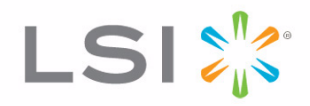

# MegaRaid® SAS Software

User Guide

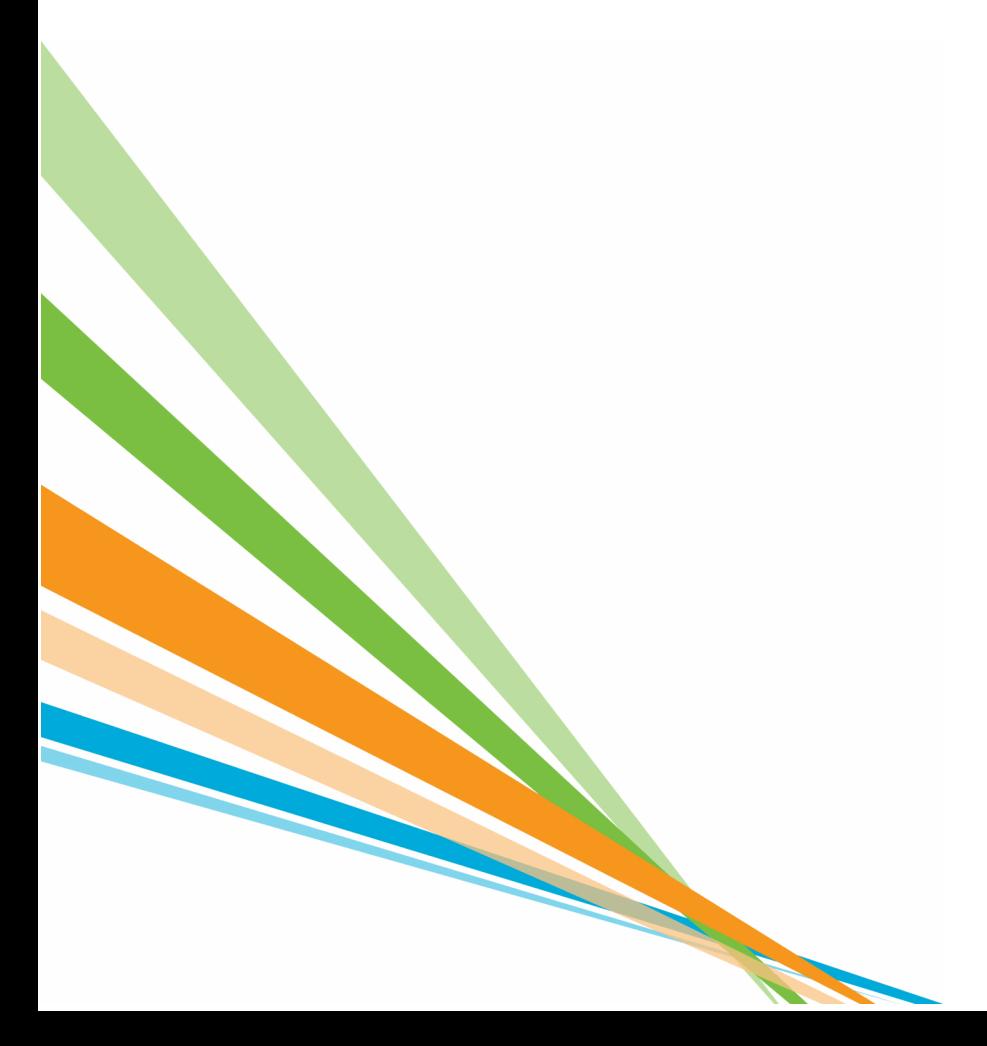

80-00156-01 Rev. H August 2009

### **Revision History**

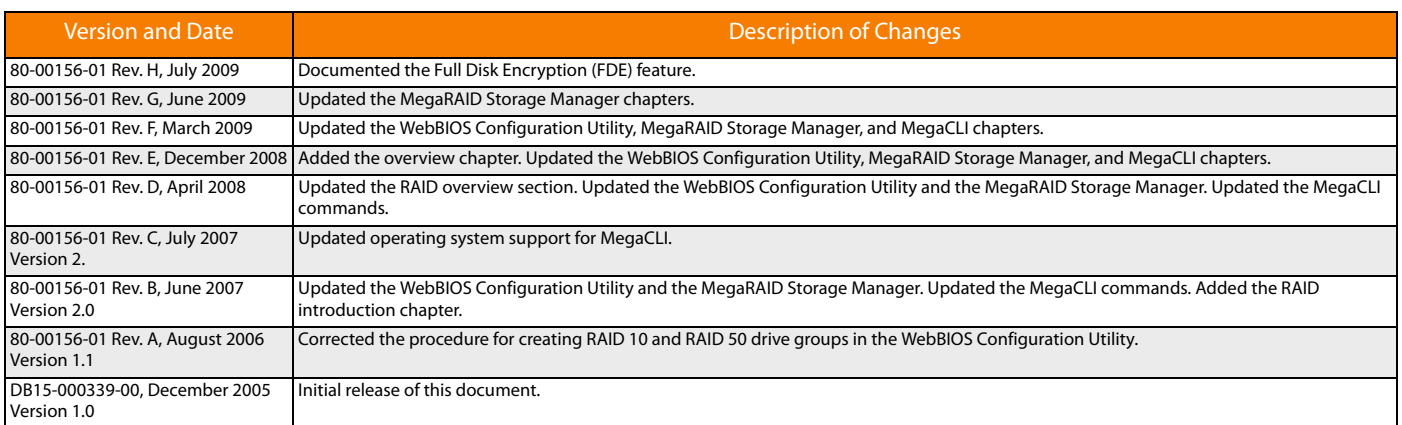

LSI and the LSI logo are trademarks or registered trademarks of LSI Corporation or its subsidiaries. All other brand and product names may be trademarks of their respective companies.

#### !LIST ANY OTHER REQUIRED TRADEMARKS! REMOVE THIS STATEMENT!

This preliminary document describes a preproduction product and contains information that may change substantially for any final commercial release of the product. LSI Corporation makes no express or implied representation or warranty as to the accuracy, quality, or completeness of information contained in this document, and neither the release of this document nor any information included in it obligates LSI Corporation to make a commercial release of the product. LSI Corporation reserves the right to make changes to the product(s) or information disclosed herein at any time without notice.<br>LSI Corporation does of LSI Corporation or of third parties.

#### FOR ALL DOCUMENTS UNDER NDA INCLUDE THE PARAGRAPH BELOW: REMOVE THIS RED TEXT

This document contains proprietary information of LSI Corporation. The information contained herein is not to be used by or disclosed to third parties without the express written permission of LSI Corporation.

FOR INTERNAL DOCUMENTS INCLUDE THE PARAGRAPH BELOW: REMOVE THIS RED TEXT<br>This document contains proprietary information of LSI Corporation. The information contained herein is not to be used by or disclosed to third partie Corporation.

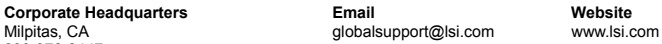

Document Number: 80-00156-01 Rev. H

Milpitas, CA 800-372-2447

# **Table of Contents**

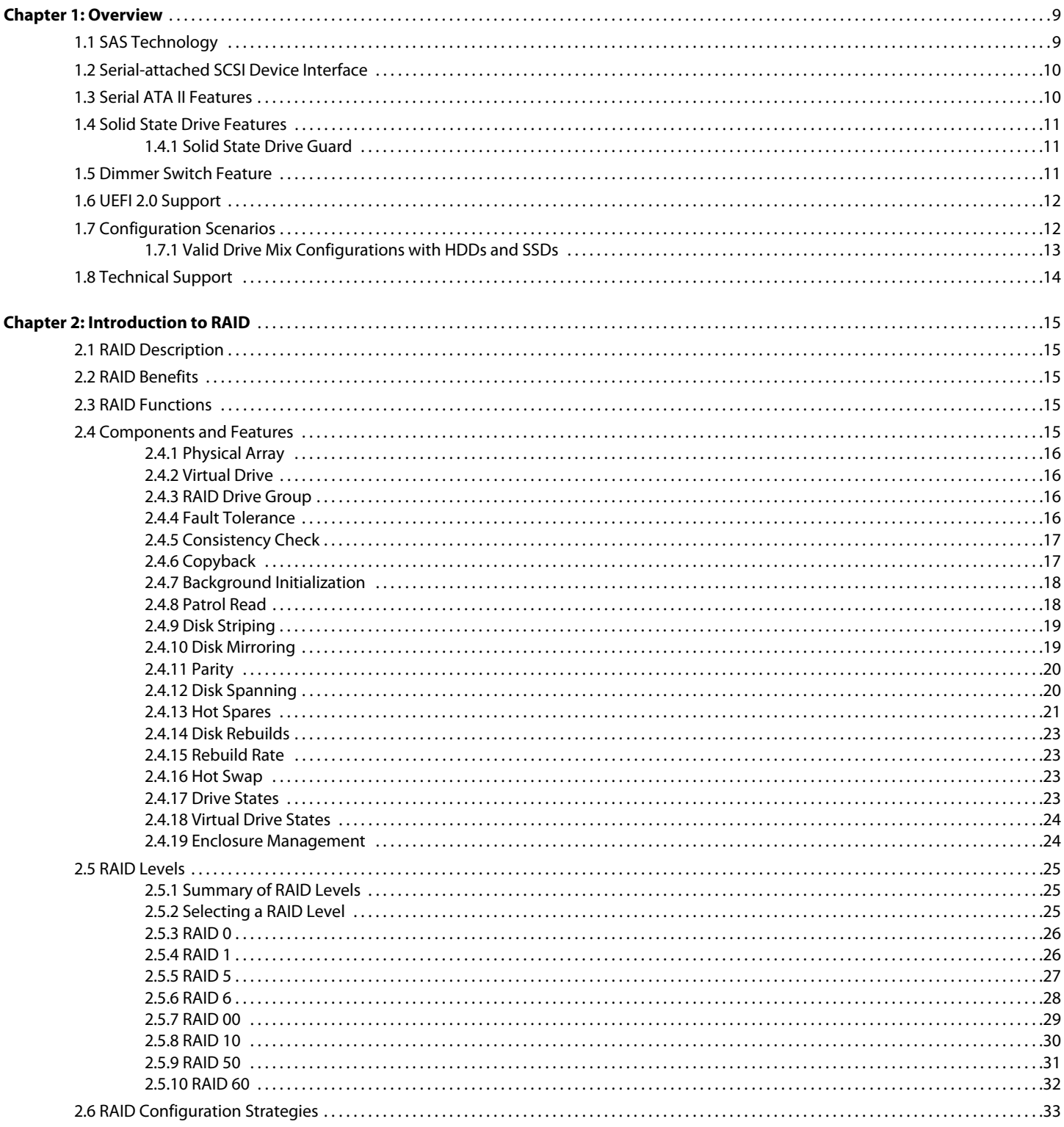

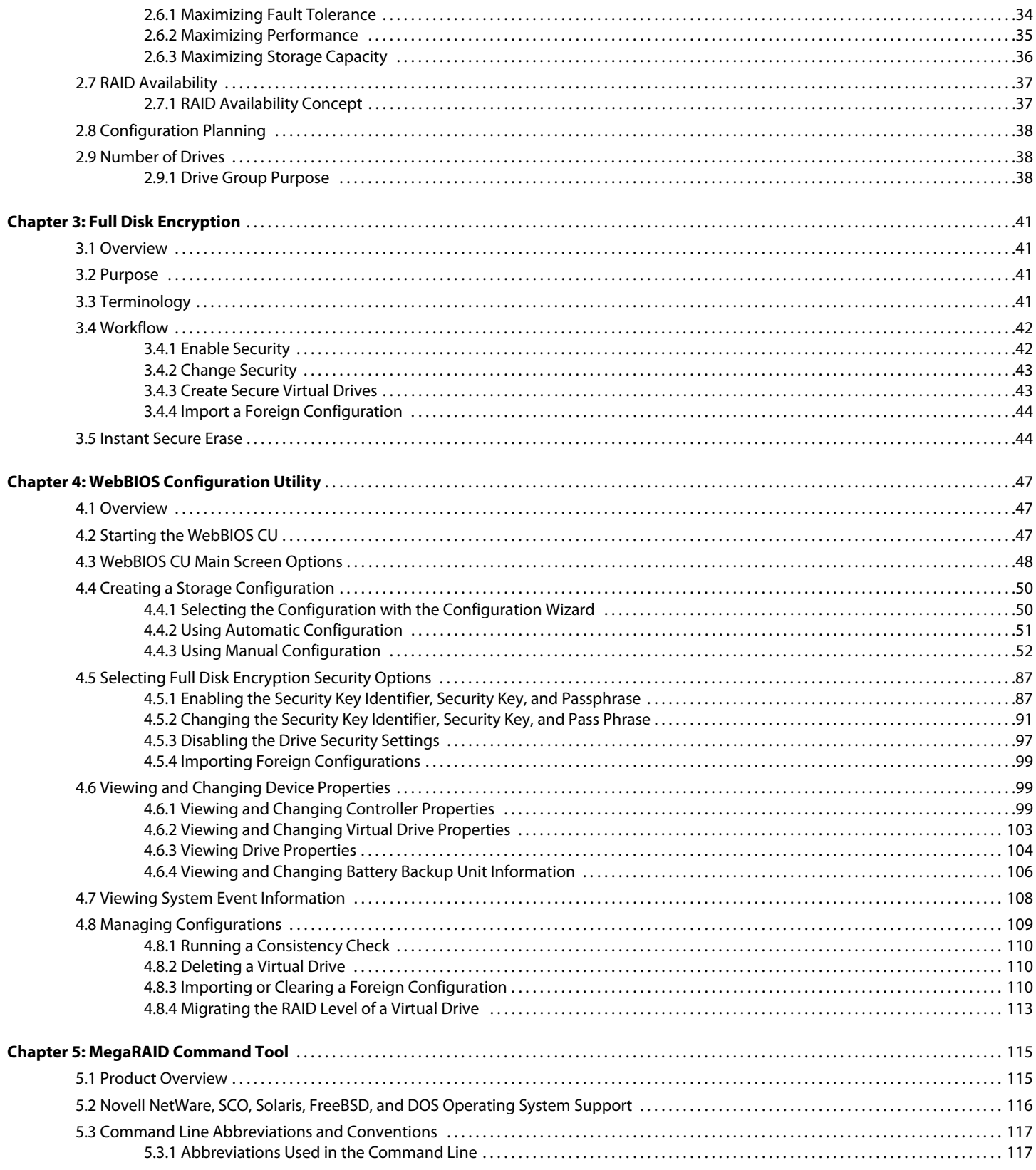

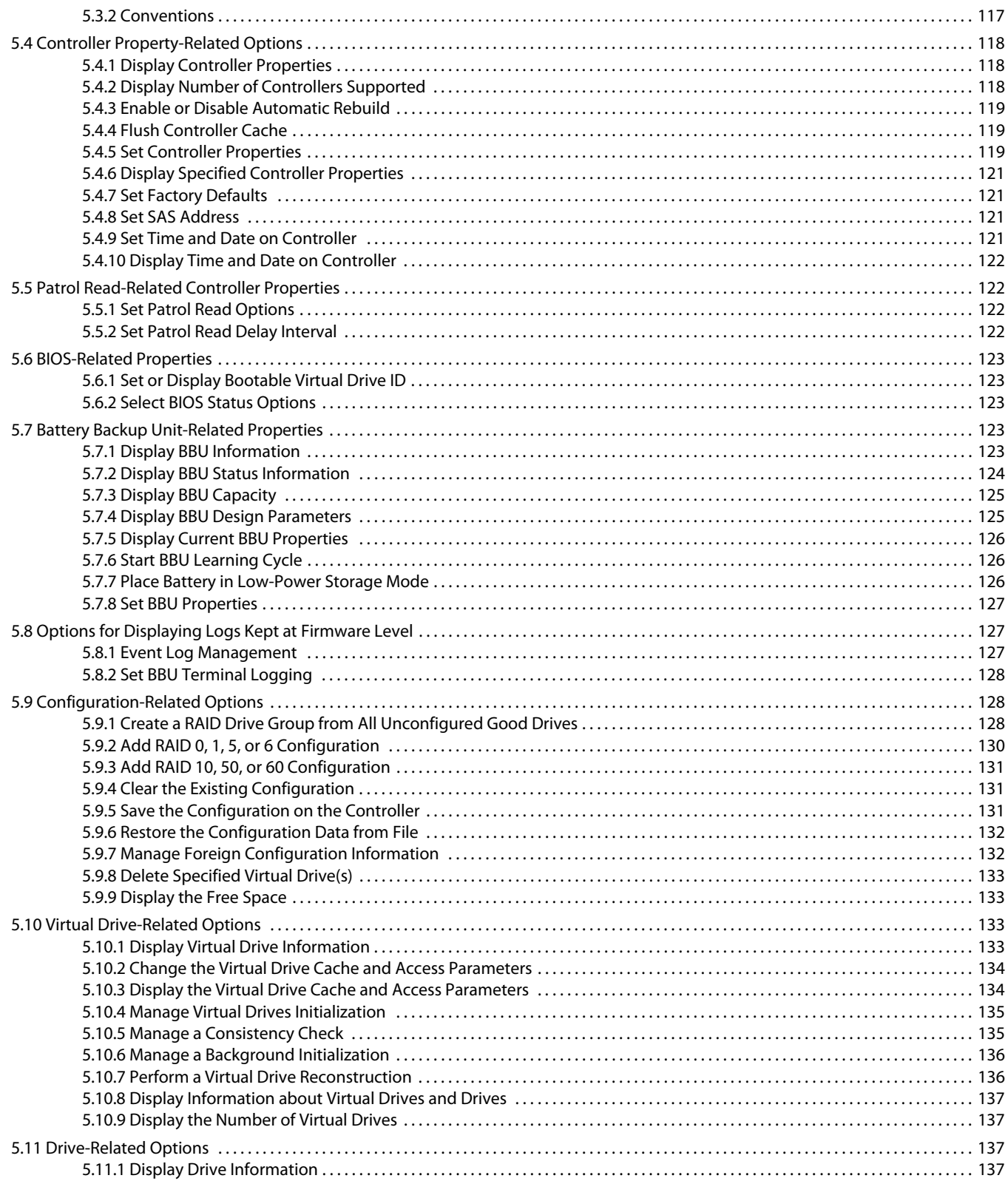

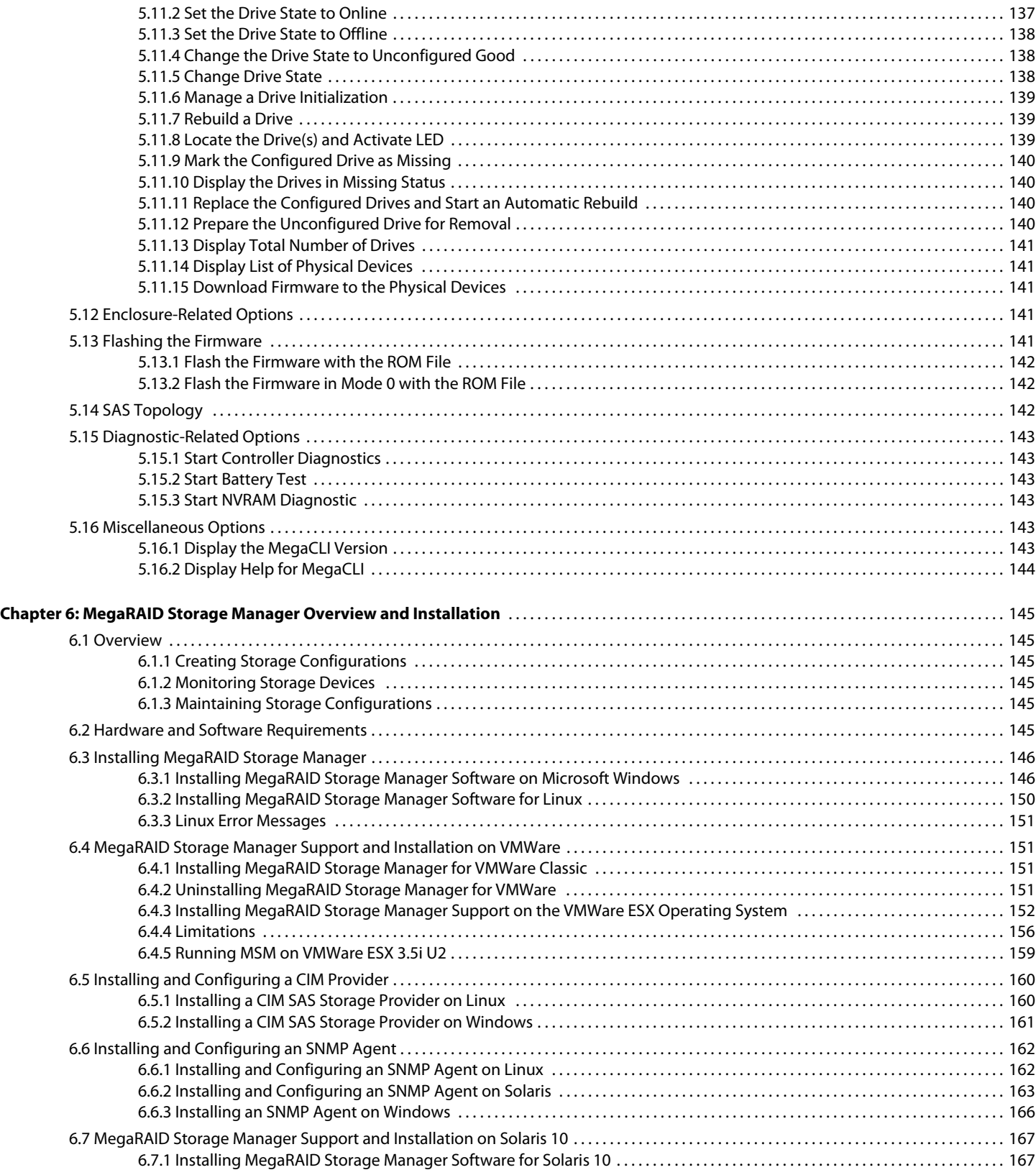

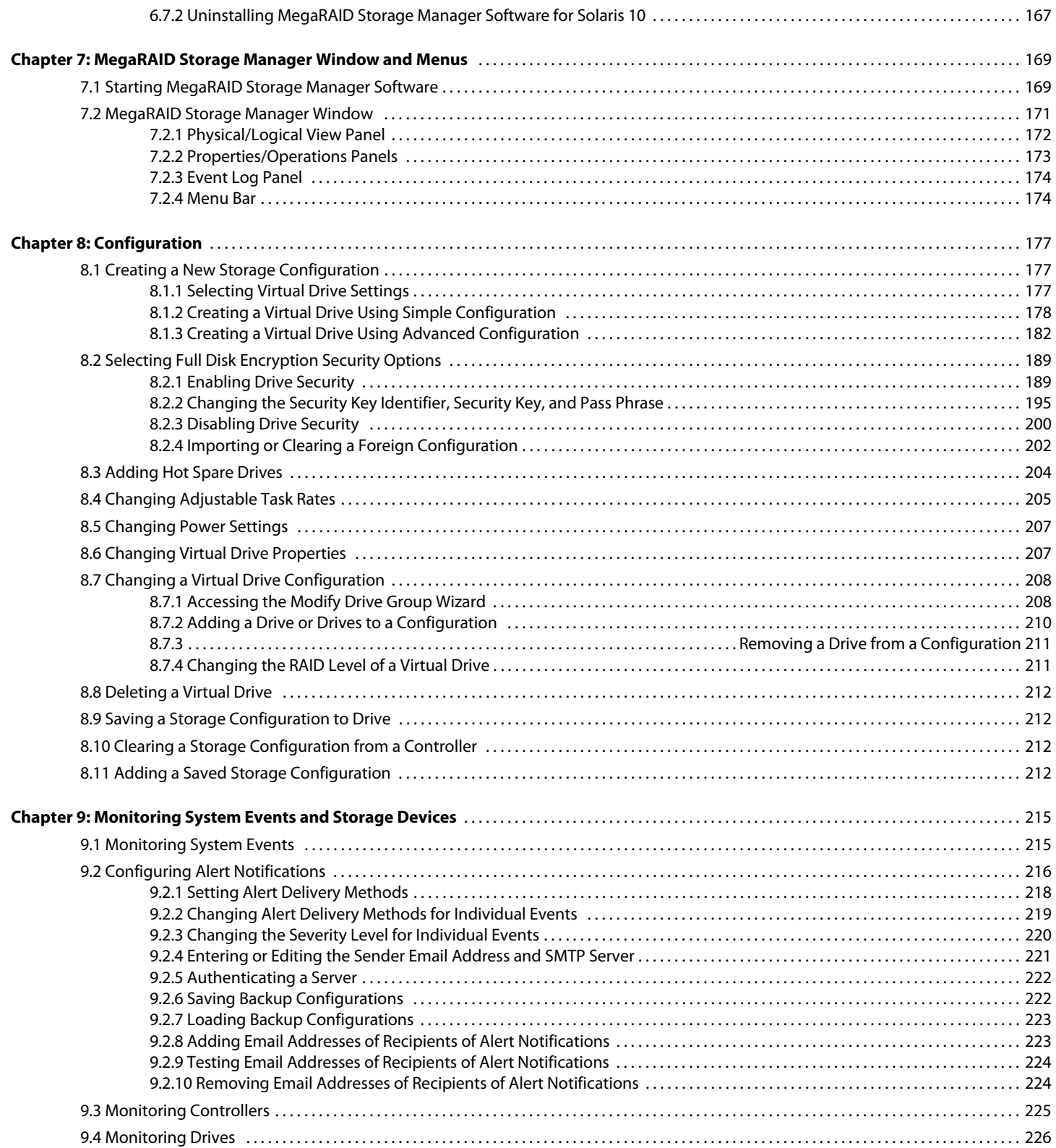

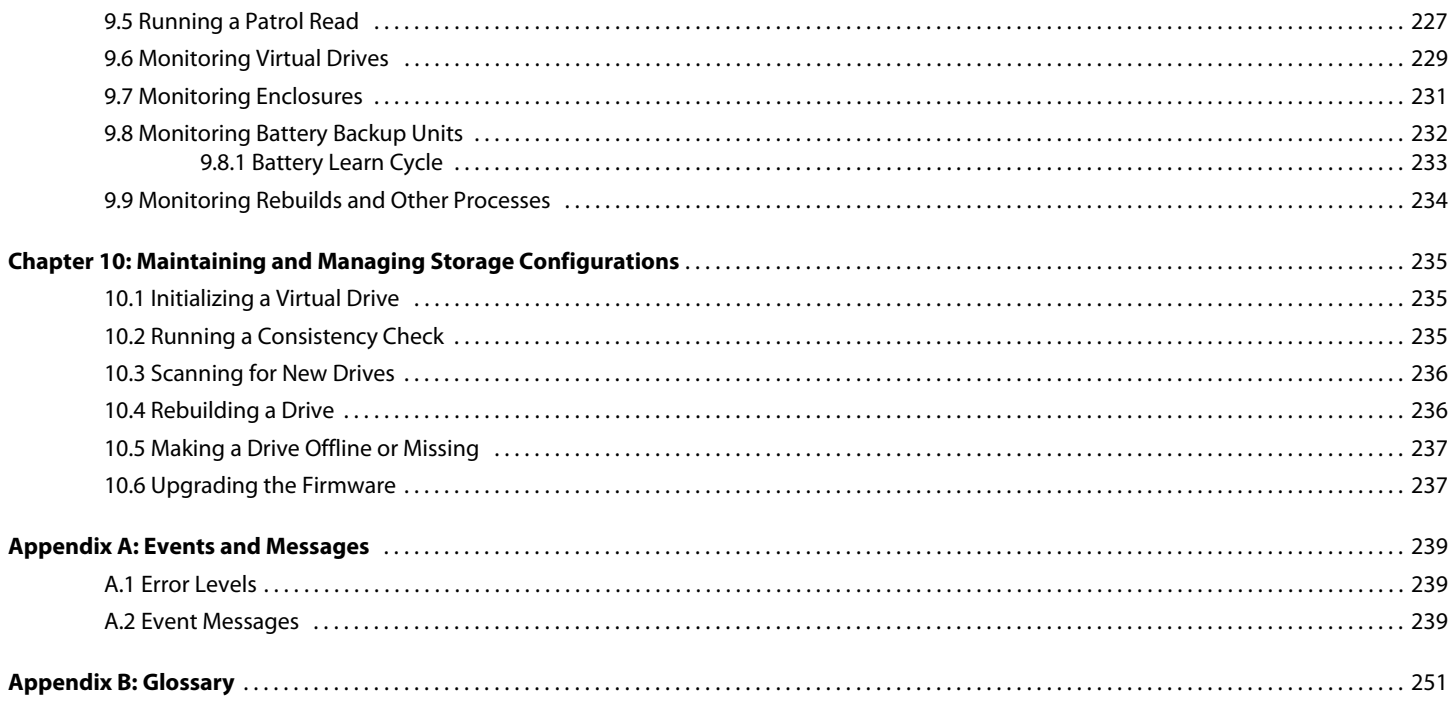

## **Chapter 1**

## <span id="page-8-0"></span>**Overview**

This chapter provides an overview of this guide, which documents the utilities used to configure, monitor, and maintain MegaRAID® Serial-attached SCSI (SAS) RAID controllers with RAID control capabilities and the storage-related devices connected to them.

> This guide explains how to use the MegaRAID Storage Manager™ software, WebBIOS, and Command Line Interface (CLI). In addition, it documents SAS technology, Serial ATA (SATA) technology, Solid State Disk (SSD) technology, configuration scenarios, and drive types.

### <span id="page-8-1"></span>**1.1 SAS Technology** The MegaRAID 6Gb/s SAS RAID controllers are high-performance intelligent PCI Express-to-SCSI/Serial ATA II controllers with RAID control capabilities. MegaRAID 6Gb/s SAS RAID controllers provide reliability, high performance, and fault-tolerant disk subsystem management. They are an ideal RAID solution for the internal storage of workgroup, departmental, and enterprise systems. MegaRAID 6Gb/s SAS RAID controllers offer a cost-effective way to implement RAID in a server.

SAS technology brings a wealth of options and flexibility with the use of SAS devices, Serial ATA (SATA) II devices, and SSD devices within the same storage infrastructure. These devices bring individual characteristics that make each one a more suitable choice depending on your storage needs. MegaRAID gives you the flexibility to combine these two similar technologies on the same controller, within the same enclosure, and in the same virtual drive.

**NOTE:** LSI recommends that you carefully assess any decision to mix SAS drives and SATA drives within the same virtual drives. Although you can mix drives, LSI strongly discourages the practice. This recommendation applies to both HDDs and SSDs.

The MegaRAID 6Gb/s SAS RAID controllers are based on the LSI first-to-market SAS IC technology and proven MegaRAID technology.

As second-generation PCI Express RAID controllers, the MegaRAID SAS RAID controllers address the growing demand for increased data throughput and scalability requirements across midrange and enterprise-class server platforms. LSI offers a family of MegaRAID SAS RAID controllers addressing the needs for both internal and external solutions.

The SAS controllers support the ANSI Serial Attached SCSI standard, version 1.1. In addition, the controller supports the SATA II protocol defined by the Serial ATA specification, version 1.0a. Supporting both the SAS and SATA II interfaces, the SAS controller is a versatile controller that provides the backbone of both server environments and high-end workstation environments.

Each port on the SAS RAID controller supports SAS devices, SATA II devices, or SSD devices using the following protocols:

- **SAS Serial SCSI Protocol (SSP), which enables communication with other SAS** devices
- **SATA II, which enables communication with other SATA II devices**
- **Serial Management Protocol (SMP), which communicates topology management** information directly with an attached SAS expander device
- Serial Tunneling Protocol (STP), which enables communication with a SATA II device through an attached expander

SAS is a serial, point-to-point, enterprise-level device interface that leverages the proven SCSI protocol set. SAS is a convergence of the advantages of SATA II, SCSI, and Fibre Channel, and is the future mainstay of the enterprise and high-end workstation storage markets. SAS offers a higher bandwidth per pin than parallel SCSI, and it improves signal and data integrity.

The SAS interface uses the proven SCSI command set to ensure reliable data transfers, while providing the connectivity and flexibility of point-to-point serial data transfers. The serial transmission of SCSI commands eliminates clock-skew challenges. The SAS interface provides improved performance, simplified cabling, smaller connectors, lower pin count, and lower power requirements when compared to parallel SCSI.

SAS controllers leverage a common electrical and physical connection interface that is compatible with Serial ATA technology. The SAS and SATA II protocols use a thin, 7-wire connector instead of the 68-wire SCSI cable or 26-wire ATA cable. The SAS/SATA II connector and cable are easier to manipulate, allow connections to smaller devices, and do not inhibit airflow. The point-to-point SATA II architecture eliminates inherent difficulties created by the legacy ATA master-slave architecture, while maintaining compatibility with existing ATA firmware.

<span id="page-9-1"></span>**1.3 Serial ATA II Features** The SATA bus is a high-speed, internal bus that provides a low pin count, low voltage level bus for device connections between a host controller and a SATA device.

The following list describes the SATA II features of the RAID controllers:

- Supports SATA II data transfers of 3.0 Gbits/s
- Supports STP data transfers of 3.0 Gbits/s
- **Provides a serial, point-to-point storage interface**
- **Simplifies cabling between devices**
- **Eliminates the master-slave construction used in parallel ATA**
- **Allows addressing of multiple SATA II targets through an expander**
- Allows multiple initiators to address a single target (in a fail-over configuration) through an expander

### <span id="page-9-0"></span>**1.2 Serial-attached SCSI Device Interface**

<span id="page-10-2"></span><span id="page-10-1"></span>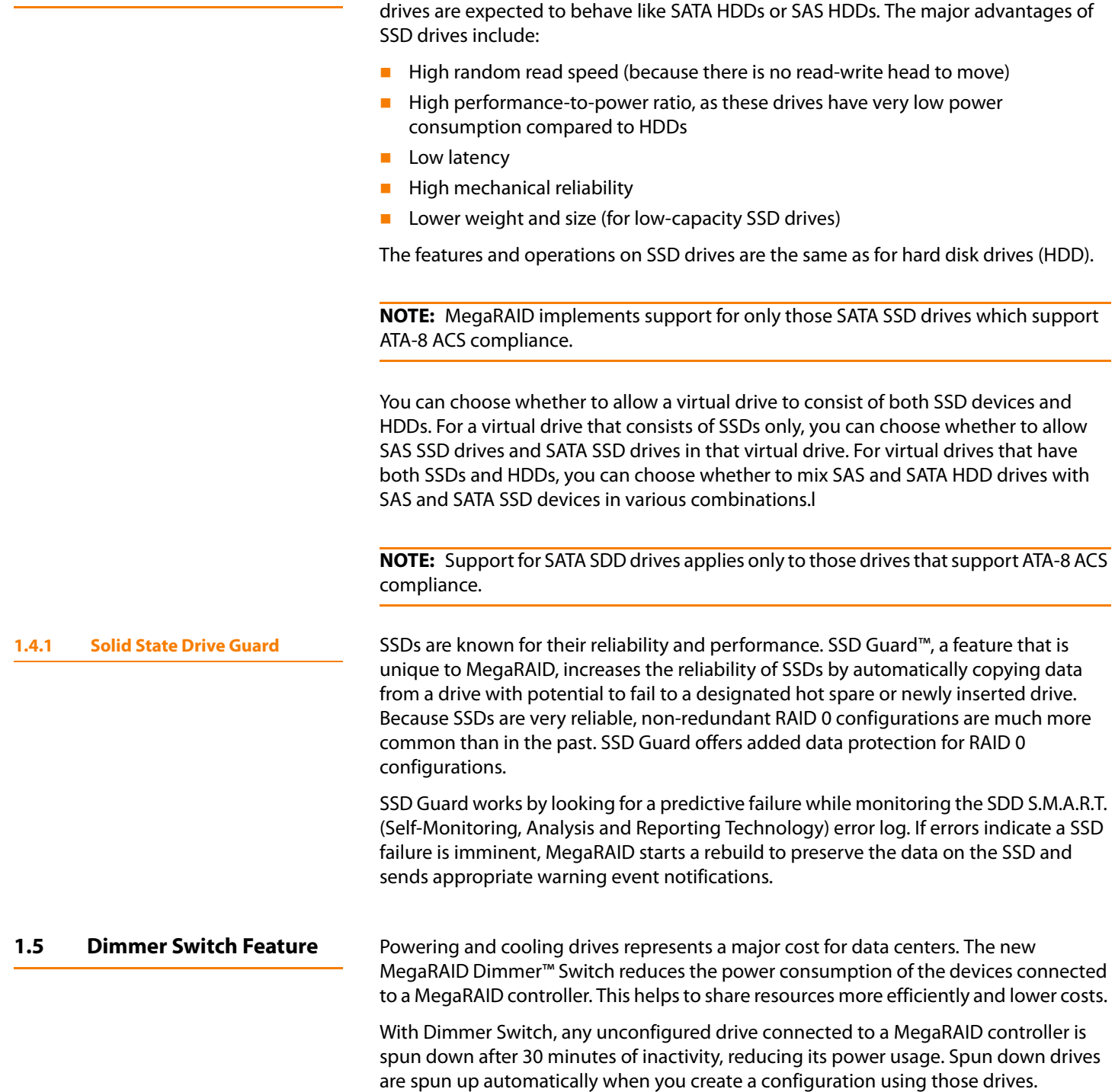

<span id="page-10-0"></span>**1.4 Solid State Drive Features** MegaRAID firmware supports SSD drives attached to MegaRAID SAS controllers. These

<span id="page-11-0"></span>**1.6 UEFI 2.0 Support** Significant challenges face operating system and platform developers to innovate using the legacy PC-AT BIOS boot environment. These include memory constraints, maintenance challenges, and increased complexities due to a lack of industry-wide standards.

> To handle these challenges, the Unified Extensible Firmware Interface (UEFI) was developed to do the following:

- **D** Define a clean interface between operating systems and the hardware platform at boot time.
- Support an architecture-independent mechanism for initializing add-in cards.

UEFI 2.0 provides MegaRAID customers with expanded platform support. The MegaRAID UEFI 2.0 driver, a boot service device driver, handles block IO requests and SCSI pass-through commands (SPT), and offers the ability to launch pre-boot MegaRAID management applications through a driver configuration protocol (DCP). The UEFI driver also supports driver diagnostic protocol, which allows administrators to access pre-boot diagnostics.

### <span id="page-11-1"></span>**1.7 Configuration Scenarios** There are three main scenarios in which you can use the SAS RAID controllers:

- **Low-end, internal SATA II configurations:** In this configuration, use the RAID controller as a high-end SATA II compatible controller that connects up to eight disks either directly or through a port expander. This configuration is mostly for low-end or entry servers. Enclosure management is provided through out-of-band <sup>2</sup>C bus. Side bands of both types of internal SAS connectors support the SFF-8485 (SGPIO) interface.
- **Midrange internal SAS configurations:** This configuration is like the internal SATA II configurations, but with high-end disks. This configuration is more suitable for low-range to midrange servers.
- **High-end external SAS/SATA II configurations:** This configuration is for both internal connectivity and external connectivity, using SATA II drives, SAS drives, or both. External enclosure management is supported through in-band, SCSI-enclosed storage. The configuration must support STP and SMP.

[Figure 1](#page-12-1) shows a direct-connect configuration. The Inter-IC ( $1^2C$ ) interface communicates with peripherals. The external memory bus provides a 32-bit memory bus, parity checking, and chip select signals for pipelined synchronous burst static random access memory (PSBRAM), nonvolatile static random access memory (NVSRAM), and Flash ROM.

**NOTE:** The external memory bus is 32-bit for the SAS 8704ELP and the SAS 8708ELP, and 64-bit for the SAS 8708EM2, the SAS 8880EM2, and the SAS 8888ELP.

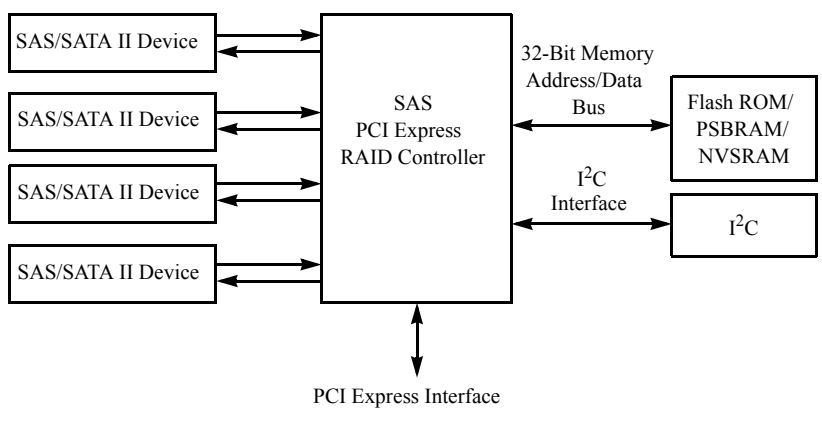

<span id="page-12-1"></span>**Figure 1: Example of an LSI SAS Direct-Connect Application**

[Figure 2](#page-12-2) shows an example of a SAS RAID controller configured with an LSISASx12 expander that is connected to SAS disks, SATA II disks, or both.

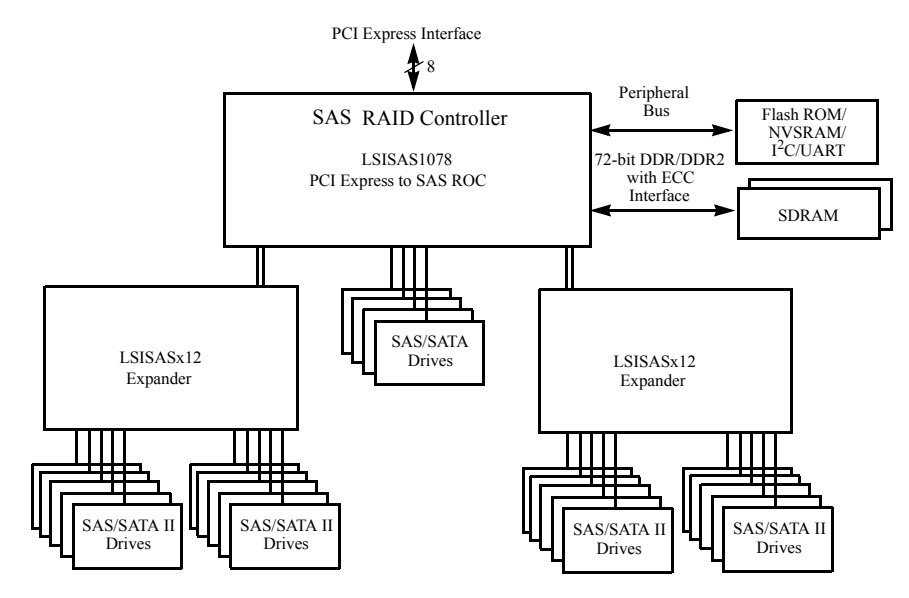

<span id="page-12-2"></span>**Figure 2: Example of an LSI SAS RAID Controller Configured with an LSISASx12 Expander**

You can allow a virtual drive to consist of both SSDs and HDDs. For virtual drives that have both SSDs and HDDs, you can choose whether to mix SAS drives and SATA drives on the SSD devices.

You can choose whether to allow a virtual drive to consist of both SSD devices and HDDs. For a virtual drive that consists of SSDs only, you can choose whether to allow SAS SSD drives and SATA SSD drives in that virtual drive. For virtual drives that have both SSDs and HDDs, you can choose whether to mix SAS and SATA HDD drives with SAS and SATA SSD devices in various combinations.

[Table 1](#page-13-1) lists the valid drive mix configurations you can use when you create virtual drives and allow HDD and SSD mixing. The valid drive mix configurations are based on manufacturer settings.

### <span id="page-12-0"></span>**1.7.1 Valid Drive Mix Configurations with HDDs and SSDs**

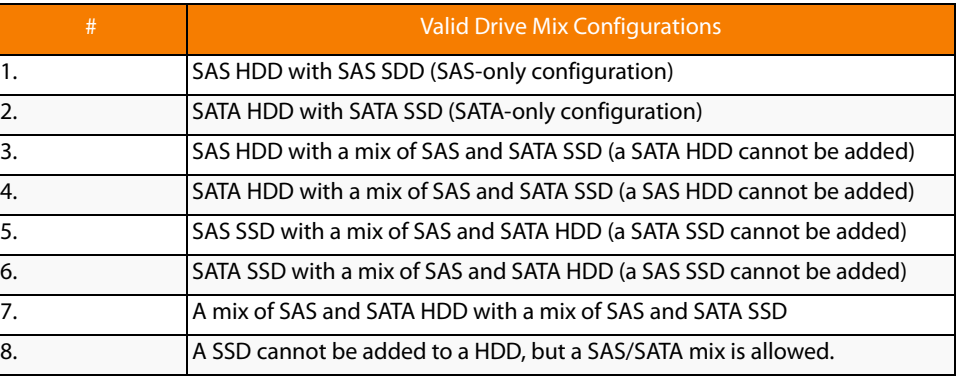

### <span id="page-13-1"></span>**Table 1: Valid Drive Mix Configurations**

**NOTE:** Only one of the valid configurations listed in [Table 1](#page-13-1) is allowed based on your controller card manufacturing setting.

**NOTE:** The valid drive mix also applies to hot spares. For hot spare information, see Section 2.4.13, [Hot Spares, on page 21](#page-20-1).

<span id="page-13-0"></span>**1.8 Technical Support** For assistance with installing, configuring, or running your MegaRAID 6Gb/s SAS RAID controller, contact LSI Technical Support:

### **Phone Support:**

1-800-633-4545 (North America)

## **Chapter 2**

## <span id="page-14-0"></span>**Introduction to RAID**

This chapter describes RAID (Redundant Array of Independent Disks), RAID functions and benefits, RAID components, RAID levels, and configuration strategies. In addition, it defines the RAID availability concept, and offers tips for configuration planning.

<span id="page-14-3"></span><span id="page-14-2"></span><span id="page-14-1"></span>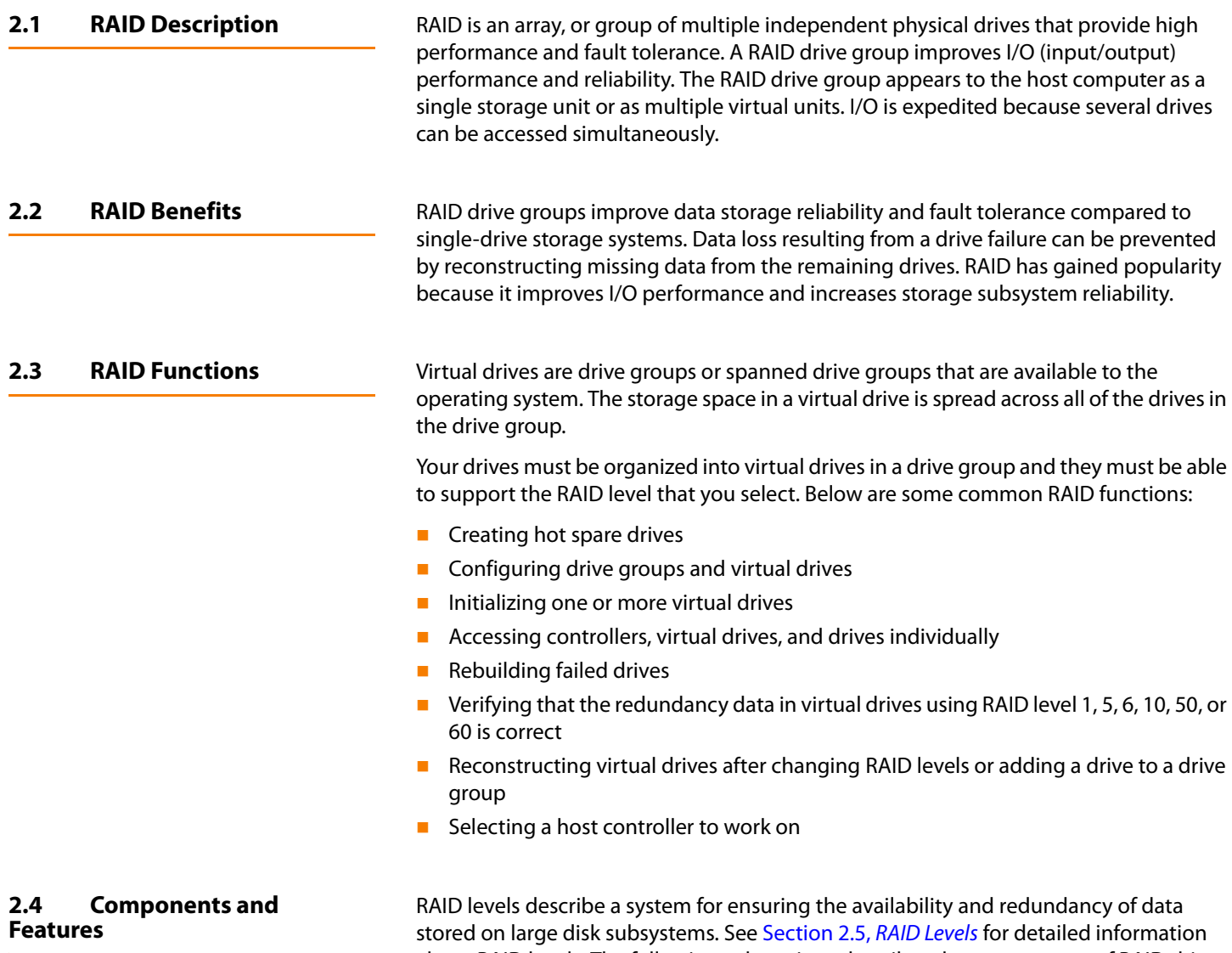

<span id="page-14-4"></span>about RAID levels. The following subsections describes the components of RAID drive groups and RAID levels.

<span id="page-15-3"></span><span id="page-15-2"></span><span id="page-15-1"></span><span id="page-15-0"></span>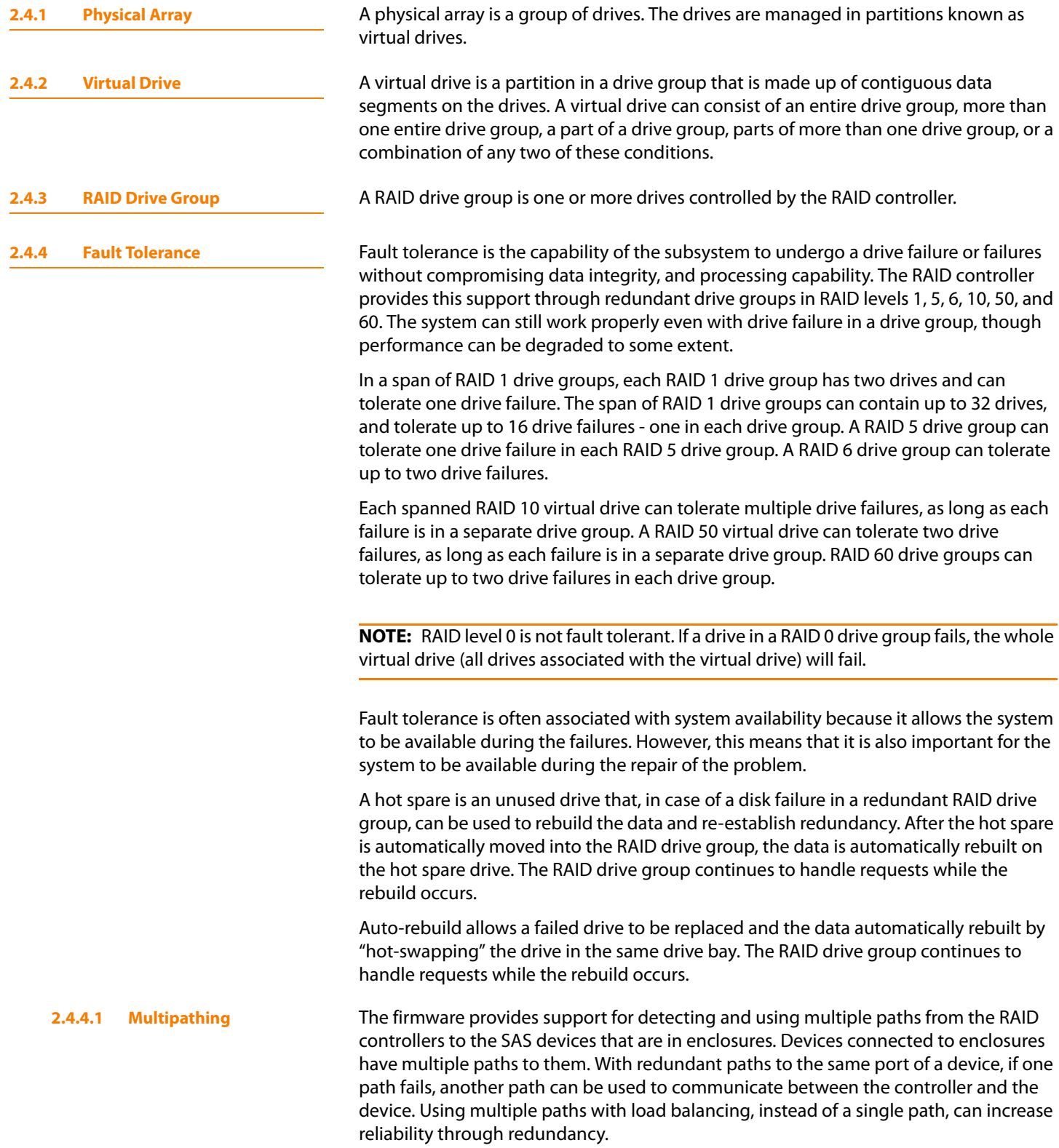

Applications show the enclosures and the drives connected to the enclosures. The firmware dynamically recognizes new enclosures added to a configuration along with their contents (new drives). In addition, the firmware dynamically adds the enclosure and its contents to the management entity currently in-use.

Multipathing provides the following features:

- Support for failover, in the event of path failure
- Auto-discovery of new or restored paths while the system is online, and reversion to system load balancing policy
- **Measurable bandwidth improvement to the multi-path device**
- Support for changing the load balancing path while the system is online

The firmware determines whether enclosure modules (ESMs) are part of the same enclosure. When a new enclosure module is added (allowing multi-path) or removed (going single path), an Asynchronous Event Notification (AEN) is generated. AENs about drives contain correct information about the "enclosure", when the drives are connected by multiple paths. The enclosure module detects partner ESMs and issue events appropriately.

In a system with two ESMs, you can replace one of the ESMs without affecting the virtual drive availability. For example, the controller can run heavy I/Os, and when you replace one of the ESM modules, I/Os should not stop. The controller uses different paths to balance the load on the entire system.

In the MegaRAID Storage Manager utility, when multiple paths are available to a drive, the drive information will show only one enclosure. The utility shows that a redundant path is available to a drive. All drives with a redundant path display this information. The firmware supports online replacement of enclosure modules.

<span id="page-16-0"></span>**2.4.5 Consistency Check** The Consistency Check operation verifies correctness of the data in virtual drives that use RAID levels 1, 5, 6, 10, 50, and 60. (RAID 0 does not provide data redundancy). For example, in a system with parity, checking consistency means computing the data on one drive and comparing the results to the contents of the parity drive.

**NOTE:** It is recommended that you perform a consistency check at least once a month.

<span id="page-16-1"></span>**2.4.6 Copyback** The copyback feature allows you to copy data from a source drive of a virtual drive to a destination drive that is not a part of the virtual drive. Copyback is often used to create or restore a specific physical configuration for a drive group (for example, a specific arrangement of drive group members on the device I/O buses). Copyback can be run automatically or manually.

> Typically, when a drive fails or is expected to fail, the data is rebuilt on a hot spare. The failed drive is replaced with a new disk. Then the data is copied from the hot spare to the new drive, and the hot spare reverts from a rebuild drive to its original hot spare status. The copyback operation runs as a background activity, and the virtual drive is still available online to the host.

Copyback is also initiated when the first Self-Monitoring Analysis and Reporting Technology (SMART) error occurs on a drive that is part of a virtual drive. The destination drive is a hot spare that qualifies as a rebuild drive. The drive with the SMART error is marked as "failed" only after the successful completion of the copyback. This avoids putting the drive group in degraded status.

**NOTE:** During a copyback operation, if the drive group involved in the copyback is deleted because of a virtual drive deletion, the destination drive reverts to an Unconfigured Good state or hot spare state.

**Order of Precedence.** In the following scenarios, rebuild takes precedence over the copyback operation:

- $\blacksquare$  If a copyback operation is already taking place to a hot spare drive, and any virtual drive on the controller degrades, the copyback operation aborts, and a rebuild starts. The rebuild changes the virtual drive to the optimal state.
- $\blacksquare$  The rebuild operation takes precedence over the copyback operation when the conditions exist to start both operations. For example:
	- Where the hot spare is not configured (or unavailable) in the system.
	- There are two drives (both members of virtual drives), with one drive exceeding the SMART error threshold, and the other failed.
	- If you add a hot spare (assume a global hot spare) during a copyback operation, the copyback is aborted, and the rebuild operation starts on the hot spare.

<span id="page-17-0"></span>**2.4.7 Background Initialization** Background initialization is a consistency check that is forced when you create a virtual drive. The difference between a background initialization and a consistency check is that a background initialization is forced on new virtual drives. This is an automatic operation that starts 5 minutes after you create the virtual drive.

> Background initialization is a check for media errors on the drives. It ensures that striped data segments are the same on all drives in a drive group. The default and recommended background initialization rate is 30 percent. Before you change the rebuild rate, you must stop the background initialization or the rate change will not affect the background initialization rate. After you stop background initialization and change the rebuild rate, the rate change takes effect when you restart background initialization.

<span id="page-17-1"></span>**2.4.8 Patrol Read** Patrol read involves the review of your system for possible drive errors that could lead to drive failure and then action to correct errors. The goal is to protect data integrity by detecting drive failure before the failure can damage data. The corrective actions depend on the drive group configuration and the type of errors.

> Patrol read starts only when the controller is idle for a defined period of time and no other background tasks are active, though it can continue to run during heavy I/O processes.

You can use the MegaRAID Command Tool or the MegaRAID Storage Manager to select the patrol read options, which you can use to set automatic or manual operation, or disable patrol read. See Section 5.4, [Controller Property-Related Options](#page-117-3) or [Section 9.5,](#page-226-1)  [Running a Patrol Read](#page-226-1).

<span id="page-18-0"></span>**2.4.9 Disk Striping** Disk striping allows you to write data across multiple drives instead of just one drive. Disk striping involves partitioning each drive storage space into stripes that can vary in size from 8 KB to 1024 KB. These stripes are interleaved in a repeated sequential manner. The combined storage space is composed of stripes from each drive. It is recommended that you keep stripe sizes the same across RAID drive groups.

> For example, in a four-disk system using only disk striping (used in RAID level 0), segment 1 is written to disk 1, segment 2 is written to disk 2, and so on. Disk striping enhances performance because multiple drives are accessed simultaneously, but disk striping does not provide data redundancy.

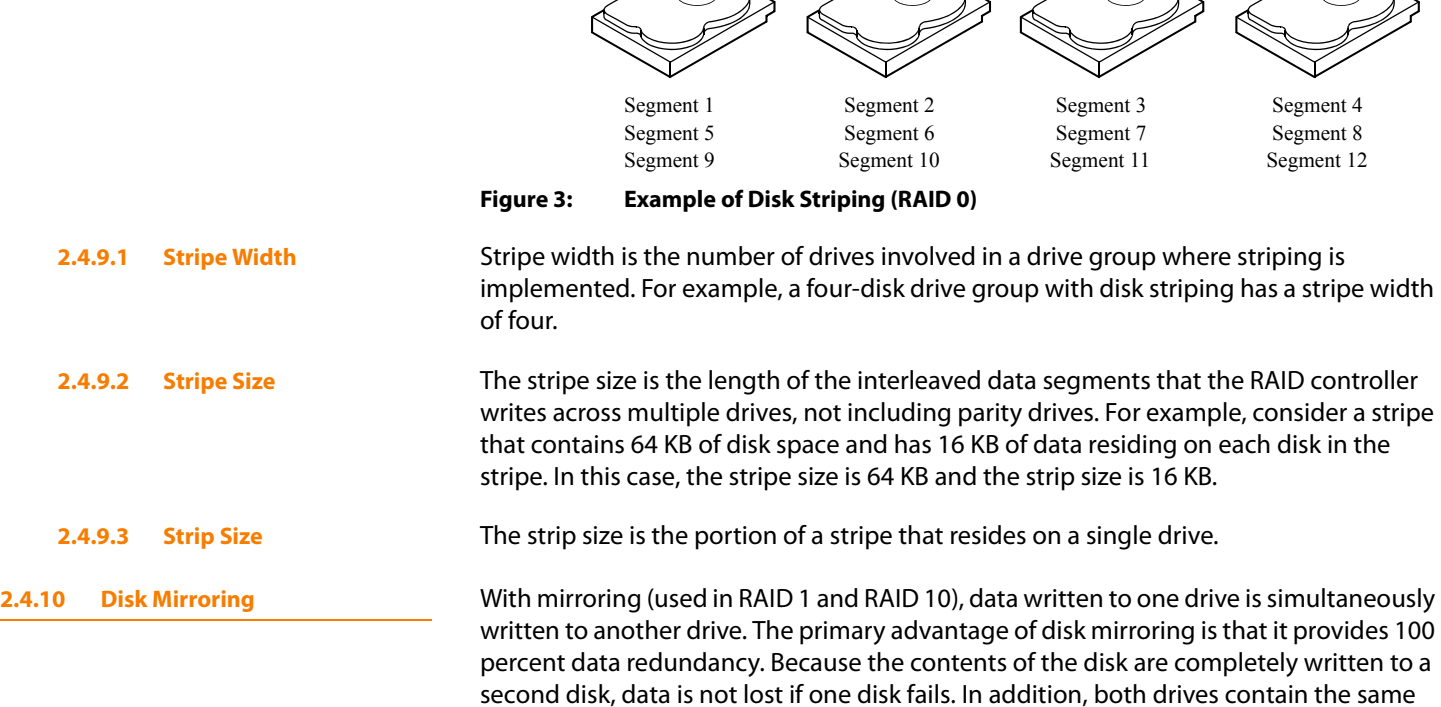

Disk mirroring provides 100 percent redundancy, but is expensive because each drive in the system must be duplicated. [Figure 4](#page-18-2) shows an example of disk mirroring.

<span id="page-18-1"></span>data at all times, so either disk can act as the operational disk. If one disk fails, the contents of the other disk can be used to run the system and reconstruct the failed disk.

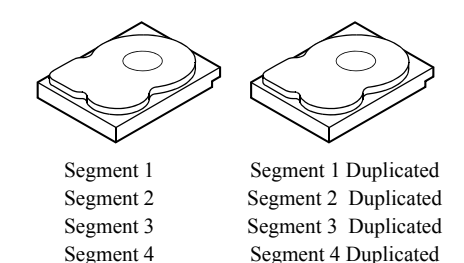

<span id="page-18-2"></span>**Figure 4: Example of Disk Mirroring (RAID 1)**

<span id="page-19-0"></span>**2.4.11 Parity** Parity generates a set of redundancy data from two or more parent data sets. The redundancy data can be used to reconstruct one of the parent data sets in the event of a drive failure. Parity data does not fully duplicate the parent data sets, but parity generation can slow the write process. In RAID, this method is applied to entire drives or stripes across all of the drives in a drive group. The types of parity are described in [Table 2](#page-19-2).

#### <span id="page-19-2"></span>**Table 2: Types of Parity**

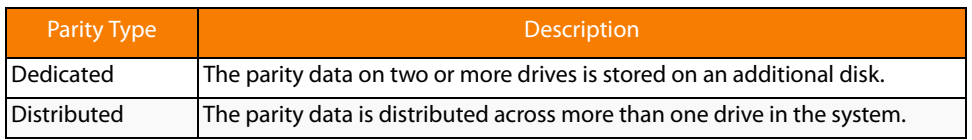

RAID 5 combines distributed parity with disk striping. If a single drive fails, it can be rebuilt from the parity and the data on the remaining drives. An example of a RAID 5 drive group is shown in [Figure 5](#page-19-3). RAID 5 uses parity to provide redundancy for one drive failure without duplicating the contents of entire drives. RAID 6 uses distributed parity and disk striping, also, but adds a second set of parity data so that it can survive up to two drive failures.

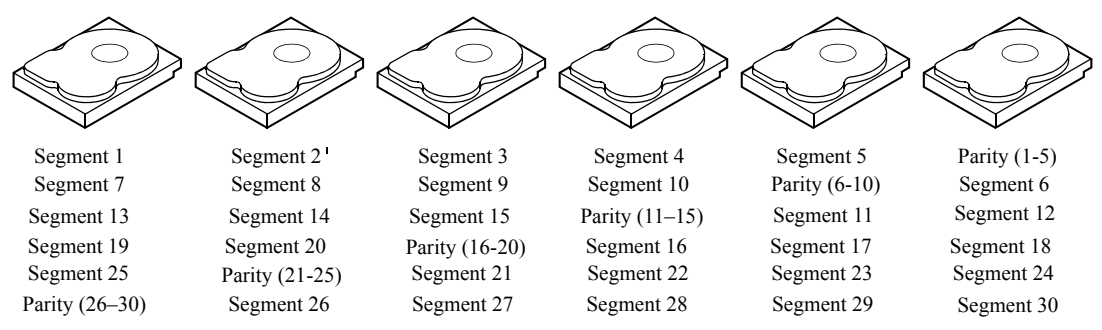

Note: Parity is distributed across all drives in the drive group.

### <span id="page-19-3"></span>**Figure 5: Example of Distributed Parity (RAID 5)**

<span id="page-19-1"></span>**2.4.12 Disk Spanning** Disk spanning allows multiple drives to function like one big drive. Spanning overcomes lack of disk space and simplifies storage management by combining existing resources or adding relatively inexpensive resources. For example, four 20 GB drives can be combined to appear to the operating system as a single 80 GB drive.

> Spanning alone does not provide reliability or performance enhancements. Spanned virtual drives must have the same stripe size and must be contiguous. In [Figure 6](#page-20-2), RAID 1 drive groups are turned into a RAID 10 drive group.

> **NOTE:** Make sure that the spans are in different backplanes, so that if one span fails, you do not lose the whole drive group.

**2.4.12.1 Spanning for RAID 00, RAID 10, RAID 50, and RAID 60**

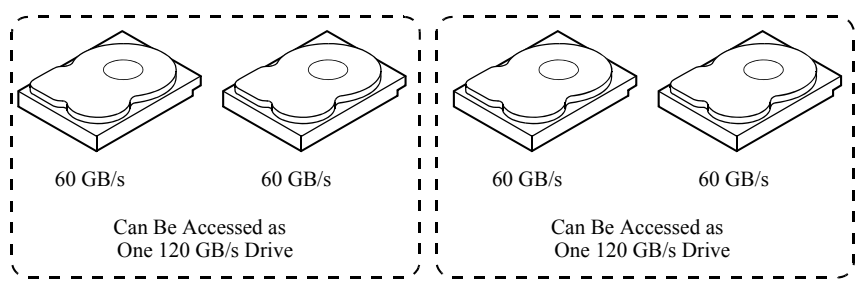

<span id="page-20-2"></span>**Figure 6: Example of Disk Spanning**

Spanning two contiguous RAID 0 virtual drives does not produce a new RAID level or add fault tolerance. It does increase the capacity of the virtual drive and improves performance by doubling the number of spindles.

[Table 3](#page-20-3) describes how to configure RAID 00, RAID 10, RAID 50, and RAID 60 by spanning. The virtual drives must have the same stripe size and the maximum number of spans is eight. The full drive capacity is used when you span virtual drives; you cannot specify a smaller drive capacity.

See Chapter 8, [Configuration](#page-176-3) for detailed procedures for configuring drive groups and virtual drives, and spanning the drives.

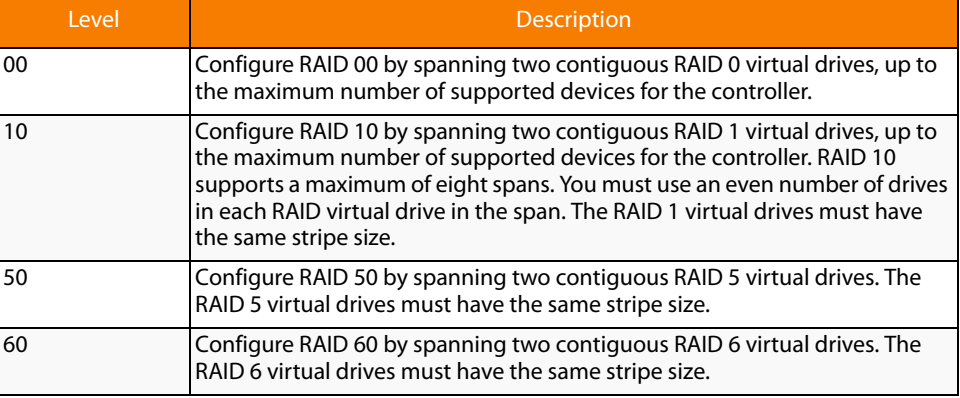

#### <span id="page-20-3"></span>**Table 3: Spanning for RAID 10, RAID 50, and RAID 60**

<span id="page-20-1"></span><span id="page-20-0"></span>**2.4.13 Hot Spares** A hot spare is an extra, unused drive that is part of the disk subsystem. It is usually in standby mode, ready for service if a drive fails. Hot spares permit you to replace failed drives without system shutdown or user intervention. MegaRAID SAS RAID controllers can implement automatic and transparent rebuilds of failed drives using hot spare drives, providing a high degree of fault tolerance and zero downtime.

> **NOTE:** When running RAID 0 and RAID 5 virtual drives on the same set of drives (a sliced configuration), a rebuild to a hot spare will not occur after a drive failure until the RAID 0 virtual drive is deleted.

The RAID management software allows you to specify drives as hot spares. When a hot spare is needed, the RAID controller assigns the hot spare that has a capacity closest to and at least as great as that of the failed drive to take the place of the failed drive. The failed drive is removed from the virtual drive and marked ready awaiting removal once the rebuild to a hot spare begins. You can make hot spares of the drives that are not in a RAID virtual drive.

You can use the RAID management software to designate the hot spare to have enclosure affinity, meaning that if there are drive failures present on a split backplane configuration, the hot spare will be used first on the backplane side that it resides in.

If the hot spare is designated as having enclosure affinity, it will attempt to rebuild any failed drives on the backplane that it resides in before rebuilding any other drives on other backplanes.

**NOTE:** If a rebuild to a hot spare fails for any reason, the hot spare drive will be marked as "failed". If the source drive fails, both the source drive and the hot spare drive will be marked as "failed".

There are two types of hot spares:

- Global hot spare
- Dedicated hot spare

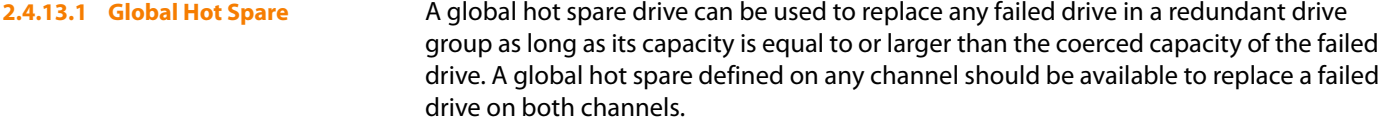

**2.4.13.2 Dedicated Hot Spare** A dedicated hot spare can be used to replace a failed drive only in a selected drive group. One or more drives can be designated as a member of a spare drive pool. The most suitable drive from the pool is selected for fail over. A dedicated hot spare is used before one from the global hot spare pool.

> Hot spare drives can be located on any RAID channel. Standby hot spares (not being used in RAID drive group) are polled every 60 seconds at a minimum, and their status made available in the drive group management software. RAID controllers offer the ability to rebuild with a disk that is in a system, but not initially set to be a hot spare.

Observe the following parameters when using hot spares:

- $\blacksquare$  Hot spares are used only in drive groups with redundancy: RAID levels 1, 5, 6, 10, 50, and 60.
- A hot spare connected to a specific RAID controller can be used to rebuild a drive that is connected to the same controller only.
- You must assign the hot spare to one or more drives through the controller BIOS or use drive group management software to place it in the hot spare pool.
- A hot spare must have free space equal to or greater than the drive it replaces. For example, to replace an 18 GB drive, the hot spare must be 18 GB or larger.

<span id="page-22-0"></span>**2.4.14 Disk Rebuilds** When a drive in a RAID drive group fails, you can rebuild the drive by recreating the data that was stored on the drive before it failed. The RAID controller recreates the data using the data stored on the other drives in the drive group. Rebuilding can be done only in drive groups with data redundancy, which includes RAID 1, 5, 6, 10, 50, and 60 drive groups.

> The RAID controller uses hot spares to rebuild failed drives automatically and transparently, at user-defined rebuild rates. If a hot spare is available, the rebuild can start automatically when a drive fails. If a hot spare is not available, the failed drive must be replaced with a new drive so that the data on the failed drive can be rebuilt.

The failed drive is removed from the virtual drive and marked ready awaiting removal when the rebuild to a hot spare begins. If the system goes down during a rebuild, the RAID controller automatically restarts the rebuild after the system reboots.

**NOTE:** When the rebuild to a hot spare begins, the failed drive is often removed from the virtual drive before management applications detect the failed drive. When this occurs, the events logs show the drive rebuilding to the hot spare without showing the failed drive. The formerly failed drive will be marked as "ready" after a rebuild begins to a hot spare.

**NOTE:** If a source drive fails during a rebuild to a hot spare, the rebuild fails, and the failed source drive is marked as offline. In addition, the rebuilding hot spare drive is changed back to a hot spare. After a rebuild fails because of a source drive failure, the dedicated hot spare is still dedicated and assigned to the correct drive group, and the global hot spare is still global.

An automatic drive rebuild will not start if you replace a drive during a RAID-level migration. The rebuild must be started manually after the expansion or migration procedure is complete.

<span id="page-22-1"></span>**2.4.15 Rebuild Rate** The rebuild rate is the percentage of the compute cycles dedicated to rebuilding failed drives. A rebuild rate of 100 percent means that the system gives priority to rebuilding the failed drives.

> The rebuild rate can be configured between 0 percent and 100 percent. At 0 percent, the rebuild is done only if the system is not doing anything else. At 100 percent, the rebuild has a higher priority than any other system activity. Using 0 or 100 percent is not recommended. The default rebuild rate is 30 percent.

<span id="page-22-2"></span>**2.4.16 Hot Swap** A hot swap is the manual replacement of a defective drive unit while the computer is still running. When a new drive has been installed, a rebuild will occur automatically if:

- $\blacksquare$  The newly inserted drive is the same capacity as or larger than the failed drive
- It is placed in the same drive bay as the failed drive it is replacing

The RAID controller can be configured to detect the new drives and rebuild the contents of the drive automatically.

<span id="page-22-3"></span>**2.4.17 Drive States** A drive state is a property indicating the status of the drive. The drive states are described in [Table 4.](#page-23-2)

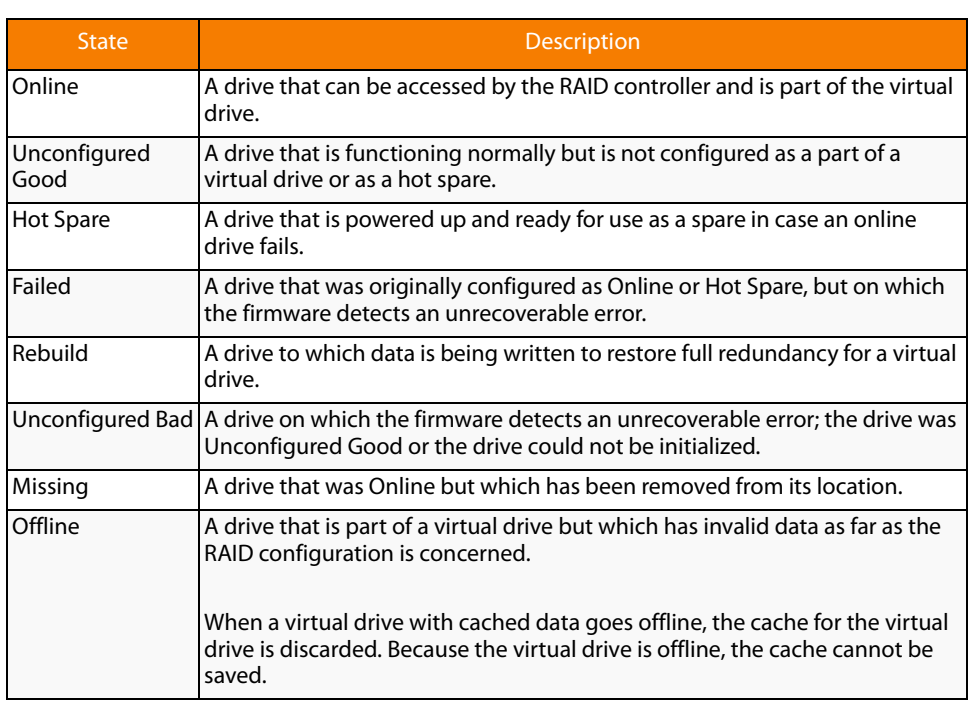

### <span id="page-23-2"></span>**Table 4: Drive States**

<span id="page-23-0"></span>**2.4.18 Virtual Drive States** The virtual drive states are described in [Table 5.](#page-23-3)

### <span id="page-23-3"></span>**Table 5: Virtual Drive States**

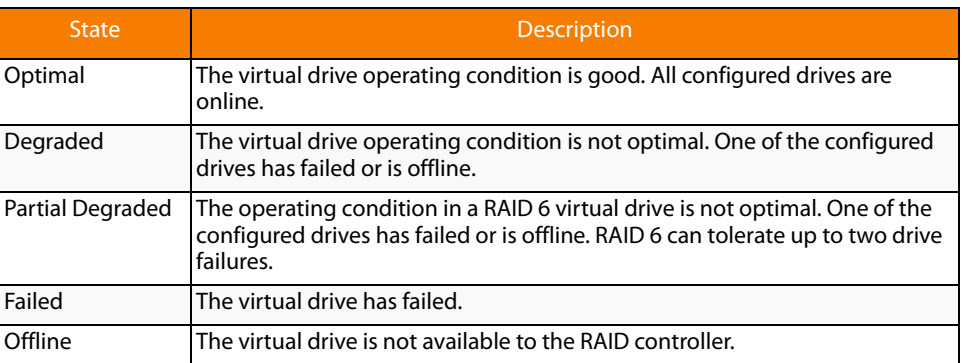

<span id="page-23-1"></span>**2.4.19 Enclosure Management** Enclosure management is the intelligent monitoring of the disk subsystem by software and/or hardware. The disk subsystem can be part of the host computer or can reside in an external disk enclosure. Enclosure management helps you stay informed of events in the disk subsystem, such as a drive or power supply failure. Enclosure management increases the fault tolerance of the disk subsystem.

<span id="page-24-1"></span><span id="page-24-0"></span>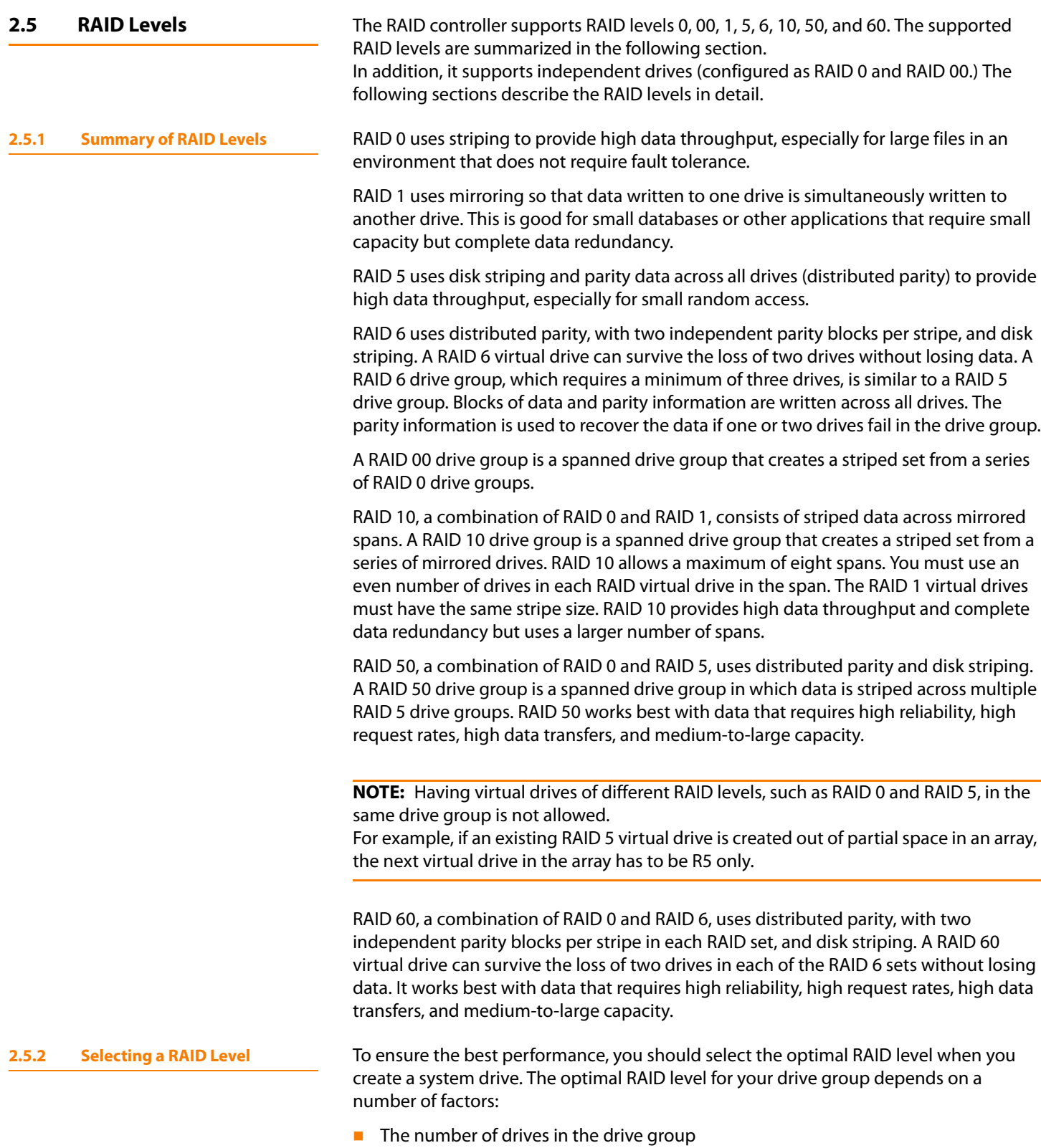

<span id="page-24-2"></span> $\blacksquare$  The capacity of the drives in the drive group

- $\blacksquare$  The need for data redundancy
- The disk performance requirements

<span id="page-25-0"></span>**2.5.3 RAID 0** RAID 0 provides disk striping across all drives in the RAID drive group. RAID 0 does not provide any data redundancy, but, along with RAID 0, does offer the best performance of any RAID level. RAID 0 breaks up data into smaller segments, and then stripes the data segments across each drive in the drive group. The size of each data segment is determined by the stripe size. RAID 0 offers high bandwidth.

> **NOTE:** RAID level 0 is not fault tolerant. If a drive in a RAID 0 drive group fails, the whole virtual drive (all drives associated with the virtual drive) will fail.

> By breaking up a large file into smaller segments, the RAID controller can use both SAS drives and SATA drives to read or write the file faster. RAID 0 involves no parity calculations to complicate the write operation. This makes RAID 0 ideal for applications that require high bandwidth but do not require fault tolerance. [Table 6](#page-25-2) provides an overview of RAID 0. [Figure 7](#page-25-3) provides a graphic example of a RAID 0 drive group.

#### <span id="page-25-2"></span>**Table 6: RAID 0 Overview**

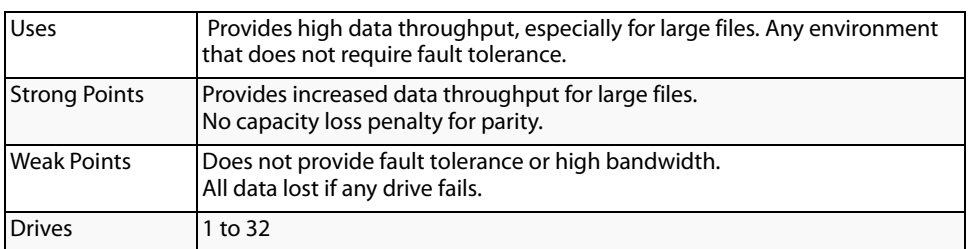

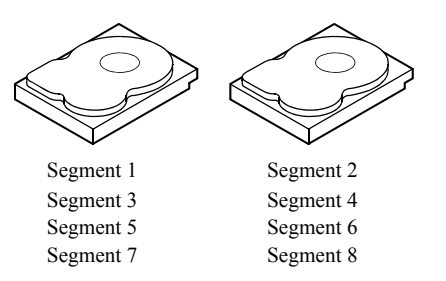

<span id="page-25-3"></span>**Figure 7: RAID 0 Drive Group Example with Two Drives**

<span id="page-25-1"></span>**2.5.4 RAID 1** In RAID 1, the RAID controller duplicates all data from one drive to a second drive in the drive group. RAID 1 supports an even number of drives from 2 to 32 in a single span. RAID 1 provides complete data redundancy, but at the cost of doubling the required data storage capacity. [Table 7](#page-26-1) provides an overview of RAID 1. [Figure 8](#page-26-2) provides a graphic example of a RAID 1 drive group.

<span id="page-26-1"></span>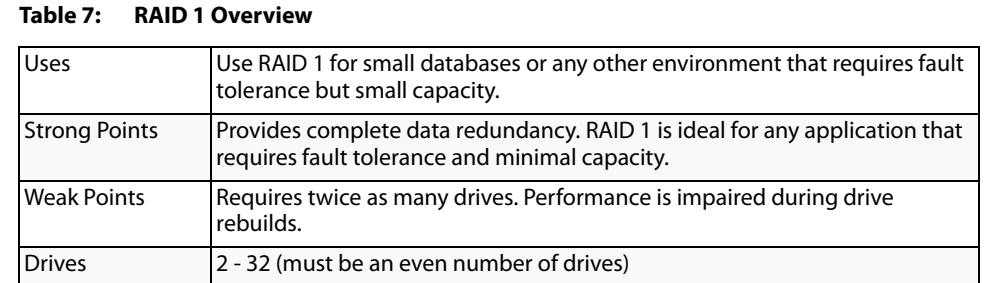

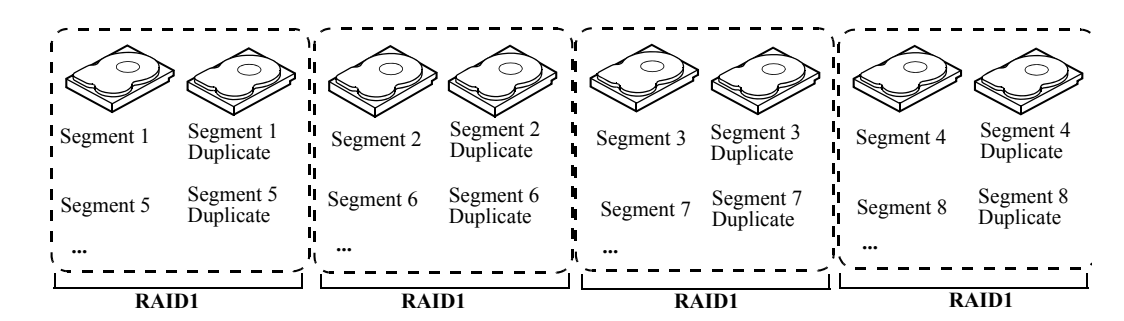

<span id="page-26-2"></span>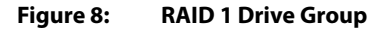

<span id="page-26-0"></span>**2.5.5 RAID 5** RAID 5 includes disk striping at the block level and parity. Parity is the data's property of being odd or even, and parity checking is used to detect errors in the data. In RAID 5, the parity information is written to all drives. RAID 5 is best suited for networks that perform a lot of small input/output (I/O) transactions simultaneously.

> RAID 5 addresses the bottleneck issue for random I/O operations. Because each drive contains both data and parity, numerous writes can take place concurrently.

[Table 8](#page-26-3) provides an overview of RAID 5. [Figure 9](#page-27-1) provides a graphic example of a RAID 5 drive group.

#### <span id="page-26-3"></span>**Table 8: RAID 5 Overview**

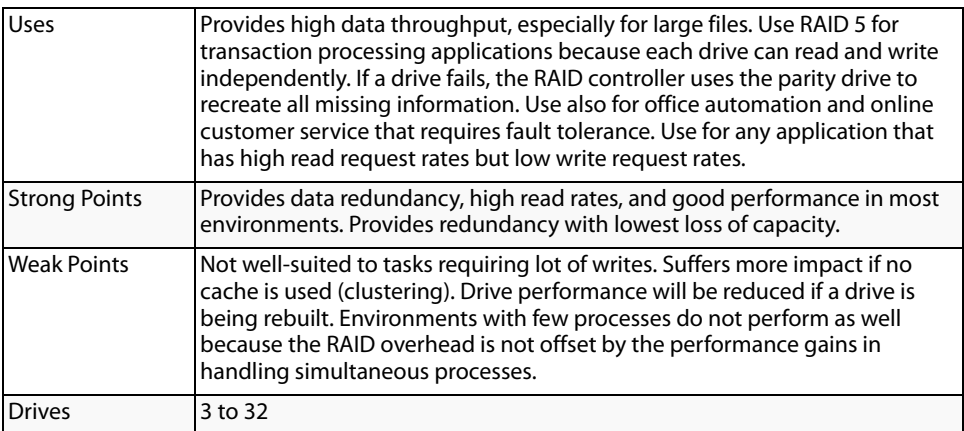

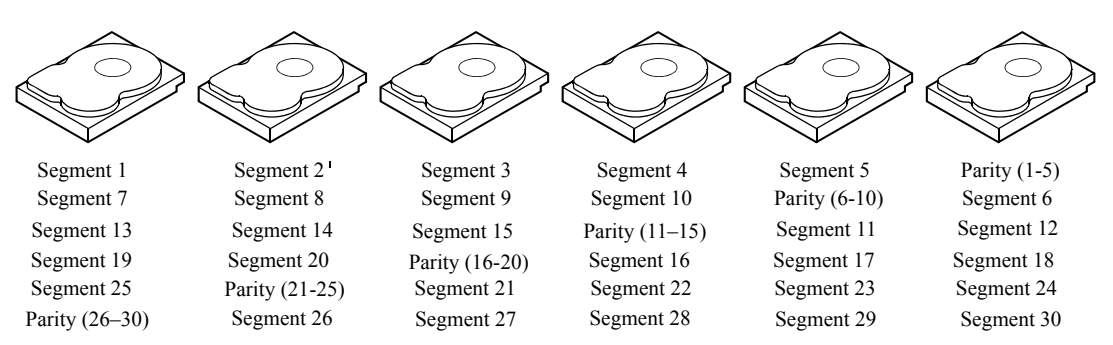

Note: Parity is distributed across all drives in the drive group.

### <span id="page-27-1"></span>**Figure 9: RAID 5 Drive Group with Six Drives**

<span id="page-27-0"></span>**2.5.6 RAID 6** RAID 6 is similar to RAID 5 (disk striping and parity), except that instead of one parity block per stripe, there are two. With two independent parity blocks, RAID 6 can survive the loss of two drives in a virtual drive without losing data. Provides a high level of data protection through the use of a second parity block in each stripe. Use RAID 6 for data that requires a very high level of protection from loss.

> In the case of a failure of one drive or two drives in a virtual drive, the RAID controller uses the parity blocks to recreate all of the missing information. If two drives in a RAID 6 virtual drive fail, two drive rebuilds are required, one for each drive. These rebuilds do not occur at the same time. The controller rebuilds one failed drive, and then the other failed drive.

[Table 9](#page-27-2) provides anoverview of a RAID 6 drive group.

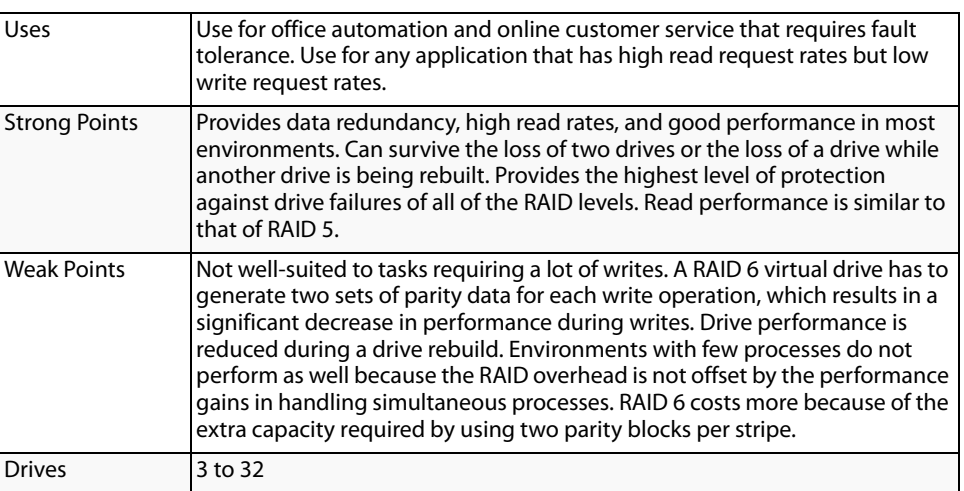

#### <span id="page-27-2"></span>**Table 9: RAID 6 Overview**

[Figure 10](#page-27-3) shows a RAID 6 data layout. The second set of parity drives are denoted by Q. The P drives follow the RAID 5 parity scheme.

#### <span id="page-27-3"></span>**Figure 10: Example of Distributed Parity across Two Blocks in a Stripe (RAID 6)**

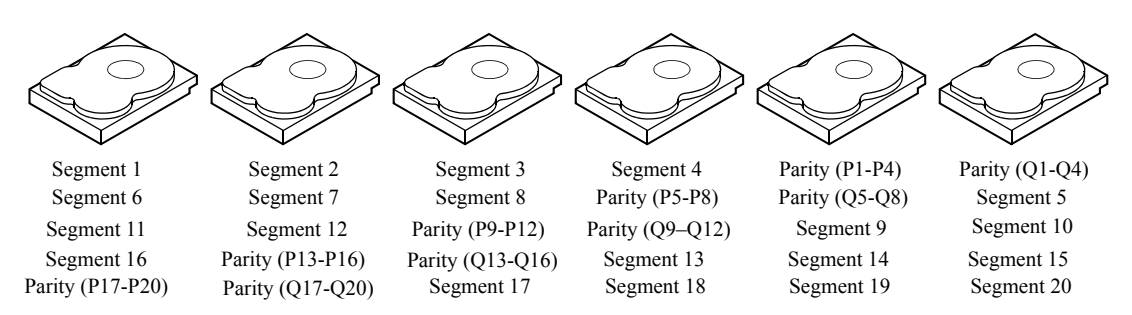

Note: Parity is distributed across all drives in the drive group.

<span id="page-28-0"></span>**2.5.7** RAID 00 **RAID 00** A RAID 00 drive group is a spanned drive group that creates a striped set from a series of RAID 0 drive groups. RAID 00 does not provide any data redundancy, but, along with RAID 0, does offer the best performance of any RAID level. RAID 00 breaks up data into smaller segments and then stripes the data segments across each drive in the drive groups. The size of each data segment is determined by the stripe size. RAID 00 offers high bandwidth.

> **NOTE:** RAID level 00 is not fault tolerant. If a drive in a RAID 0 drive group fails, the whole virtual drive (all drives associated with the virtual drive) will fail.

> By breaking up a large file into smaller segments, the RAID controller can use both SAS drives and SATA drives to read or write the file faster. RAID 00 involves no parity calculations to complicate the write operation. This makes RAID 00 ideal for applications that require high bandwidth but do not require fault tolerance. [Table 10](#page-28-1) provides an overview of RAID 00. [Figure 11](#page-29-1) provides a graphic example of a RAID 00 drive group.

### <span id="page-28-1"></span>**Table 10: RAID 00 Overview**

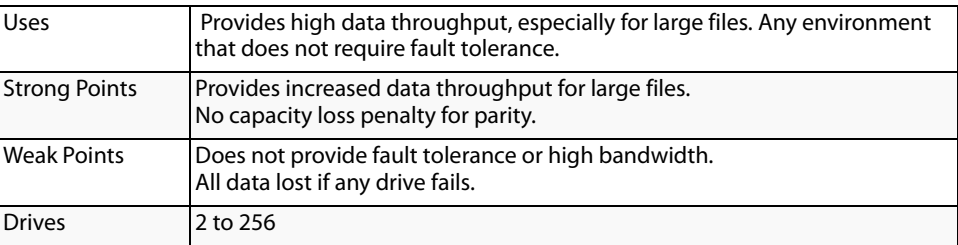

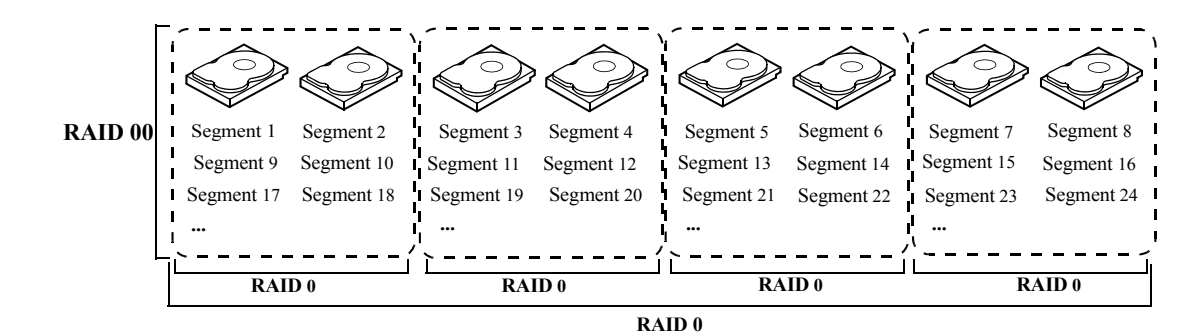

<span id="page-29-1"></span>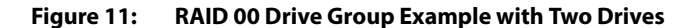

<span id="page-29-0"></span>**2.5.8 RAID 10** RAID 10 is a combination of RAID 0 and RAID 1, and consists of stripes across mirrored drives. RAID 10 breaks up data into smaller blocks and then mirrors the blocks of data to each RAID 1 drive group. The first RAID 1 drive in each drive group then duplicates its data to the second drive. The size of each block is determined by the stripe size parameter, which is set during the creation of the RAID set. The RAID 1 virtual drives must have the same stripe size.

> Spanning is used because one virtual drive is defined across more than one drive group. Virtual drives defined across multiple RAID 1 level drive groups are referred to as RAID level 10, (1+0). Data is striped across drive groups to increase performance by enabling access to multiple drive groups simultaneously.

> Each spanned RAID 10 virtual drive can tolerate multiple drive failures, as long as each failure is in a separate drive group. If there are drive failures, less than total drive capacity is available.

> Configure RAID 10 by spanning two contiguous RAID 1 virtual drives, up to the maximum number of supported devices for the controller. RAID 10 supports a maximum of eight spans, with a maximum of 32 drives per span. You must use an even number of drives in each RAID 10 virtual drive in the span.

**NOTE:** Other factors, such as the type of controller, can restrict the number of drives supported by RAID 10 virtual drives.

[Table 11](#page-29-2) provides an overview of RAID 10.

#### <span id="page-29-2"></span>**Table 11: RAID 10 Overview**

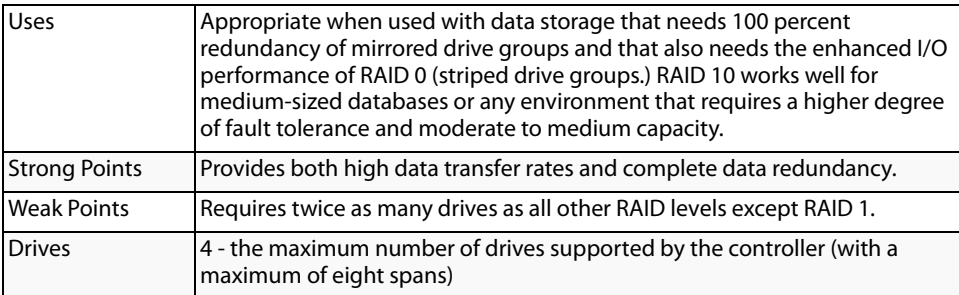

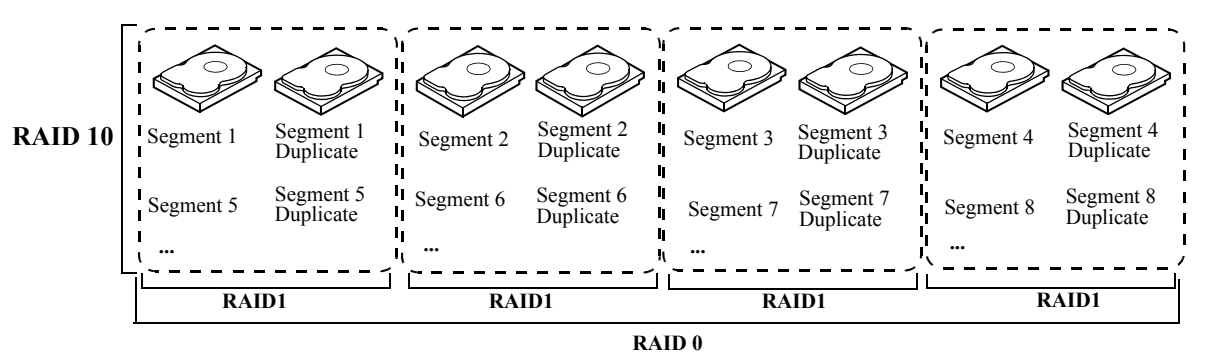

In [Figure 12,](#page-30-1) virtual drive 0 is created by distributing data across four drive groups (drive groups 0 through 3).

<span id="page-30-1"></span>**Figure 12: RAID 10 Level Virtual Drive**

<span id="page-30-0"></span>**2.5.9 RAID 50** RAID 50 provides the features of both RAID 0 and RAID 5. RAID 50 includes both parity and disk striping across multiple drive groups. RAID 50 is best implemented on two RAID 5 drive groups with data striped across both drive groups.

> RAID 50 breaks up data into smaller blocks and then stripes the blocks of data to each RAID 5 disk set. RAID 5 breaks up data into smaller blocks, calculates parity by performing an exclusive-or on the blocks and then writes the blocks of data and parity to each drive in the drive group. The size of each block is determined by the stripe size parameter, which is set during the creation of the RAID set.

> RAID level 50 can support up to eight spans and tolerate up to eight drive failures, though less than total drive capacity is available. Though multiple drive failures can be tolerated, only one drive failure can be tolerated in each RAID 5 level drive group.

[Table 12](#page-30-2) provides an overview of RAID 50.

### <span id="page-30-2"></span>**Table 12: RAID 50 Overview**

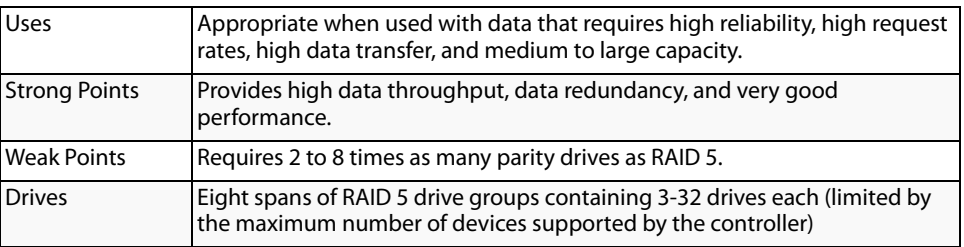

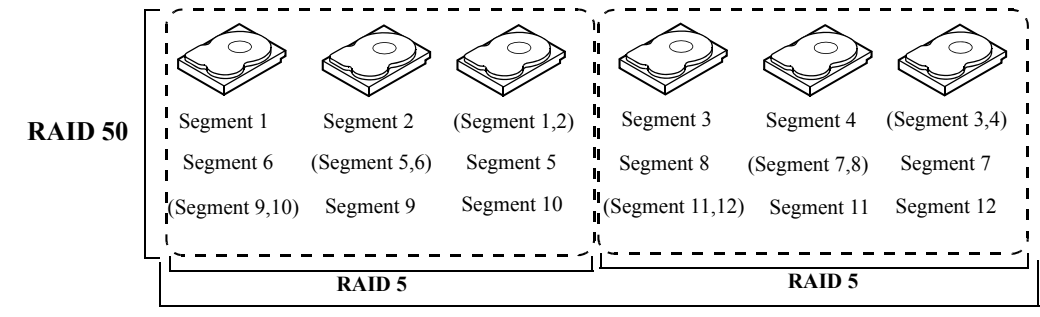

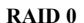

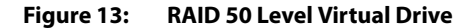

<span id="page-31-0"></span>**2.5.10 RAID 60** RAID 60 provides the features of both RAID 0 and RAID 6, and includes both parity and disk striping across multiple drive groups. RAID 6 supports two independent parity blocks per stripe. A RAID 60 virtual drive can survive the loss of two drives in each of the RAID 6 sets without losing data. RAID 60 is best implemented on two RAID 6 drive groups with data striped across both drive groups.

> RAID 60 breaks up data into smaller blocks, and then stripes the blocks of data to each RAID 6 disk set. RAID 6 breaks up data into smaller blocks, calculates parity by performing an exclusive-or on the blocks and then writes the blocks of data and parity to each drive in the drive group. The size of each block is determined by the stripe size parameter, which is set during the creation of the RAID set.

> RAID 60 can support up to 8 spans and tolerate up to 16 drive failures, though less than total drive capacity is available. Two drive failures can be tolerated in each RAID 6 level drive group.

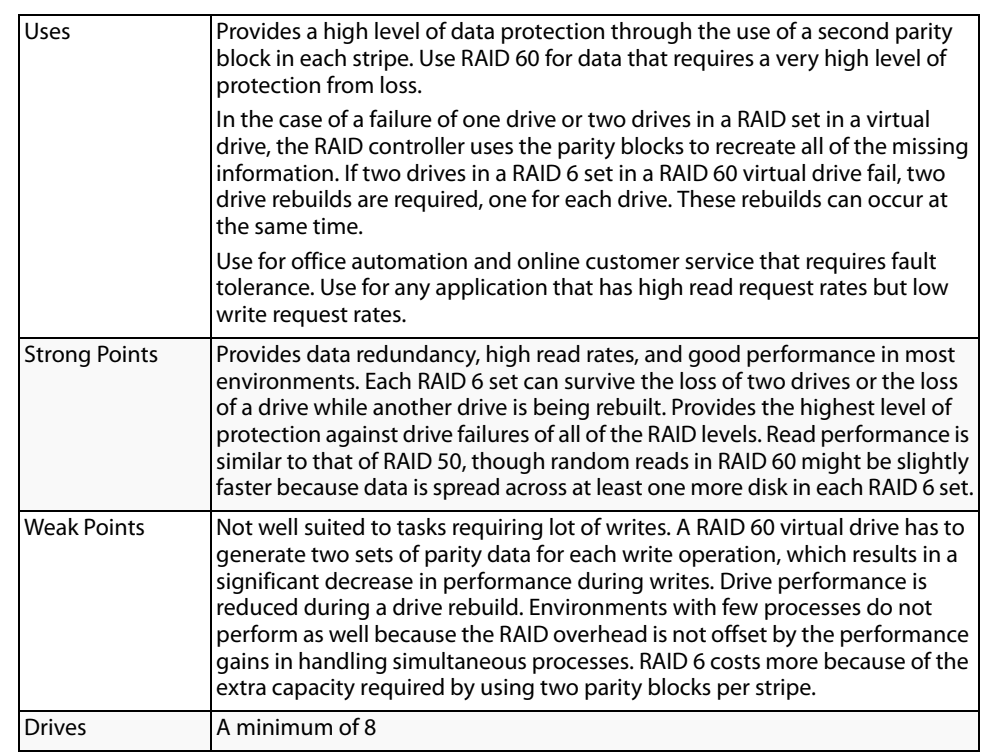

#### **Table 13: RAID 60 Overview**

[Figure 14](#page-32-1) shows a RAID 6 data layout. The second set of parity drives are denoted by Q. The P drives follow the RAID 5 parity scheme.

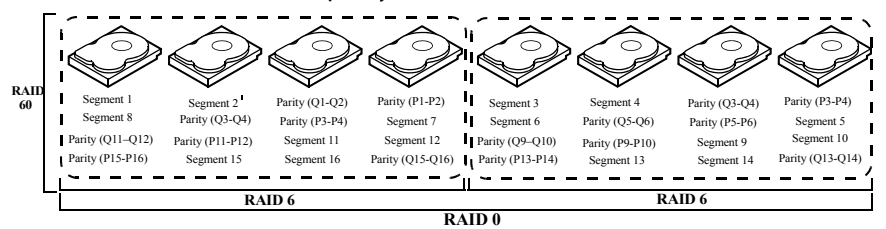

Note: Parity is distributed across all drives in the drive group.

<span id="page-32-1"></span>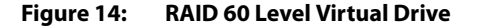

### <span id="page-32-0"></span>**2.6 RAID Configuration Strategies**

The most important factors in RAID drive group configuration are:

- **victual drive availability (fault tolerance)**
- **Virtual drive performance**
- **Virtual drive capacity**

<span id="page-33-0"></span>You cannot configure a virtual drive that optimizes all three factors, but it is easy to choose a virtual drive configuration that maximizes one factor at the expense of another factor. For example, RAID 1 (mirroring) provides excellent fault tolerance, but requires a redundant drive. The following subsections describe how to use the RAID levels to maximize virtual drive availability (fault tolerance), virtual drive performance, and virtual drive capacity. **2.6.1 Maximizing Fault Tolerance** Fault tolerance is achieved through the ability to perform automatic and transparent rebuilds using hot spare drives and hot swaps. A hot spare drive is an unused online available drive that the RAID controller instantly plugs into the system when an active drive fails. After the hot spare is automatically moved into the RAID drive group, the failed drive is automatically rebuilt on the spare drive. The RAID drive group continues to handle requests while the rebuild occurs. A hot swap is the manual substitution of a replacement unit in a disk subsystem for a defective one, where the substitution can be performed while the subsystem is runninghot swap drives. Auto-Rebuild in the WebBIOS Configuration Utility allows a failed drive to be replaced and automatically rebuilt by "hot-swapping" the drive in the same drive bay. The RAID drive group continues to handle requests while the rebuild occurs, providing a high degree of fault tolerance and zero downtime.

### **Table 14: RAID Levels and Fault Tolerance**

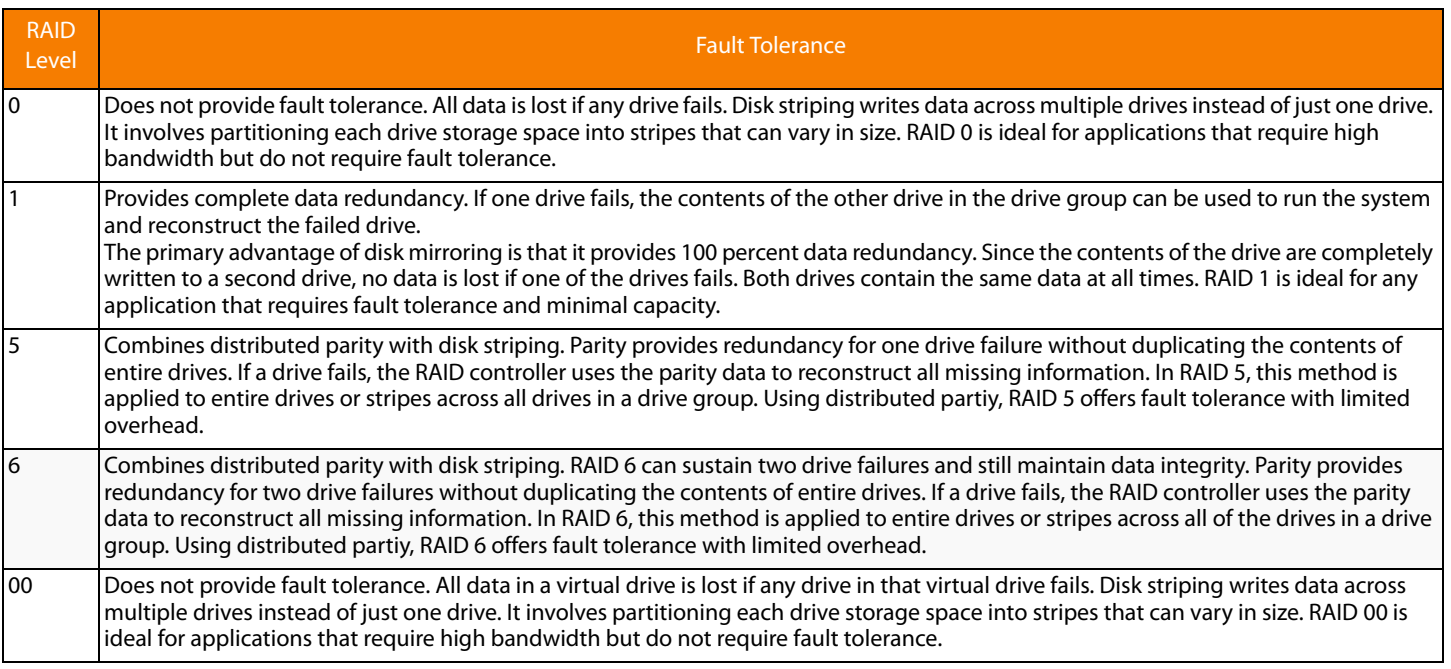

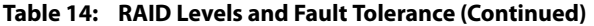

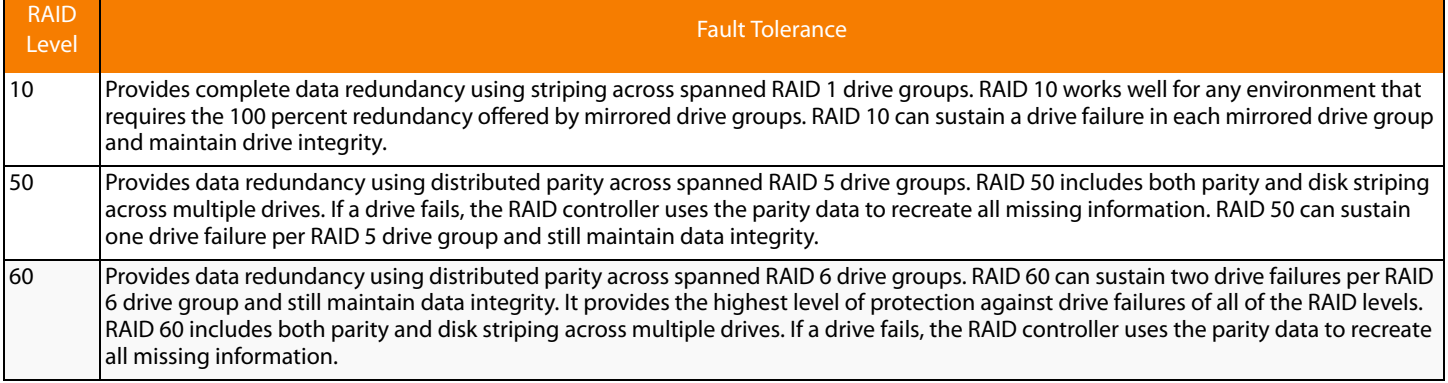

<span id="page-34-0"></span>**2.6.2 Maximizing Performance** A RAID disk subsystem improves I/O performance. The RAID drive group appears to the host computer as a single storage unit or as multiple virtual units. I/O is faster because drives can be accessed simultaneously. [Table 15](#page-34-1) describes the performance for each RAID level.

### <span id="page-34-1"></span>**Table 15: RAID Levels and Performance**

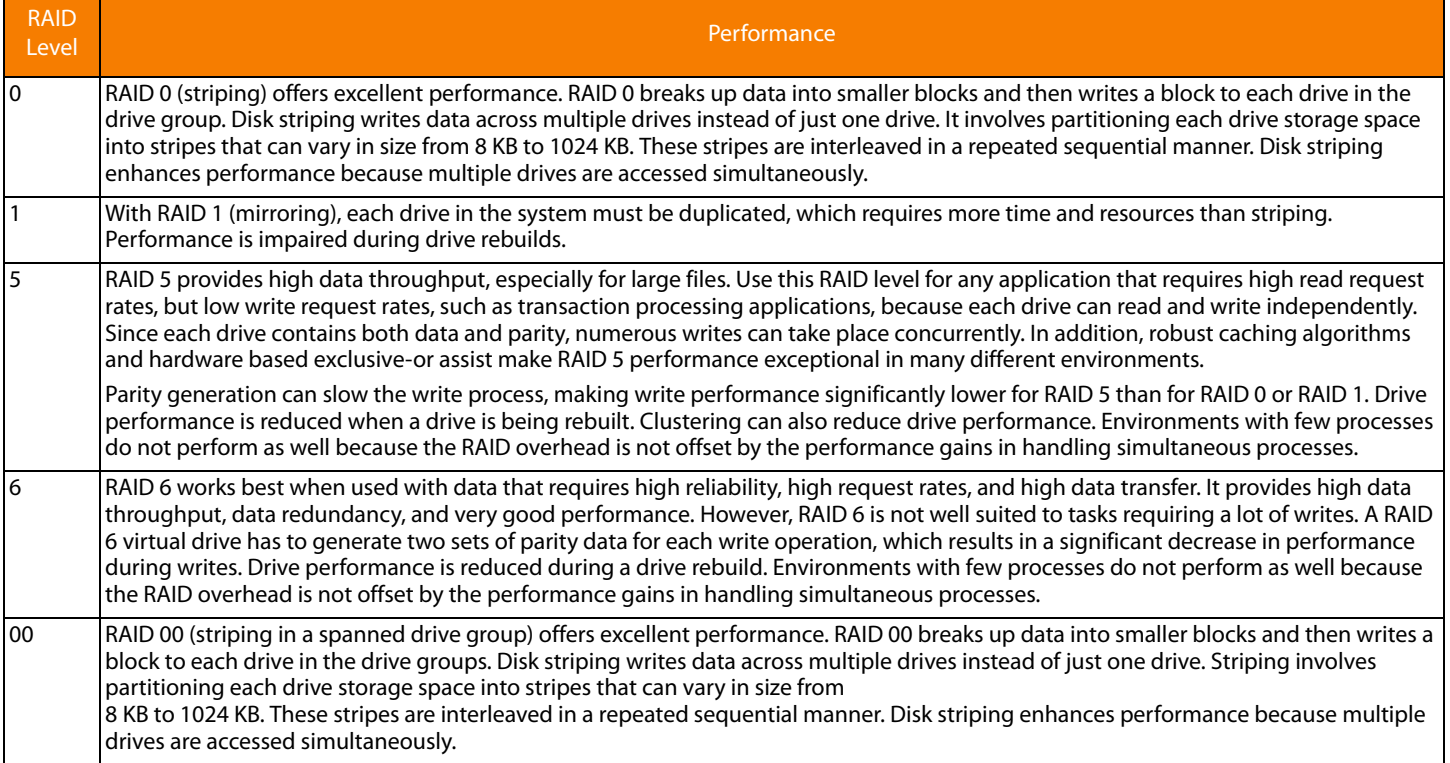

#### **Table 15: RAID Levels and Performance (Continued)**

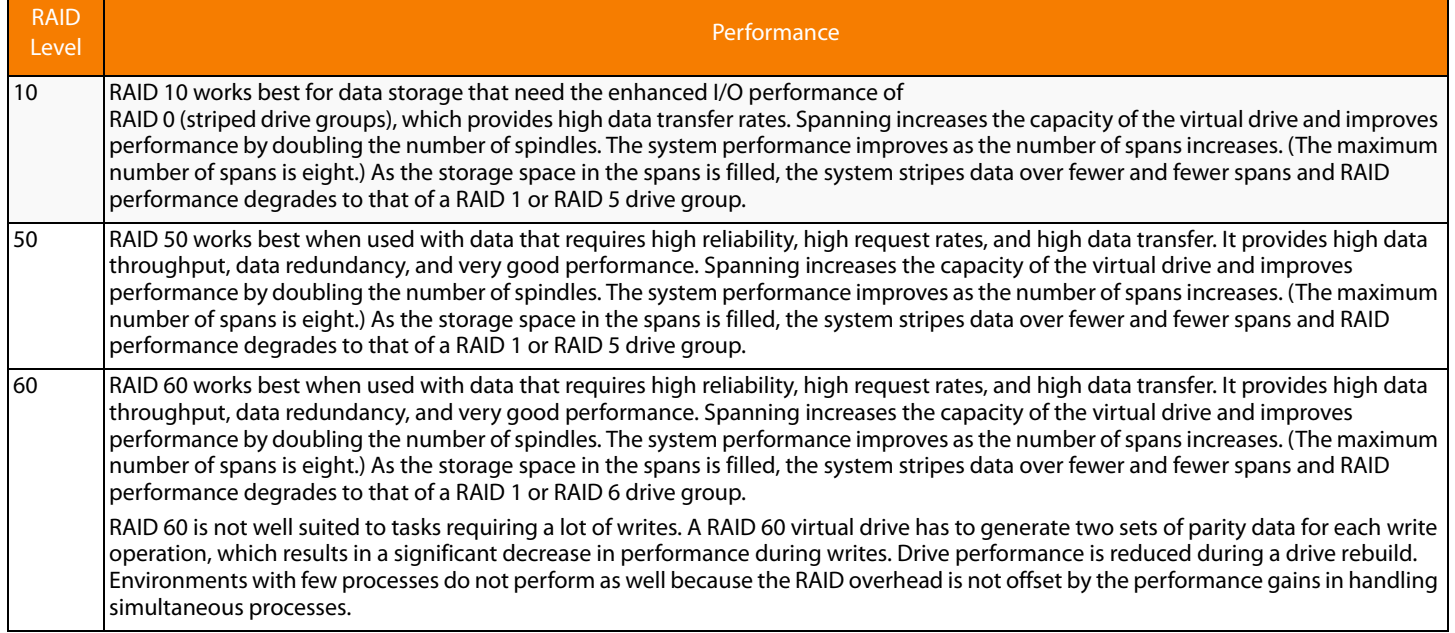

<span id="page-35-0"></span>**2.6.3 Maximizing Storage Capacity** Storage capacity is an important factor when selecting a RAID level. There are several variables to consider. Striping alone (RAID 0) requires less storage space than mirrored data (RAID 1) or distributed parity (RAID 5 or RAID 6). RAID 5, which provides redundancy for one drive failure without duplicating the contents of entire drives, requires less space then RAID 1. [Table 16](#page-35-1) explains the effects of the RAID levels on storage capacity.

### <span id="page-35-1"></span>**Table 16: RAID Levels and Capacity**

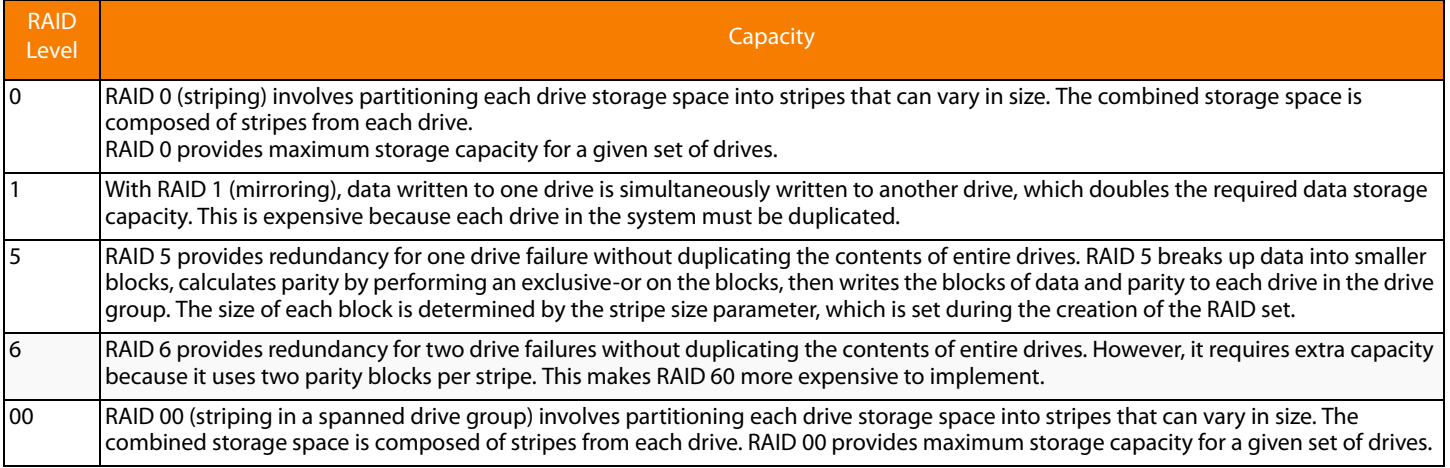
## **Table 16: RAID Levels and Capacity (Continued)**

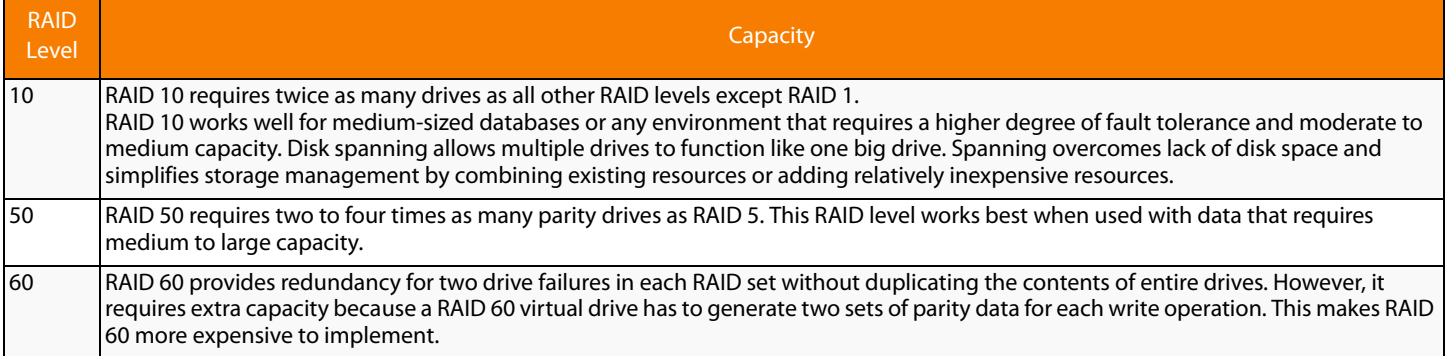

## **2.7 RAID Availability**

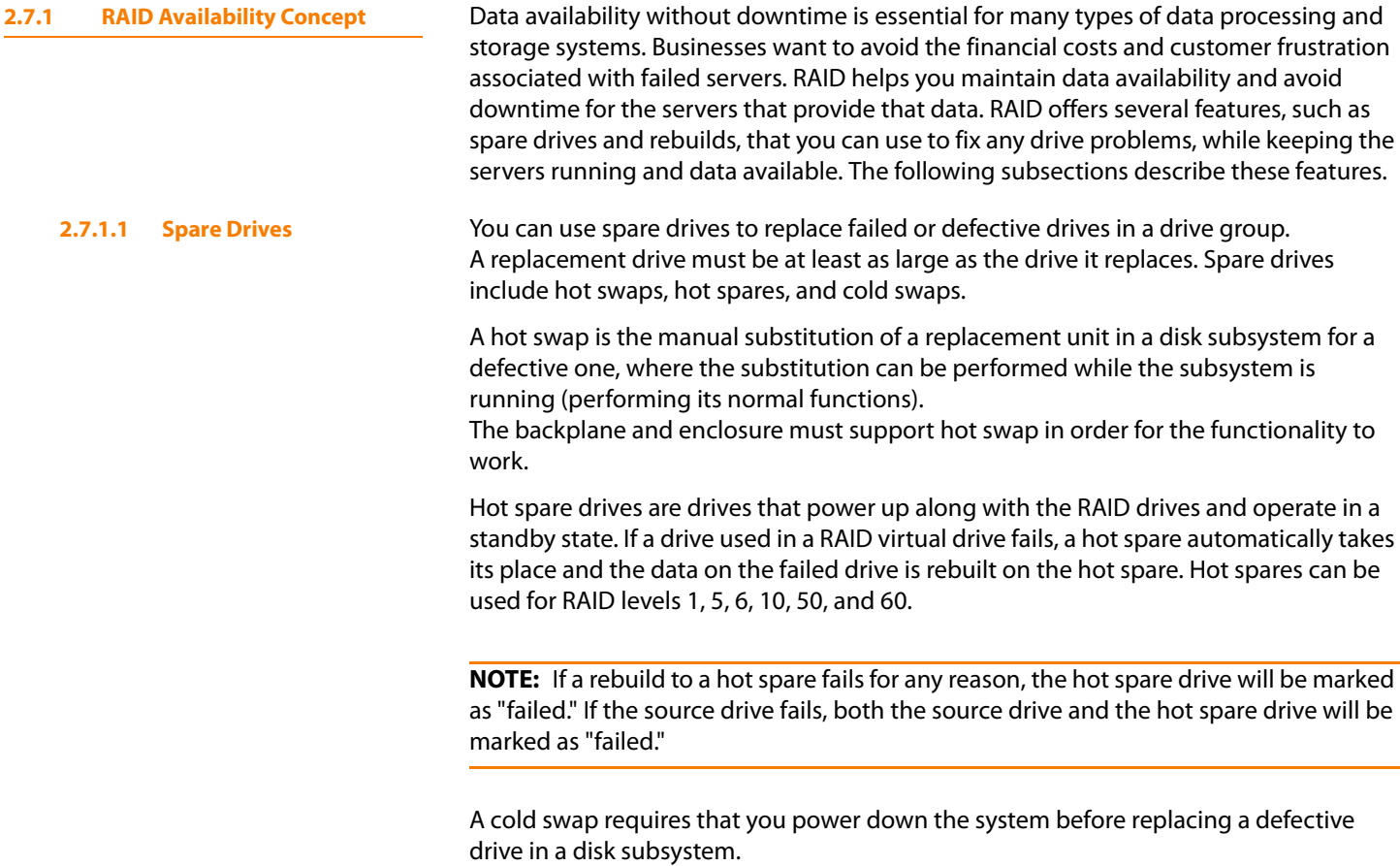

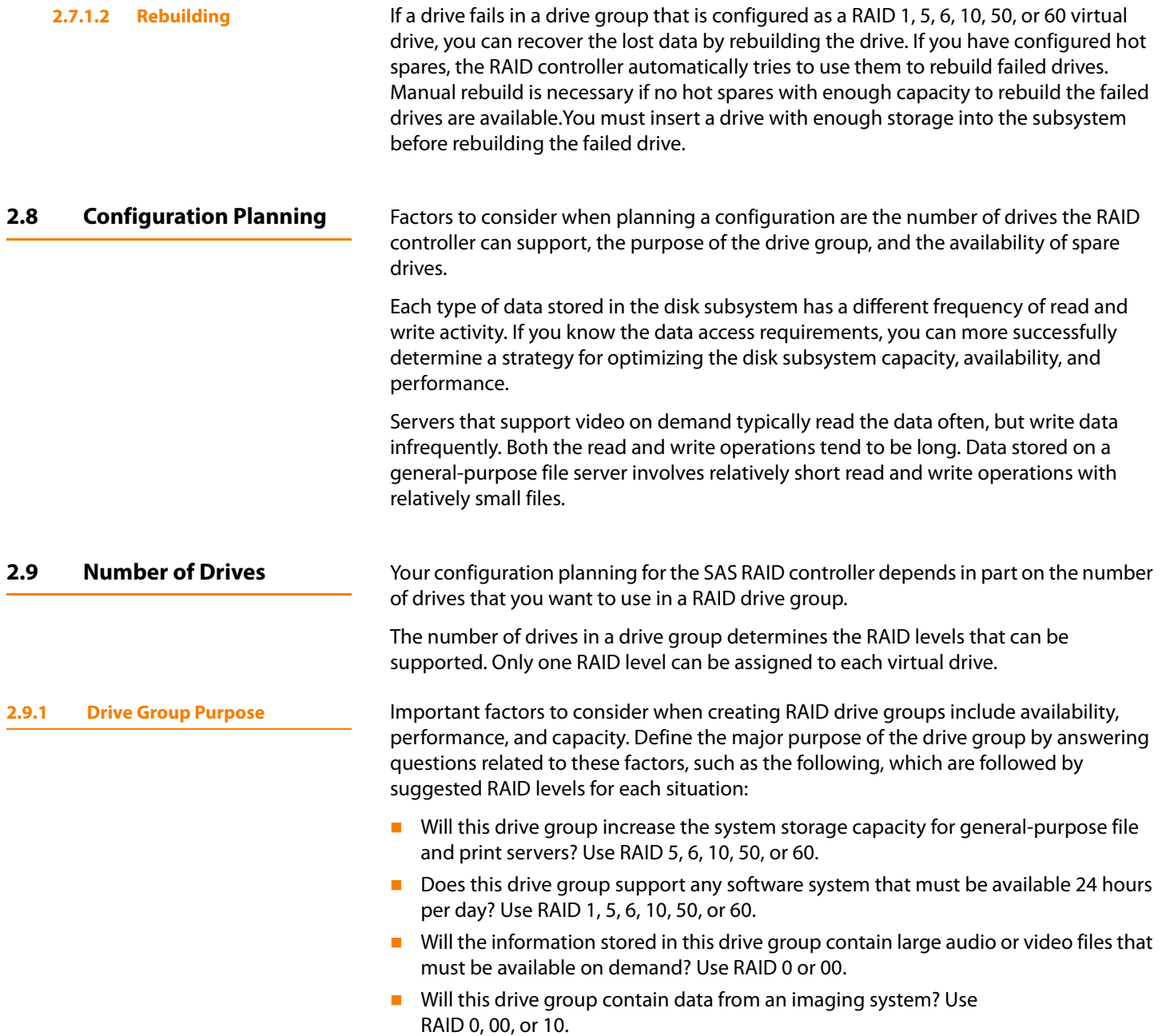

Fill out [Table 17](#page-38-0) to help you plan the drive group configuration. Rank the requirements for your drive group, such as storage space and data redundancy, in order of importance, and then review the suggested RAID levels.

<span id="page-38-0"></span>**Table 17: Factors to Consider for Drive Group Configuration**

| Requirement                        | Rank | Suggested RAID Level(s)                              |
|------------------------------------|------|------------------------------------------------------|
| Storage space                      |      | RAID 0, RAID 5, RAID 00                              |
| Data redundancy                    |      | RAID 5, RAID 6, RAID 10, RAID 50, RAID 60            |
| Drive performance and throughput   |      | RAID 0, RAID 00, RAID 10                             |
| Hot spares (extra drives required) |      | RAID 1, RAID 5, RAID 6, RAID 10, RAID 50,<br>RAID 60 |

# **Chapter 3**

## **Full Disk Encryption**

## This chapter describes the Full Disk Encryption (FDE) feature

**3.1** Overview **The Full Disk Encryption feature offers the ability to encrypt data on drives and use** disk-based key management to provide data security. This solution provides data protection in the event of theft or loss of physical drives. With self-encrypting drives, if you remove a drive from its storage system or the server it is housed in, the data on that drive is encrypted and useless to anyone who attempts to access without the the appropriate security authorization.

> With the FDE feature, data is encrypted by the drives. You can designate which data to encrypt at the individual virtual disk (VD) level.

> Any encryption solution requires management of the encryption keys. The security feature provides a way to manage these keys. Both the WebBIOS Configuration Utility (Section 4.2, [Starting the WebBIOS CU](#page-46-0)) and MegaRAID Storage Manager ([Section 8.2,](#page-188-0)  [Selecting Full Disk Encryption Security Options](#page-188-0)) offer procedures that you can use to manage the security settings for the drives.

## **3.2 Purpose** Security is a growing market concern and requirement. MegaRAID customers are looking for a comprehensive storage encryption solution to protect data. You can use the FDE feature to help protect your data.

## **3.3 Terminology** [Table 18](#page-40-0) describes the terminology related to the FDE feature.

## <span id="page-40-0"></span>**Table 18: Terminology used in FDE**

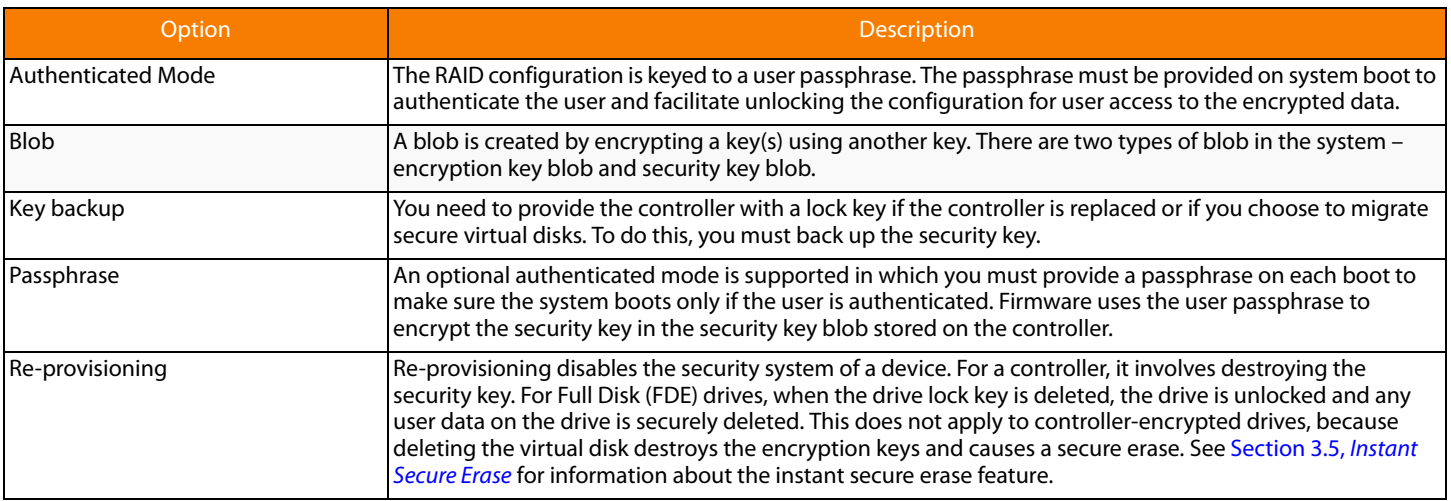

## **Table 18: Terminology used in FDE (Continued)**

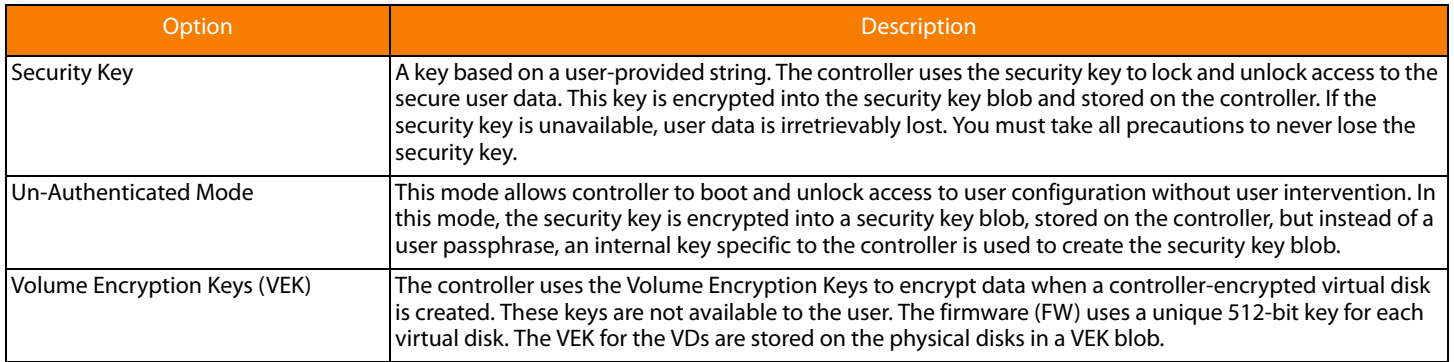

## **3.4 Workflow**

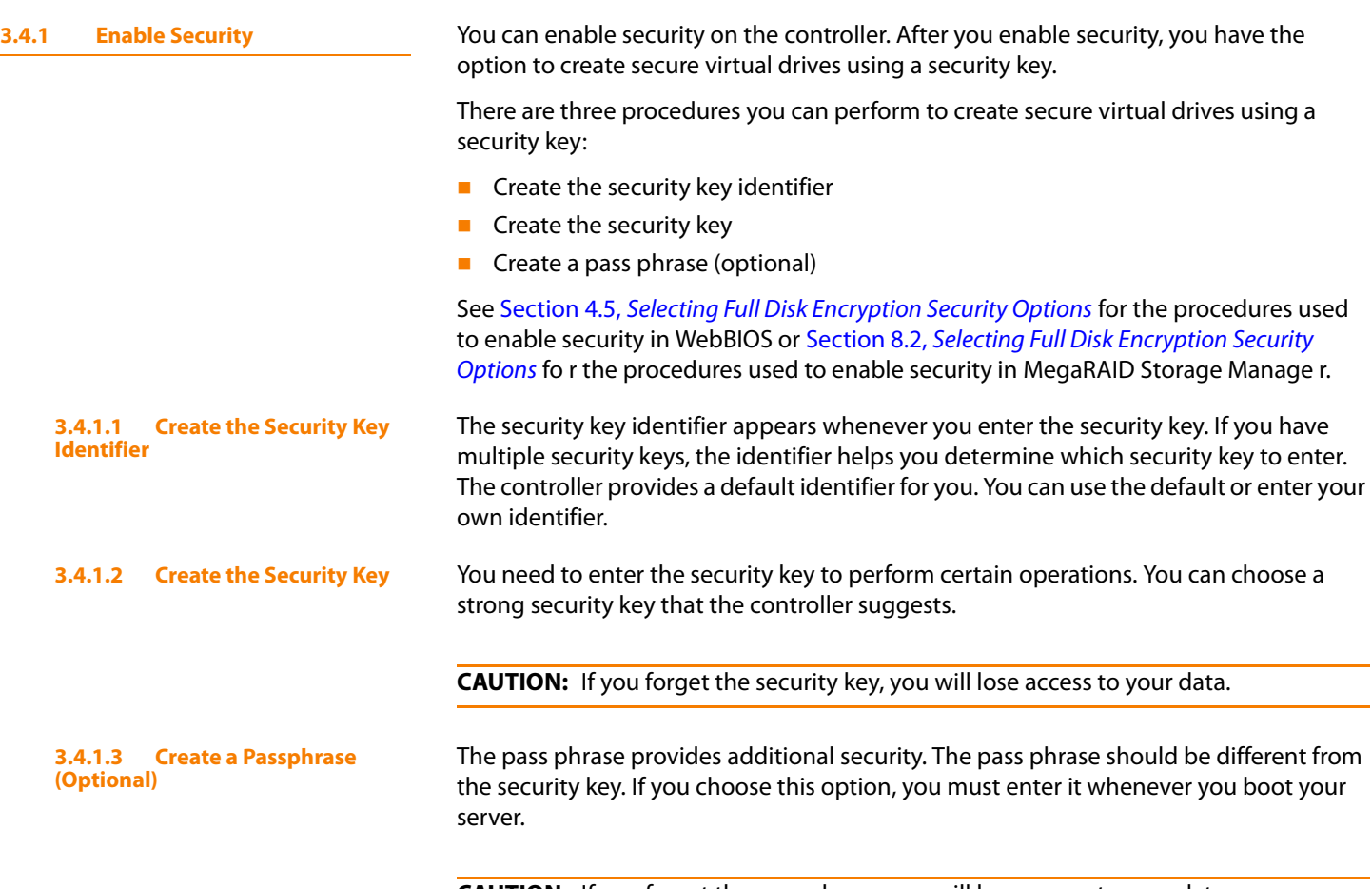

**CAUTION:** If you forget the pass phrase, you will lose access to your data.

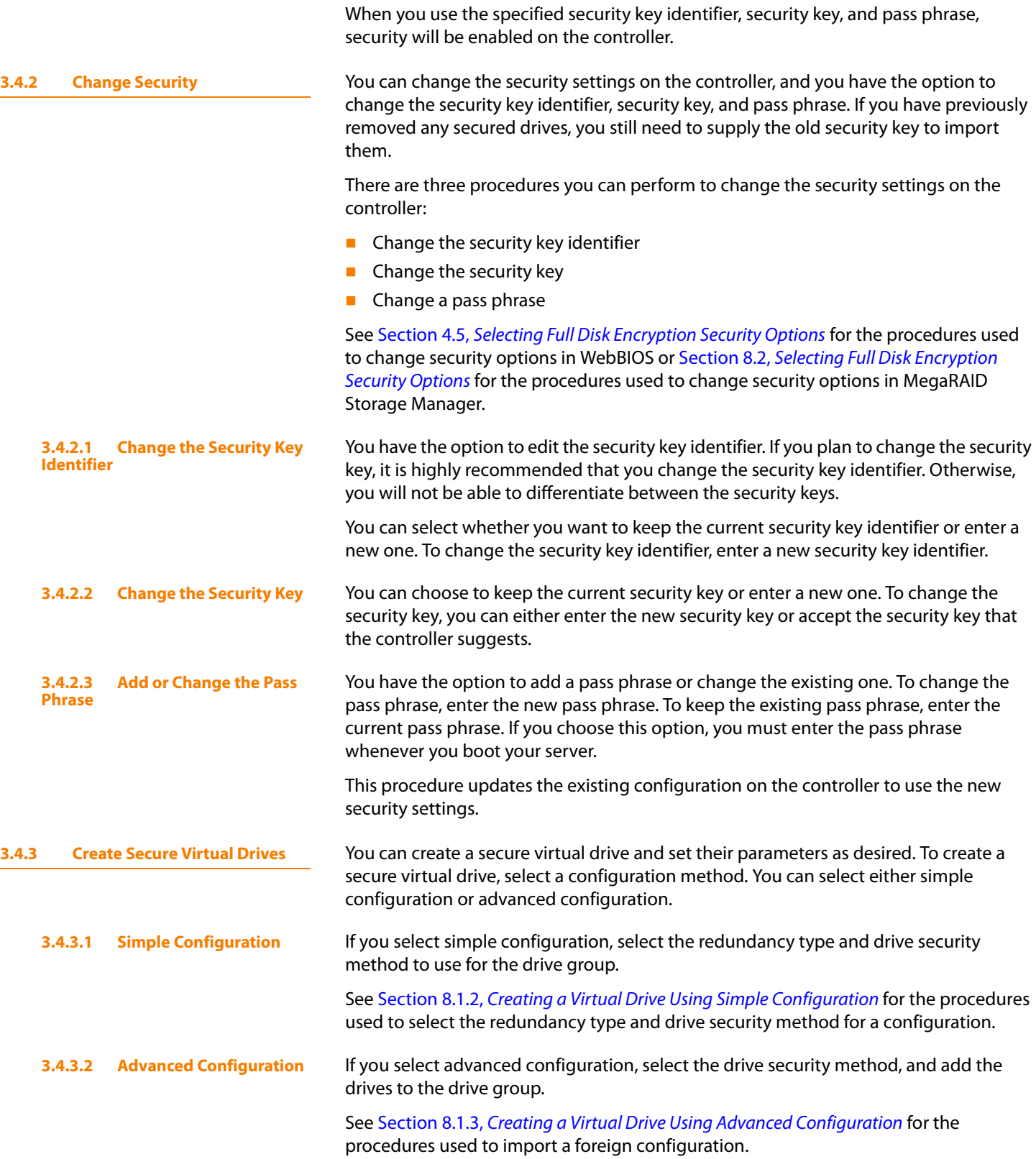

<span id="page-43-0"></span>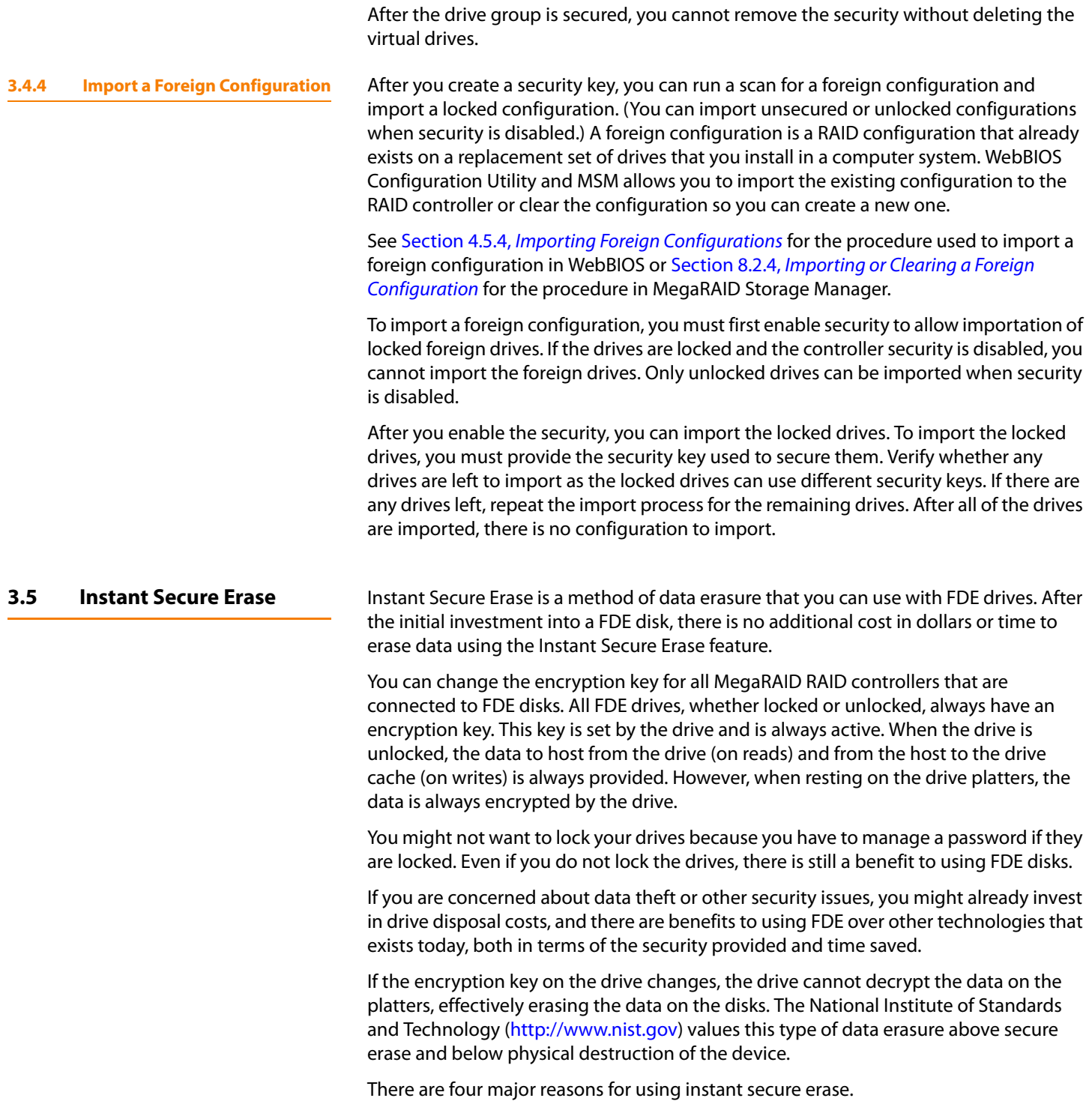

## **If there is a need to repurpose the hard drive for a different application.** You

might need to move the drive to another server to expand storage elsewhere, but the drive is in use. The data on the drive might contain sensitive data including customer information that, if lost or divulged, could cause an embarrassing disclosure of a security hole. You can use the instant secure erase feature to effectively erase the data so the drive can be moved to another server or area without concern that old data could be found.

**If there is a need to replace drives.** If the amount of data has outgrown the storage system, and there is no room to expand capacity by adding drives, you might choose to purchase upgrade drives. If the older drives support FDE, you can erase the data instantly so the new drives can be used.

**If there is a need to return a disk for warranty activity.** If the drive is beginning to show SMART predictive failure alerts, you might want to return the drive for replacement. If so, the drive needs to be effectively erased if there is sensitive data. Occasionally a drive is in such bad condition that standard erasure applications do not work. If the drive still allows any access, it might be possible to destroy the encryption key.

# **Chapter 4**

## **WebBIOS Configuration Utility**

This chapter describes the WebBIOS Configuration Utility (CU), which enables you to create and manage RAID configurations on LSI SAS controllers

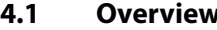

**4.1 Overview** The WebBIOS CU, unlike the MegaRAID Storage Manager™ software, resides in the SAS controller BIOS and operates independently of the operating system.

You can use the WebBIOS CU to do the following tasks:

- Create drive groups and virtual drives for storage configurations
- **Display controller, virtual drive, drive, and battery backup unit (BBU) properties, and** change parameters
- **Delete virtual drives**
- Migrate a storage configuration to a different RAID level
- Detect configuration mismatches
- **Import a foreign configuration**
- Scan devices connected to the controller
- Initialize virtual drives
- Check configurations for data consistency

The WebBIOS CU provides a configuration wizard to guide you through the configuration of virtual drives and drive groups.

<span id="page-46-0"></span>**4.2 Starting the WebBIOS CU** Follow these steps to start the WebBIOS CU and access the main screen.

1. When the host computer is booting, hold down the <Ctrl> key and press the <H> key when the following text appears on the screen:

Copyright© LSI Corporation Press <Ctrl><H> for WebBIOS

The Controller Selection screen appears.

- 2. If the system has multiple SAS controllers, select a controller.
- 3. Click **Start** to continue.

The main WebBIOS CU screen appears.

## **4.3 WebBIOS CU Main Screen Options**

[Figure 15](#page-47-0) shows the screen that appears when you start the WebBIOS CU and select a controller.

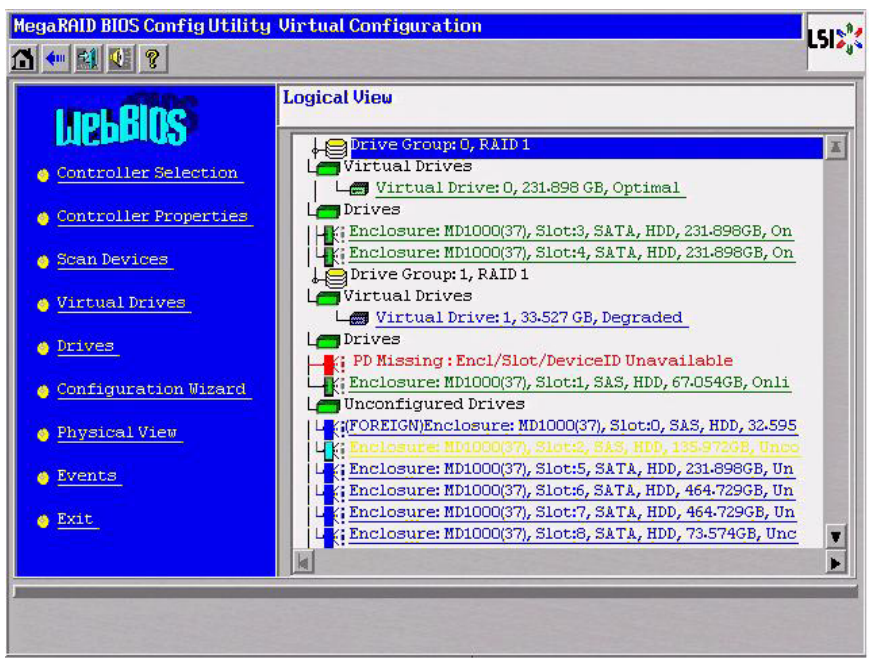

**Figure 15: WebBIOS CU Main Screen**

<span id="page-47-0"></span>In the right frame, the screen shows the virtual drives configured on the controller, and the drives that are connected to the controller. In addition, the screen indentifies drives that are foreign or missing.

**NOTE:** In the list of virtual drives, the drive nodes are sorted based on the order in which you added the drives to the drive group, rather than the physical slot order that displays in the physical trees.

**NOTE:** The minimum screen resolution for WebBIOS is 640x480.

To toggle between the physical view and logical view of the storage devices connected to the controller, click **Physical View** or **Logical View** in the menu on the left. When the physical view screen appears, it shows the drive groups that are configured on this controller.

For drives in an enclosure, the screen shows the following drive information:

- **Enclosure**
- Slot
- Interface type (such as SAS or SATA)
- **Drive type (HDD or SSD)**
- Drive size
- Drive status (such as **Online** or **Unconfigured Good**)

The toolbar at the top of the WebBIOS CU has the following buttons, as listed in [Table 19.](#page-48-0)

<span id="page-48-0"></span>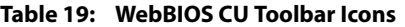

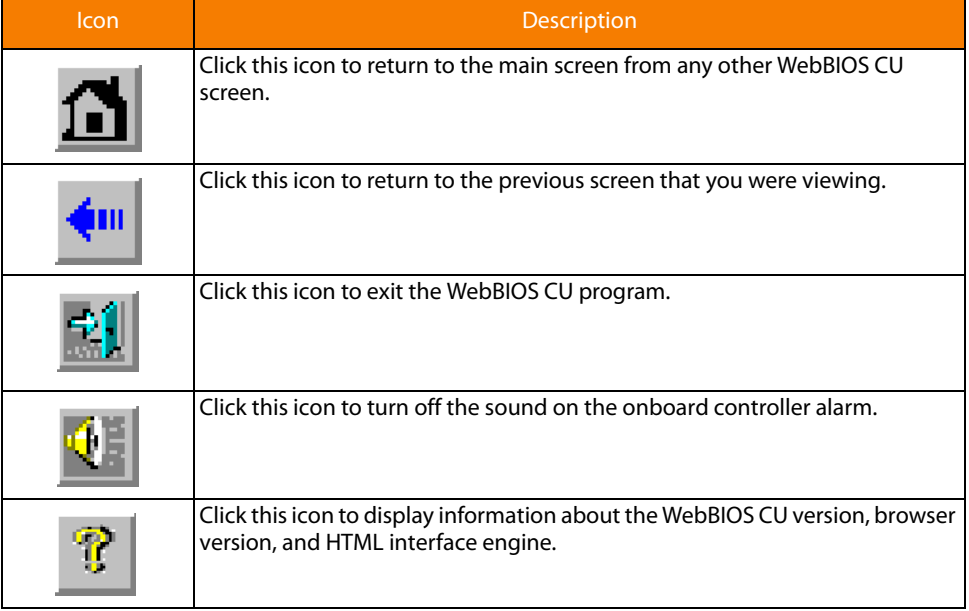

Here is a description of the options listed on the left of the main WebBIOS CU screen:

- **Controller Selection:** Select this option to view the Controller Selection screen, where you can select a different SAS controller. You can then view information about the controller and the devices connected to it, or create a new configuration on the controller.
- **Controller Properties:** Select this option to view the properties of the currently selected SAS controller. For more information, see [Section 4.6.1,](#page-98-1) Viewing and [Changing Controller Properties](#page-98-1)
- **Scan Devices:** Select this option to have the WebBIOS CU re-scan the physical and virtual drives for any changes in the drive status or the physical configuration. The WebBIOS CU displays the results of the scan in the physical and virtual drive descriptions.
- **Virtual Drives:** Select this option to view the Virtual Drives screen, where you can change and view virtual drive properties, delete virtual drives, initialize drives, and perform other tasks. For more information, see Section 4.6.2, [Viewing and Changing](#page-102-0)  [Virtual Drive Properties](#page-102-0)
- **Drives:** Select this option to view the Drives screen, where you can view drive properties, create hot spares, and perform other tasks. For more information, see Section 4.6.3, [Viewing Drive Properties](#page-103-0)
- **Configuration Wizard:** Select this option to start the Configuration Wizard and create a new storage configuration, clear a configuration, or add a configuration. For more information, see Section 4.4, [Creating a Storage Configuration](#page-49-0)

<span id="page-49-0"></span>**4.4 Creating a Storage** 

**4.4.1 Selecting the Configuration with the Configuration Wizard**

**Configuration**

- **Physical View/Logical View:** Select this option to toggle between the Physical View and Logical View screens.
- **E Events:** Select this option to view system events in the Event Information screen. For more information, see Section 4.7, [Viewing System Event Information](#page-107-0)
- **Exit:** Select this option to exit the WebBIOS CU and continue with system boot.

This section explains how to use the WebBIOS CU Configuration Wizard to configure RAID drive groups and virtual drives to create storage configurations:

Follow these steps to start the Configuration Wizard, and select a configuration option and mode:

1. Click **Configuration Wizard** on the WebBIOS main screen.

The first Configuration Wizard screen appears, as shown in [Figure 16.](#page-49-1)

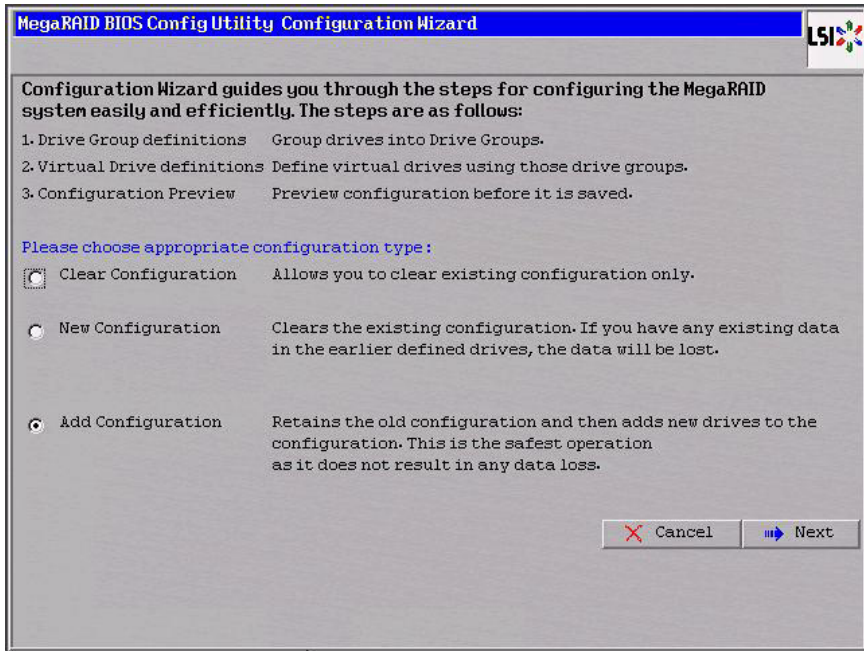

<span id="page-49-1"></span>**Figure 16: WebBIOS Configuration Wizard Screen**

2. Select a configuration option.

**CAUTION:** If you choose the first or second option, all existing data in the configuration will be deleted. Make a backup of any data that you want to keep before you choose an option.

- **Clear Configuration:** Clears the existing configuration.
- **New Configuration:** Clears the existing configuration and lets you create a new configuration.
- **Add Configuration:** Retains the existing storage configuration and adds new drives to it (this does not cause any data loss).

## 3. Click **Next**.

A dialog box warns that you will lose data if you select Clear Configuration or New Configuration.

The WebBIOS Configuration Method screen appears, as shown in [Figure 17.](#page-50-0)

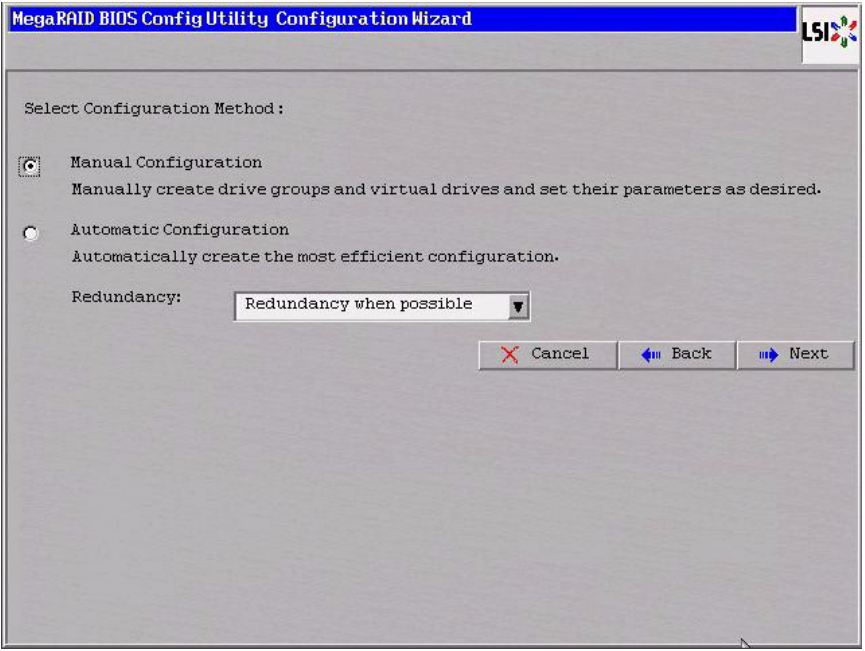

## <span id="page-50-0"></span>**Figure 17: WebBIOS Configuration Method Screen**

- 4. On this screen, select a configuration mode:
	- **Manual Configuration:** Allows you to control all attributes of the new storage configuration as you create drive groups and virtual drives, and set their parameters.
	- **Automatic Configuration:** Automatically creates an optimal RAID configuration.
	- If you select Automatic Configuration, you can choose whether to create a redundant RAID drive group or a non-redundant RAID 0 drive group. Select one of the following options in the Redundancy field:

## **Redundancy when possible**

## **No redundancy**

5. Click **Next** to continue.

If you select the Automatic Configuration option, continue with [Section 4.4.2,](#page-50-1) Using [Automatic Configuration](#page-50-1) If you select Manual Configuration, continue with Section 4.4.3, [Using Manual Configuration](#page-51-0)

<span id="page-50-1"></span>**4.4.2 Using Automatic Configuration** Follow these instructions to create a configuration with automatic configuration, either with or without redundancy:

> 1. When WebBIOS displays the proposed new configuration, review the information on the screen, and click **Accept** to accept it. (Or click **Back** to go back and change the configuration.)

- **RAID 0:** If you select Automatic Configuration and No Redundancy, WebBIOS creates a RAID 0 configuration.
- **RAID 1:** If you select **Automatic Configuration** and **Redundancy when possible**, and only two drives are available, WebBIOS creates a RAID 1 configuration.
- **RAID 5**: If you select **Automatic Configuration** and **Redundancy when possible**, and three or more drives are available, WebBIOS creates a RAID 5 configuration.
- **RAID 6**: If you select **Automatic Configuration** and **Redundancy when possible**, and the RAID 6 option is enabled, and three or more drives are available, WebBIOS creates a RAID 6 configuration.
- 2. Click **Yes** when you are prompted to save the configuration.
- 3. Click **Yes** when you are prompted to initialize the new virtual drive(s).

WebBIOS CU begins a background initialization of the virtual drives.

**4.4.3 Using Manual Configuration** This section contains the procedures for creating RAID drive groups for RAID levels 0, 1, 5, 6, 00, 10, 50, and 60.

> RAID 0 provides drive striping across all drives in the RAID drive group. RAID 0 does not provide any data redundancy but does offer excellent performance. RAID 0 is ideal for applications that require high bandwidth but do not require fault tolerance. RAID 0 also denotes an independent or single drive.

> **NOTE:** RAID level 0 is not fault-tolerant. If a drive in a RAID 0 drive group fails, the whole virtual drive (all drives associated with the virtual drive) fails.

When you select **Manual Configuration** and click **Next**, the drive group Definition screen appears. You use this screen to select drives to create drive groups.

- 1. Hold <Ctrl> while selecting two or more ready drives in the Drives panel on the left until you have selected all desired drives for the drive group.
- 2. Click **Add To Array** to move the drives to a proposed drive group configuration in the Disk Groups panel on the right, as shown in [Figure 18.](#page-52-0)

If you need to undo the changes, click the **Reclaim** button.

<span id="page-51-0"></span>

**4.4.3.1 Using Manual Configuration: RAID 0**

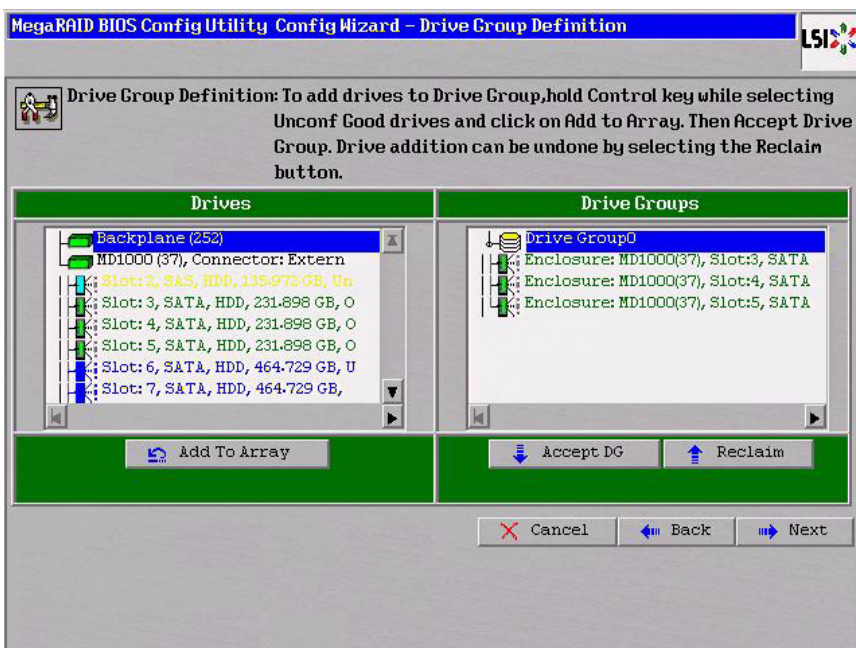

<span id="page-52-0"></span>**Figure 18: WebBIOS Disk Group Definition Screen**

3. When you have finished selecting drives for the drive group, click **Accept DG**.

4. Click **Next**.

The Virtual Drive Definition screen appears, as shown in [Figure 19](#page-53-0). This screen lists the possible RAID levels for the drive group.

Use this screen to select the RAID level, stripe size, read policy, and other attributes for the new virtual drives.

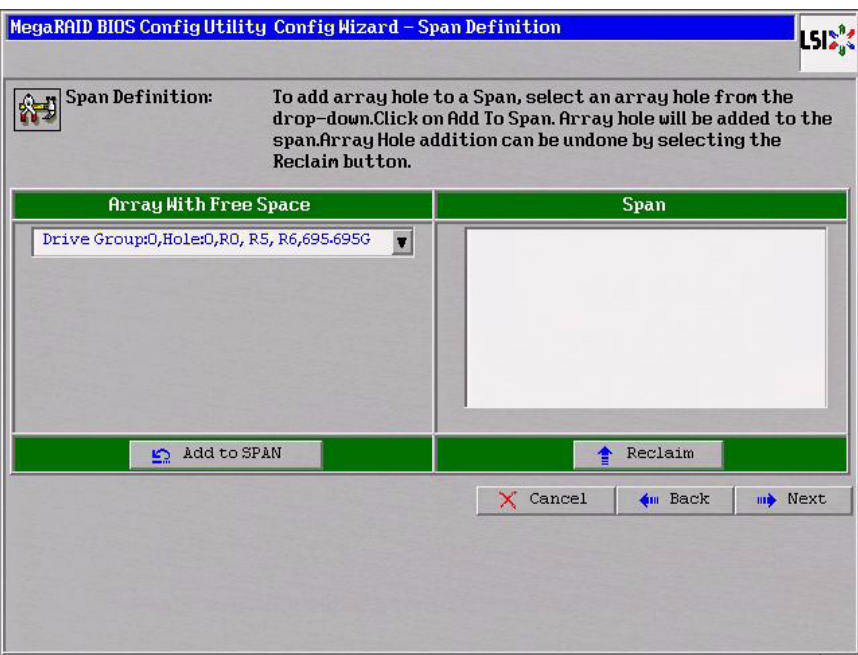

<span id="page-53-0"></span>**Figure 19: WebBIOS Virtual Drive Definition Screen**

5. Change the virtual drive options from the defaults listed on the screen as needed.

Here are brief explanations of the virtual drive options:

- **RAID Level:** The drop-down menu lists the possible RAID levels for the virtual drive. Select RAID 0.
- **Stripe Size:** The stripe size specifies the length of the data segments that the RAID controller writes across multiple drives, not including parity drives. For example, consider a stripe that contains 64 KB of drive space and has 16 KB of data residing on each drive in the stripe. In this case, the stripe size is 64 KB and the strip size is 16 KB. You can set the stripe size to 8, 16, 32, 64, 128, 256, 512, and 1024 Kbytes. A larger stripe size produces higher read performance. If your computer regularly performs random read requests, choose a smaller stripe size. The default is 64 Kbytes.
- **Access Policy:** Select the type of data access that is allowed for this virtual drive: RW: Allow read/write access. This is the default.

Read Only: Allow read-only access.

Blocked: Do not allow access.

— **Read Policy:** Specify the read policy for this virtual drive:

Normal: This disables the read ahead capability. This is the default.

Ahead: This enables read ahead capability, which allows the controller to read sequentially ahead of requested data and to store the additional data in cache memory, anticipating that the data will be needed soon. This speeds up reads for sequential data, but there is little improvement when accessing random data.

Adaptive: When Adaptive read ahead is selected, the controller begins using read ahead if the two most recent drive accesses occurred in sequential sectors. If the read requests are random, the controller reverts to Normal (no read ahead).

— **Write Policy:** Specify the write policy for this virtual drive:

WBack: In Writeback mode the controller sends a data transfer completion signal to the host when the controller cache has received all of the data in a transaction. This setting is recommended in Standard mode.

WThru: In Writethrough mode the controller sends a data transfer completion signal to the host when the drive subsystem has received all of the data in a transaction. This is the default.

Bad BBU: Select this mode if you want the controller to use Writeback mode but the controller has no BBU or the BBU is bad. If you do not choose this option, the controller firmware automatically switches to Writethrough mode if it detects a bad or missing BBU.

**CAUTION:** LSI allows Writeback mode to be used with or without a battery. LSI recommends that you use **either** a battery to protect the controller cache, or an uninterruptible power supply (UPS) to protect the entire system. If you do not use a battery or a UPS, and there is a power failure, you risk losing the data in the controller cache.

— **IO Policy:** The IO Policy applies to reads on a specific virtual drive. It does not affect the read ahead cache.

Direct: In direct I/O mode, reads are not buffered in cache memory. Data is transferred to the cache and the host concurrently. If the same data block is read again, it comes from cache memory. This is the default.

Cached: In cached I/O mode, all reads are buffered in cache memory.

— **Drive Cache:** Specify the drive cache policy:

Enable: Enable the drive cache.

Disable: Disable the drive cache.

NoChange: Leave the current drive cache policy as is. This is the default.

— **Disable BGI:** Specify the background initialization status:

No: Leave background initialization enabled. This means that a new configuration can be initialized in the background while you use WebBIOS to do other configuration tasks. This is the default.

Yes: Select Yes if you do not want to allow background initializations for configurations on this controller.

- **Select Size:** Specify the size of the virtual drive in megabytes. Normally, this would be the full size for RAID 0 shown in the Configuration panel on the right. You may specify a smaller size if you want to create other virtual drives on the same drive group.
- 6. Click **Accept** to accept the changes to the virtual drive definition, or click **Reclaim** to return to the previous settings.
- 7. Click **Next** when you are finished defining virtual drives.

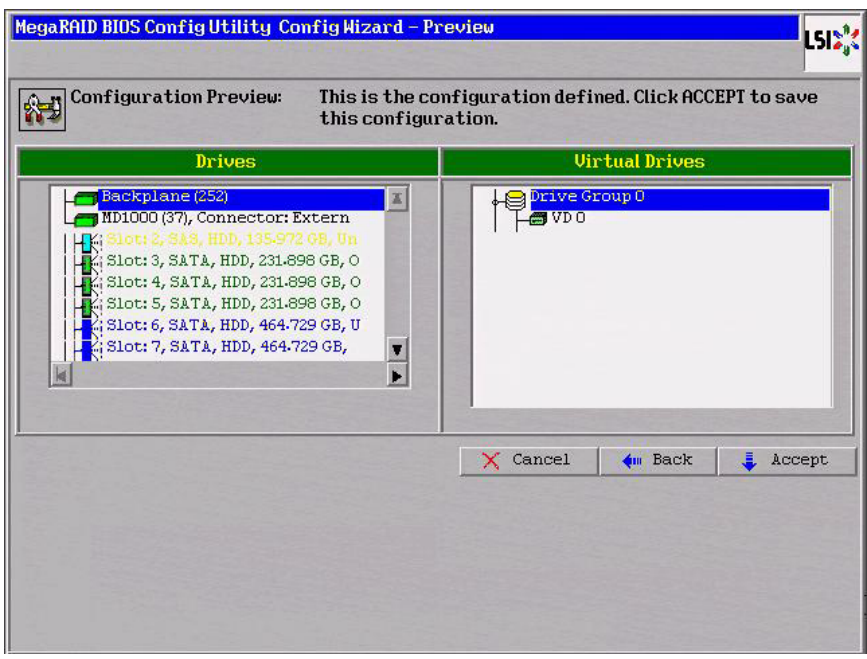

The Configuration Preview screen appears, as shown in [Figure 20.](#page-55-0)

<span id="page-55-0"></span>**Figure 20: RAID 0 Configuration Preview**

- 8. Check the information in the configuration preview.
- 9. If the virtual drive configuration is acceptable, click **Accept** to save the configuration. Otherwise, click **Back** to return to the previous screens and change the configuration.
- 10. If you accept the configuration, click **Yes** at the prompt to save the configuration.

The WebBIOS main menu appears.

In RAID 1, the RAID controller duplicates all data from one drive to a second drive. RAID 1 provides complete data redundancy, but at the cost of doubling the required data storage capacity. It is appropriate for small databases or any other environment that requires fault tolerance but small capacity.

When you select **Manual Configuration** and click **Next**, the Disk Group Definition screen appears. You use this screen to select drives to create drive groups.

- 1. Hold <Ctrl> while you select two ready drives in the Drives panel on the left. You must select an even number of drives.
- 2. Click **Add To Array** to move the drives to a proposed drive group configuration in the Disk Groups panel on the right, as shown in [Figure 21.](#page-56-0)

If you need to undo the changes, click the **Reclaim** button.

**NOTE:** A RAID 1 virtual drive can contain up to 16 drive groups and 32 drives in a single span. (Other factors, such as the type of controller, can limit the number of drives.) You must use two drives in each RAID 1 drive group in the span.

**4.4.3.2 Using Manual Configuration: RAID 1**

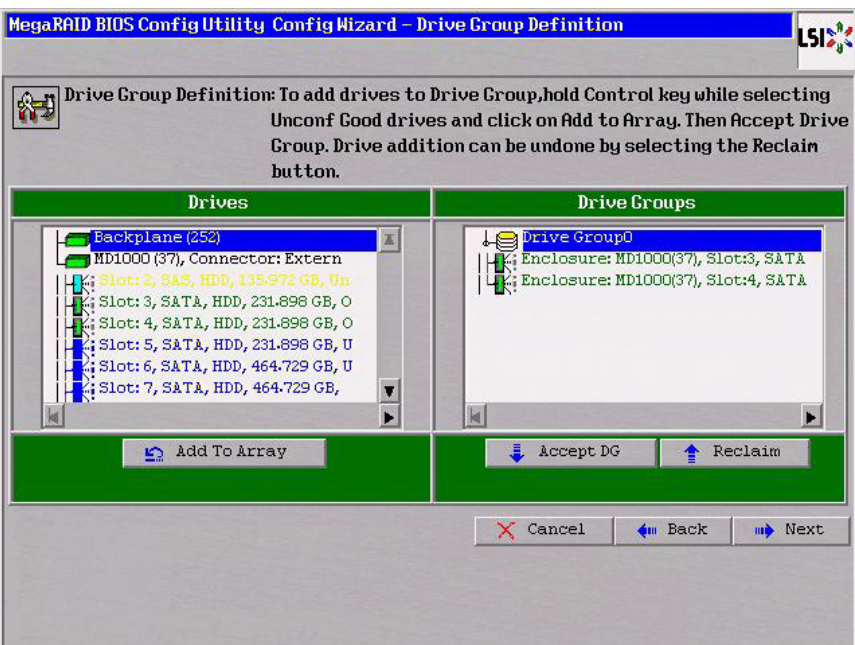

<span id="page-56-0"></span>**Figure 21: WebBIOS Disk Group Definition Screen**

- 3. When you have finished selecting drives for the drive group, click **Accept DG**.
- 4. Click **Next**.

The Virtual Drive Definition screen appears, as shown in [Figure 22](#page-56-1). You use this screen to select the RAID level, stripe size, read policy, and other attributes for the new virtual drives.

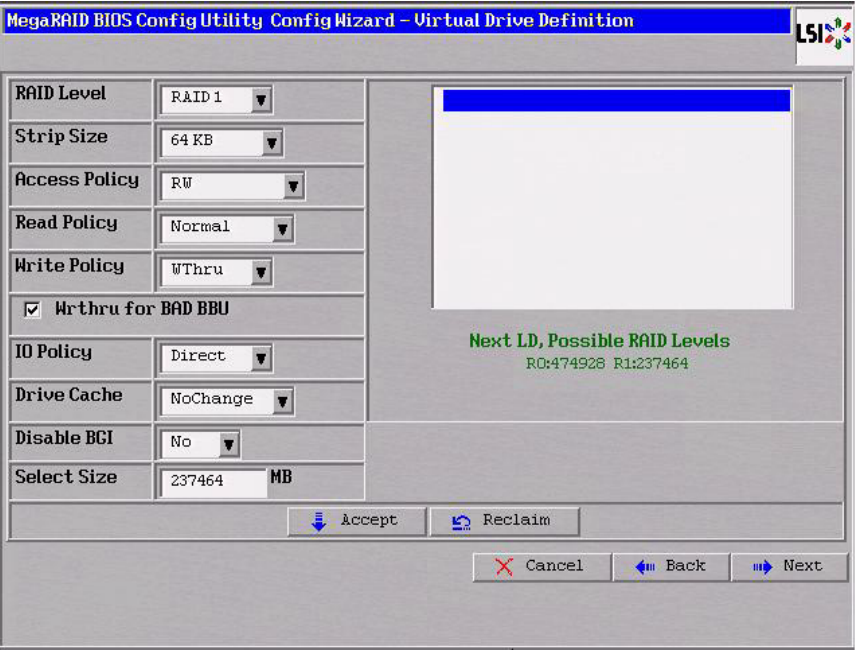

<span id="page-56-1"></span>**Figure 22: WebBIOS Virtual Drive Definition Screen**

5. Change the virtual drive options from the defaults listed on the screen as needed.

Here are brief explanations of the virtual drive options:

- **RAID Level:** The drop-down menu lists the possible RAID levels for the virtual drive. Select RAID 1.
- **Stripe Size:** The stripe size specifies the length of the data segments that the RAID controller writes across multiple drives, not including parity drives. For example, consider a stripe that contains 64 KB of drive space and has 16 KB of data residing on each drive in the stripe. In this case, the stripe size is 64 KB and the strip size is 16 KB. You can set the stripe size to 8, 16, 32, 64, 128, 256, 512, and 1024 Kbytes. A larger stripe size produces higher read performance. If your computer regularly performs random read requests, choose a smaller stripe size. The default is 64 Kbytes.
- **Access Policy:** Select the type of data access that is allowed for this virtual drive: RW: Allow read/write access. This is the default.

Read Only: Allow read-only access.

Blocked: Do not allow access.

— **Read Policy:** Specify the read policy for this virtual drive:

Normal: This disables the read ahead capability. This is the default.

Ahead: This enables read ahead capability, which allows the controller to read sequentially ahead of requested data and to store the additional data in cache memory, anticipating that the data will be needed soon. This speeds up reads for sequential data, but there is little improvement when accessing random data.

Adaptive: When Adaptive read ahead is selected, the controller begins using read ahead if the two most recent drive accesses occurred in sequential sectors. If the read requests are random, the controller reverts to Normal (no read ahead).

— **Write Policy:** Specify the write policy for this virtual drive:

WBack: In Writeback mode the controller sends a data transfer completion signal to the host when the controller cache has received all of the data in a transaction.

This setting is recommended in Standard mode.

WThru: In Writethrough mode the controller sends a data transfer completion signal to the host when the drive subsystem has received all of the data in a transaction.

This is the default.

Bad BBU: Select this mode if you want the controller to use Writeback mode but the controller has no BBU or the BBU is bad. If you do not choose this option, the controller firmware automatically switches to Writethrough mode if it detects a bad or missing BBU.

**CAUTION:** LSI allows Writeback mode to be used with or without a battery. LSI recommends that you use **either** a battery to protect the controller cache, or an uninterruptible power supply (UPS) to protect the entire system. If you do not use a battery or a UPS, and there is a power failure, you risk losing the data in the controller cache.

— **IO Policy:** The IO Policy applies to reads on a specific virtual drive. It does not affect the read ahead cache.

Direct: In Direct I/O mode, reads are not buffered in cache memory. Data is transferred to the cache and the host concurrently. If the same data block is read again, it comes from cache memory. This is the default.

Cached: In Cached I/O mode, all reads are buffered in cache memory.

— **Drive Policy:** Specify the drive cache policy:

Enable: Enable the drive cache.

Disable: Disable the drive cache.

NoChange: Leave the current drive cache policy as is. This drive policy is the default.

— **Disable BGI:** Specify the background initialization status:

No: Leave background initialization enabled. This means that a new configuration can be initialized in the background while you use WebBIOS to do other configuration tasks. This is the default.

Yes: Select Yes if you do not want to allow background initializations for configurations on this controller.

- **Select Size:** Specify the size of the virtual drive(s) in megabytes. Normally, this would be the full size for RAID 1 shown in the Configuration panel on the right. You may specify a smaller size if you want to create other virtual drives on the same drive group.
- 6. Click **Accept** to accept the changes to the virtual drive definition, or click **Reclaim** to return to the previous settings.
- 7. Click **Next** when you are finished defining virtual drives.

The Configuration Preview screen appears, as shown in [Figure 23.](#page-58-0)

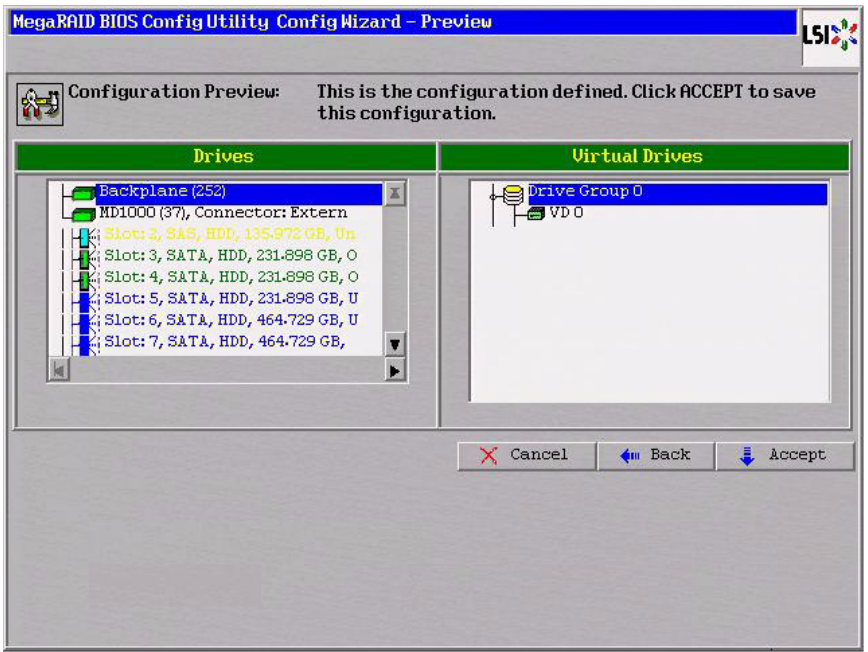

<span id="page-58-0"></span>**Figure 23: RAID 1 Configuration Preview**

- 8. Check the information in the configuration preview.
- 9. If the virtual drive configuration is acceptable, click **Accept** to save the configuration. Otherwise, click **Back** to return to the previous screens and change the configuration.
- 10. If you accept the configuration, click **Yes** at the prompt to save the configuration.

The WebBIOS main menu appears.

RAID 5 uses drive striping at the block level and parity. In RAID 5, the parity information is written to all drives. It is best suited for networks that perform a lot of small input/output (I/O) transactions simultaneously. RAID 5 provides data redundancy, high read rates, and good performance in most environments. It also provides redundancy with lowest loss of capacity.

RAID 5 provides high data throughput. RAID 5 is useful for transaction processing applications because each drive can read and write independently. If a drive fails, the RAID controller uses the parity drive to recreate all missing information. You can use RAID 5 for office automation and online customer service that require fault tolerance.

In addition, RAID 5 is good for any application that has high read request rates but low write request rates.

When you select **Manual Configuration** and click **Next**, the Disk Group Definition screen appears. You use this screen to select drives to create drive groups.

- 1. Hold <Ctrl> while you select at least three ready drives in the Physical Drives panel on the left.
- 2. Click **Add To Array** to move the drives to a proposed drive group configuration in the Disk Groups panel on the right, as shown in [Figure 24.](#page-59-0)

If you need to undo the changes, click the **Reclaim** button.

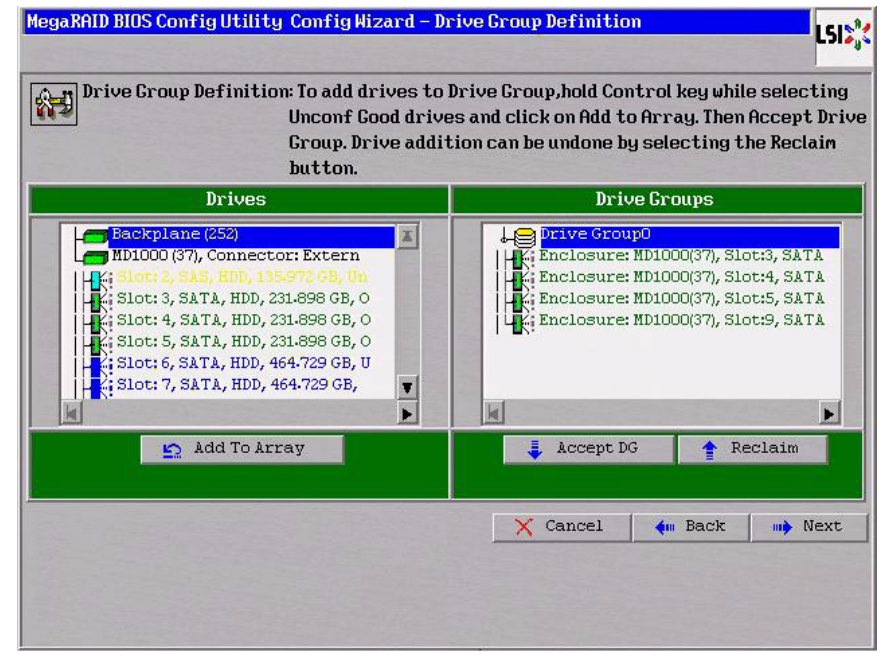

<span id="page-59-0"></span>**Figure 24: WebBIOS Disk Group Definition Screen**

## **4.4.3.3 Using Manual Configuration: RAID 5**

3. When you have finished selecting drives for the drive group, click **Accept DG**.

## 4. Click **Next**.

The Virtual Drive Definition screen appears, as shown in [Figure 25](#page-60-0). You use this screen to select the RAID level, stripe size, read policy, and other attributes for the new virtual drives.

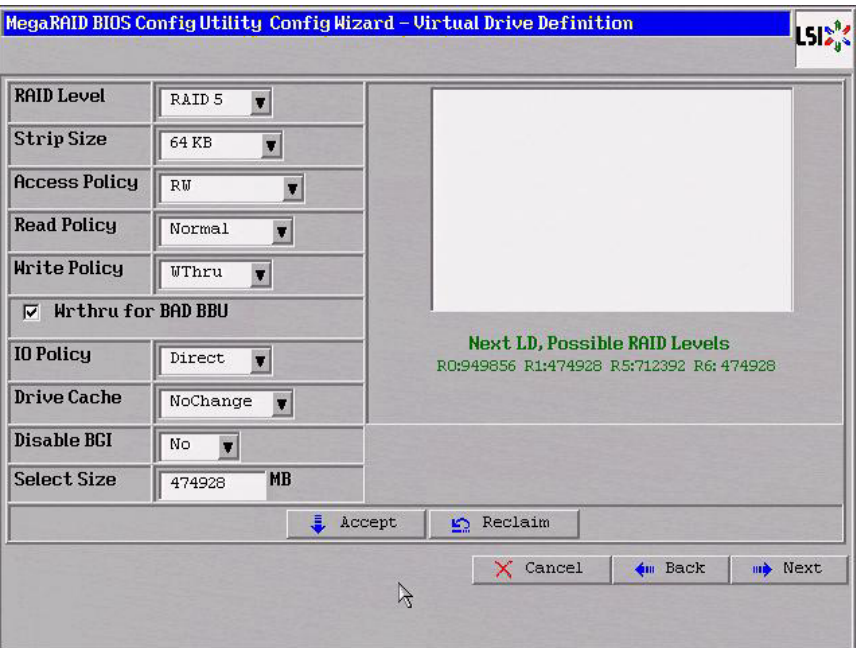

<span id="page-60-0"></span>**Figure 25: WebBIOS Virtual Drive Definition Screen**

5. Change the virtual drive options from the defaults listed on the screen as needed.

Here are brief explanations of the virtual drive options:

- **RAID Level:** The drop-down menu lists the possible RAID levels for the virtual drive. Select RAID 5.
- **Stripe Size:** The stripe size specifies the length of the data segments that the RAID controller writes across multiple drives, not including parity drives. For example, consider a stripe that contains 64 KB of drive space and has 16 KB of data residing on each drive in the stripe. In this case, the stripe size is 64 KB and the strip size is 16 KB. You can set the stripe size to 8, 16, 32, 64, 128, 256, 512, and 1024 Kbytes. A larger stripe size produces higher read performance. If your computer regularly performs random read requests, choose a smaller stripe size. The default is 64 Kbytes.
- **Access Policy:** Select the type of data access that is allowed for this virtual drive: RW: Allow read/write access. This is the default.

Read Only: Allow read-only access.

Blocked: Do not allow access.

— **Read Policy:** Specify the read policy for this virtual drive: Normal: This disables the read ahead capability. This is the default. Ahead: This enables read ahead capability, which allows the controller to read sequentially ahead of requested data and to store the additional data in cache memory, anticipating that the data will be needed soon. This speeds up reads for sequential data, but there is little improvement when accessing random data.

Adaptive: When Adaptive read ahead is selected, the controller begins using read ahead if the two most recent drive accesses occurred in sequential sectors. If the read requests are random, the controller reverts to Normal (no read ahead).

— **Write Policy:** Specify the write policy for this virtual drive:

WBack: In Writeback mode the controller sends a data transfer completion signal to the host when the controller cache has received all of the data in a transaction. This setting is recommended in Standard mode.

WThru: In Writethrough mode the controller sends a data transfer completion signal to the host when the drive subsystem has received all of the data in a transaction. This is the default.

Bad BBU: Select this mode if you want the controller to use Writeback mode but the controller has no BBU or the BBU is bad. If you do not choose this option, the controller firmware automatically switches to Writethrough mode if it detects a bad or missing BBU.

**CAUTION:** LSI allows Writeback mode to be used with or without a battery. LSI recommends that you use **either** a battery to protect the controller cache, or an uninterruptible power supply (UPS) to protect the entire system. If you do not use a battery or a UPS, and there is a power failure, you risk losing the data in the controller cache.

— **IO Policy:** The IO Policy applies to reads on a specific virtual drive. It does not affect the read ahead cache.

Direct: In Direct I/O mode, reads are not buffered in cache memory. Data is transferred to the cache and the host concurrently. If the same data block is read again, it comes from cache memory. This is the default.

Cached: In Cached I/O mode, all reads are buffered in cache memory.

— **Drive Policy:** Specify the drive cache policy:

Enable: Enable the drive cache.

Disable: Disable the drive cache.

NoChange: Leave the current drive cache policy as is. This drive policy is the default.

— **Disable BGI:** Specify the background initialization status:

No: Leave background initialization enabled. This means that a new configuration can be initialized in the background while you use WebBIOS to do other configuration tasks. This is the default.

Yes: Select Yes if you do not want to allow background initializations for configurations on this controller.

- **Select Size:** Specify the size of the virtual drive in megabytes. Normally, this would be the full size for RAID 5 shown in the Configuration panel on the right. You may specify a smaller size if you want to create other virtual drives on the same drive group.
- 6. Click **Accept** to accept the changes to the virtual drive definition, or click **Reclaim** to return to the previous settings.
- 7. Click **Next** when you are finished defining virtual drives.

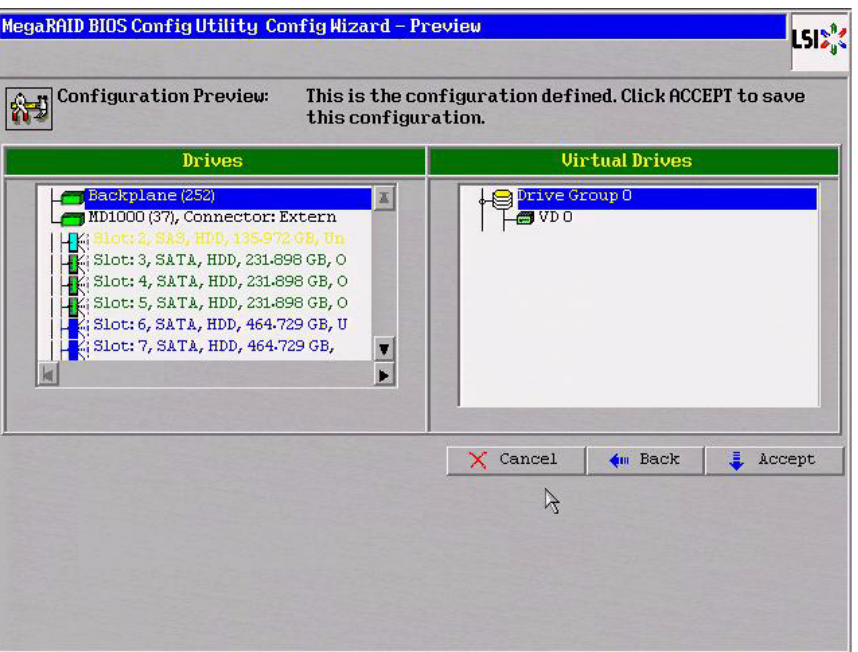

The Configuration Preview screen appears, as shown in [Figure 26.](#page-62-0)

<span id="page-62-0"></span>**Figure 26: RAID 5 Configuration Preview**

- 8. Check the information in the configuration preview.
- 9. If the virtual drive configuration is acceptable, click **Accept** to save the configuration. Otherwise, click **Cancel** to end the operation and return to the WebBIOS main menu, or click **Back** to return to the previous screens and change the configuration.
- 10. If you accept the configuration, click **Yes** at the prompt to save the configuration.

The WebBIOS main menu appears.

RAID 6 is similar to RAID 5 (drive striping and distributed parity), except that instead of one parity block per stripe, there are two. With two independent parity blocks, RAID 6 can survive the loss of two drives in a virtual drive without losing data. Use RAID 6 for data that requires a very high level of protection from loss.

RAID 6 is best suited for networks that perform a lot of small input/output (I/O) transactions simultaneously. It provides data redundancy, high read rates, and good performance in most environments.

## **4.4.3.4 Using Manual Configuration: RAID 6**

In the case of a failure of one drive or two drives in a virtual drive, the RAID controller uses the parity blocks to recreate all of the missing information. If two drives in a RAID 6 virtual drive fail, two drive rebuilds are required, one for each drive. These rebuilds do not occur at the same time. The controller rebuilds one failed drive, and then the other failed drive.

When you select **Manual Configuration** and click **Next**, the drive Group Definition screen appears. You use this screen to select drives to create drive groups.

- 1. Hold <Ctrl> while selecting at least three ready drives in the Drives panel on the left.
- 2. Click **Add To Array** to move the drives to a proposed drive group configuration in the Disk Groups panel on the right, as shown in [Figure 27.](#page-63-0)

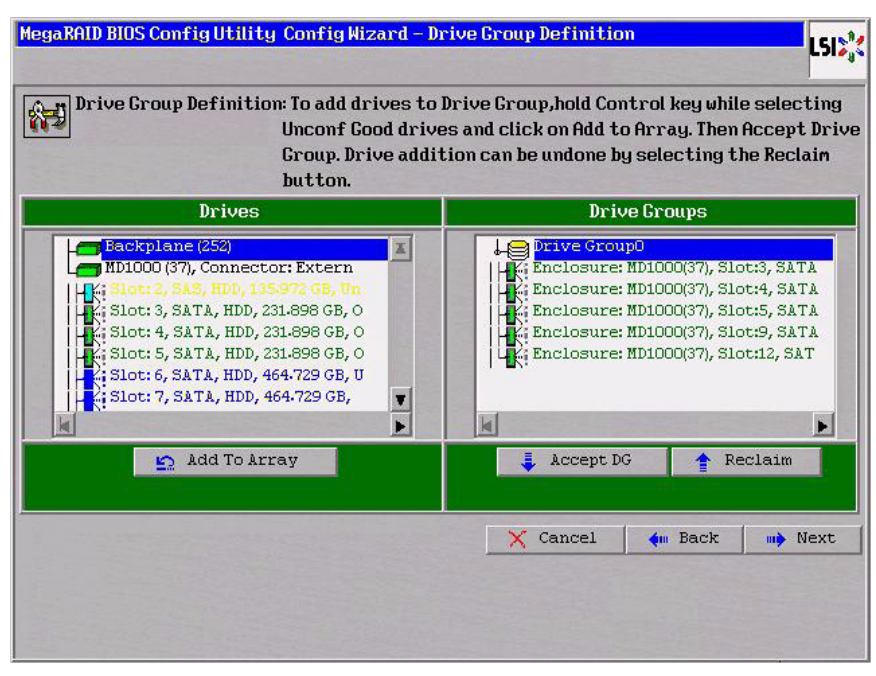

If you need to undo the changes, click the **Reclaim** button.

<span id="page-63-0"></span>**Figure 27: WebBIOS Disk Group Definition Screen**

- 3. When you have finished selecting drives for the drive group, click **Accept DG** for each.
- 4. Click **Next**.

The Virtual Drive Definition screen appears, as shown in [Figure 28](#page-64-0). Use this screen to select the RAID level, stripe size, read policy, and other attributes for the new virtual drives.

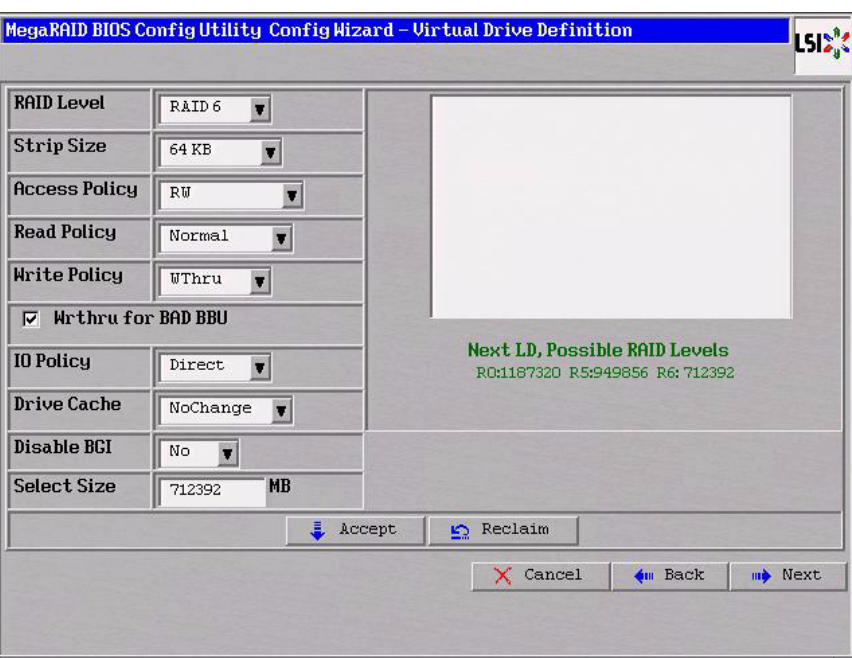

<span id="page-64-0"></span>**Figure 28: WebBIOS Virtual Drive Definition Screen**

1. Change the virtual drive options from the defaults listed on the screen as needed.

Here are brief explanations of the virtual drive options:

- **RAID Level:** The drop-down menu lists the possible RAID levels for the virtual drive. Select RAID 6.
- **Stripe Size:** The stripe size specifies the length of the data segments that the RAID controller writes across multiple drives, not including parity drives. For example, consider a stripe that contains 64 KB of drive space and has 16 KB of data residing on each drive in the stripe. In this case, the stripe size is 64 KB and the strip size is 16 KB. You can set the stripe size to 8, 16, 32, 64, 128, 256, 512, and 1024 Kbytes. A larger stripe size produces higher read performance. If your computer regularly performs random read requests, choose a smaller stripe size. The default is 64 Kbytes.

**NOTE:** WebBIOS does not not allow you to select 8 Kbytes as the stripe size when you create a RAID 6 drive group with three drives.

— **Access Policy:** Select the type of data access that is allowed for this virtual drive: RW: Allow read/write access. This is the default. Read Only: Allow read-only access.

Blocked: Do not allow access.

— **Read Policy:** Specify the read policy for this virtual drive: Normal: This disables the read ahead capability. This is the default. Ahead: This enables read ahead capability, which allows the controller to read sequentially ahead of requested data and to store the additional data in cache memory, anticipating that the data will be needed soon. This speeds up reads for sequential data, but there is little improvement when accessing random data.

Adaptive: When Adaptive read ahead is selected, the controller begins using read ahead if the two most recent drive accesses occurred in sequential sectors. If the read requests are random, the controller reverts to Normal (no read ahead).

— **Write Policy:** Specify the write policy for this virtual drive:

WBack: In Writeback mode the controller sends a data transfer completion signal to the host when the controller cache has received all of the data in a transaction.

This setting is recommended in Standard mode.

WThru: In Writethrough mode the controller sends a data transfer completion signal to the host when the drive subsystem has received all of the data in a transaction. This is the default.

Bad BBU: Select this mode if you want the controller to use Writeback mode but the controller has no BBU or the BBU is bad. If you do not choose this option, the controller firmware automatically switches to Writethrough mode if it detects a bad or missing BBU.

**CAUTION:** LSI allows Writeback mode to be used with or without a battery. LSI recommends that you use **either** a battery to protect the controller cache, or an uninterruptible power supply (UPS) to protect the entire system. If you do not use a battery or a UPS, and there is a power failure, you risk losing the data in the controller cache.

— **IO Policy:** The IO Policy applies to reads on a specific virtual drive. It does not affect the read ahead cache.

Direct: In Direct I/O mode, reads are not buffered in cache memory. Data is transferred to the cache and the host concurrently. If the same data block is read again, it comes from cache memory. This is the default.

Cached: In Cached I/O mode, all reads are buffered in cache memory.

— **Drive Policy:** Specify the drive cache policy:

Enable: Enable the drive cache.

Disable: Disable the drive cache.

NoChange: Leave the current drive cache policy as is. This drive policy is the default.

— **Disable BGI:** Specify the background initialization status:

No: Leave background initialization enabled. This means that a new configuration can be initialized in the background while you use WebBIOS to do other configuration tasks. This is the default.

Yes: Select Yes if you do not want to allow background initializations for configurations on this controller.

- **Select Size:** Specify the size of the virtual drive in megabytes. Normally, this would be the full size for RAID 6 shown in the Configuration panel on the right. You may specify a smaller size if you want to create other virtual drives on the same drive group.
- 2. Click **Accept** to accept the changes to the virtual drive definition, or click **Reclaim** to return to the previous settings.
- 3. Click **Next** when you are finished defining virtual drives.

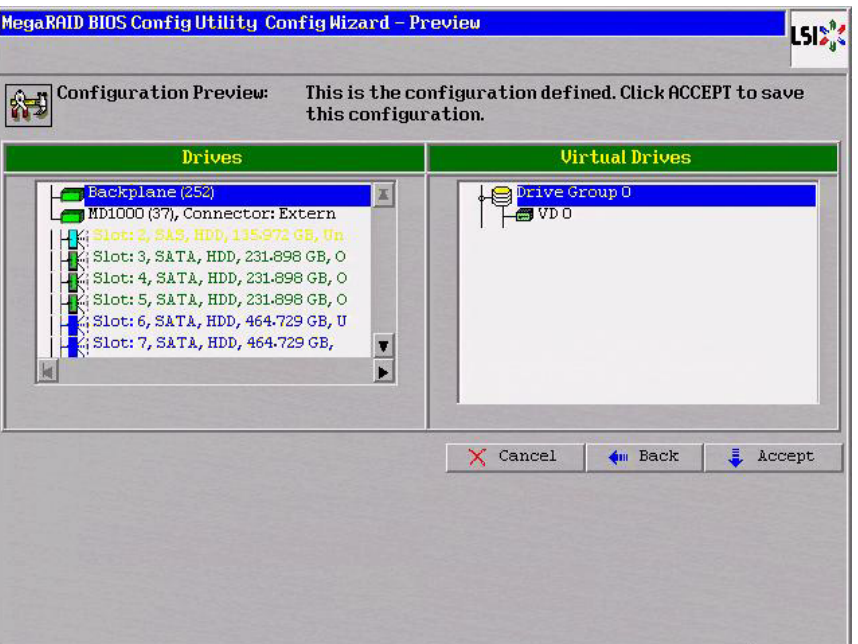

The Configuration Preview screen appears, as shown in [Figure 29.](#page-66-0)

<span id="page-66-0"></span>**Figure 29: RAID 6 Configuration Preview**

- 4. Check the information in the configuration preview.
- 5. If the virtual drive configuration is acceptable, click **Accept** to save the configuration. Otherwise, click **Back** to return to the previous screens and change the configuration.
- 6. If you accept the configuration, click **Yes** at the prompt to save the configuration.

The WebBIOS main menu appears.

A RAID 00 drive group is a spanned drive group that creates a striped set from a series of RAID 0 drive groups. It breaks up data into smaller blocks and then stripes the blocks of data to RAID 00 drive groups.

The size of each block is determined by the stripe size parameter, which is 64 Kbytes.

RAID 00 does not provide any data redundancy but does offer excellent performance. RAID 00 is ideal for applications that require high bandwidth but do not require fault tolerance.

When you select **Manual Configuration** and click **Next**, the Disk Group Definition screen appears.

### **4.4.3.5 Using Manual Configuration: RAID 00**

You use the Disk Group Definition screen to select drives to create drive groups.

- 1. Hold <Ctrl> while you select ready drives in the Drives panel on the left.
- 2. Click **Add To Array** to move the drives to a proposed drive group configuration in the Disk Groups panel on the right.

If you need to undo the changes, click the **Reclaim** button.

3. Click **Accept DG** to create a RAID 0 drive group.

An icon for the next drive group appears in the right panel.

- 4. Hold <Ctrl> while you select more ready drives in the Drives panel to create a second RAID 0 drive group.
- 5. Click **Add To Array** to move the drives to a second drive group configuration in the Disk Groups panel, as shown in [Figure 34](#page-72-0).

If you need to undo the changes, click the **Reclaim** button.

**NOTE:** RAID 00 supports a maximum of eight spans, with a maximum of 32 drives per span. (Other factors, such as the type of controller, can limit the number of drives.)

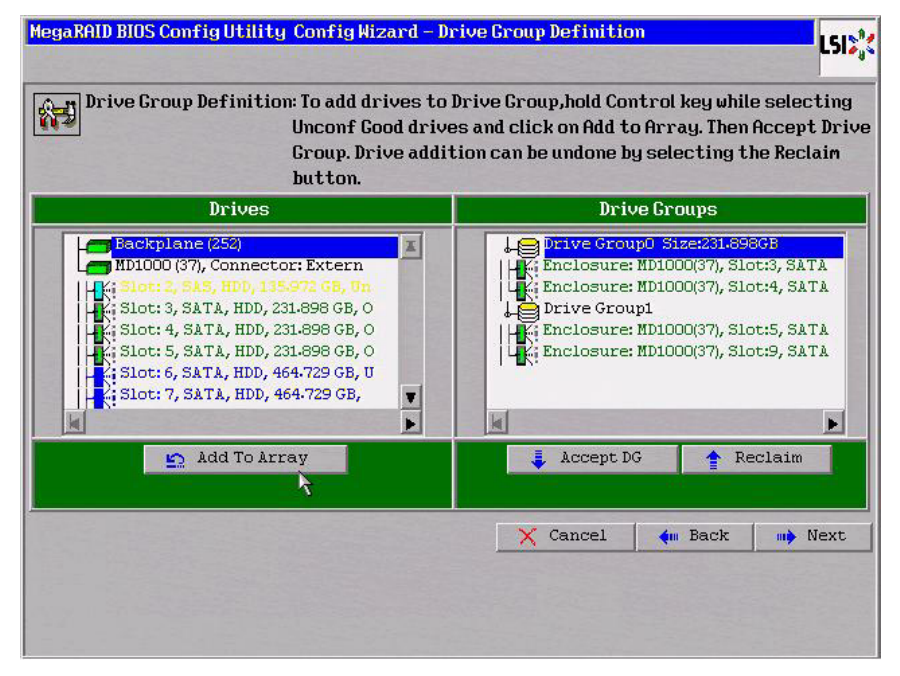

6. Click **Accept DG** to create a RAID 0 drive group.

**Figure 30: WebBIOS Disk Group Definition Screen**

- 7. Repeat steps 4 through 6 until you have selected all the drives you want for the drive groups.
- 8. When you have finished selecting drives for the drive groups, select each drive group and then click **Accept DG** for each selection.
- 9. Click **Next**.

The Span Definition screen appears, as shown in [Figure 31.](#page-68-0) This screen shows the drive group holes that you can select to add to a span.

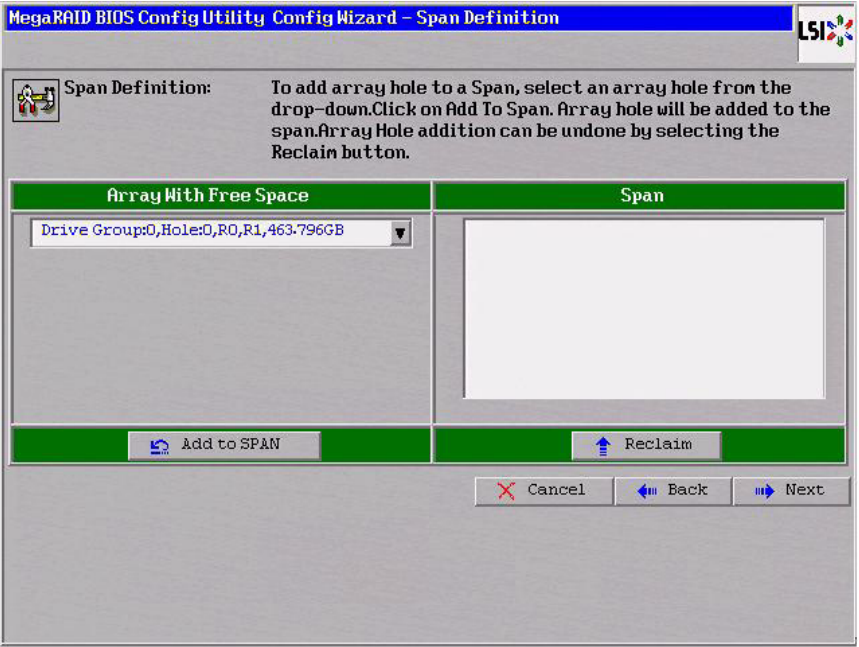

<span id="page-68-0"></span>**Figure 31: WebBIOS Span Definition Screen**

10. Under the heading Array With Free Space, hold <Ctrl> while you select a drive group, and then click **Add to SPAN**.

The drive group you select appears in the right frame under the heading Span.

- 11. Hold <Ctrl> while you select a second drive group, and then click **Add to SPAN**.
- 12. Repeat the previous two steps until you have selected all of the drive groups that you want.
- 13. Click **Next**.

The Virtual Drive Definition screen appears, as shown in [Figure 36](#page-74-0). You use this screen to select the RAID level, stripe size, read policy, and other attributes for the new virtual drives.

14. Hold <Ctrl> while you select drive groups in the Configuration panel on the right.

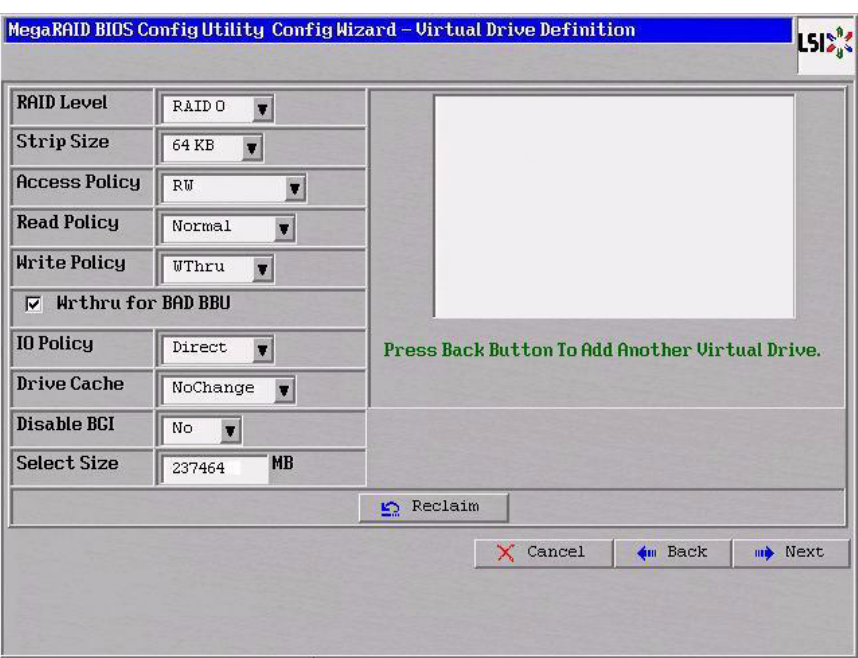

**Figure 32: WebBIOS Virtual Drive Definition Screen**

15. Change the virtual drive options from the defaults listed on the screen as needed.

Here are brief explanations of the virtual drive options:

- **RAID Level:** The drop-down menu lists the possible RAID levels for the virtual drive. Select RAID 0.
- **Stripe Size:** The stripe size specifies the length of the data segments that the RAID controller writes across multiple drives, not including parity drives. For example, consider a stripe that contains 64 KB of drive space and has 16 KB of data residing on each drive in the stripe. In this case, the stripe size is 64 KB and the strip size is 16 KB. You can set the stripe size to 8, 16, 32, 64, 128, 256, 512, and 1024 Kbytes. A larger stripe size produces higher read performance. If your computer regularly performs random read requests, choose a smaller stripe size. The default is 64 Kbytes.
- **Access Policy:** Select the type of data access that is allowed for this virtual drive: RW: Allow read/write access.

Read Only: Allow read-only access. This type of access is the default.

Blocked: Do not allow access.

— **Read Policy:** Specify the read policy for this virtual drive:

Normal: This option disables the read ahead capability. This is the default.

Ahead: This option enables read ahead capability, which allows the controller to read sequentially ahead of requested data and to store the additional data in cache memory, anticipating that the data will be needed soon. This speeds up reads for sequential data, but there is little improvement when accessing random data.

Adaptive: When Adaptive read ahead is selected, the controller begins using read ahead if the two most recent drive accesses occurred in sequential sectors. If the read requests are random, the controller reverts to Normal (no read ahead).

— **Write Policy:** Specify the write policy for this virtual drive:

WBack: In Writeback mode, the controller sends a data transfer completion signal to the host when the controller cache has received all of the data in a transaction. This setting is recommended in Standard mode.

WThru: In Writethrough mode, the controller sends a data transfer completion signal to the host when the drive subsystem has received all of the data in a transaction. This is the default.

Bad BBU: Select this mode if you want the controller to use Writeback mode but the controller has no BBU or the BBU is bad. If you do not choose this option, the controller firmware automatically switches to Writethrough mode if it detects a bad or missing BBU.

**CAUTION:** LSI allows Writeback mode to be used with or without a battery. To protect the entire system, LSI recommends that you use **either** a battery to protect the controller cache or an uninterruptible power supply (UPS). If you do not use a battery or a UPS, and there is a power failure, you risk losing the data in the controller cache.

— **IO Policy:** The IO Policy applies to reads on a specific virtual drive. The policy does not affect the read ahead cache.

Direct: In Direct I/O mode, reads are not buffered in cache memory. Data is transferred to the cache and the host concurrently. If the same data block is read again, the block comes from cache memory. This setting is the default.

Cached: In Cached I/O mode, all reads are buffered in cache memory.

— **Drive Policy:** Specify the drive cache policy:

Enable: Enable the drive cache.

Disable: Disable the drive cache.

NoChange: Leave the current drive cache policy as is. This setting is the default.

— **Disable BGI:** Specify the background initialization status:

No: Leave background initialization enabled. This means that a new configuration can be initialized in the background while you use WebBIOS to do other configuration tasks. This setting is the default.

Yes: Select Yes if you do not want to allow background initializations for configurations on this controller.

- **Select Size:** Specify the size of the virtual drive in megabytes. Normally, this would be the full size for RAID 00 shown in the Configuration Panel on the right. You may specify a smaller size if you want to create other virtual drives on the same drive group.
- 16. Click **Accept** to accept the changes to the virtual drive definition, or click **Reclaim** to return to the previous settings.
- 17. When you are finished defining virtual drives, click **Next**.

The Configuration Preview screen appears, as shown in [Figure 33.](#page-71-0)

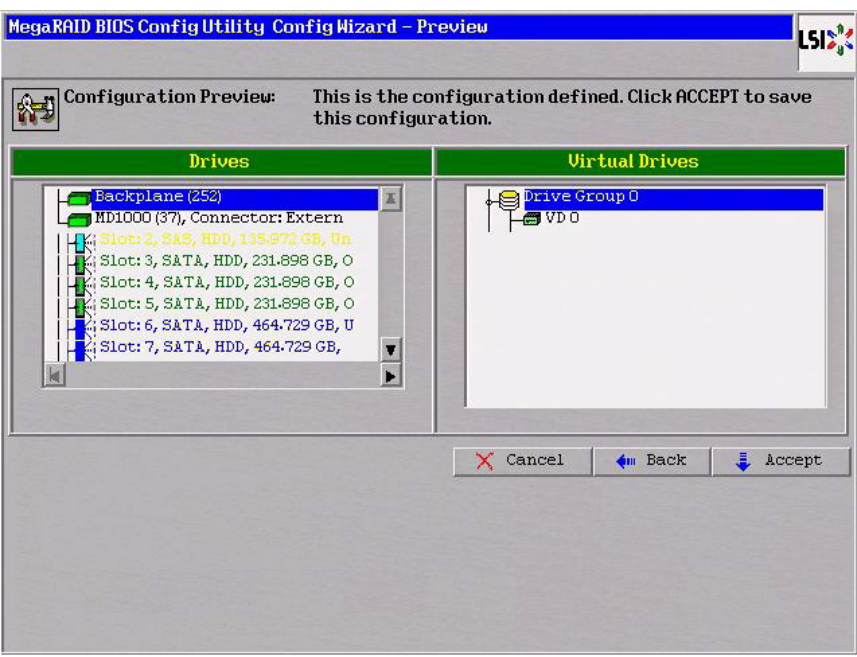

<span id="page-71-0"></span>**Figure 33: RAID 00 Configuration Preview**

18. Check the information in the configuration preview.

- 19. If the virtual drive configuration is acceptable, click **Accept** to save the configuration. Otherwise, click **Cancel** to end the operation and return to the WebBIOS main menu, or click **Back** to return to the previous screens and change the configuration.
- 20. If you accept the configuration, click **Yes** at the prompt to save the configuration.

The WebBIOS main menu appears.

RAID 10, a combination of RAID 1 and RAID 0, has mirrored drives. It breaks up data into smaller blocks, then stripes the blocks of data to each RAID 1 drive group. Each RAID 1 drive group then duplicates its data to its other drive. The size of each block is determined by the stripe size parameter, which is 64 Kbytes. RAID 10 can sustain one drive failure in each drive group while maintaining data integrity.

RAID 10 provides both high data transfer rates and complete data redundancy. It works best for data storage that must have 100 percent redundancy of RAID 1 (mirrored drive groups) and that also needs the enhanced I/O performance of RAID 0 (striped drive groups); it works well for medium-sized databases or any environment that requires a higher degree of fault tolerance and moderate to medium capacity.

When you select **Manual Configuration** and click **Next**, the Disk Group Definition screen appears.

You use the Drive Group Definition screen to select drives to create drive groups.

- 1. Hold <Ctrl> while selecting two ready drives in the Drives panel on the left.
- 2. Click **Add To Array** to move the drives to a proposed two-drive drive group configuration in the Drive Groups panel on the right.

If you need to undo the changes, click the **Reclaim** button.

### **4.4.3.6 Using Manual Configuration: RAID 10**
3. Click **Accept DG** to create a RAID 1 drive group.

An icon for the next drive group displays in the right panel.

- 4. Click on the icon for the next drive group to select it.
- 5. Hold <Ctrl> while selecting two more ready drives in the Drives panel to create a second RAID 1 drive group with two drives.
- 6. Click **Add To Array** to move the drives to a second two-drive drive group configuration in the Drive Groups panel, as shown in [Figure 34](#page-72-0).

If you need to undo the changes, click the **Reclaim** button.

**NOTE:** RAID 10 supports a maximum of eight spans, with a maximum of 32 drives per span. (Other factors, such as the type of controller, can limit the number of drives.) You must use an even number of drives in each RAID 10 drive group in the span.

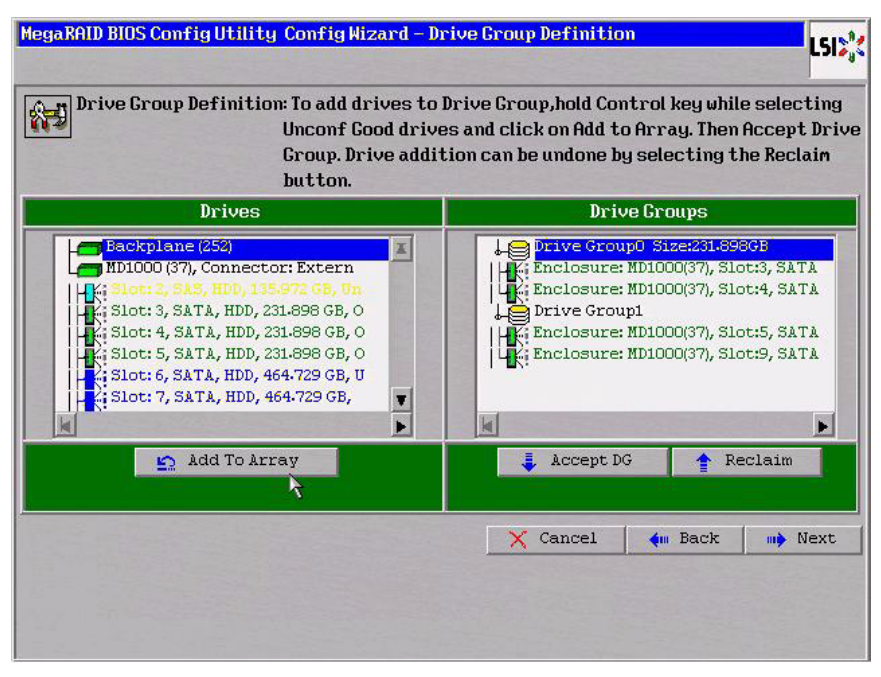

<span id="page-72-0"></span>**Figure 34: WebBIOS Drive Group Definition Screen**

- 7. Repeat the previous three steps until you have selected all the drives you want for the drive groups.
- 8. When you have finished selecting drives for the drive groups, select each drive group and click **Accept DG** for each.
- 9. Click **Next**.

The Span Definition screen appears, as shown in [Figure 35.](#page-73-0) This screen displays the drive group holes you can select to add to a span.

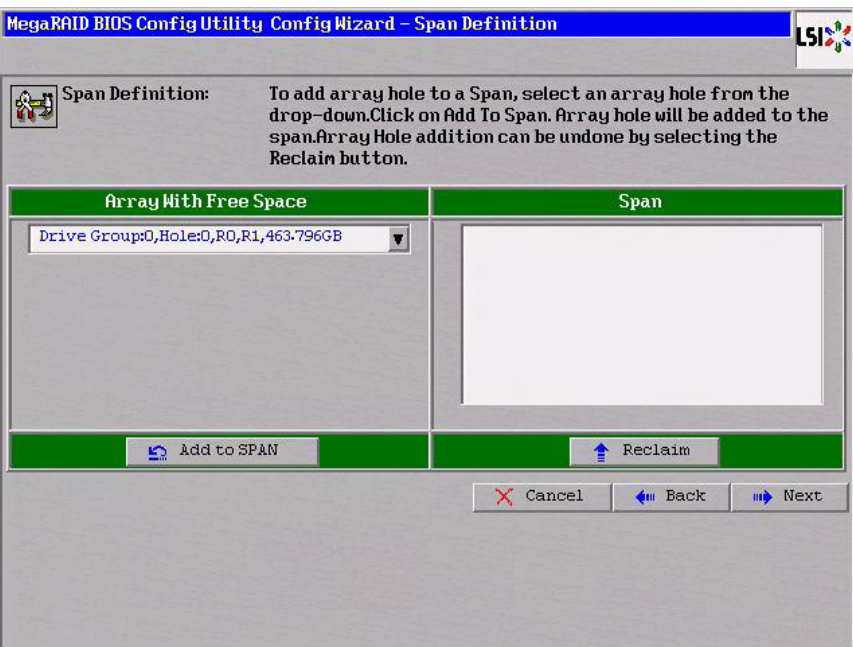

<span id="page-73-0"></span>**Figure 35: WebBIOS Span Definition Screen**

10. Under the heading Array With Free Space, hold <Ctrl> while you select a drive group with two drives, and click **Add to SPAN**.

The drive group you select displays in the right frame under the heading Span.

11. Hold <Ctrl> while you select a second drive group with two drives, and click **Add to SPAN**.

Both drive groups display in the right frame under Span.

- 12. If there are additional drive groups with two drives each, you can add them to the virtual drive.
- 13. Click **Next**.

The Virtual Drive Definition screen appears, as shown in [Figure 36](#page-74-0). You use this screen to select the RAID level, stripe size, read policy, and other attributes for the new virtual drives.

14. Hold <Ctrl> while you select two drive groups with two drives in the Configuration panel on the right.

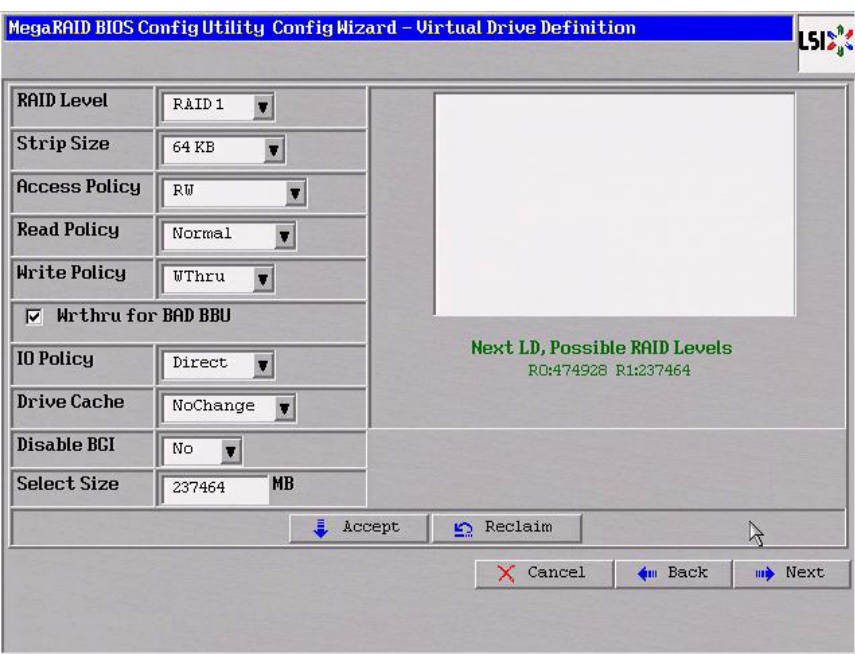

<span id="page-74-0"></span>**Figure 36: WebBIOS Virtual Drive Definition Screen**

**NOTE:** The WebBIOS Configuration Utility shows the maximum available capacity while creating the RAID 10 drive group. In version 1.03 of the utility, the maximum size of the RAID 10 drive group is the sum total of the two RAID 1 drive groups. In version 1.1, the maximum size is the size of the smaller drive group multiplied by two.

15. Change the virtual drive options from the defaults listed on the screen as needed.

Here are brief explanations of the virtual drive options:

- **RAID Level:** The drop-down menu lists the possible RAID levels for the virtual drive. Select RAID 10.
- **Stripe Size:** The stripe size specifies the length of the data segments that the RAID controller writes across multiple drives, not including parity drives. For example, consider a stripe that contains 64 KB of drive space and has 16 KB of data residing on each drive in the stripe. In this case, the stripe size is 64 KB and the strip size is 16 KB. You can set the stripe size to 8, 16, 32, 64, 128, 256, 512, and 1024 Kbytes. A larger stripe size produces higher read performance. If your computer regularly performs random read requests, choose a smaller stripe size. The default is 64 Kbytes.
- **Access Policy:** Select the type of data access that is allowed for this virtual drive: RW: Allow read/write access.

Read Only: Allow read-only access. This is the default.

Blocked: Do not allow access.

— **Read Policy:** Specify the read policy for this virtual drive: Normal: This disables the read ahead capability. This is the default. Ahead: This enables read ahead capability, which allows the controller to read sequentially ahead of requested data and to store the additional data in cache memory, anticipating that the data will be needed soon. This speeds up reads for sequential data, but there is little improvement when accessing random data.

Adaptive: When Adaptive read ahead is selected, the controller begins using read ahead if the two most recent drive accesses occurred in sequential sectors. If the read requests are random, the controller reverts to Normal (no read ahead).

— **Write Policy:** Specify the write policy for this virtual drive:

WBack: In Writeback mode the controller sends a data transfer completion signal to the host when the controller cache has received all of the data in a transaction. This setting is recommended in Standard mode.

WThru: In Writethrough mode the controller sends a data transfer completion signal to the host when the drive subsystem has received all of the data in a transaction. This is the default.

Bad BBU: Select this mode if you want the controller to use Writeback mode but the controller has no BBU or the BBU is bad. If you do not choose this option, the controller firmware automatically switches to Writethrough mode if it detects a bad or missing BBU.

**CAUTION:** LSI allows Writeback mode to be used with or without a battery. LSI recommends that you use **either** a battery to protect the controller cache, or an uninterruptible power supply (UPS) to protect the entire system. If you do not use a battery or a UPS, and there is a power failure, you risk losing the data in the controller cache.

— **IO Policy:** The IO Policy applies to reads on a specific virtual drive. It does not affect the read ahead cache.

Direct: In Direct I/O mode, reads are not buffered in cache memory. Data is transferred to the cache and the host concurrently. If the same data block is read again, it comes from cache memory. This is the default.

Cached: In Cached I/O mode, all reads are buffered in cache memory.

— **Drive Policy:** Specify the drive cache policy:

Enable: Enable the drive cache.

Disable: Disable the drive cache.

NoChange: Leave the current drive cache policy as is. This drive policy is the default.

— **Disable BGI:** Specify the background initialization status:

No: Leave background initialization enabled. This means that a new configuration can be initialized in the background while you use WebBIOS to do other configuration tasks. This is the default.

Yes: Select Yes if you do not want to allow background initializations for configurations on this controller.

- **Select Size:** Specify the size of the virtual drive in megabytes. Normally, this would be the full size for RAID 10 shown in the configuration panel on the right. You may specify a smaller size if you want to create other virtual drives on the same drive group.
- 16. Click **Accept** to accept the changes to the virtual drive definition, or click **Reclaim** to return to the previous settings.
- 17. When you are finished defining virtual drives, click **Next** .

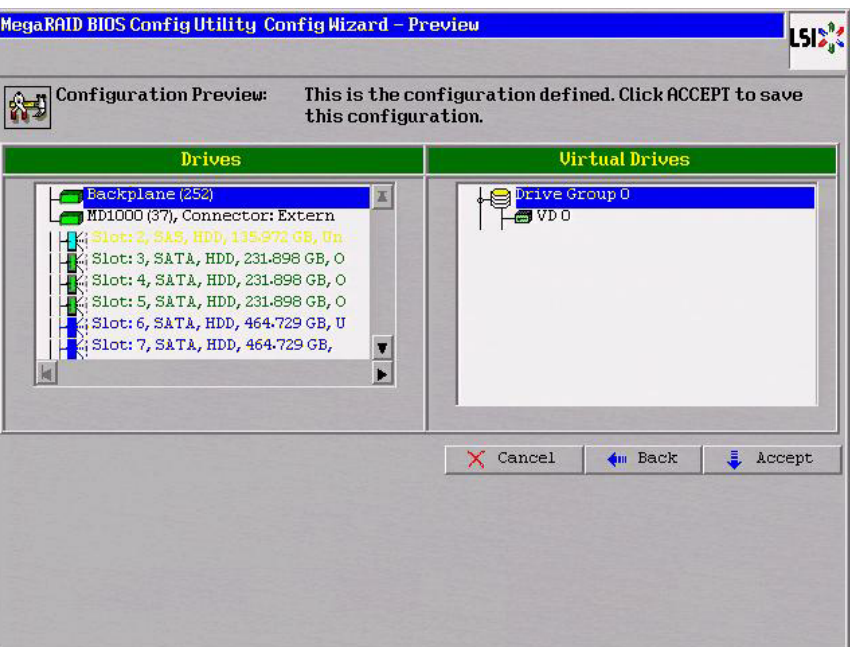

The Configuration Preview screen appears, as shown in [Figure 37.](#page-76-0)

# <span id="page-76-0"></span>**Figure 37: RAID 10 Configuration Preview**

- 18. Check the information in the configuration preview.
- 19. If the virtual drive configuration is acceptable, click **Accept** to save the configuration. Otherwise, click **Cancel** to end the operation and return to the WebBIOS main menu, or click **Back** to return to the previous screens and change the configuration.
- 20. If you accept the configuration, click **Yes** at the prompt to save the configuration.

The WebBIOS main menu appears.

RAID 50 provides the features of both RAID 0 and RAID 5. RAID 50 uses both distributed parity and drive striping across multiple drive groups.

It provides high data throughput, data redundancy, and very good performance. It is best implemented on two RAID 5 drive groups with data striped across both drive groups. Though multiple drive failures can be tolerated, only one drive failure can be tolerated in each RAID 5 level drive group.

RAID 50 is appropriate when used with data that requires high reliability, high request rates, high data transfer, and medium to large capacity.

#### **4.4.3.7 Using Manual Configuration: RAID 50**

When you select **Manual Configuration** and click **Next**, the Disk Group Definition screen appears. You use this screen to select drives to create drive group.

- 1. Hold <Ctrl> while selecting at least three ready drives in the Drives panel on the left.
- 2. Click **Add To Array** to move the drives to a proposed drive group configuration in the Disk Groups panel on the right.

If you need to undo the changes, click the **Reclaim** button.

3. Click **Accept DG** to create a RAID 5 drive group.

An icon for a second drive group displays in the right panel.

- 4. Click on the icon for the second drive group to select it.
- 5. Hold <Ctrl> while selecting at least three more ready drives in the Drives panel to create a second drive group.
- 6. Click **Add To Array** to move the drives to a proposed drive group configuration in the Disk Groups panel on the right, as shown in [Figure 38.](#page-77-0)

If you need to undo the changes, click the **Reclaim** button.

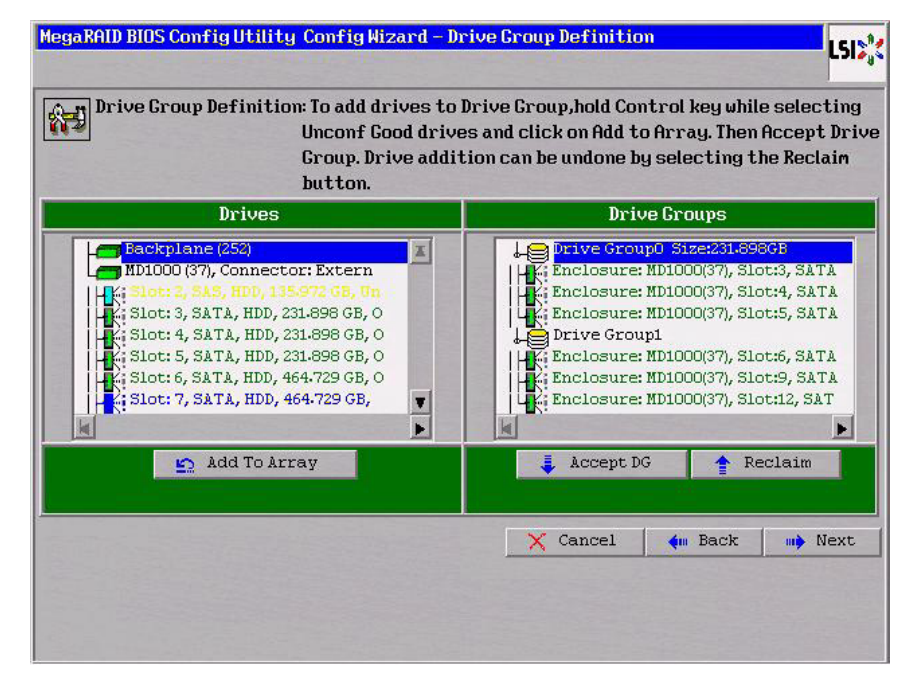

<span id="page-77-0"></span>**Figure 38: WebBIOS Disk Group Definition Screen**

- 7. When you have finished selecting drives for the drive groups, select each drive group and click **Accept DG** for each.
- 8. Click **Next**.

The Span Definition screen appears, as shown in [Figure 39.](#page-78-0) This screen displays the drive group holes you can select to add to a span.

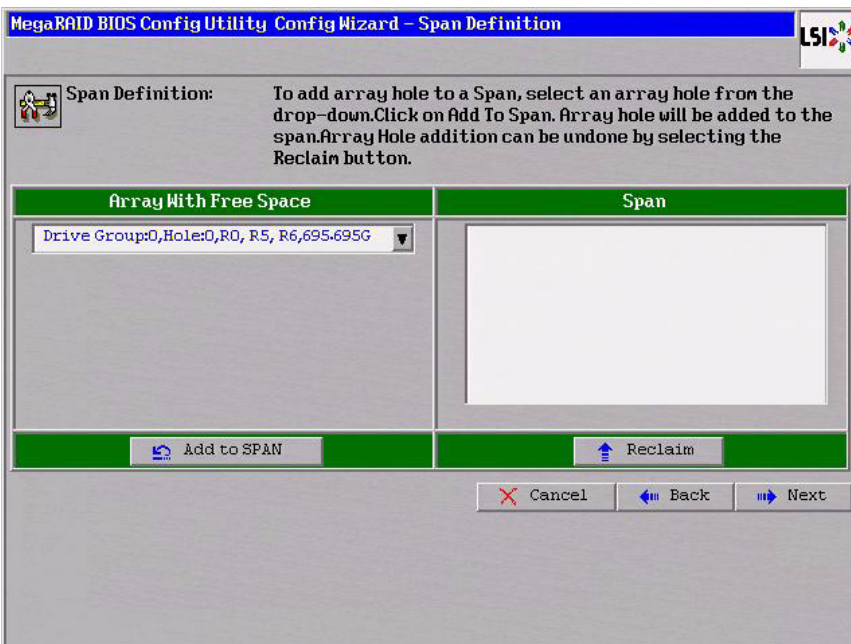

<span id="page-78-0"></span>**Figure 39: WebBIOS Span Definition Screen**

9. Under the heading Array With Free Space, hold <Ctrl> while you select a drive group of three or more drives, and click **Add to SPAN**.

The drive group you select displays in the right frame under the heading Span.

10. Hold <Ctrl> while you select a second drive group of three or more drives, and click **Add to SPAN**.

Both drive groups display in the right frame under Span.

11. Click **Next**.

The Virtual Drive Definition screen appears, as shown in [Figure 40](#page-79-0). You use this screen to select the RAID level, stripe size, read policy, and other attributes for the new virtual drive(s).

12. Hold <Ctrl> while you select two 3-drive drive groups in the Configuration panel on the right.

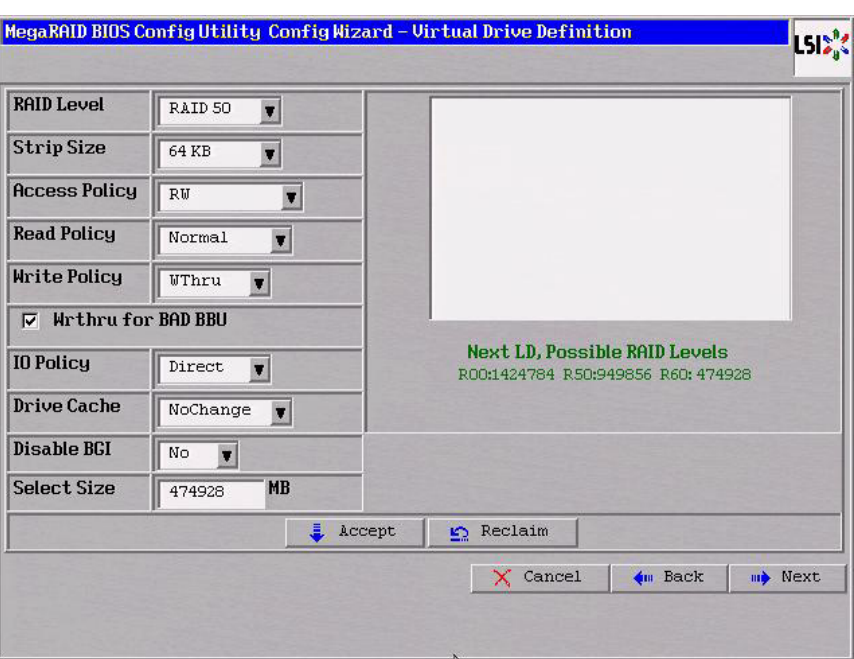

<span id="page-79-0"></span>**Figure 40: WebBIOS Virtual Drive Definition Screen**

13. Change the virtual drive options from the defaults listed on the screen as needed.

Here are brief explanations of the virtual drive options:

- **RAID Level:** The drop-down menu lists the possible RAID levels for the virtual drive. Select RAID 50.
- **Stripe Size:** The stripe size specifies the length of the data segments that the RAID controller writes across multiple drives, not including parity drives. For example, consider a stripe that contains 64 KB of drive space and has 16 KB of data residing on each drive in the stripe. In this case, the stripe size is 64 KB and the strip size is 16 KB. You can set the stripe size to 8, 16, 32, 64, 128, 256, 512, and 1024 Kbytes. A larger stripe size produces higher read performance. If your computer regularly performs random read requests, choose a smaller stripe size. The default is 64 Kbytes.
- **Access Policy:** Select the type of data access that is allowed for this virtual drive: RW: Allow read/write access.

Read Only: Allow read-only access. This is the default.

Blocked: Do not allow access.

— **Read Policy:** Specify the read policy for this virtual drive:

Normal: This disables the read ahead capability. This is the default.

Ahead: This enables read ahead capability, which allows the controller to read sequentially ahead of requested data and to store the additional data in cache memory, anticipating that the data will be needed soon. This speeds up reads for sequential data, but there is little improvement when accessing random data.

Adaptive: When Adaptive read ahead is selected, the controller begins using read ahead if the two most recent drive accesses occurred in sequential sectors. If the read requests are random, the controller reverts to Normal (no read ahead).

— **Write Policy:** Specify the write policy for this virtual drive:

WBack: In Writeback mode the controller sends a data transfer completion signal to the host when the controller cache has received all of the data in a transaction.

This setting is recommended in Standard mode.

WThru: In Writethrough mode the controller sends a data transfer completion signal to the host when the drive subsystem has received all of the data in a transaction.

This is the default.

Bad BBU: Select this mode if you want the controller to use Writeback mode but the controller has no BBU or the BBU is bad. If you do not choose this option, the controller firmware automatically switches to Writethrough mode if it detects a bad or missing BBU.

**CAUTION:** LSI allows Writeback mode to be used with or without a battery. LSI recommends that you use **either** a battery to protect the controller cache, or an uninterruptible power supply (UPS) to protect the entire system. If you do not use a battery or a UPS, and there is a power failure, you risk losing the data in the controller cache.

— **IO Policy:** The IO Policy applies to reads on a specific virtual drive. It does not affect the read ahead cache.

Direct: In Direct I/O mode, reads are not buffered in cache memory. Data is transferred to the cache and the host concurrently. If the same data block is read again, it comes from cache memory. This is the default.

Cached: In Cached I/O mode, all reads are buffered in cache memory.

**Drive Policy:** Specify the drive cache policy:

Enable: Enable the drive cache.

Disable: Disable the drive cache. This drive policy is the default.

NoChange: Leave the current drive cache policy as is. This is the default.

— **Disable BGI:** Specify the background initialization status:

No: Leave background initialization enabled. This means that a new configuration can be initialized in the background while you use WebBIOS to do other configuration tasks. This is the default.

Yes: Select Yes if you do not want to allow background initializations for configurations on this controller.

— **Select Size:** Specify the size of the virtual drive in megabytes. Normally, this would be the full size for RAID 50 shown in the Configuration Panel on the right. You may specify a smaller size if you want to create other virtual drives on the same drive group.

- 14. Click **Accept** to accept the changes to the virtual drive definition or click **Reclaim** to return to the previous settings.
- 15. Click **Next** when you are finished defining virtual drives.

The Configuration Preview screen appears, as shown in [Figure 41.](#page-81-0)

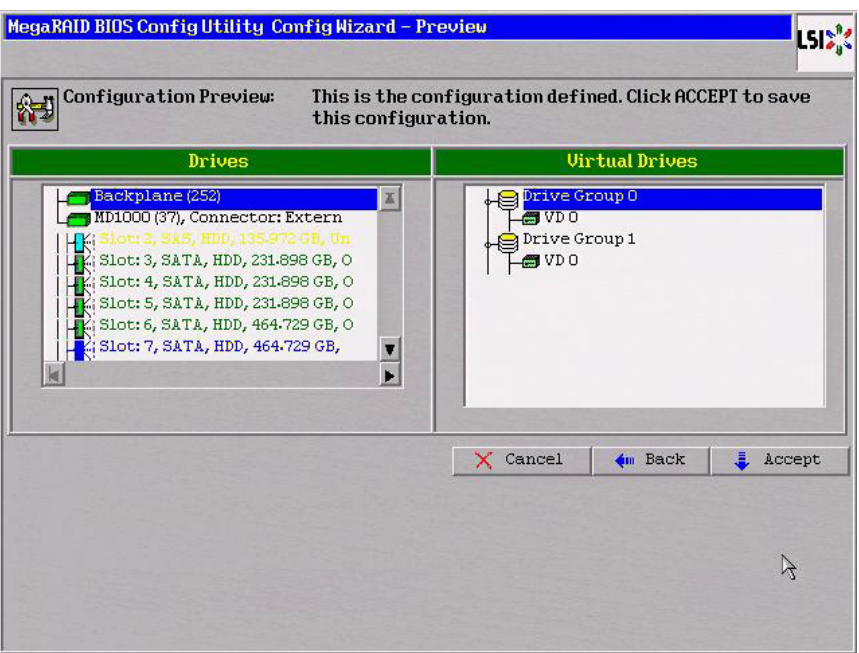

# <span id="page-81-0"></span>**Figure 41: RAID 50 Configuration Preview**

16. Check the information in the configuration preview.

- 17. If the virtual drive configuration is acceptable, click **Accept** to save the configuration. Otherwise, click **Back** to return to the previous screens and change the configuration.
- 18. If you accept the configuration, click **Yes** at the prompt to save the configuration.

The WebBIOS main menu appears.

RAID 60 provides the features of both RAID 0 and RAID 6, and includes both parity and drive striping across multiple drive groups. RAID 6 supports two independent parity blocks per stripe. A RAID 60 virtual drive can survive the loss of two drives in each of the RAID 6 sets without losing data. RAID 60 is best implemented on two RAID 6 drive groups with data striped across both drive groups. Use RAID 60 for data that requires a very high level of protection from loss.

RAID 60 can support up to eight spans and tolerate up to 16 drive failures, though less than total drive capacity is available. Two drive failures can be tolerated in each RAID 6 level drive group.

RAID 60 is appropriate when used with data that requires high reliability, high request rates, high data transfer, and medium to large capacity.

When you select **Manual Configuration** and click **Next**, the Disk Group Definition screen appears. You use this screen to select drives to create drive groups.

#### **4.4.3.8 Using Manual Configuration: RAID 60**

- 1. Hold <Ctrl> while selecting at least three ready drives in the Drives panel on the left.
- 2. Click **Add To Array** to move the drives to a proposed drive group configuration in the Disk Groups panel on the right.

If you need to undo the changes, click the **Reclaim** button.

3. Click **Accept DG** to create a RAID 6 drive group.

An icon for a second drive group displays in the right panel.

- 4. Click on the icon for the second drive group to select it.
- 5. Hold <Ctrl> while selecting at least three more ready drives in the Drives panel to create a second drive group.
- 6. Click **Add To Array** to move the drives to a proposed drive group configuration in the Disk Groups panel on the right, as shown in [Figure 42.](#page-82-0)

If you need to undo the changes, click the **Reclaim** button.

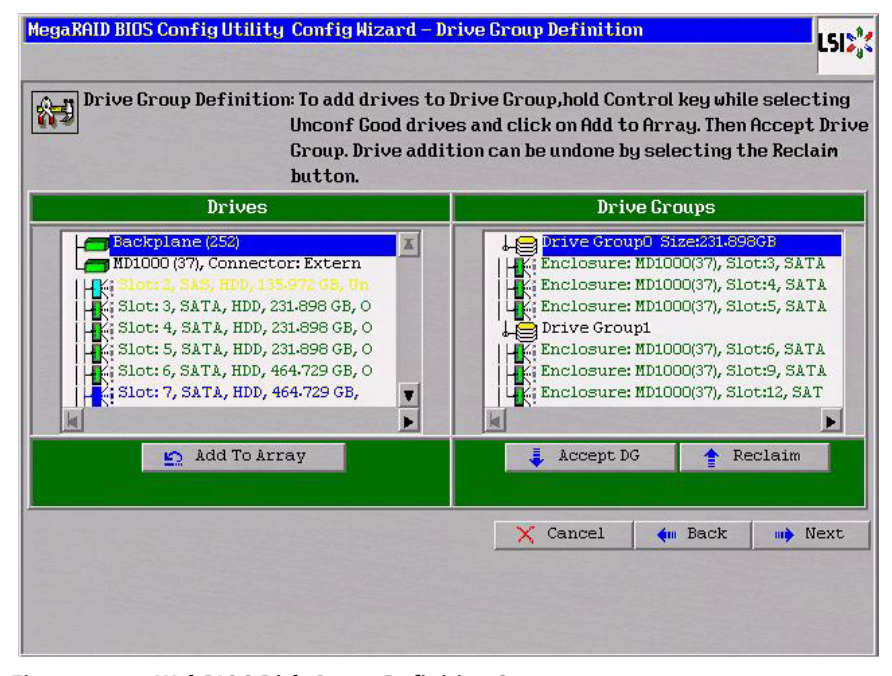

<span id="page-82-0"></span>**Figure 42: WebBIOS Disk Group Definition Screen**

- 7. When you have finished selecting drives for the drive groups, select each drive group and click **Accept DG** for each.
- 8. Click **Next**.

The Span Definition screen appears, as shown in [Figure 43.](#page-83-0) This screen displays the drive group holes you can select to add to a span.

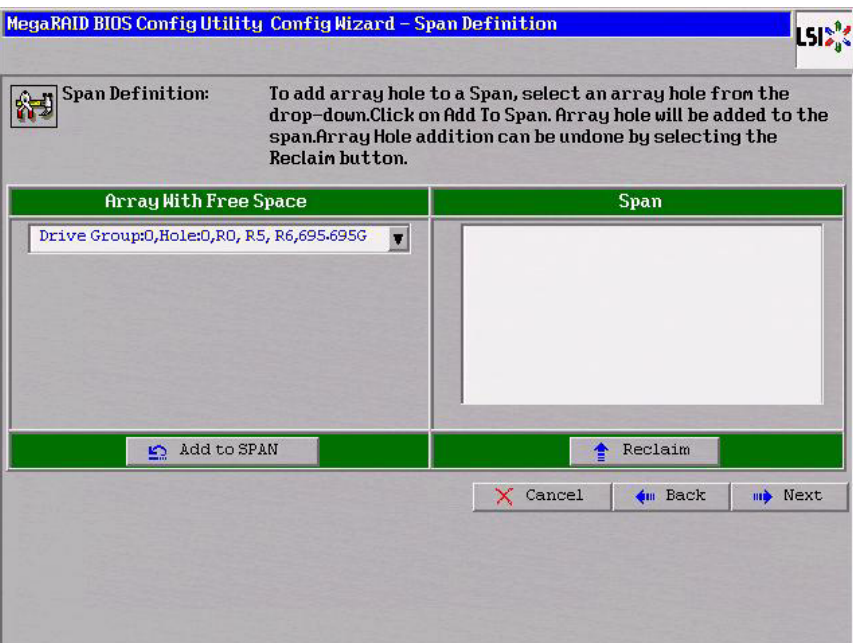

<span id="page-83-0"></span>**Figure 43: WebBIOS Span Definition Screen**

9. Under the heading Array With Free Space, hold <Ctrl> while you select a drive group of three or more drives, and click **Add to SPAN**.

The drive group you select displays in the right frame under the heading Span.

10. Hold <Ctrl> while you select a second drive group of three or more drives, and click **Add to SPAN**.

Both drive groups display in the right frame under Span.

11. Click **Next**.

The Virtual Drive Definition screen appears, as shown in [Figure 44](#page-84-0). You use this screen to select the RAID level, stripe size, read policy, and other attributes for the new virtual drive(s).

12. Hold <Ctrl> while you select two 3-drive drive groups in the Configuration window on the right.

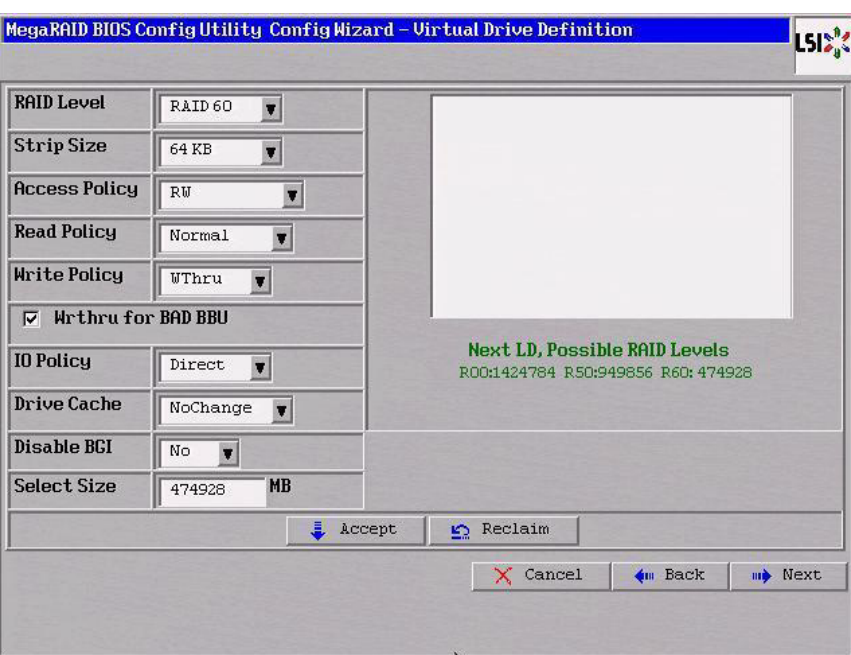

<span id="page-84-0"></span>**Figure 44: WebBIOS Virtual Drive Definition Screen**

13. Change the virtual drive options from the defaults listed on the screen as needed.

Here are brief explanations of the virtual drive options:

- **RAID Level:** The drop-down menu lists the possible RAID levels for the virtual drive. Select RAID 60.
- **Stripe Size:** The stripe size specifies the length of the data segments that the RAID controller writes across multiple drives, not including parity drives. For example, consider a stripe that contains 64 KB of drive space and has 16 KB of data residing on each drive in the stripe. In this case, the stripe size is 64 KB and the strip size is 16 KB. You can set the stripe size to 8, 16, 32, 64, 128, 256, 512, and 1024 Kbytes. A larger stripe size produces higher read performance. If your computer regularly performs random read requests, choose a smaller stripe size. The default is 64 Kbytes.
- **Access Policy:** Select the type of data access that is allowed for this virtual drive: RW: Allow read/write access.

Read Only: Allow read-only access. This is the default.

Blocked: Do not allow access.

— **Read Policy:** Specify the read policy for this virtual drive:

Normal: This disables the read ahead capability. This is the default.

Ahead: This enables read ahead capability, which allows the controller to read sequentially ahead of requested data and to store the additional data in cache memory, anticipating that the data will be needed soon. This speeds up reads for sequential data, but there is little improvement when accessing random data.

Adaptive: When Adaptive read ahead is selected, the controller begins using read ahead if the two most recent drive accesses occurred in sequential sectors. If the read requests are random, the controller reverts to Normal (no read ahead).

— **Write Policy:** Specify the write policy for this virtual drive:

WBack: In Writeback mode the controller sends a data transfer completion signal to the host when the controller cache has received all of the data in a transaction. This setting is recommended in Standard mode.

WThru: In Writethrough mode the controller sends a data transfer completion signal to the host when the drive subsystem has received all of the data in a transaction. This is the default.

Bad BBU: Select this mode if you want the controller to use Writeback mode but the controller has no BBU or the BBU is bad. If you do not choose this option, the controller firmware automatically switches to Writethrough mode if it detects a bad or missing BBU.

**CAUTION:** LSI allows Writeback mode to be used with or without a battery. LSI recommends that you use **either** a battery to protect the controller cache, or an uninterruptible power supply (UPS) to protect the entire system. If you do not use a battery or a UPS, and there is a power failure, you risk losing the data in the controller cache.

— **IO Policy:** The IO Policy applies to reads on a specific virtual drive. It does not affect the read ahead cache.

Direct: In Direct I/O mode, reads are not buffered in cache memory. Data is transferred to the cache and the host concurrently. If the same data block is read again, it comes from cache memory. This is the default.

Cached: In Cached I/O mode, all reads are buffered in cache memory.

— **Drive Policy**: Specify the drive cache policy:

Enable: Enable the drive cache.

Disable: Disable the drive cache. This drive policy is the default.

NoChange: Leave the current drive cache policy as is. This is the default.

— **Disable BGI:** Specify the background initialization status:

No: Leave background initialization enabled. This means that a new configuration can be initialized in the background while you use WebBIOS to do other configuration tasks. This is the default.

Yes: Select Yes if you do not want to allow background initializations for configurations on this controller.

— **Select Size:** Specify the size of the virtual drive in megabytes. Normally, this would be the full size for RAID 60 shown in the Configuration panel on the right. You may specify a smaller size if you want to create other virtual drives on the same drive group.

**NOTE:** WebBIOS does not not allow you to select 8 Kbytes as the stripe size when you create a RAID 60 drive group with six drives.

- 14. Click **Accept** to accept the changes to the virtual drive definition, or click **Reclaim** to return to the previous settings.
- 15. Click **Next** when you are finished defining virtual drives.

MegaRAID BIOS Config Utility Config Wizard - Preview **LSI<sup>2</sup>'** Configuration Preview: This is the configuration defined. Click ACCEPT to save this configuration. **Uirtual Drives** Drives ackplane (25 E rive Gro MD1000 (37), Connector: Extern **TWO** Drive Group 1 Slot: 3, SATA, HDD, 231-898 GB, O  $\bullet$  VDO Slot: 4, SATA, HDD, 231-898 GB, O Slot: 5, SATA, HDD, 231-898 GB, O Slot: 6, SATA, HDD, 464-729 GB, O Slot: 7, SATA, HDD, 464-729 GB, T Ŀ,  $X$  Cancel (m Back **L** Accept ß

The Configuration Preview screen appears, as shown in [Figure 45.](#page-86-0)

<span id="page-86-0"></span>**Figure 45: RAID 60 Configuration Preview**

- 16. Check the information in the configuration preview.
- 17. If the virtual drive configuration is acceptable, click **Accept** to save the configuration. Otherwise, or click **Back** to return to the previous screens and change the configuration.
- 18. If you accept the configuration, click **Yes** at the prompt to save the configuration.

The WebBIOS main menu appears.

The Full Disk Encryption (FDE) feature provides the ability to encrypt data and use disk-based key management for the data security solution. This solution protects your data in case of theft or loss of physical drives. This section describes how to enable, change, or disable the drive security settings, and how to import a foreign configuration.

Perform the following steps to enable the encryption settings for the security key identifier, security key, and passphrase.

1. Click **Encryption Settings** on the main WebBIOS screen.

## **4.5 Selecting Full Disk Encryption Security Options**

**4.5.1 Enabling the Security Key Identifier, Security Key, and Passphrase** The Encryption Settings screen appears, as shown in [Figure 46.](#page-87-0)

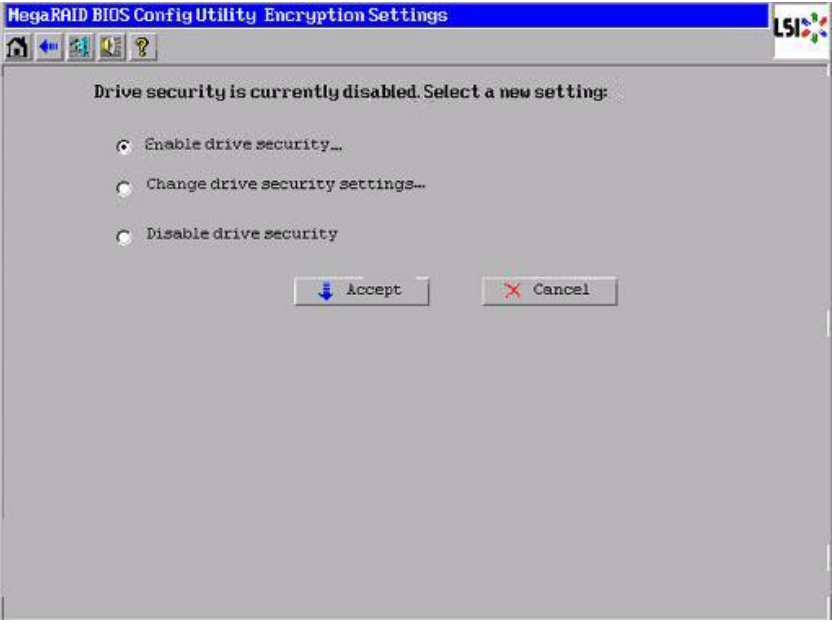

# <span id="page-87-0"></span>**Figure 46: Encryption Settings Screen**

2. To enable the drive security settings, select **Enable drive security** and click **Accept**.

The Enable Drive Security – Introduction screen appears as shown in [Figure 47](#page-87-1). This screen lists the actions you can perform: editing the security key identifier, editing the security key, and adding or changing the pass phrase (optional).

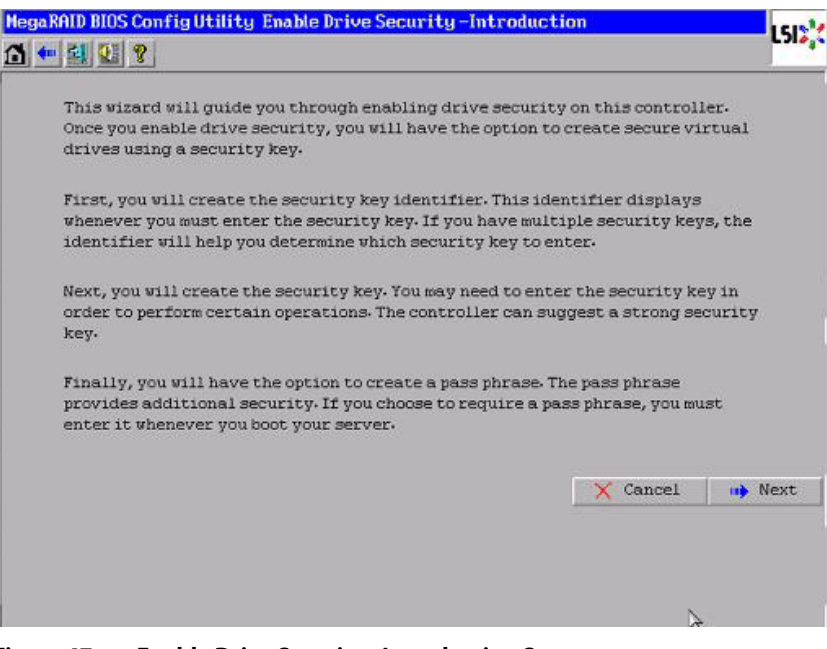

<span id="page-87-1"></span>**Figure 47: Enable Drive Security - Introduction Screen**

## 3. Click **Next**.

The screen used to create a security key identifier appears, as shown in [Figure 48](#page-88-0).

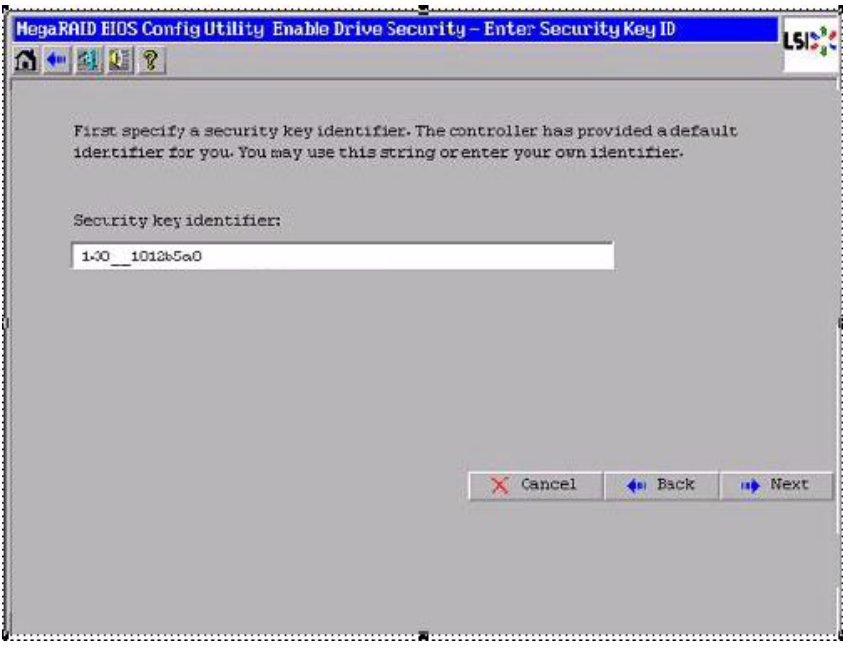

<span id="page-88-0"></span>**Figure 48: Enable Drive Security – Enter Security Key ID Screen**

- 4. Accept the default security key ID or enter a new security key ID.
- 5. Click **Next**.

The Enable Drive Security – Enter Security Key screen appears as shown in [Figure 49.](#page-88-1)

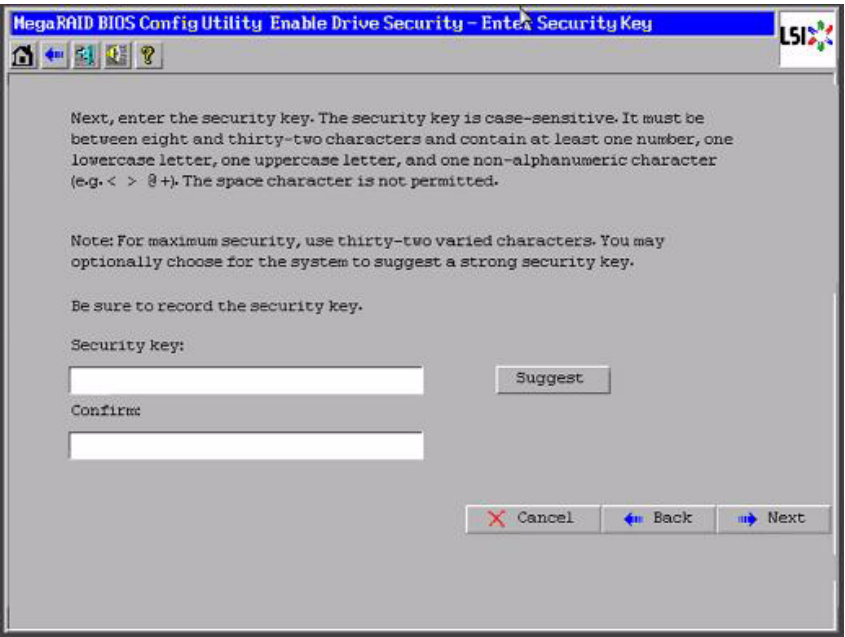

<span id="page-88-1"></span>**Figure 49: Enable Drive Security – Enter Security Key** 

6. Enter a new drive security key or click **Suggest** to fill the new security key. Enter the new drive security key again to confirm.

The security key is case-sensitive. It must be between eight and thirty-two characters and contain at least one number, one lowercase letter, one uppercase letter, and one non-alphanumeric character (e.g.  $\langle \rangle \gg \omega +$ ). The space character is not permitted.

7. Click **Next**.

The Enable Drive Security – Enter Pass Phrase screen appears as shown in [Figure 50.](#page-89-0) You have the option to provide a pass phrase for additional security.

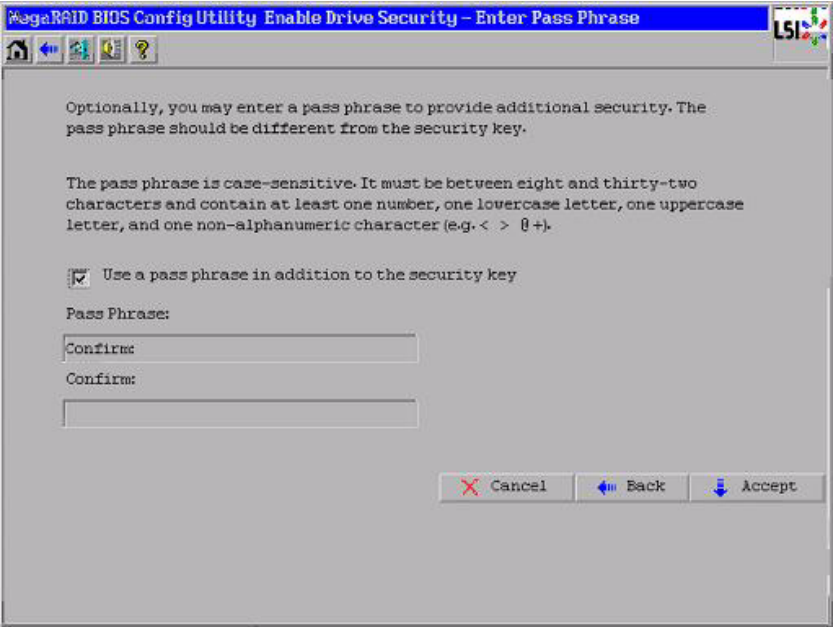

<span id="page-89-0"></span>**Figure 50: Enable Drive Security – Enter Pass Phrase** 

- 8. If you want to use a pass phrase, click the checkbox **Use a pass phrase in addition to the security key**.
- 9. Enter a new pass phrase and then enter the new pass phrase again to confirm.

The pass phrase is case-sensitive. It must be between eight and thirty-two characters and contain at least one number, one lowercase letter, one uppercase letter, and one non-alphanumeric character (e.g.  $\langle \rangle \otimes \rangle \otimes$  +). The space character is not permitted.

Non-US keyboard users must be careful not to enter DBCS characters in the pass phrase field or security key field. Firmware works only with the ASCII character set.

10. Click **Accept**.

The Confirm Enable Drive Security screen appears, as shown in [Figure 51](#page-90-0)

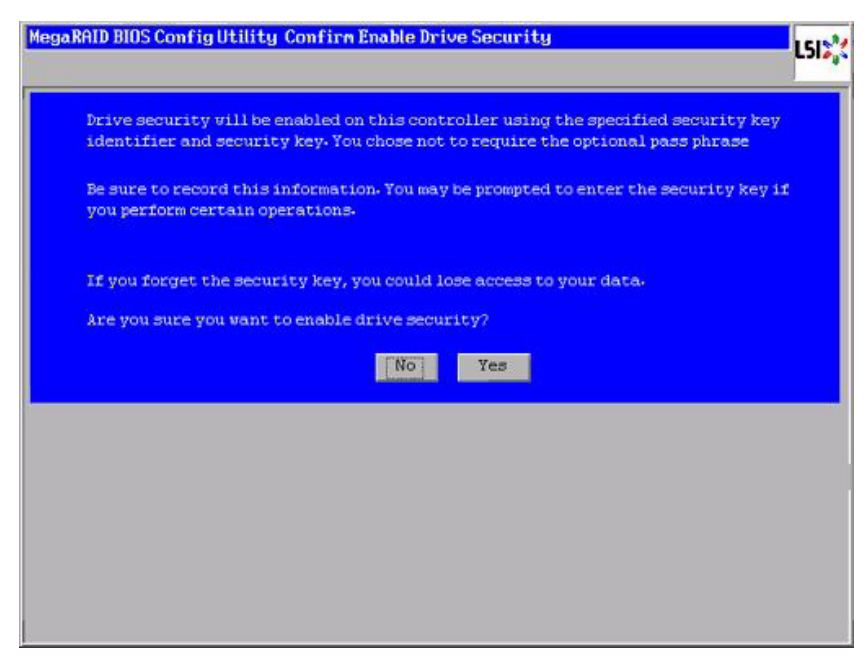

#### <span id="page-90-0"></span>**Figure 51: Confirm Enable Drive Security Screen**

11. Click **Yes** on the Confirm Enable Drive Security screen to confirm that you want to enable the drive security settings.

WebBIOS enables the security key ID, security key, and pass phrase (if applicable) that you entered and returns you to the main menu.

**CAUTION: If you forget the security key, you will lose access to your data.** Be sure to record your security key information. You might need to enter the security key to perform certain operations.

If you selected disk-based encryption when you made the RAID configuration, the drive security will be enabled. Perform the following steps to change the encryption settings for the security key identifier, security key, and pass phrase.

1. Click **Encryption Settings** on the main WebBIOS screen.

The Encryption Settings screen appears as shown in [Figure 52.](#page-91-0)

**4.5.2 Changing the Security Key Identifier, Security Key, and Pass Phrase**

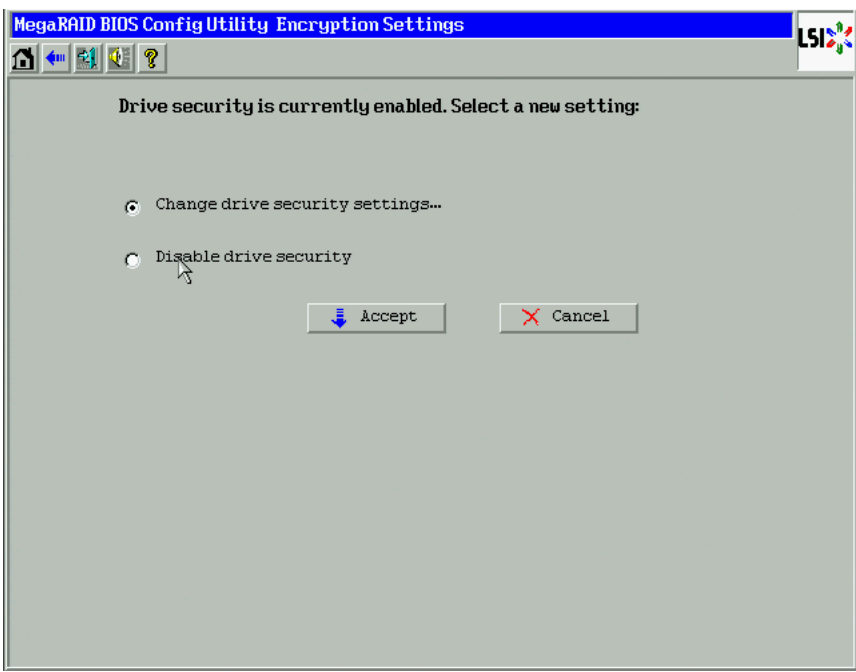

#### <span id="page-91-0"></span>**Figure 52: Encryption Settings Screen**

2. To change the drive security settings, select **Change drive security settings...** and click **Accept**.

The Change Security Settings – Introduction screen appears as shown in [Figure 53](#page-91-1). This screen lists the optional actions you can perform: editing the security key identifier, editing the security key, and adding or changing the pass phrase.

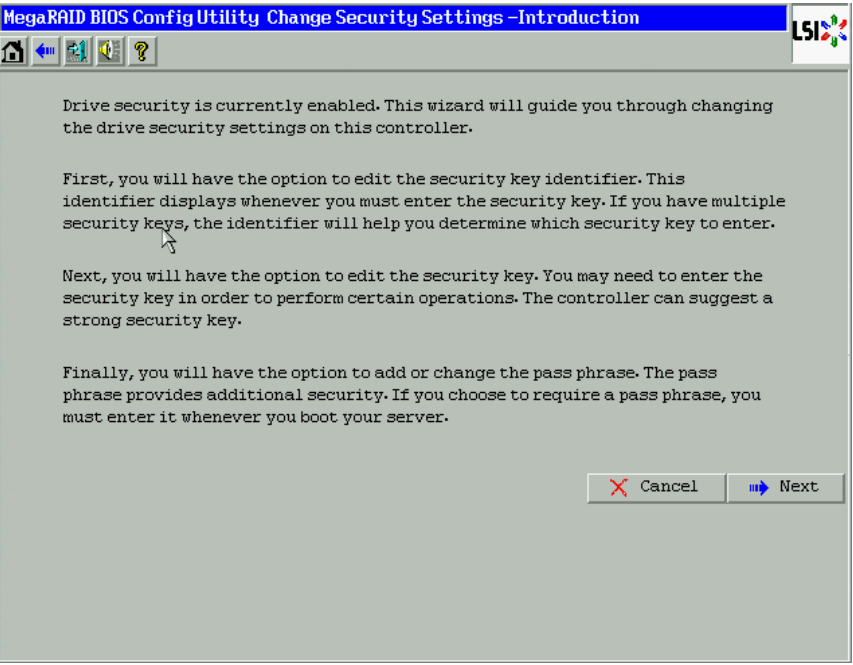

<span id="page-91-1"></span>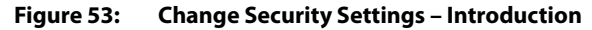

3. To access the option to use the existing security key identifier or enter a new security key identifier, click **Next**.

The Change Security Settings – Security Key ID screen appears as shown in [Figure 54.](#page-92-0)

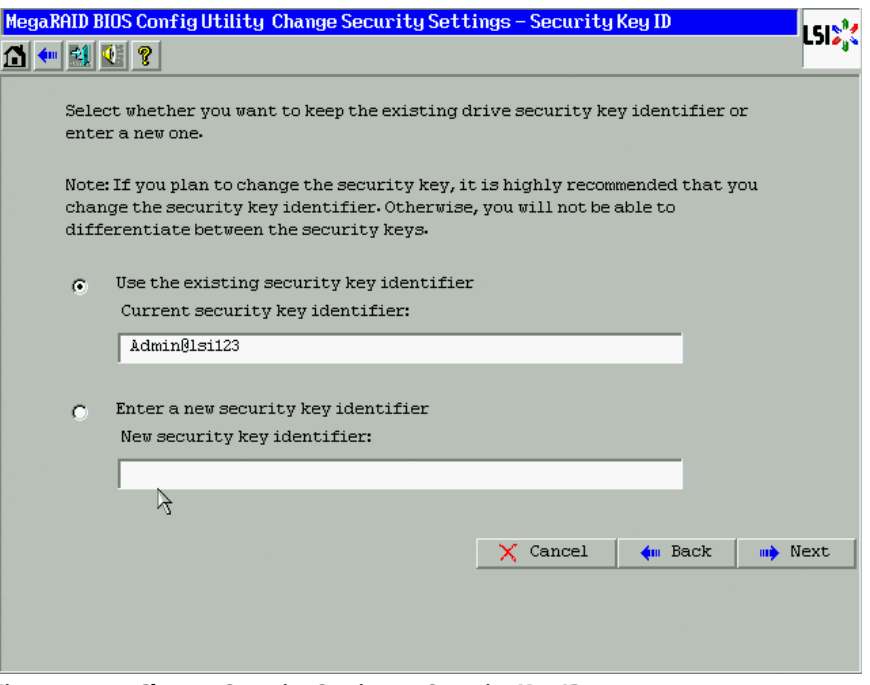

<span id="page-92-0"></span>**Figure 54: Change Security Settings – Security Key ID**

- 4. Choose whether you want to use the existing security key ID or enter a new security key ID. The options are:
	- Use the existing security key identifier (Current security key identifier).
	- Enter a new security key identifier (New security key identifier).
- 1. Click **Next**.

The Change Security Settings – Security Key screen appears as shown in [Figure 55.](#page-93-0) You have the option to use the existing security key or enter a new one.

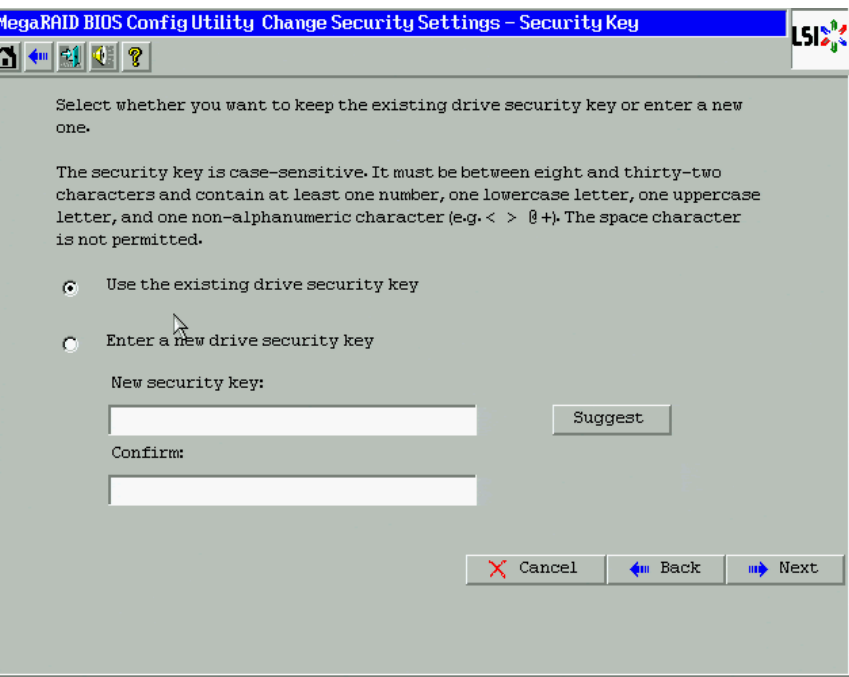

<span id="page-93-0"></span>**Figure 55: Change Security Settings – Security Key** 

- 2. Choose whether you want to use the existing security key or enter a new security key. The options are:
	- Use the existing drive security key.
	- Enter a new drive security key.
- 3. If you choose to enter a new drive security key, you can create a new drive security key or click **Suggest** to fill the new security key. Enter the new drive security key again to confirm.

The security key is case-sensitive. It must be between eight and thirty-two characters and contain at least one number, one lowercase letter, one uppercase letter, and one non-alphanumeric character (e.g.  $\lt\gt\omega$  +). The space character is not permitted.

4. Click **Next**.

If you entered a new drive security key, the Authenticate Drive Security Key screen appears as shown in [Figure 56](#page-94-0).

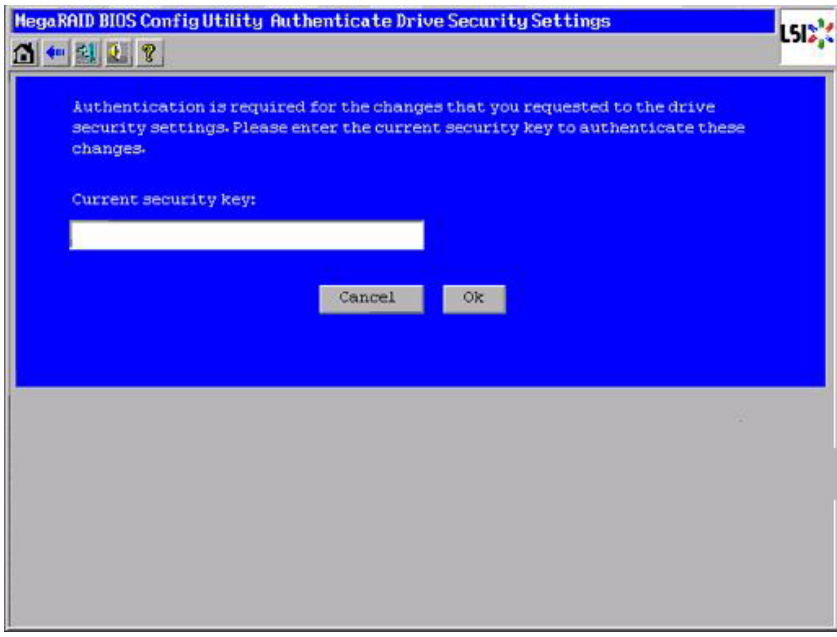

# <span id="page-94-0"></span>**Figure 56: Authenticate Drive Security Key**

5. Enter the current security key and click **OK**.

The text box for the security key can hold up to 32 characters. The key must be at least eight characters. After you enter the correct security key, the wizard returns to the Change Security Settings – Security Key screen.

6. Click **Next**.

The Change Security Settings – Pass Phrase screen appears as shown in [Figure 57.](#page-95-0) You have the option to provide a pass phrase for additional security.

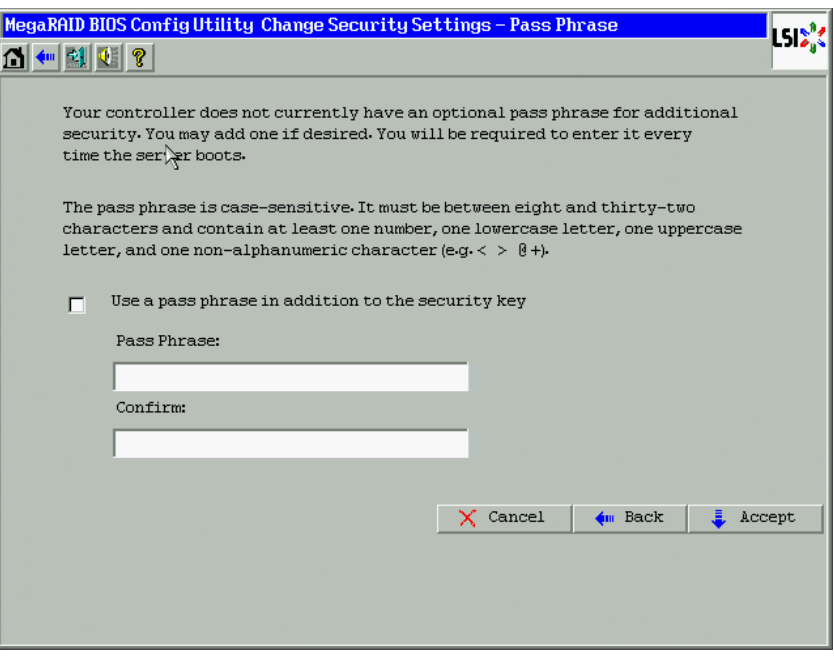

<span id="page-95-0"></span>**Figure 57: Change Security Settings – Pass Phrase** 

- 7. If you want to use a pass phrase, click the checkbox **Use a pass phrase in addition to the security key**.
- 8. Enter a new pass phrase and then enter the new pass phrase again to confirm.

The pass phrase is case-sensitive. It must be between eight and thirty-two characters and contain at least one number, one lowercase letter, one uppercase letter, and one non-alphanumeric character (e.g.  $\lt\r$   $\otimes$   $\div$ ). The space character is not permitted.

Non-US keyboard users must be careful not to enter DBCS characters in the pass phrase field or security key field. Firmware works only with the ASCII character set.

9. Click **Accept**.

If you entered a new a pass phrase, the Authenticate Pass Phrase screen appears.

10. On the Authenticate Pass Phrase screen, enter the pass phrase and click **Finish**.

The Confirm Change Drive Security Settings screen appears as shown in [Figure 58](#page-96-0). This screen lists the changes you made and asks you whether you want to confirm these changes.

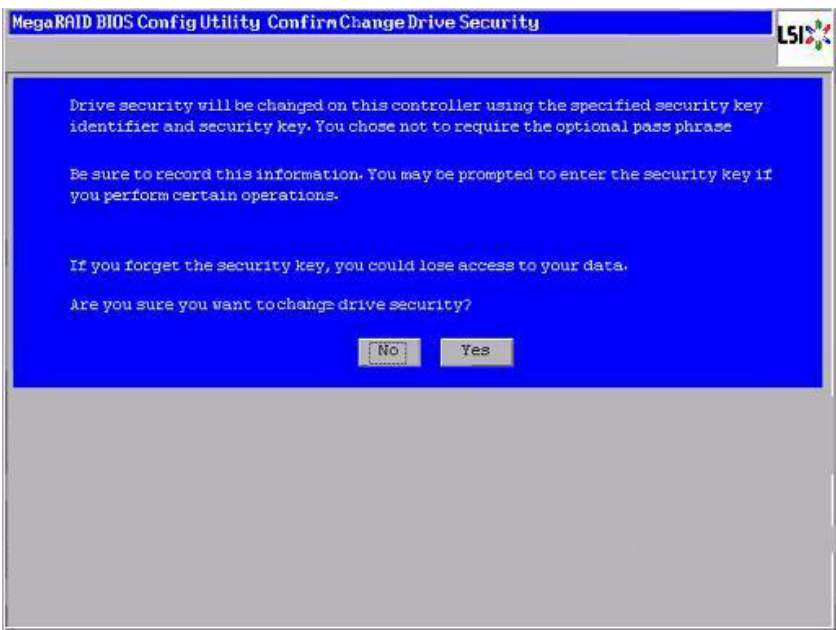

#### <span id="page-96-0"></span>**Figure 58: Confirm Change Drive Security Settings**

11. Click **Yes** on the Confirm Change Drive Security Settings screen, confirm that you want to change the drive security settings.

If the current security key is not needed, WebBIOS saves the changes to the security settings and returns you to the main menu. If the current security key is needed, the Authenicate Drive Security Settings screen displays.

## **4.5.3 Disabling the Drive Security Settings**

Perform the following steps to disable the drive security settings.

**NOTE:** If you disable the drive security settings, you cannot create any new secure virtual drives. Disabling these settings does not affect the security or data of foreign drives. If you removed any drives that were previously secured, you will still need to enter the security key when you import them.

1. Click **Encryption Settings** on the main WebBIOS screen.

The Encryption Settings screen appears as shown in [Figure 59.](#page-97-0)

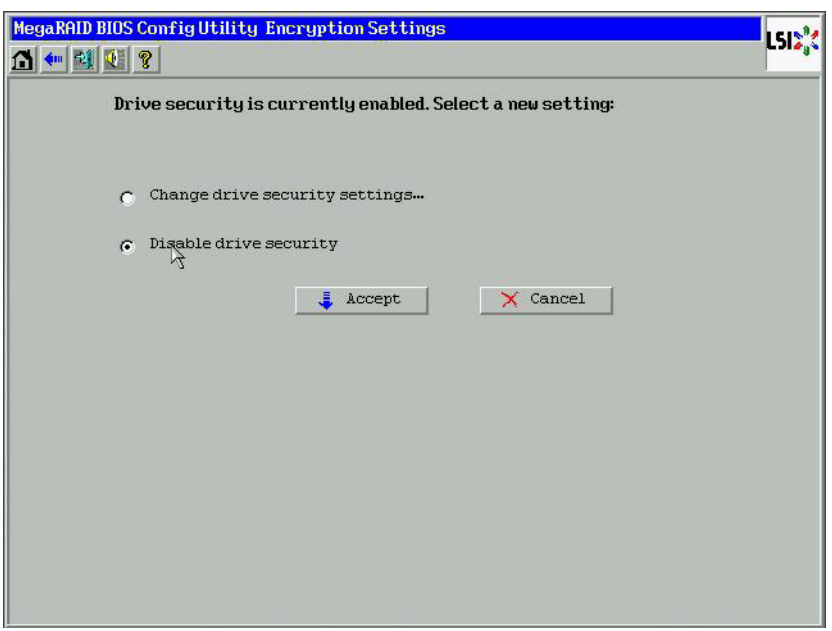

# <span id="page-97-0"></span>**Figure 59: Encryption Settings**

2. To disable the drive security settings, select **Disable drive security** and click **Accept**.

The Confirm Disable Drive Security screen appears as shown in [Figure 60.](#page-97-1)

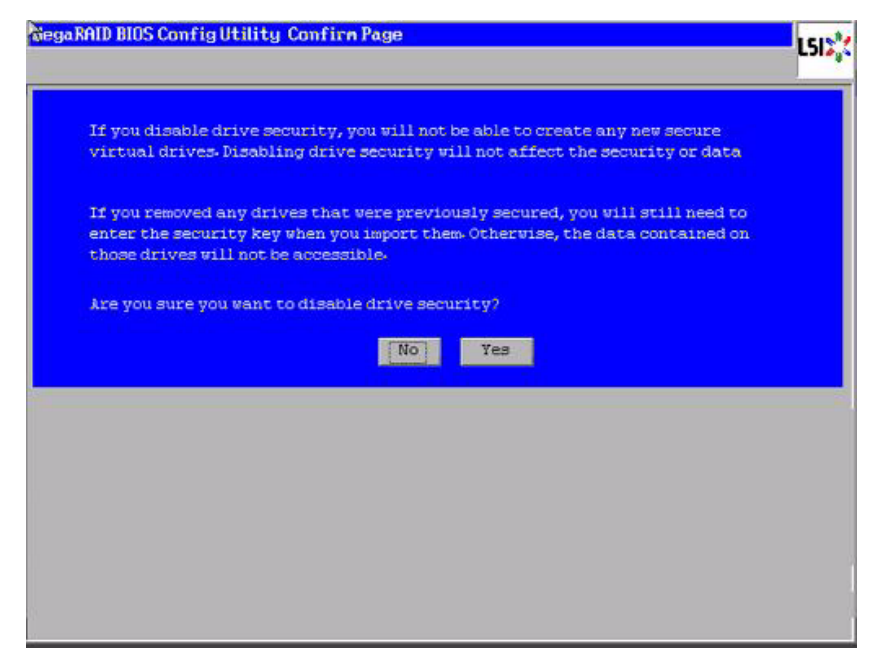

# <span id="page-97-1"></span>**Figure 60: Confirm Disable Drive Security Settings**

3. On the Confirm Disable Security Settings screen, click **No** to confirm that you want to disable the drive security settings.

WebBIOS returns you to the MSM main menu.

#### **4.5.4 Importing Foreign Configurations**

**4.6 Viewing and Changing** 

**4.6.1 Viewing and Changing** 

**Device Properties**

**Controller Properties**

After you create a security key, you can run a scan for a foreign configuration and import a locked configuration. (You can import unsecured or unlocked configurations when security is disabled.) A foreign configuration is a RAID configuration that already exists on a replacement set of drives that you install in a computer system. You can use the WebBIOS utility to import the existing configuration to the RAID controller or clear the configuration so you can create a new one.

See Section 4.8.3, *[Importing or Clearing a Foreign Configuration](#page-109-0)* for the procedures used to import or clear a foreign configuration.

To import a foreign configuration, you must first enable security to allow importation of locked foreign drives. If the drives are locked and the controller security is disabled, you cannot import the foreign drives. Only unlocked drives can be imported when security is disabled.

After you enable the security, you can import the locked drives. To import the locked drives, you must provide the security key used to secure them. Verify whether any drives are left to import as the locked drives can use different security keys. If there are any drives left, repeat the import process for the remaining drives. After all of the drives are imported, there is no configuration to import.

This section explains how you can use the WebBIOS CU to view and change the properties for controllers, virtual drives, drives, and BBUs.

WebBIOS displays information for one LSI SAS controller at a time. If your computer system has multiple LSI SAS controllers, you can view information for a different controller by clicking **Controller Selection** on the main screen. When the Controller Selection screen appears, select the controller you want from the list.

To view the properties for the currently selected controller, click **Controller Properties** on the main WebBIOS screen. There are three Controller Properties screens. [Figure 61](#page-98-0) shows the first screen.

|                           |                      | <b>MegaRAID SAS 8888ELP</b> |                |
|---------------------------|----------------------|-----------------------------|----------------|
| <b>Serial Number</b>      | 123456               | <b>FRU</b>                  | None           |
| <b>SubVendorID</b>        | 0x1000               | <b>Encryption Capable</b>   | No             |
| <b>SubDeviceID</b>        | Ox1006               | <b>NURAMSize</b>            | 32 KB          |
| <b>PortCount</b>          | ន                    | <b>Memory Size</b>          | 256 MB         |
| HostInterface             | PCIE                 | <b>Min Stripe Size</b>      | 8KB            |
| <b>Firmuare Version</b>   | 1.40.02-0514         | <b>Max Stripe Size</b>      | 1024 KB        |
| <b>FW Package Version</b> | $9.1 - 1 - 0012$     | <b>Uirtual Drive Count</b>  | $\overline{0}$ |
| <b>Firmware Time</b>      | Aug 29 2008;18:40:33 | <b>Drive Count</b>          | 14             |
| <b>WebBIOS Version</b>    | $2-2-13-Rel$         |                             |                |
|                           |                      | <b>Next</b>                 |                |

<span id="page-98-0"></span>**Figure 61: First Controller Properties Screen**

The information on this screen is read-only and cannot be modified directly. Most of this information is self-explanatory. The screen lists the number of virtual drives that are already defined on this controller, and the number of drives connected to the controller.

If a background initialization is in progress, you can click **Background Init Progress** to determine its state of completion. Click **Next** to view the second Controller Properties screen, as shown in [Figure 62.](#page-99-0)

| <b>MegaRAID BIOS Config Utility Controller Properties</b> |                            |                                   | $55^\circ$                 |
|-----------------------------------------------------------|----------------------------|-----------------------------------|----------------------------|
| Q ← 2 0 ?                                                 |                            |                                   |                            |
| <b>Properties</b>                                         |                            |                                   |                            |
| <b>Battery Backup</b>                                     | None                       | <b>Coercion Mode</b>              | $1$ GB-way<br>п            |
| <b>Set Factory Defaults</b>                               | No<br>п                    | <b>S.M.A.R.T Polling</b>          | seconds<br>300             |
| <b>Cluster Mode</b>                                       | Disabled<br>$\blacksquare$ | <b>Alarn Control</b>              | Enabled<br>$\blacksquare$  |
| <b>Rebuild Rate</b>                                       | 30                         | <b>Patrol Read Rate</b>           | 30                         |
| <b>BGI Rate</b>                                           | 30                         | <b>Cache Flush Interval</b>       | $\overline{4}$             |
| <b>CC Rate</b>                                            | 30                         | <b>Spinup Drive Count</b>         | $\overline{c}$             |
| <b>Reconstruction Rate</b>                                | 30                         | <b>Spinup Delay</b>               | 12                         |
| <b>Controller BIOS</b>                                    | ø<br>Enabled               | StopOnError                       | Enabled<br>看               |
| <b>NCQ</b>                                                | Enabled<br>$\blacksquare$  | <b>Drive Powersave</b>            | Disabled<br>$\blacksquare$ |
| Connector 1                                               | External<br>$\blacksquare$ | Connector 2                       | External<br>$\blacksquare$ |
|                                                           | J.<br>Submit               | <b>n</b> Reset<br><b>m</b> > Next |                            |
| Home<br>Ω'n                                               |                            |                                   | <b>4m</b> Back             |
|                                                           |                            |                                   |                            |
|                                                           |                            |                                   |                            |

<span id="page-99-0"></span>**Figure 62: Second Controller Properties Screen**

Click **Next** to view the third Controller Properties screen, as shown in [Figure 63.](#page-100-0)

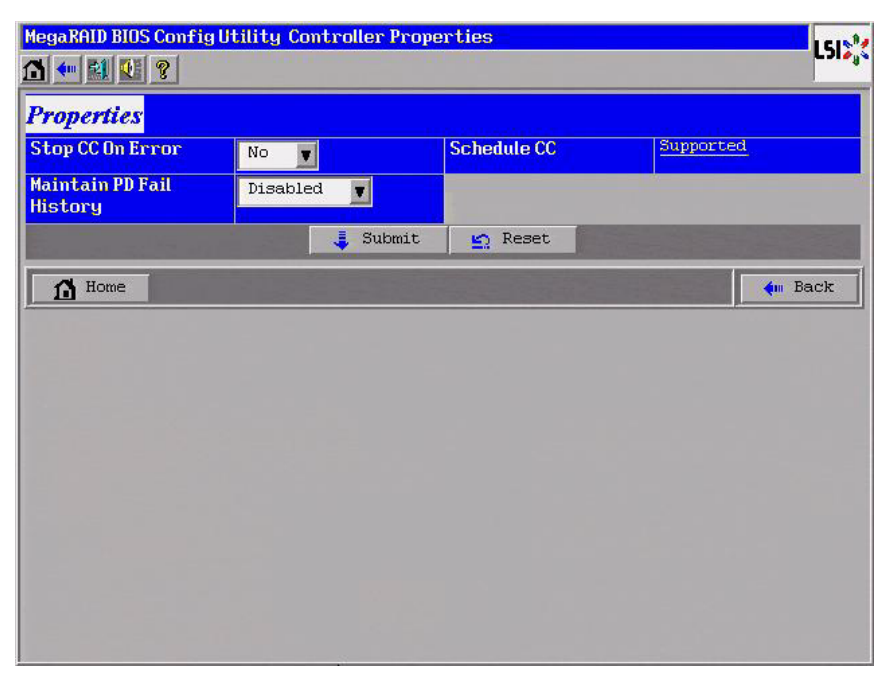

**Figure 63: Third Controller Properties Screen**

<span id="page-100-0"></span>[Table 20](#page-100-1) describes the entries/options listed on the second and third Controller Properties screen. LSI recommends that you leave these options at their default settings to achieve the best performance, unless you have a specific reason for changing them.

<span id="page-100-1"></span>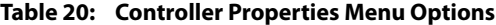

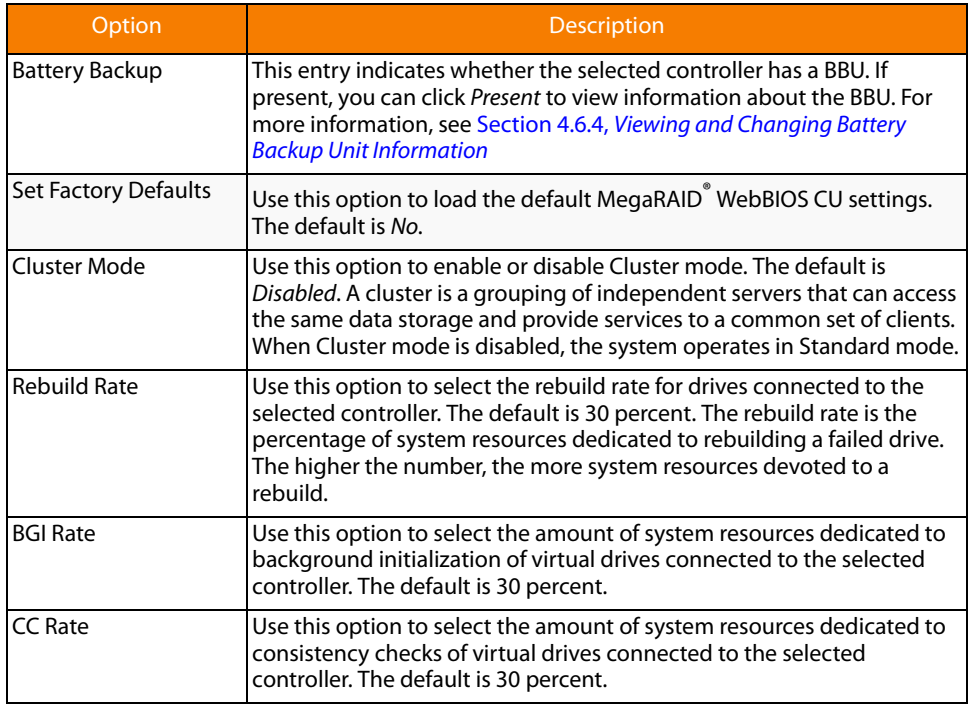

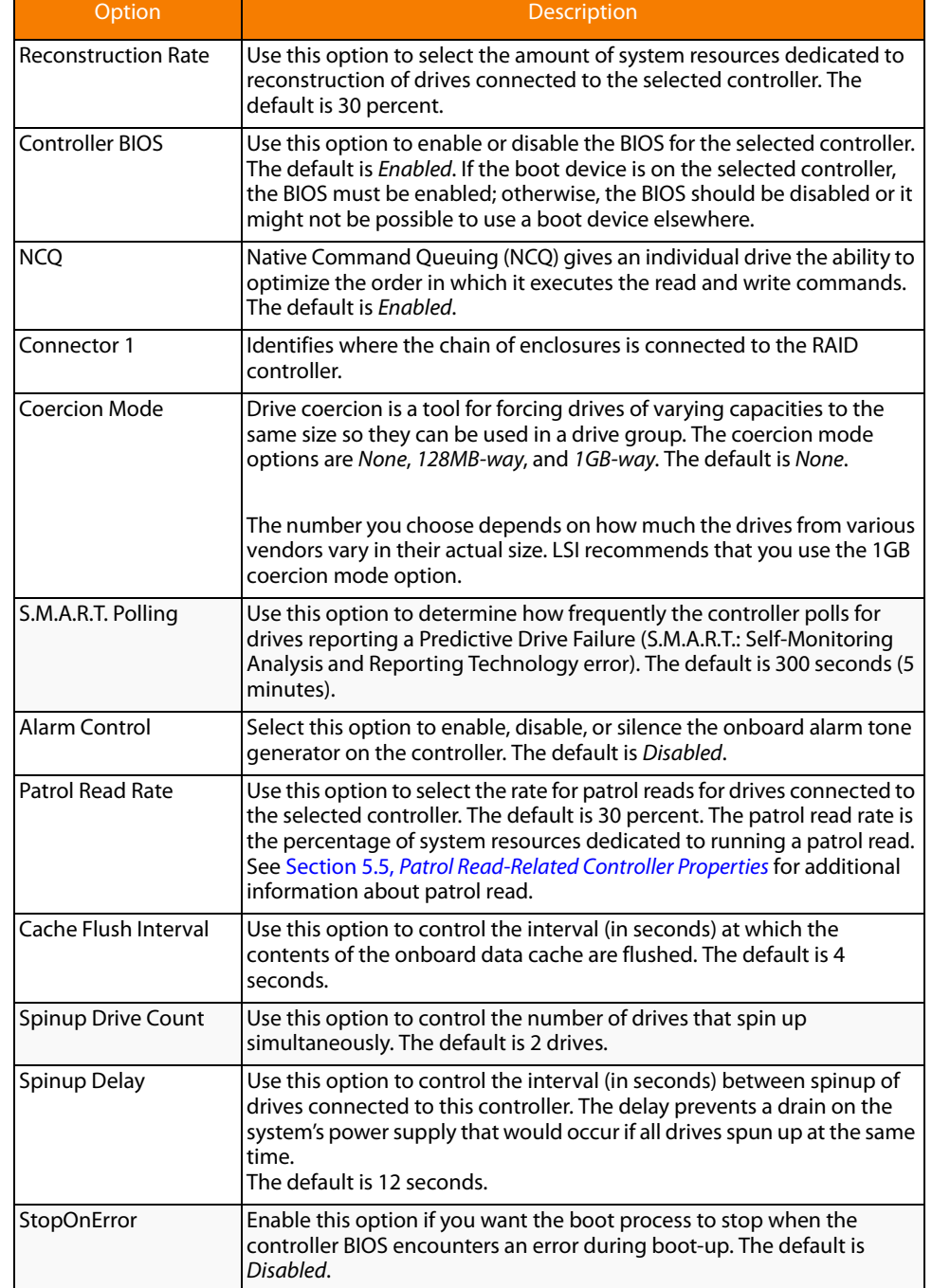

# **Table 20: Controller Properties Menu Options (Continued)**

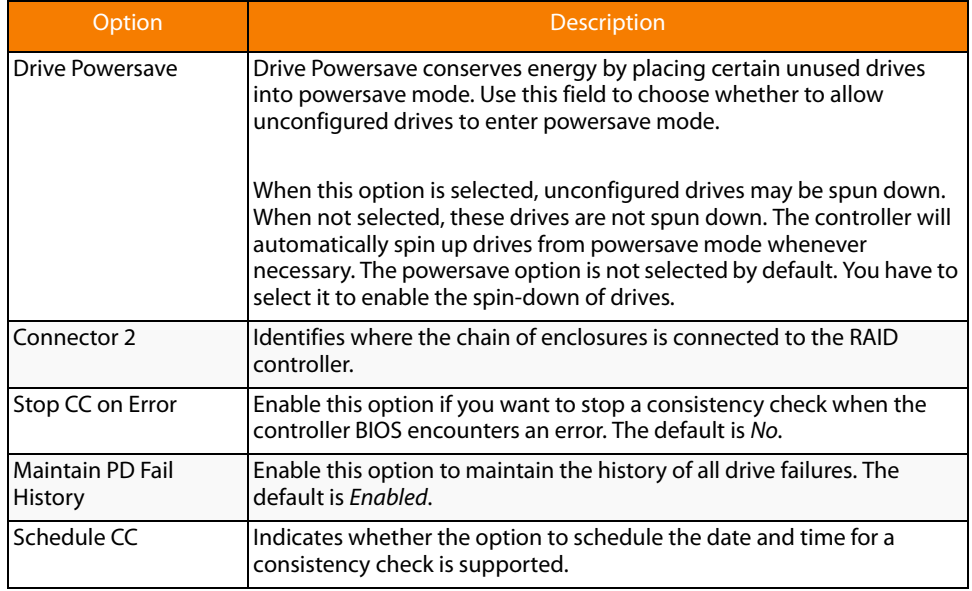

#### **Table 20: Controller Properties Menu Options (Continued)**

If you make changes to the options on this screen, click **Submit** to register them. If you change your mind, click **Reset** to return the options to their default values.

Access the Virtual Drive screen by clicking on a virtual drive in the list of virtual drives in the right panel on the WebBIOS CU main screen.

The Virtual Drive screen displays, as shown in [Figure 64](#page-102-0).

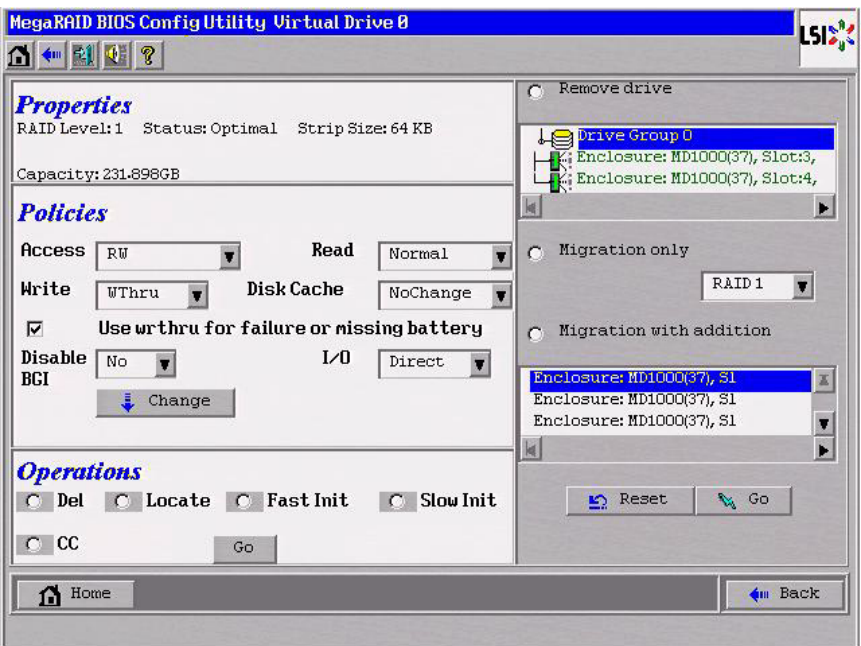

<span id="page-102-0"></span>**Figure 64: Virtual Drive Screen**

## **4.6.2 Viewing and Changing Virtual Drive Properties**

The Properties panel of this screen displays the virtual drive's RAID level, state, size, and stripe size.

The Policies panel lists the virtual drive policies that were defined when the storage configuration was created. For information about these policies, see Section 4.4.3, [Using Manual Configuration](#page-51-0) To change any of these policies, make a selection from the drop-down menu and click **Change**.

The Operations panel lists operations that can be performed on the virtual drive. To perform an operation, select it and click **Go**. Then choose from the following options:

- **Select Del** to delete this virtual drive. For more information, see Section 4.8.2, [Deleting a Virtual Drive](#page-109-1)
- Select **Locate** to make the LEDs flash on the drives used by this virtual drive. This works only if the drives are installed in a drive enclosure that supports SAFTE.
- **Select Fast Init or Slow Init** to initialize this virtual drive. A fast initialization quickly writes zeroes to the first and last 10 Mbyte regions of the new virtual drive and then completes the initialization in the background. A slow initialization is not complete until the entire virtual drive has been initialized with zeroes. It is seldom necessary to use this option, because the virtual drive was already initialized when you created it.

**CAUTION:** Before you run an initialization, back up any data on the virtual drive that you want to save. All data on the virtual drive is lost when you initialize it.

**Select CC** to run a consistency check on this virtual drive. For more information, see Section 4.8.1, [Running a Consistency Check](#page-109-2) (This option is not available for RAID 0 virtual drives.)

In the right panel of the Virtual Drive screen you can change the virtual drive configuration by adding or removing a drive or by changing the RAID level.

**CAUTION:** Before you change a virtual drive configuration, back up any data on the virtual drive that you want to save.

To remove a drive from a virtual drive, select the drive in the small panel beneath the Remove drive option. Then select **Remove drive** and click **Go** at the bottom of the panel.

See Section 4.8.4, [Migrating the RAID Level of a Virtual Drive](#page-112-0) for information about adding a drive to a virtual drive or migrating its RAID level.

**4.6.3 Viewing Drive Properties** The Physical Drive screen displays the properties of a selected drive and enables you to perform operations on the drive. There are two ways to access the Physical Drive screen:

- On the main menu screen, click on a drive in the right panel under the heading **Physical Drives**.
- On the main menu screen, click on **Physical Drives** in the left panel to display the Physical Drive screen. Then click on a drive in the right panel. Click on the **Properties** button, and click **Go**. The properties for the selected drive displays.

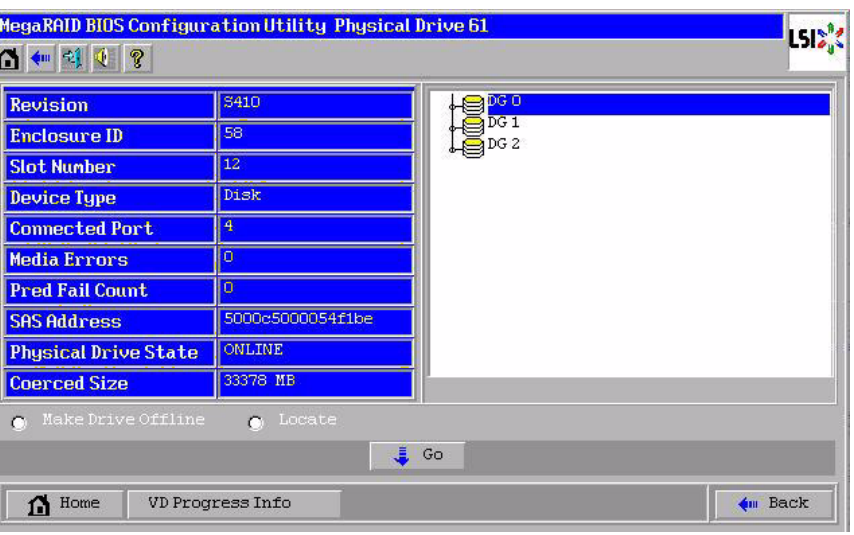

[Figure 65](#page-104-0) shows the Physical Drive screen.

<span id="page-104-0"></span>**Figure 65: Physical Drive Screen**

The drive properties are view-only and are self-explanatory. Note that the properties include the state of the drive.

Operations you can perform are listed at the bottom of the screen. After you select an operation, click **Go** to start the operation. The operations vary depending on the drive state. If the drive state is **Online**, the following operations appear:

**Select MakeDriveOffline** if you want to force the drive offline.

**NOTE:** If you force offline a good drive that is part of a redundant drive group with a hot spare, the drive will rebuild to the hot spare drive. The drive you forced offline will go into the Unconfigured Bad state. Access the BIOS utility to set the drive to the Unconfigured Good state.

**Select Locate** to make the LED flash on the drive. This works only if the drive is installed in a drive enclosure.

If the drive state is Unconfigured Good, four additional operations appear on this screen:

- **Select Make Global HSP** to make a global hot spare, available to all of the virtual drives.
- **E** Select Make Dedicated HSP to make a hot spare dedicated to a specific virtual drive.

WebBIOS displays the global hot spare as Global and the dedicated hot spare as Ded. The icon for the dedicated hot spare displays under its associated virtual drive. The drive number, drive state, drive capacity, and drive manufacturer display.

**Select Enclosure Affinity** so if there are drive failures present on a split backplane configuration, then the hot spare will be used first on the backplane side that it resides in.

# <span id="page-105-0"></span>**4.6.4 Viewing and Changing Battery Backup Unit Information**

**EXTER Select Prepare for Removal** to prepare the drive for removal from the enclosure.

The **Prepare for Removal** feature is different from spinning a drive down into powersave mode because it also involves flagging the drive as ready to remove. Therefore, if you choose to prepare a drive for removal, **Ready to Remove** displays in the device tree for that drive, instead of **Powersave**.

If your SAS controller has a battery backup unit (BBU), you can view information about it and change some settings. To do this, follow these steps:

1. Click **Controller Properties** on the WebBIOS CU main menu screen.

The first **Controller Properties** screen appears, as shown in [Figure 66.](#page-105-1)

| <b>MegaRAID BIOS Config Utility Controller Information</b> |                      |                             |                     |  |
|------------------------------------------------------------|----------------------|-----------------------------|---------------------|--|
| ● 图 ●<br> P                                                |                      |                             |                     |  |
|                                                            |                      | <b>MegaRAID SAS 8888ELP</b> |                     |  |
| <b>Serial Number</b>                                       | 123456               | <b>FRU</b>                  | <b>None</b>         |  |
| <b>SubVendorID</b>                                         | 0x1000               | <b>Encryption Capable</b>   | No                  |  |
| <b>SubDeviceID</b>                                         | 0x1006               | <b>NURAMSize</b>            | 32 KB               |  |
| <b>PortCount</b>                                           | ន                    | <b>Memory Size</b>          | 256 MB              |  |
| <b>HostInterface</b>                                       | PCIE                 | <b>Min Stripe Size</b>      | 8 <sub>K</sub> B    |  |
| <b>Firmuare Version</b>                                    | 1-40-02-0514         | <b>Max Stripe Size</b>      | 1024 KB             |  |
| <b>FW Package Version</b>                                  | $9.1 - 0012$         | <b>Uirtual Drive Count</b>  | $\overline{0}$      |  |
| <b>Firmware Time</b>                                       | Aug 29 2008;18:40:33 | <b>Drive Count</b>          | 14                  |  |
| <b>WebBIOS Version</b>                                     | $2 - 2 - 13 - Re1$   |                             |                     |  |
|                                                            |                      | Next                        |                     |  |
|                                                            |                      |                             |                     |  |
| Home                                                       |                      |                             | $\mathbf{f}$ m Back |  |

<span id="page-105-1"></span>**Figure 66: First Controller Properties Screen**

2. Click **Next** to view the second Controller Properties screen.

The second Controller Properties screen appears, as shown in [Figure 67.](#page-106-0) The **Battery Backup** field at the top left of the screen indicates whether the iBBU is present.

| <b>Properties</b>           |                           |                             |                 |
|-----------------------------|---------------------------|-----------------------------|-----------------|
| <b>Battery Backup</b>       | Present                   | <b>Coercion Mode</b>        | $1$ GB-way<br>л |
| <b>Set Factory Defaults</b> | No<br>п                   | <b>S.M.A.R.T Polling</b>    | seconds<br>300  |
| <b>Cluster Mode</b>         | Disabled                  | <b>Alarm Control</b>        | Enabled<br>×    |
| <b>Rebuild Rate</b>         | 30                        | <b>Patrol Read Rate</b>     | 30              |
| <b>BGI Rate</b>             | 30                        | <b>Cache Flush Interval</b> | $\overline{4}$  |
| <b>CC Rate</b>              | 30                        | <b>Spinup Drive Count</b>   | $\overline{c}$  |
| <b>Reconstruction Rate</b>  | 30                        | <b>Spinup Delay</b>         | 12              |
| <b>Controller BIOS</b>      | Enabled<br>т              | StopOnError                 | Enabled<br>Ŧ    |
| <b>NCQ</b>                  | Enabled<br>$\blacksquare$ | <b>Drive Powersave</b>      | Disabled<br>¥   |
| Connector 1                 | External<br>п             | Connector 2                 | External<br>п   |

<span id="page-106-0"></span>**Figure 67: Second Controller Properties Screen**

3. Click **Present** in the **Battery Backup** field.

The Battery Module screen appears, as shown in [Figure 68](#page-106-1). This screen contains the following information:

- Battery information
- Design information
- Capacity information
- Auto Learn properties and settings

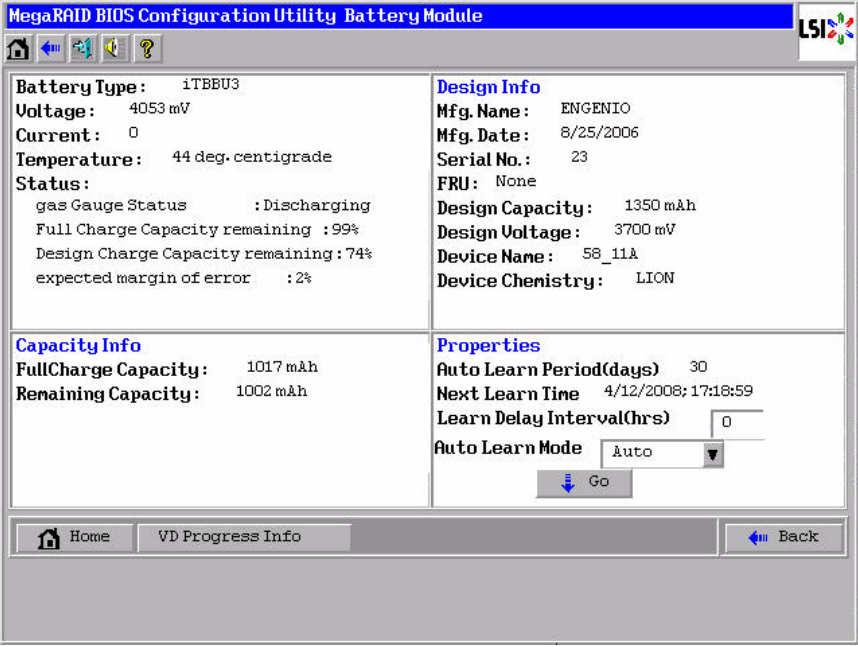

<span id="page-106-1"></span>**Figure 68: Battery Module Screen**

Most of the Battery Module properties are view-only and are self-explanatory.

In the lower right corner of the screen are the auto learn options. A learning cycle is a battery calibration operation performed by the controller periodically to determine the condition of the battery. You can change the learn delay interval (the length of time between automatic learning cycles) and the auto learn mode.

**NOTE:** LSI recommends leaving the the learn delay interval and the auto learn mode at their default settings.

#### **Setting the Learn Delay Interval**

The learn delay interval is the length of time between automatic learning cycles. Perform the following steps to change the interval:

- a. Open the drop-down menu in the **Auto Learn Mode** field.
- b. Select the learn mode as Auto (the default).

This is so the controller performs the learning cycle automatically.

- c. Change the number of hours in the **Learn Delay Interval** field.
	- You can delay the start of the learn cycles for up to 168 hours (7 days).
- d. Click **Go** to set the interval.

### **Setting the Auto Learn Mode**

You can start battery learning cycles manually or automatically. The Auto Learn modes are:

- BBU Auto Learn: Firmware tracks the time since the last learning cycle and performs a learn cycle when due.
- BBU Auto Learn Disabled: Firmware does not monitor or initiate a learning cycle. You can schedule learning cycles manually.
- BBU Auto Learn Warn: Firmware warns about a pending learning cycle. You can initiate a learning cycle manually. After the learning cycle is complete, firmware resets the counter and warns you when the next learning cycle time is reached.

Perform the following steps to choose an auto learn mode:

- a. Open the drop-down menu in the **Auto Learn Mode** field.
- b. Select an auto learn mode.
- c. Click **Go** to set the auto learn mode.

**NOTE:** When you replace the iBBU, the charge cycle counter is reset automatically.

## **4.7 Viewing System Event Information**

The SAS controller firmware monitors the activity and performance of all storage configurations and devices in the system. When an event occurs (such as the creation of a new virtual drive or the removal of a drive) an event message is generated and is stored in the controller NVRAM.
You can use the WebBIOS CU to view these event messages. To do this, click **Events** on the main WebBIOS CU screen. The Event Information screen appears, as shown in [Figure 69.](#page-108-0)

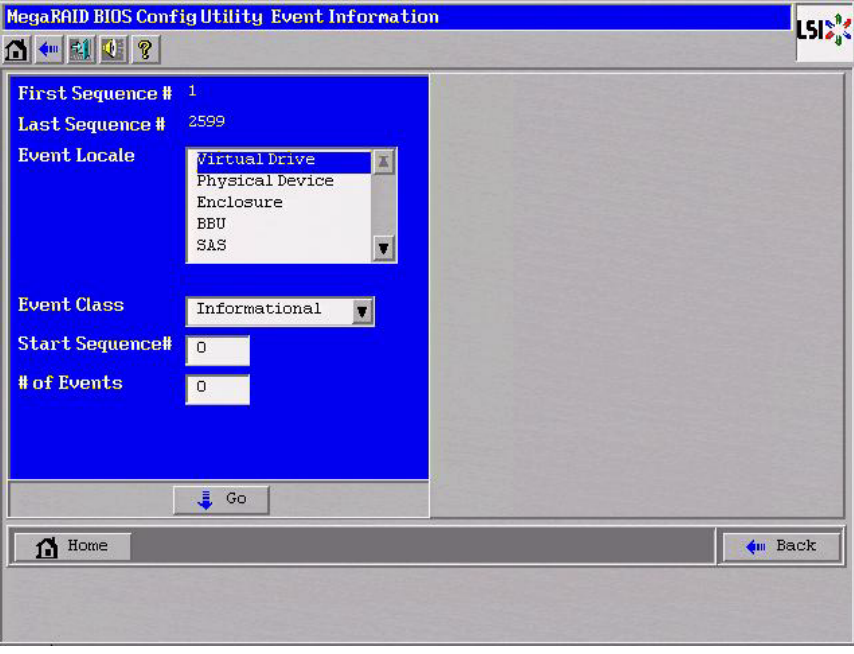

<span id="page-108-0"></span>**Figure 69: Event Information Screen**

The right side of the screen is blank until you select an event to view. The First Sequence and Last Sequence fields in the upper left of the screen show you how many event entries are currently stored.

To view event information, follow these steps:

- 1. Select an Event Locale from the menu. For example, select **Enclosure** to view events relating to the drive enclosure.
- 2. Select an Event Class: Information, Warning, Critical, Fatal, or Dead.
- 3. Enter a Start Sequence number, between the First Sequence and Last Sequence numbers. The higher the number, the more recent the event.
- 4. Enter the Number of events of this type that you want to view, and click **Go**.

The first event in the sequence appears in the right panel.

- 5. Click **Next** or **Prev** to page forward or backward through the sequence of events.
- 6. If you want, select different event criteria in the left panel, and click **Go** again to view a different sequence of events.

Each event entry includes a timestamp and a description to help you determine when the event occurred and what it was.

**4.8 Managing Configurations** This section includes information about maintaining and managing storage configurations.

<span id="page-109-1"></span><span id="page-109-0"></span>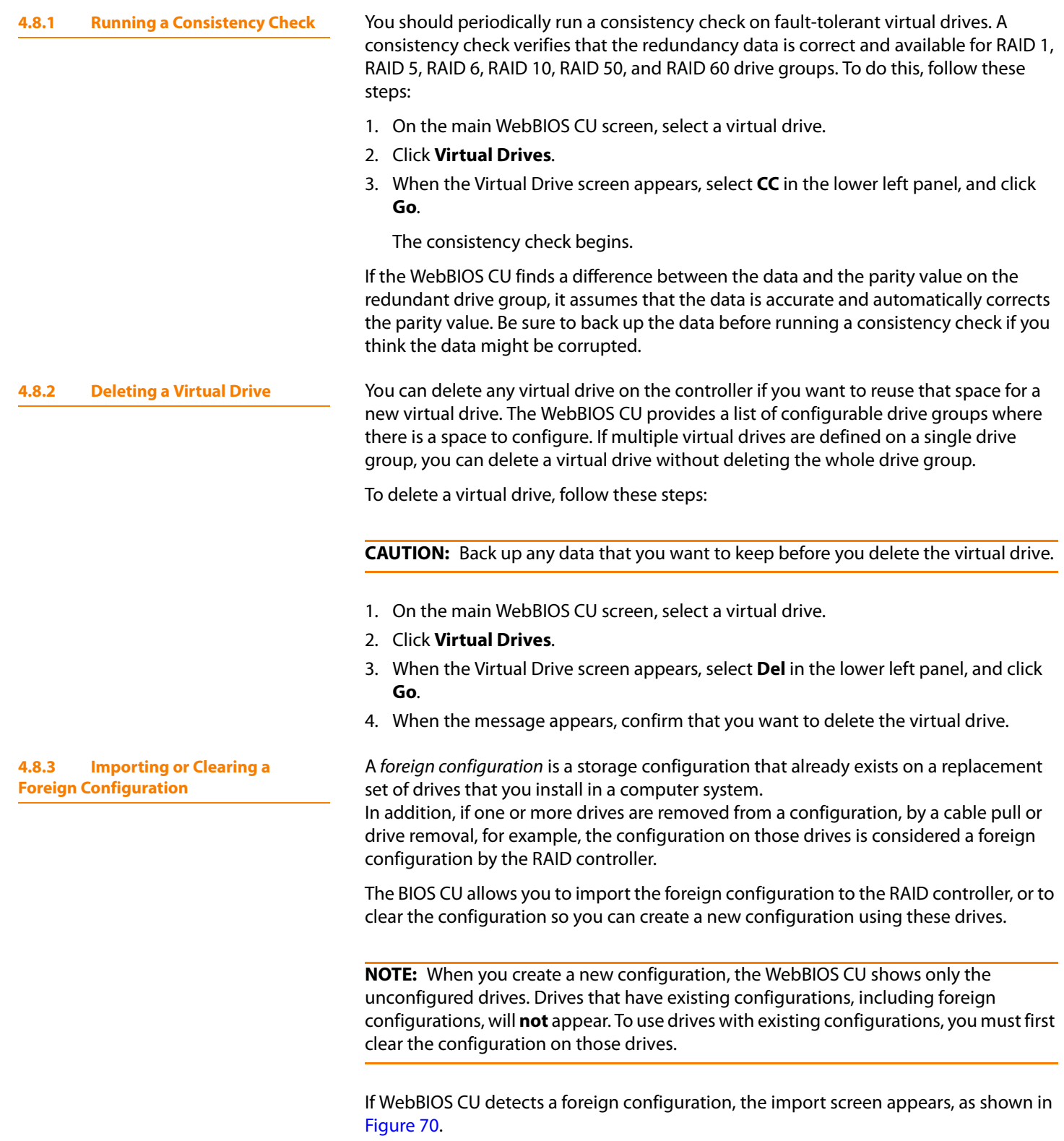

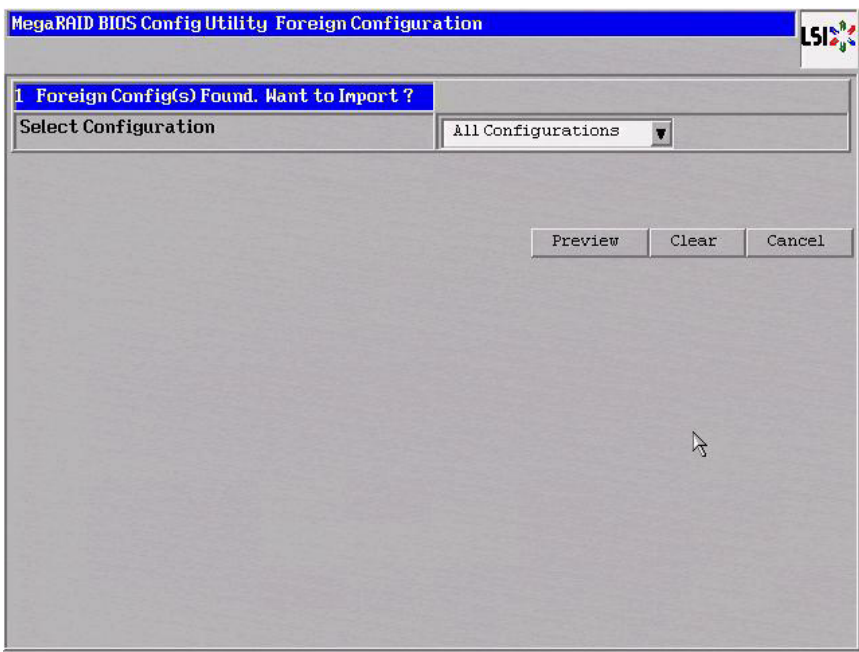

<span id="page-110-0"></span>**Figure 70: Foreign Configuration Import Screen**

The GUID (Global Unique Identifier) entries on the drop-down list are OEM names and will vary from one installation to another.

Click **Preview** if you want to preview the foreign configuration. The preview screen appears, as shown in [Figure 71](#page-110-1).

Click **Clear** if you want to clear the configuration and reuse the drives for another virtual drive.

Click **Cancel** to cancel the importation or preview of the configuration.

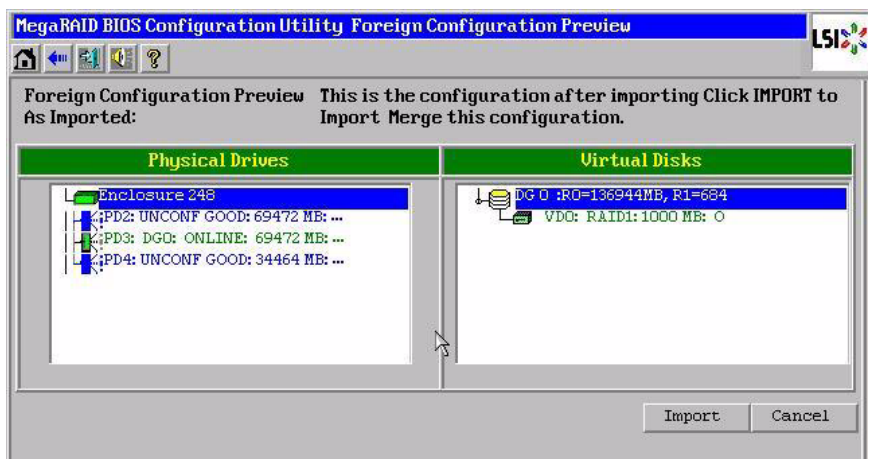

<span id="page-110-1"></span>**Figure 71: Foreign Configuration Preview Screen**

The right panel shows the virtual drive properties of the foreign configuration. In this example, there is a RAID 1 virtual drive with 1,000 Mbytes. The left panel shows the drives that comprise the foreign configuration.

Click **Import** to import this foreign configuration and use it on this controller.

Click **Cancel** to clear the configuration and reuse the drives for another virtual drive.

If one or more drives are removed from a configuration, by a cable pull or drive removal, for example, the configuration on those drives is considered a foreign configuration by the RAID controller.

Use the **Foreign Configuration Preview** screen to import or clear the foreign configuration in each case. The import procedure and clear procedure are described in Section 4.8.3, [Importing or Clearing a Foreign Configuration](#page-109-0)

The following scenarios can occur with cable pulls or drive removals.

**NOTE:** If you want to import the foreign configuration in any of the following scenarios, you should have all of the drives in the enclosure before you perform the import operation.

Scenario  $#1$ : If all of the drives in a configuration are removed and re-inserted, the controller considers the drives to have foreign configurations.

Import or clear the foreign configuration. If you select **Import**, automatic rebuilds will occur in redundant virtual drives.

**NOTE:** Start a consistency check immediately after the rebuild is complete to ensure data integrity for the virtual drives.

See Section 4.8.1, [Running a Consistency Check](#page-109-1) for more information about checking data consistency.

■ Scenario #2: If some of the drives in a configuration are removed and re-inserted, the controller considers the drives to have foreign configurations.

Import or clear the foreign configuration. If you select **Import**, automatic rebuilds will occur in redundant virtual drives.

**NOTE:** Start a consistency check immediately after the rebuild is complete to ensure data integrity for the virtual drives.

See Section 4.8.1, [Running a Consistency Check](#page-109-1) for more information about checking data consistency.

Scenario #3: If all of the drives in a virtual drive are removed, but at different times, and re-inserted, the controller considers the drives to have foreign configurations.

Import or clear the foreign configuration. If you select **Import**, all drives that were pulled before the virtual drive became offline will be imported and then automatically rebuilt. Automatic rebuilds will occur in redundant virtual drives.

# **4.8.3.1 Foreign Configurations in Cable Pull and Drive Removal Scenarios**

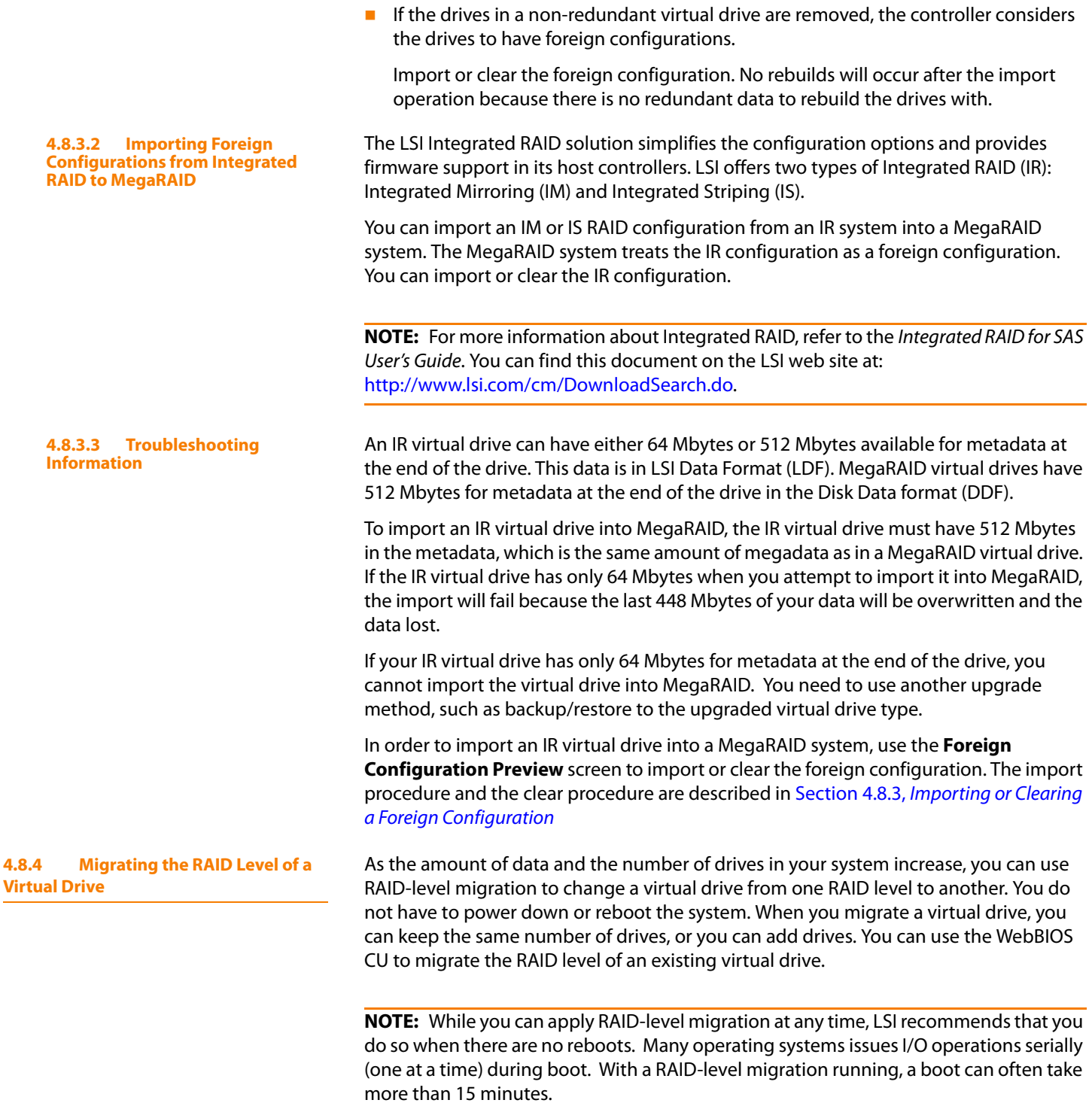

Migrations are allowed for the following RAID levels:

- RAID 0 to RAID 1
- RAID 0 to RAID 5
- RAID 0 to RAID 6
- RAID 1 to RAID 0
- RAID 1 to RAID 5
- **RAID 1 to RAID 6**
- RAID 5 to RAID 0
- RAID 5 to RAID 6
- **RAID 6 to RAID 0**
- RAID 6 to RAID 5

[Table 21](#page-113-0) lists the number of additional drives required when you change the RAID level of a virtual drive.

<span id="page-113-0"></span>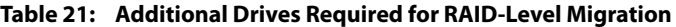

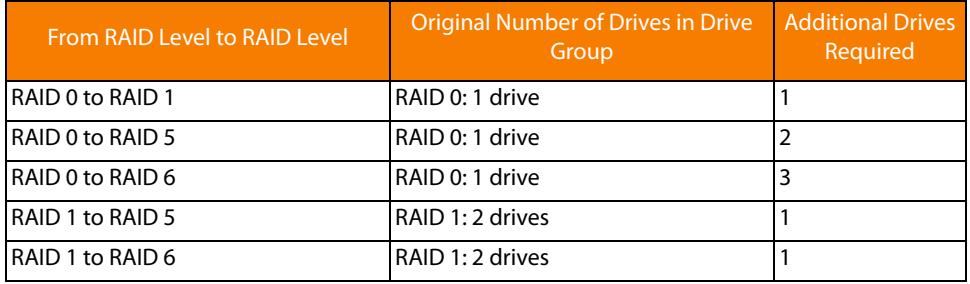

Follow these steps to migrate the RAID level:

**CAUTION:** Back up any data that you want to keep before you change the RAID level of the virtual drive.

- 1. On the main WebBIOS CU screen, select a virtual drive.
- 2. Click **Virtual Drives**.
- 3. When the Virtual Drive screen appears, select **Migration only** (and skip to step 6) or **Migration with addition** in the right panel.
- 4. If you selected **Migration with addition**, select one or more drives from the small window in the lower right of the screen.
- 5. Select a new RAID level from the drop-down menu on the right. The available RAID levels are limited, based on the current RAID level of the virtual drive plus the number of drives available.
- 6. When you have made your selections, click **Go** at the bottom of the right panel.
- 7. When the message appears, confirm that you want to migrate the RAID level of the virtual drive.

A reconstruction operation begins on the virtual drive. You must wait until the reconstruction is completed before you perform any other tasks in the WebBIOS CU.

# **Chapter 5**

# **MegaRAID Command Tool**

This is the Summary tag that provides a short description of the chapter or document. It can be more that one line, but should be short.

> The MegaRAID Command Tool (CT) is a command line interface (CLI) application for SAS. You can use this utility to configure, monitor, and maintain MegaRAID SAS RAID controllers and the devices connected to them.

**NOTE:** The CT supports only the MegaRAID controller. It supports SAS and SATA II, but it does not support other types of MegaRAID controllers, such as U320, SATA I, or IDE.

**NOTE:** The IA-64 release for Windows is similar to the 32-bit release, so you can follow the 32-bit instructions. 32-bit applications that were validated on an x64 system, such as the Intel Markette system, can use the 32-bit instructions, also.

**5.1 Product Overview** The MegaCLI Configuration Utility is a command line interface application you can use to manage MegaRAID SAS RAID controllers. You can use MegaCLI Configuration Utility to perform the following tasks:

- Configure MegaRAID SAS RAID controllers and attached devices
- Display information about virtual drives and drives for the controller and other storage components
- **Display ongoing progress for operations on drives and virtual drives**
- Change properties for the virtual drives and drives for the controller and other storage components
- Set, retrieve, and verify controller default settings
- Change the firmware on the controllers
- $\blacksquare$  Monitor the RAID storage systems
- Support RAID levels 0, 1, 5, 6, 10, 50, and 60 (depending on the RAID controller)
- Create and use scripts with the scriptable CLI tool
- Configure drive into groups and virtual drives on the controller
- Display configuration information for the controller, drives, and virtual drives
- Change virtual drive properties on the controller
- Change drive properties on the controller
- Display controller properties
- **Load configuration to the controller from a file**
- Save the controller configuration to a file
- Start or stop a rebuild, consistency check (CC), or initialization operation
- Enable or disable a background initialization (BGI)
- **Stop or display an ongoing background initialization**
- **Start or display a reconstruction**
- **Start or stop patrol read**
- Set and retrieve patol read related settings
- **Filash new firmware on the SAS RAID controller**
- Read and program NVRAM and flash memory directly into DOS
- Display relevant messages on the console and/or in the log file
- Display controller data using one command
- **EXIT EXIT WATER EXIT PROPERTIES** FIRITY EXIT WITH  $\blacksquare$  Exit codes
- Scan, preview, and import foreign configurations
- Set predefined environment variables, such as the number of controllers and virtual drives
- **Display firmware event logs**
- $\blacksquare$  Display help for how to use the command line options:
- Display battery unit properties
- Display enclosure properties
- Display and set connector mode on supported controllers

The following sections describe the command line options in the MegaCLI Configuration Utility that you can use to perform these functions.

**NOTE:** The MegaCLI Configuration Utility has support for the Intel<sup>®</sup> Itanium (64-bit) platform. MegaCLI is the only application currently supported on IPF system.

# **5.2 Novell NetWare, SCO, Solaris, FreeBSD, and DOS Operating System Support**

The MegaCLI Configuration Utility functions under the Novell $\degree$  NetWare $\degree$ , SCO $\degree$ OpenServer<sup>™</sup>, SCO UnixWare<sup>®</sup>, Solaris, FreeBSD, and DOS operating systems in the same way that it does under the Windows and Linux operating systems. All of the commands supported for the Windows and Linux operating systems are supported for the NetWare, SCO, and Solaris operating systems as well.

For the SCO OpenServer and SCO UnixWare operating systems, LSI provides an executable file that you can execute from any folder, and an image of the same executable file on a floppy drive. The image filename is MegaCLI. image. The floppy disk is provided so that you can distribute MegaCLI and install the executable file later as needed.

For the Solaris operating system, LSI provides an executable file that you can execute from any folder. No installation is required.

For the Novell NetWare operating system, LSI provides an executable file, MegaCLI.nlm, that you can execute from any folder. No installation is required. The output of all of the commands appears in the console window.

## **5.3 Command Line Abbreviations and Conventions**

**5.3.1 Abbreviations Used in the Command Line**

This section explains the abbreviations and conventions used with MegaCLI Configuration Utility commands.

[Table 22](#page-116-0) lists the abbreviations for the virtual drive parameters used in the following sections.

# <span id="page-116-0"></span>**Table 22: Command Line Abbreviations**

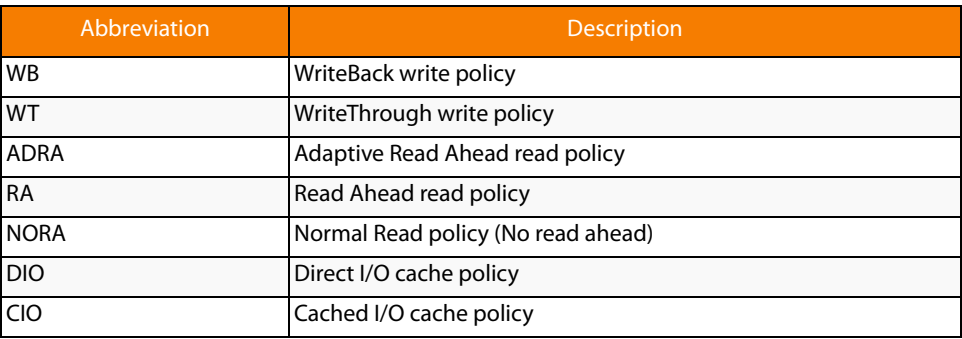

**5.3.2 Conventions** There are some options for which you can specify multiple values.

You can enter commands for a single controller (-aN), multiple controllers (-a0, 1, 2) or work on all present controllers (-aALL). This is denoted as  $-\text{aN}$ |-a0, 1, 2|-aALL in this document and specifies that you can enter commands for one controller, multiple controllers, or all controllers.

**NOTE:** All options in the MegaRAID Command Tool are position-dependent, unless otherwise specified.

[Table 23](#page-116-1) describes the conventions used in the options.

# <span id="page-116-1"></span>**Table 23: Conventions**

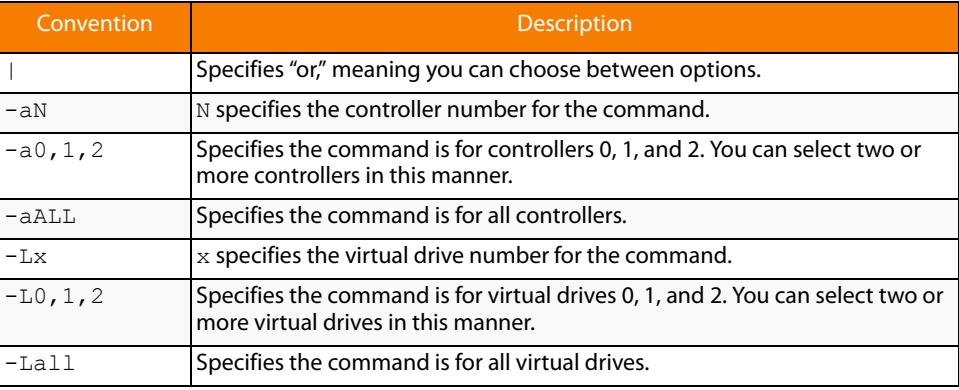

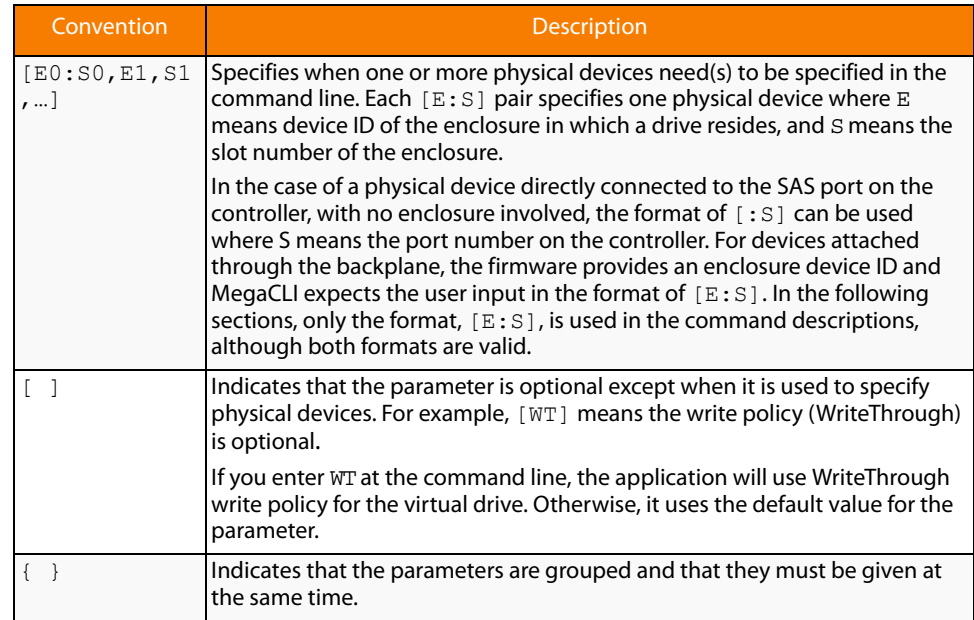

#### **Table 23: Conventions (Continued)**

You can specify the -Silent command line option for all possible functions of the MegaCLI Configuration Utility. If you enter this option at the command line, no message displays on the screen.

# **5.4 Controller Property-Related Options**

You can use the commands in this section to set or display properties related to the controller(s), such as the virtual drive parameters and factory defaults.

**5.4.1 Display Controller Properties** Use the command in [Table 24](#page-117-0) to display parameters for the selected controller(s).

# <span id="page-117-0"></span>**Table 24: Controller Parameters**

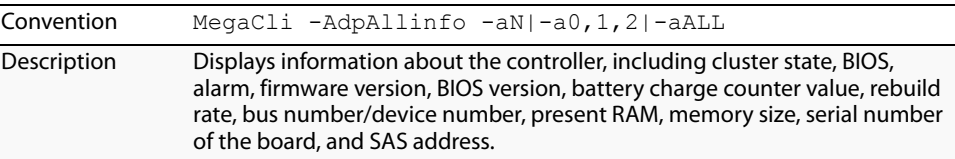

# **5.4.2 Display Number of Controllers Supported**

Use the command in [Table 25](#page-117-1) to display the number of controllers supported on the system.

# <span id="page-117-1"></span>**Table 25: Number of Controllers Supported**

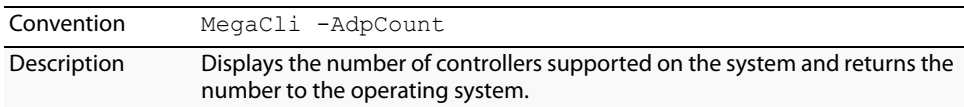

**Rebuild**

**5.4.3 Enable or Disable Automatic** 

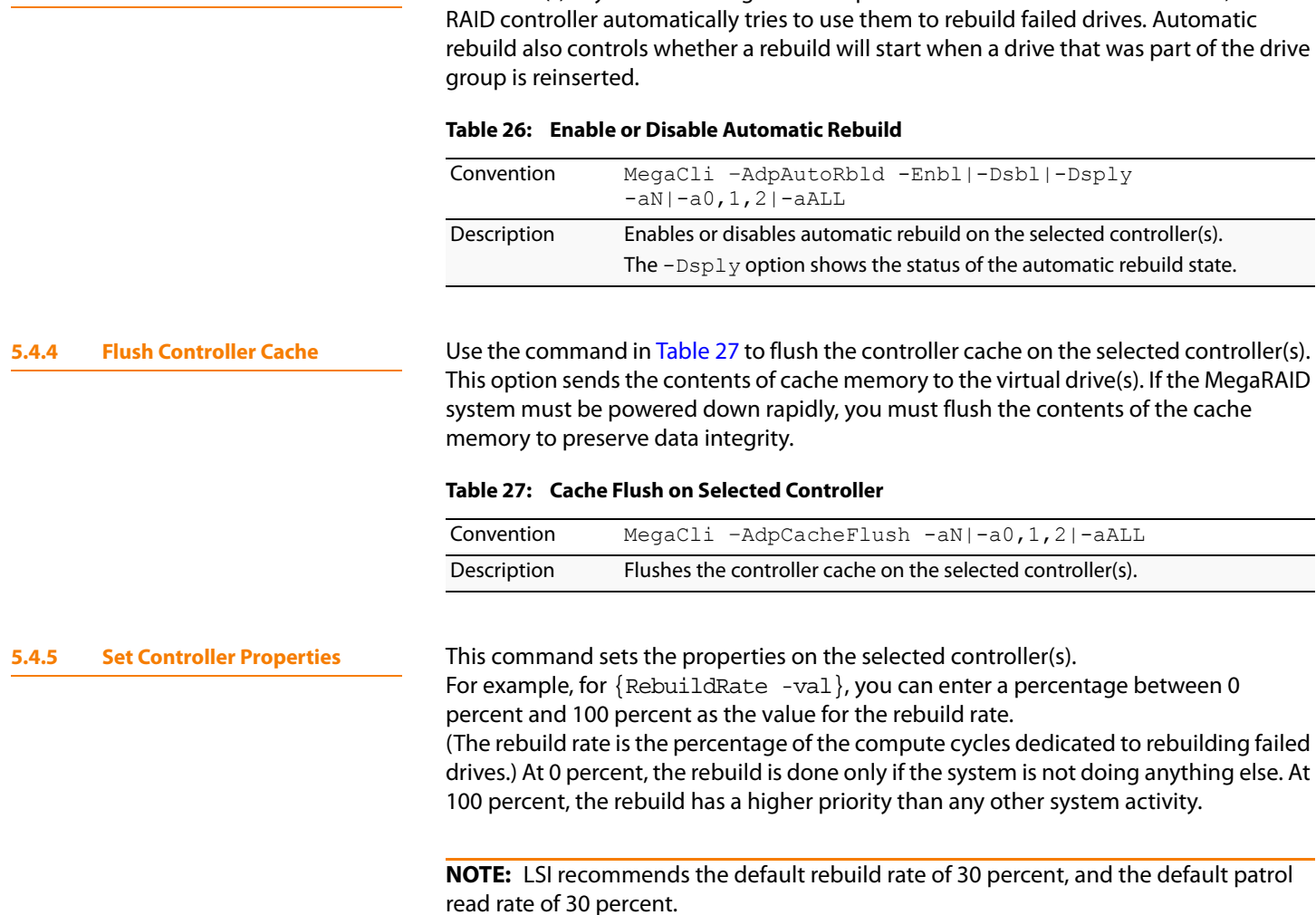

<span id="page-118-1"></span>Use the command in [Table 28](#page-119-0) to display the list of properties you can set for the controller(s).

<span id="page-118-0"></span>Use the command in [Table 26](#page-118-0) to turn automatic rebuild on or off for the selected controller(s). If you have configured hot spares and enabled automatic rebuild, the

 $\overline{\phantom{a}}$ 

# <span id="page-119-0"></span>**Table 28: Set Controller Properties**

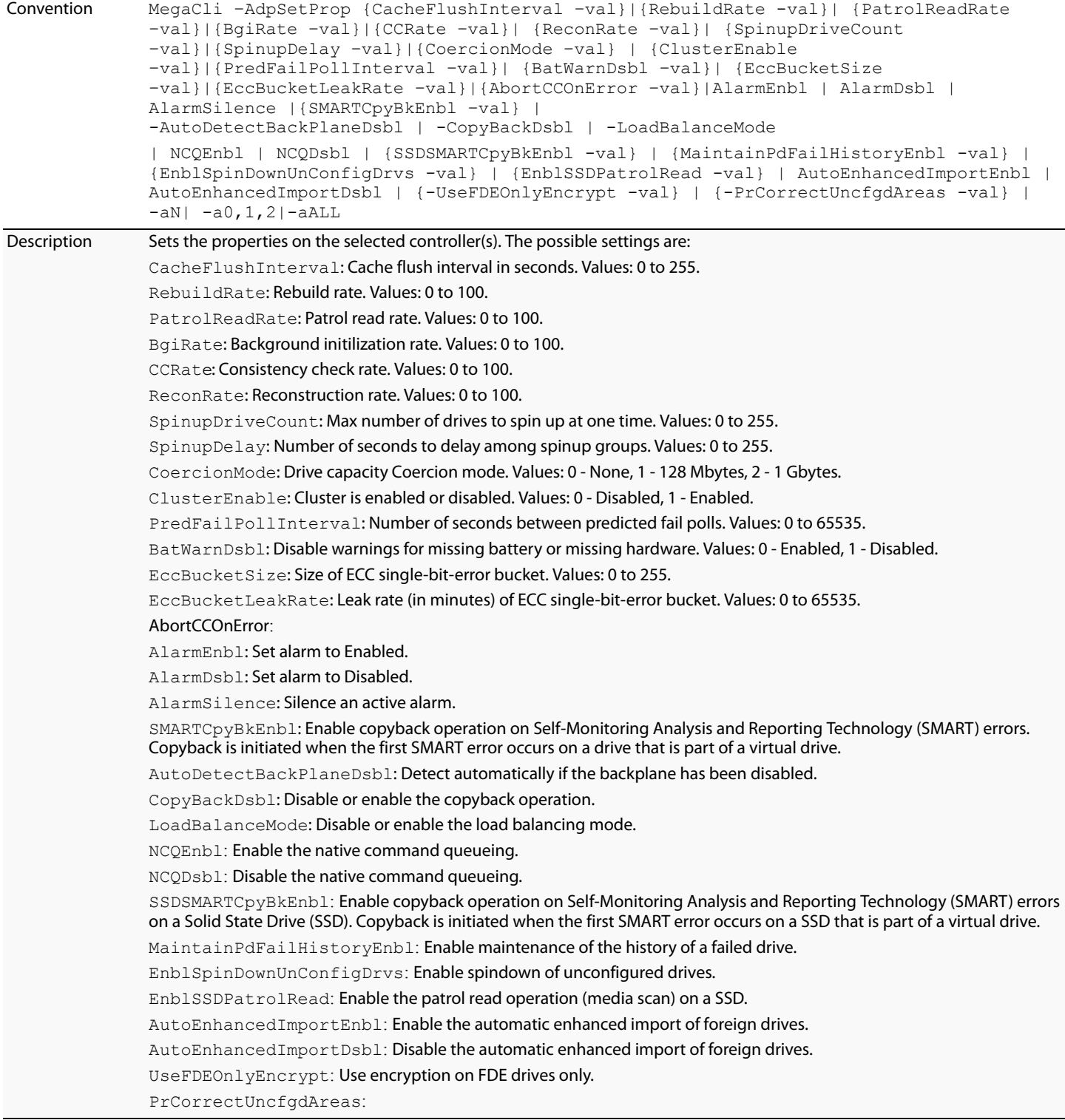

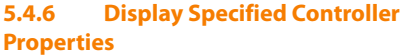

<span id="page-120-1"></span>Use the command in [Table 29](#page-120-0) to display specified properties on the selected controller(s).

# <span id="page-120-0"></span>**Table 29: Display Specified Controller Properties**

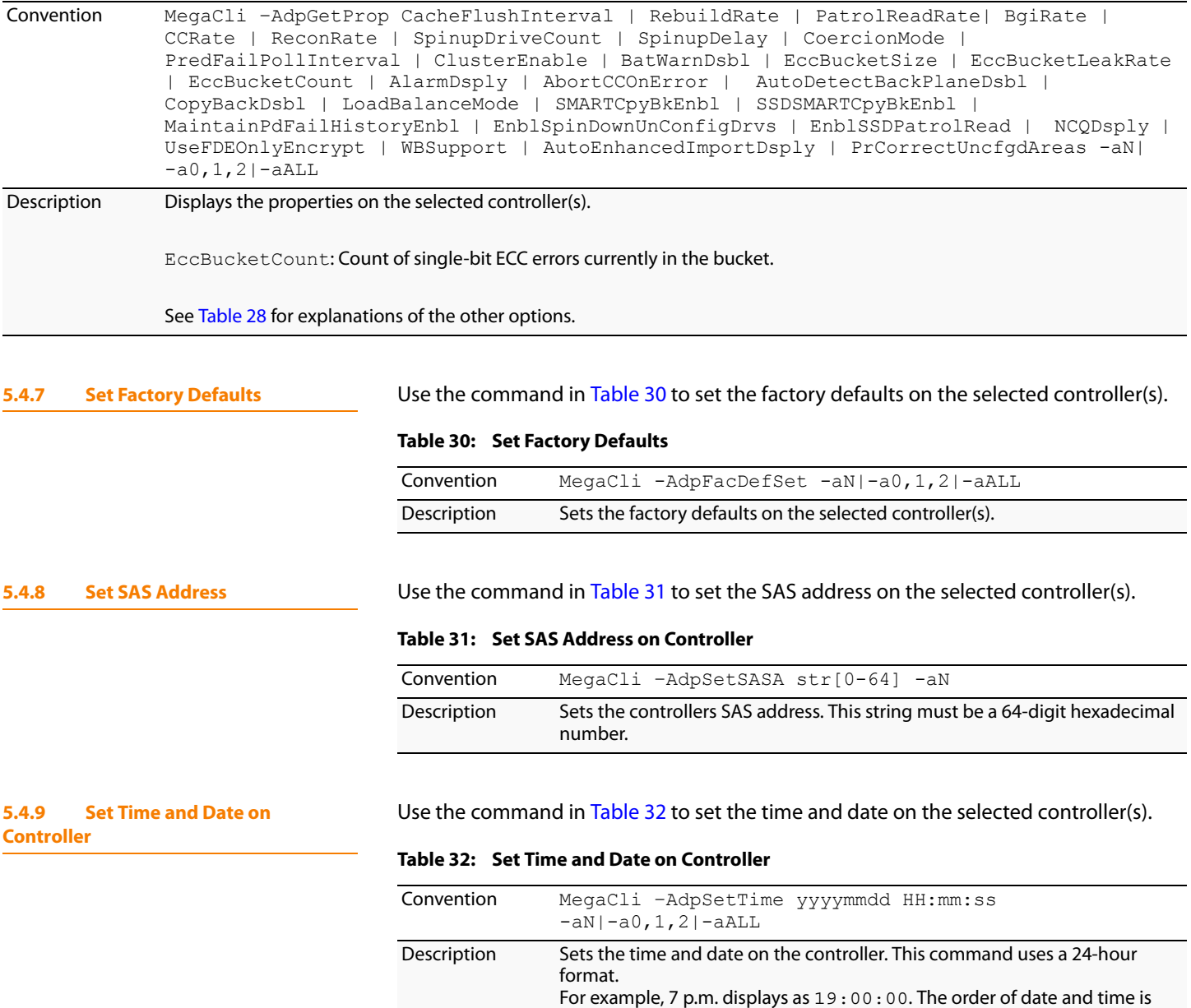

<span id="page-120-3"></span><span id="page-120-2"></span>reversible.

### **5.4.10 Display Time and Date on Controller**

Use the command in [Table 33](#page-121-0) to display the time and date on the selected controller(s).

# <span id="page-121-0"></span>**Table 33: Display Time and Date on Controller**

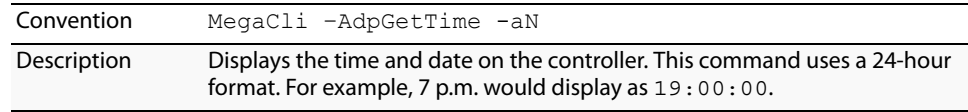

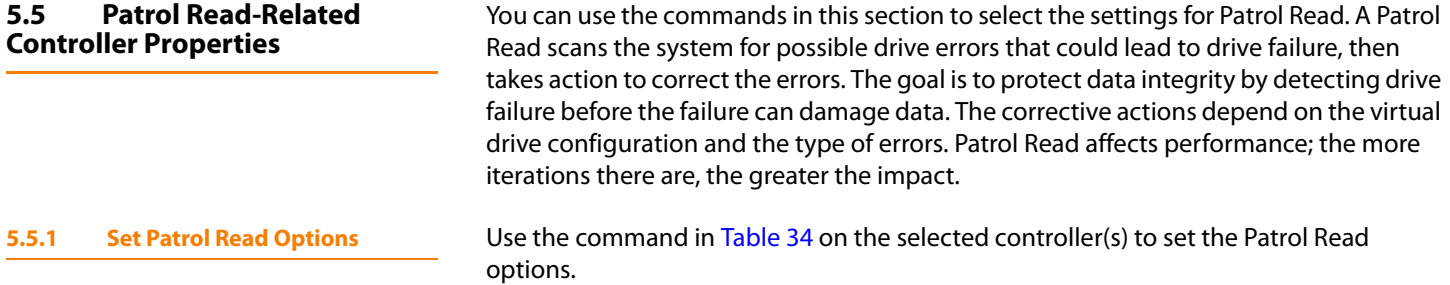

### <span id="page-121-1"></span>**Table 34: Set Patrol Read Options**

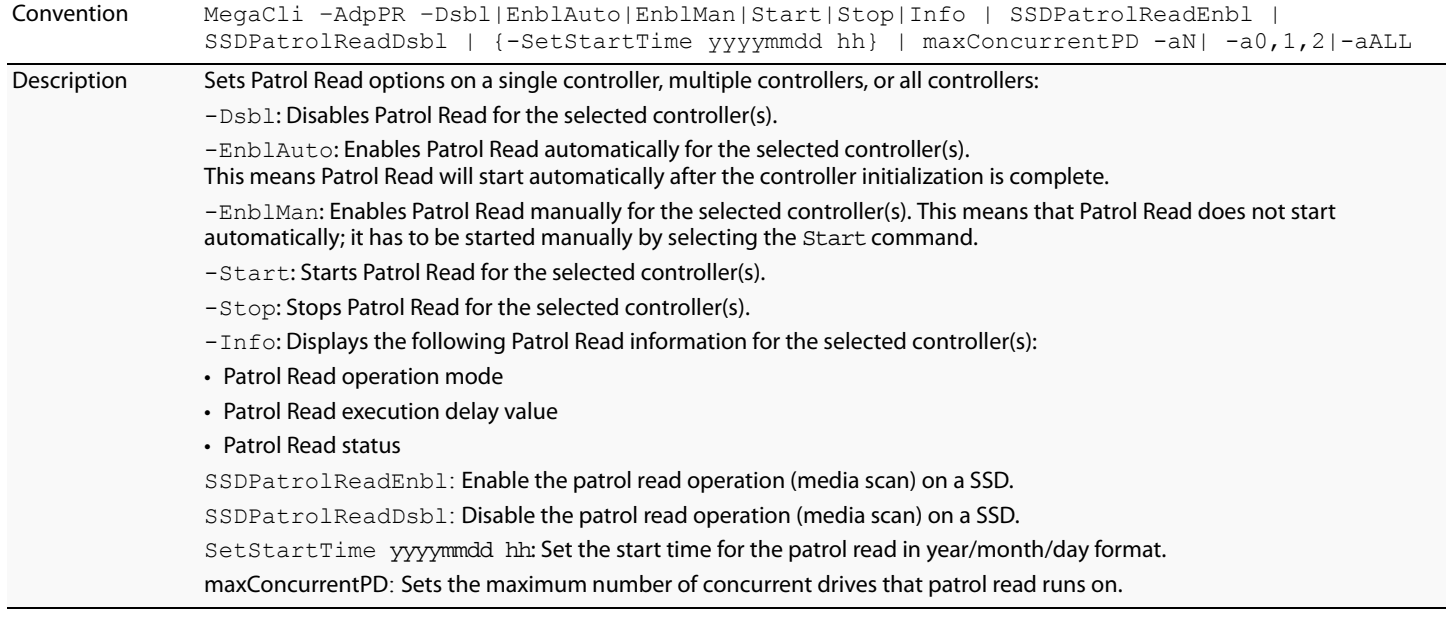

**5.5.2 Set Patrol Read Delay Interval** Use the command in [Table 35](#page-121-2) on the selected controller(s) to set the time between Patrol Read iterations.

### <span id="page-121-2"></span>**Table 35: Set Patrol Read Delay Interval**

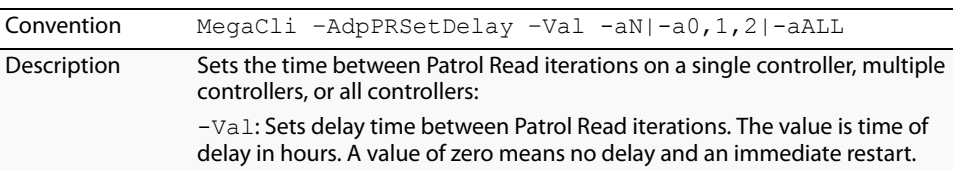

**5.6.1 Set or Display Bootable Virtual Drive ID**

**5.6 BIOS-Related Properties** You can use the commands in this section to select the settings for BIOS-related options.

Use the command in [Table 36](#page-122-0) to set or display the ID of the bootable virtual drive.

**NOTE:** This option does not write a boot sector to the virtual drive. The operating system will not load if the boot sector is incorrect.

# <span id="page-122-0"></span>**Table 36: Bootable Virtual Drive ID**

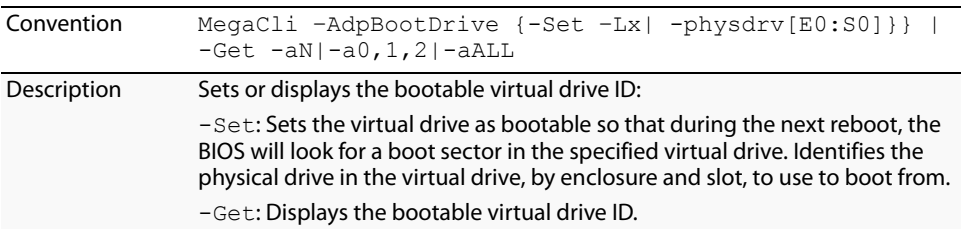

**5.6.2 Select BIOS Status Options** Use the command in [Table 37](#page-122-1) to set the options for the BIOS status.

# <span id="page-122-1"></span>**Table 37: Options for BIOS Status**

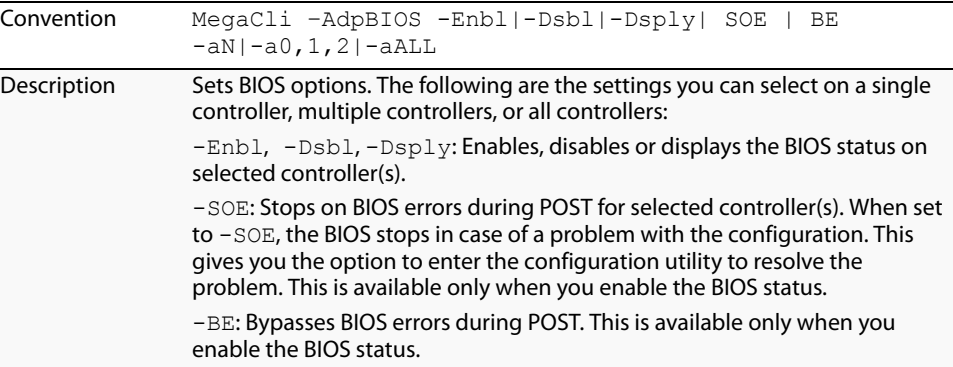

# **5.7 Battery Backup Unit-Related Properties**

You can use the commands in this section to select the settings for BBU-related options.

**5.7.1 Display BBU Information** Use the command in [Table 38](#page-122-2) to display complete information about the BBU for the selected controller(s).

# <span id="page-122-2"></span>**Table 38: Display BBU Information**

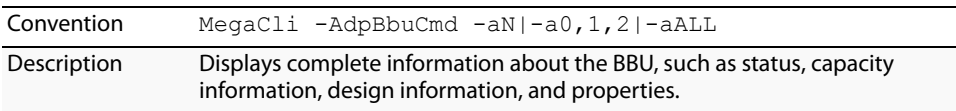

### **5.7.2 Display BBU Status Information**

Use the command in [Table 39](#page-123-0) to display complete information about the status of the BBU, such as temperature and voltage, for the selected controller(s).

# <span id="page-123-0"></span>**Table 39: Display BBU Status Information**

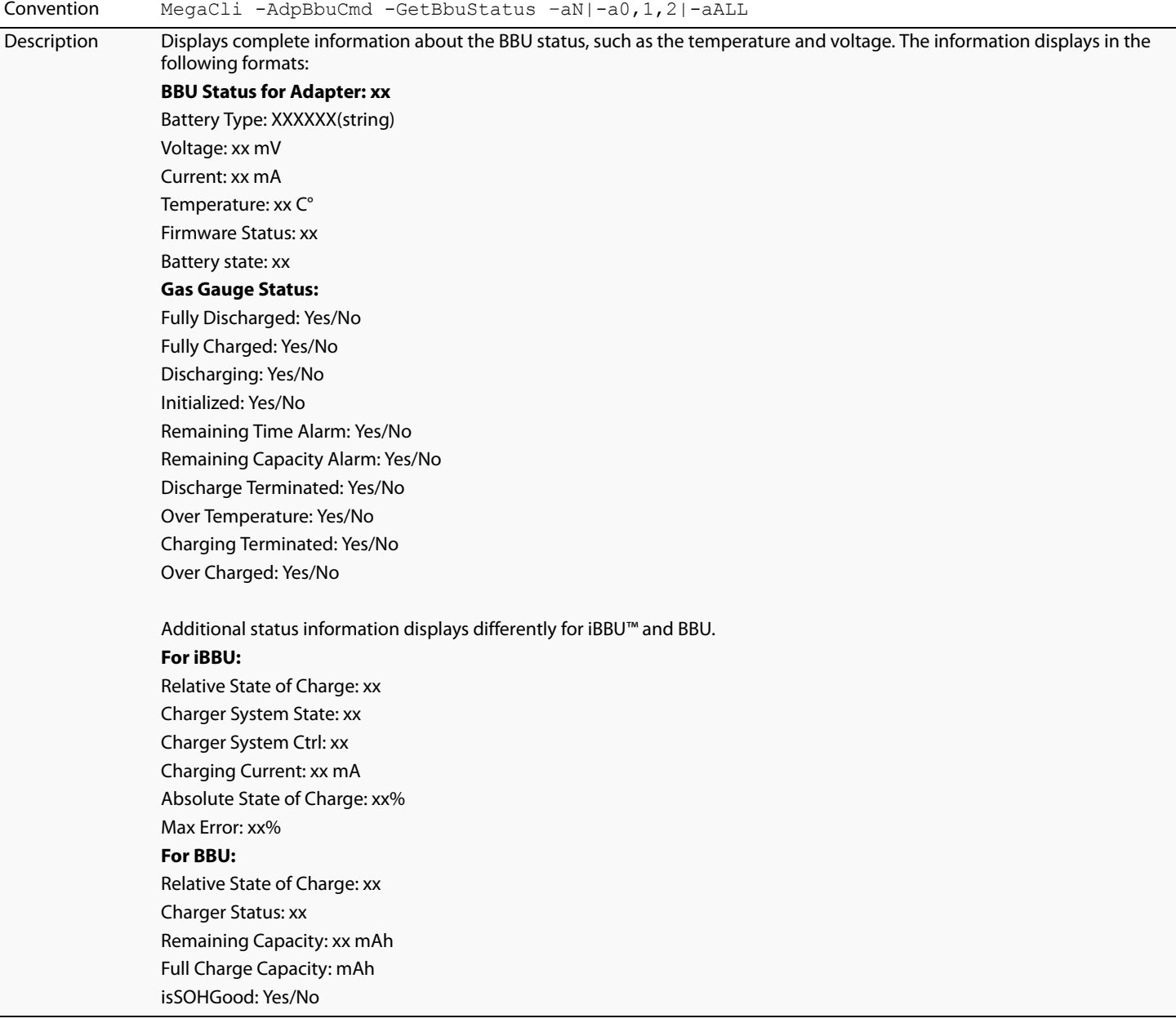

**5.7.3 Display BBU Capacity** Use the command in [Table 40](#page-124-0) to display the BBU capacity for the selected controller(s).

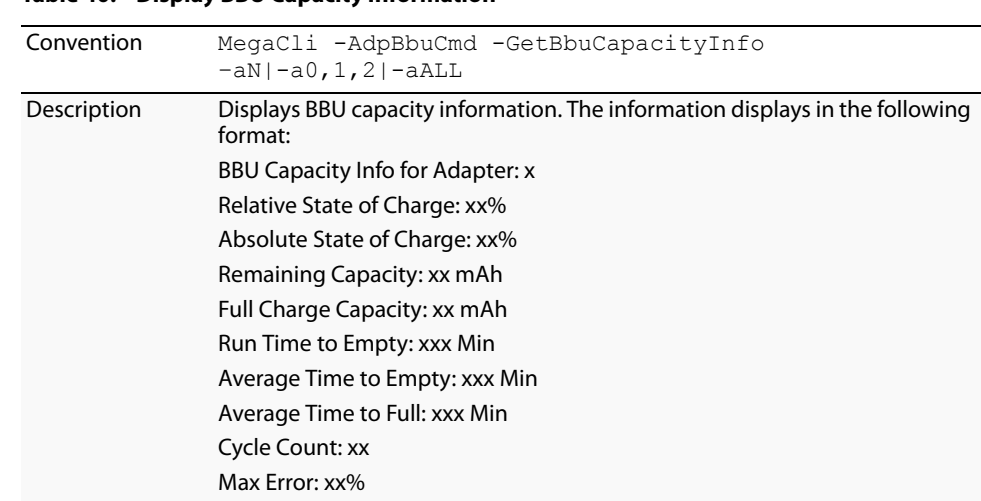

### <span id="page-124-0"></span>**Table 40: Display BBU Capacity Information**

### **5.7.4 Display BBU Design Parameters**

Use the command in [Table 41](#page-124-1) to display BBU design parameters for the selected controller(s).

# <span id="page-124-1"></span>**Table 41: Display BBU Design Parameters**

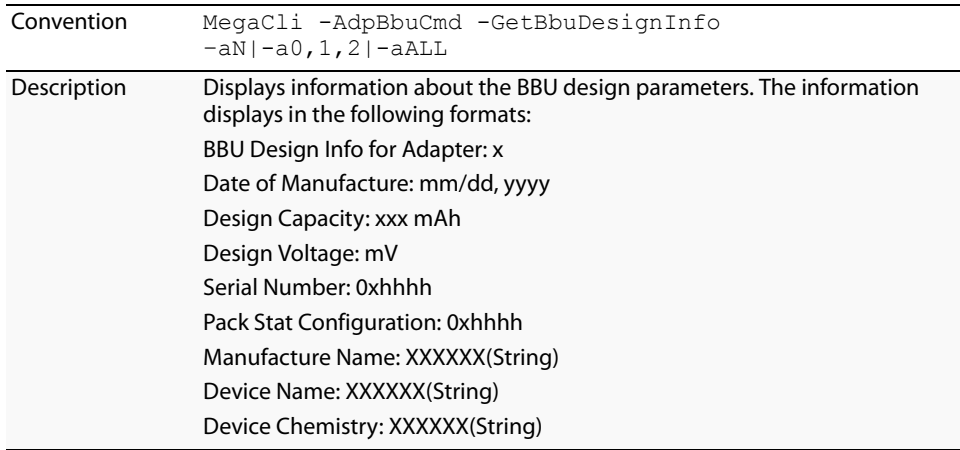

**5.7.5 Display Current BBU Properties** Use the command in [Table 42](#page-125-0) to display the current BBU properties for the selected controller(s).

<span id="page-125-0"></span>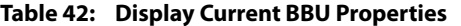

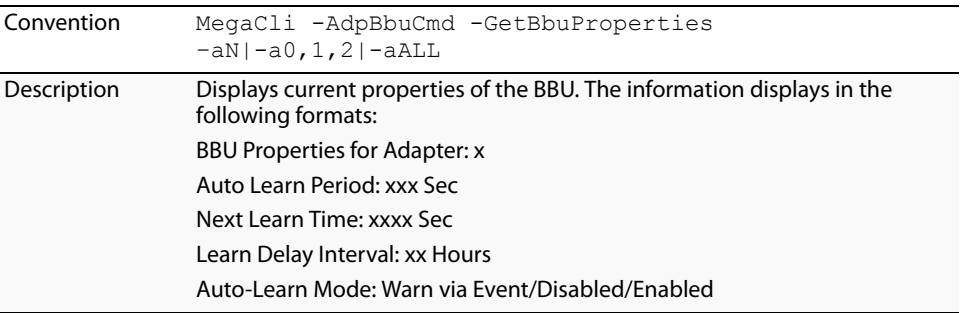

**5.7.6 Start BBU Learning Cycle** Use the command in [Table 43](#page-125-1) to start the BBU learning cycle on the selected controller(s). A learning cycle is a battery calibration operation performed by the controller periodically (approximately every three months) to determine the condition of the battery.

### <span id="page-125-1"></span>**Table 43: Start BBU Learning Cycle**

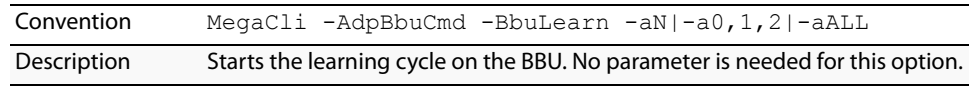

# **5.7.7 Place Battery in Low-Power Storage Mode**

Use the command in [Table 44](#page-125-2) to place the battery into Low-Power Storage mode on the selected controller(s). This saves battery power consumption.

#### <span id="page-125-2"></span>**Table 44: Place Battery in Low-Power Storage Mode**

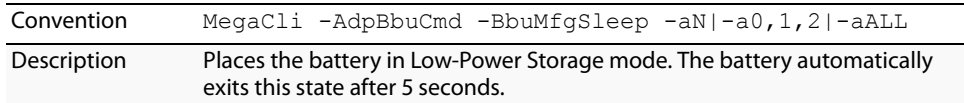

**5.7.8 Set BBU Properties** Use the command in [Table 45](#page-126-0) to set the BBU properties on the selected controller(s) after reading from the file.

<span id="page-126-0"></span>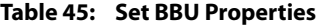

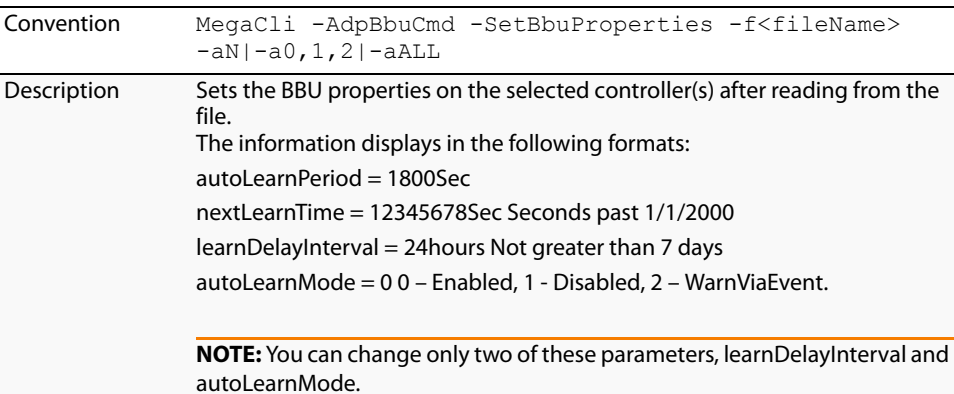

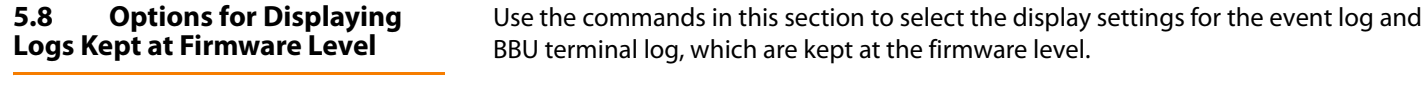

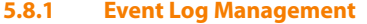

Use the command in [Table 46](#page-126-1) to manage the event entries in the event log for the selected controller(s).

# <span id="page-126-1"></span>**Table 46: Event Log Management**

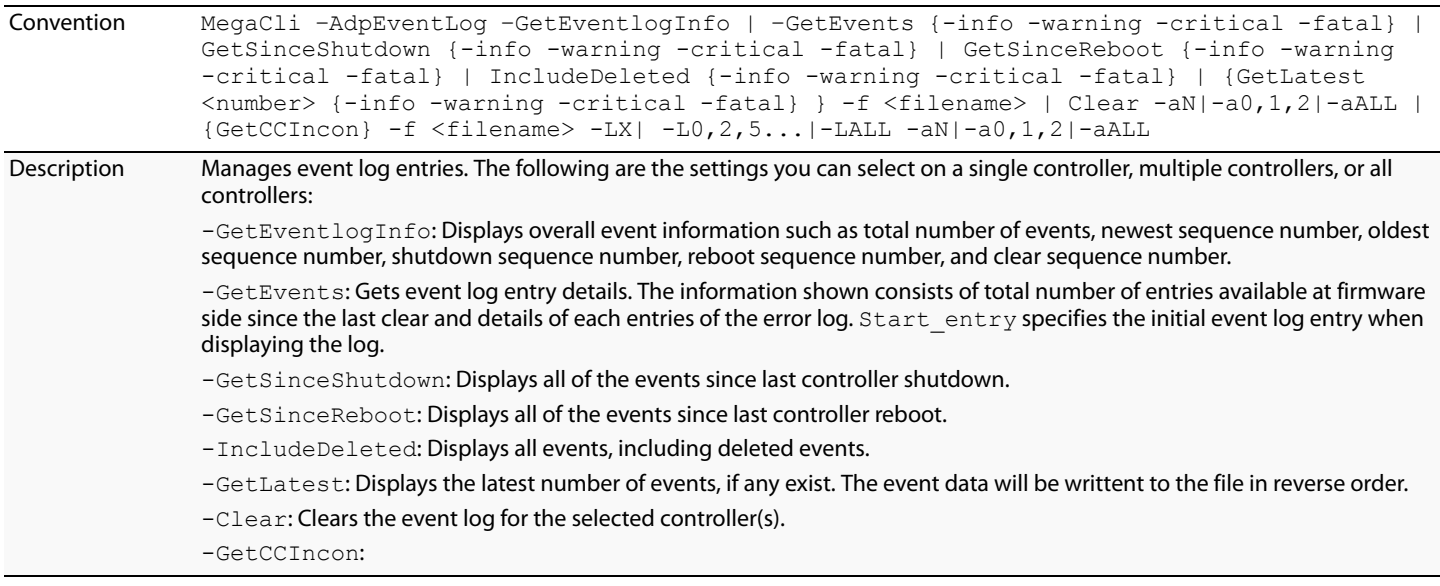

**5.8.2 Set BBU Terminal Logging** Use the command in [Table 47](#page-127-0) to set the BBU terminal logging for the selected controller(s).

### <span id="page-127-0"></span>**Table 47: Set BBU Terminal Logging**

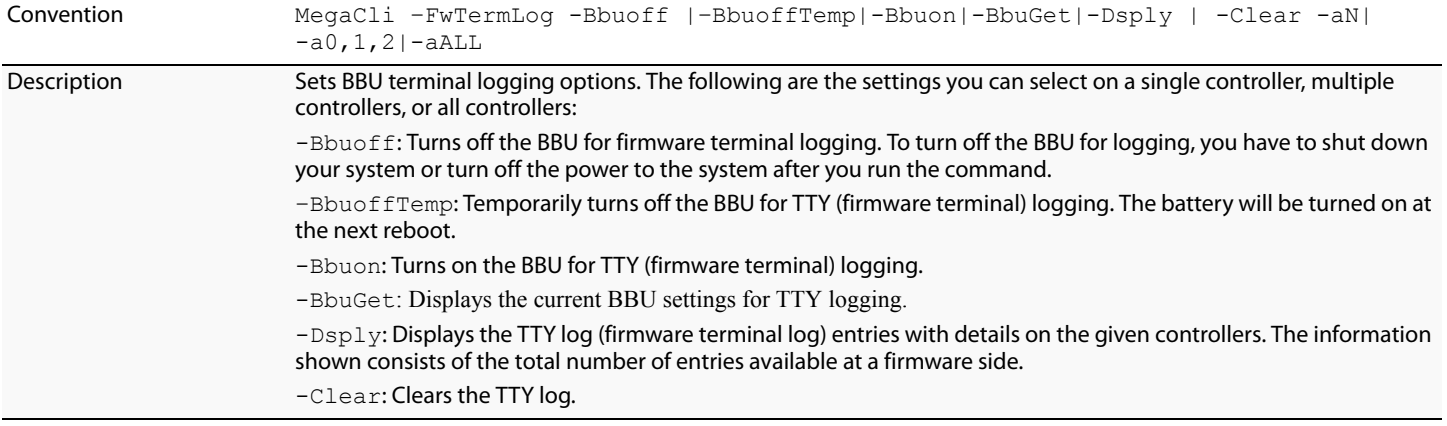

# **5.9 Configuration-Related Options** You can specify the drives by using the Enclosure ID:Slot ID for SAS controllers. This assumes that all drives are connected to the controller through an enclosure. If the drives are not connected to an enclosure, it is assumed that they are connected to Enclosure 0. In this case there is no slot, so you can use the pdlist command to get the slot equivalent number. (This applies to all commands that use the Enclosure ID:Slot ID format.) MegaCLI expects the input in [:S] format for directly attached devices. In the following options, [E0:S0, E1:S1] specifies the enclosure ID and slot ID for the drive. **5.9.1 Create a RAID Drive Group from All Unconfigured Good Drives** Use the command in [Table 49](#page-129-0) to create one RAID drive group out of all of the unconfigured good drives, and a hot spare, if desired. This is for RAID levels 0, 5, 6, 10, 50, or 60. All free drives are used to create a new drive group and, if desired, one hot spare drive. If it is not possible to use all of the free drives, the command will abort with a related error level. If there are drives of different capacities, the largest drive is used to make the hot spare.

**NOTE:** A virtual drive cannot have both SAS drives and SATA drives. Therefore, if the remaining free drives are SAS and SATA, a drive group cannot be created. The command will abort with a related error level.

**NOTE:** Firmware supports only 32 drives per drive group, so if there are more than 32 unconfigured good drives, MegaCLI cannot configure any of the drives, and the command will abort.

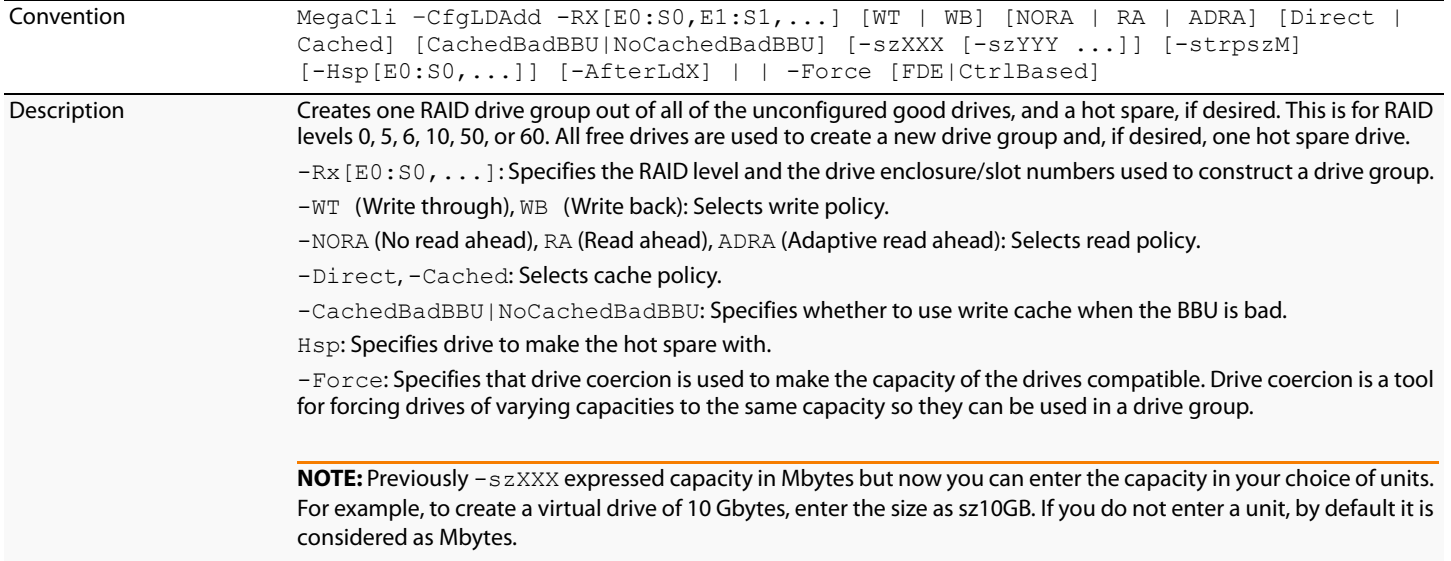

# **Table 48: Create a Drive Group from All of the Unconfigured Drives**

# <span id="page-129-1"></span>**5.9.2 Add RAID 0, 1, 5, or 6 Configuration**

Use the command in [Table 49](#page-129-0) to add a RAID level 0, 1, 5, or 6 configuration to the existing configuration on the selected controller. For RAID levels 10, 50, or 60, see Section 5.9.3, [Add RAID 10, 50, or 60 Configuration](#page-130-0)

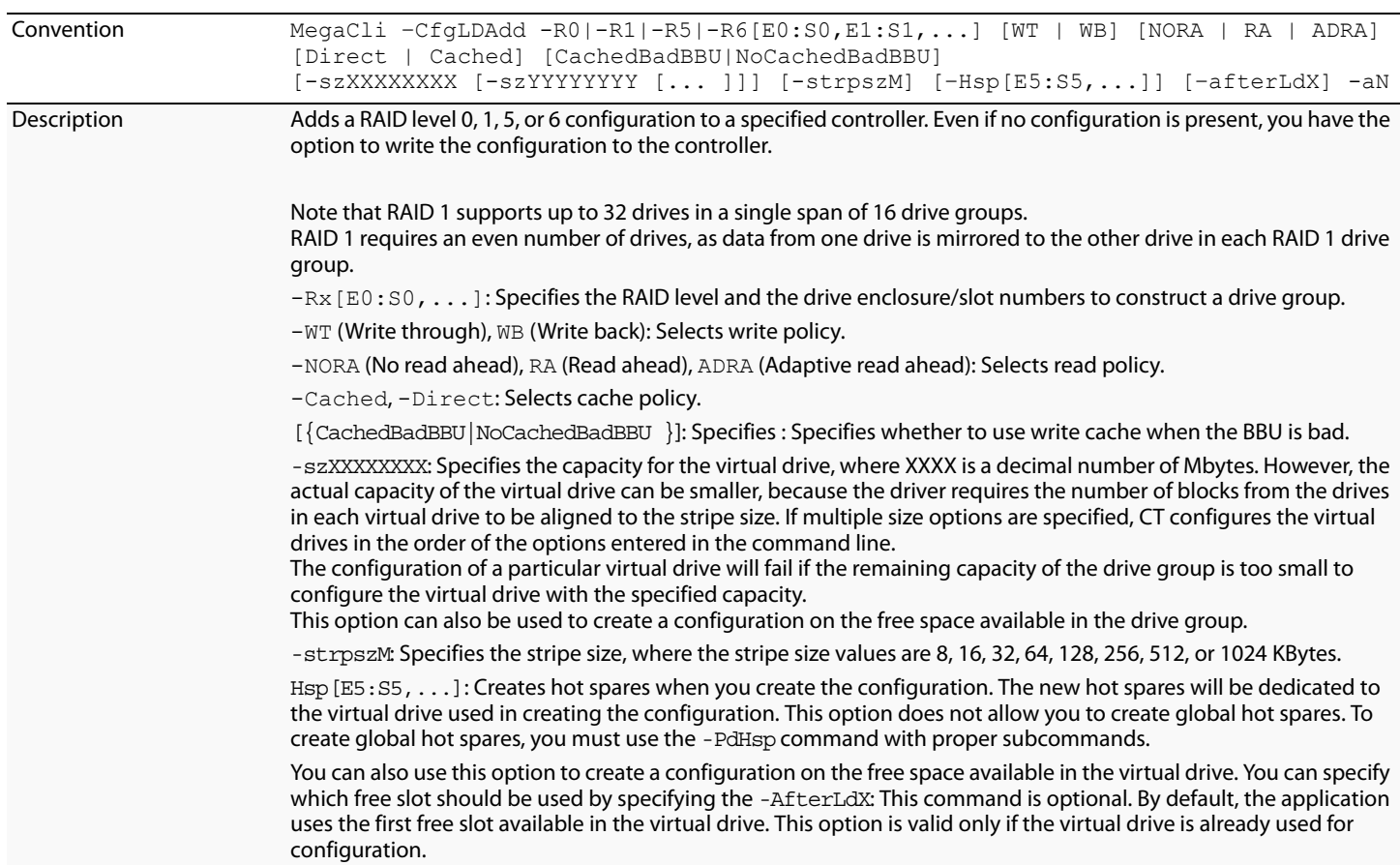

# <span id="page-129-0"></span>**Table 49: Add RAID 0, 1, 5, or 6 Configuration**

#### <span id="page-130-0"></span>**5.9.3 Add RAID 10, 50, or 60 Configuration** Use the command in [Table 50](#page-130-1) to add a RAID 10, RAID 50, or RAID 60 configuration to the existing configuration on the selected controller. For RAID levels 0, 1, 5, or 6, see Section 5.9.2, [Add RAID 0, 1, 5, or 6 Configuration](#page-129-1)

<span id="page-130-1"></span>**Table 50: Add RAID 10, 50, or 60 Configuration**

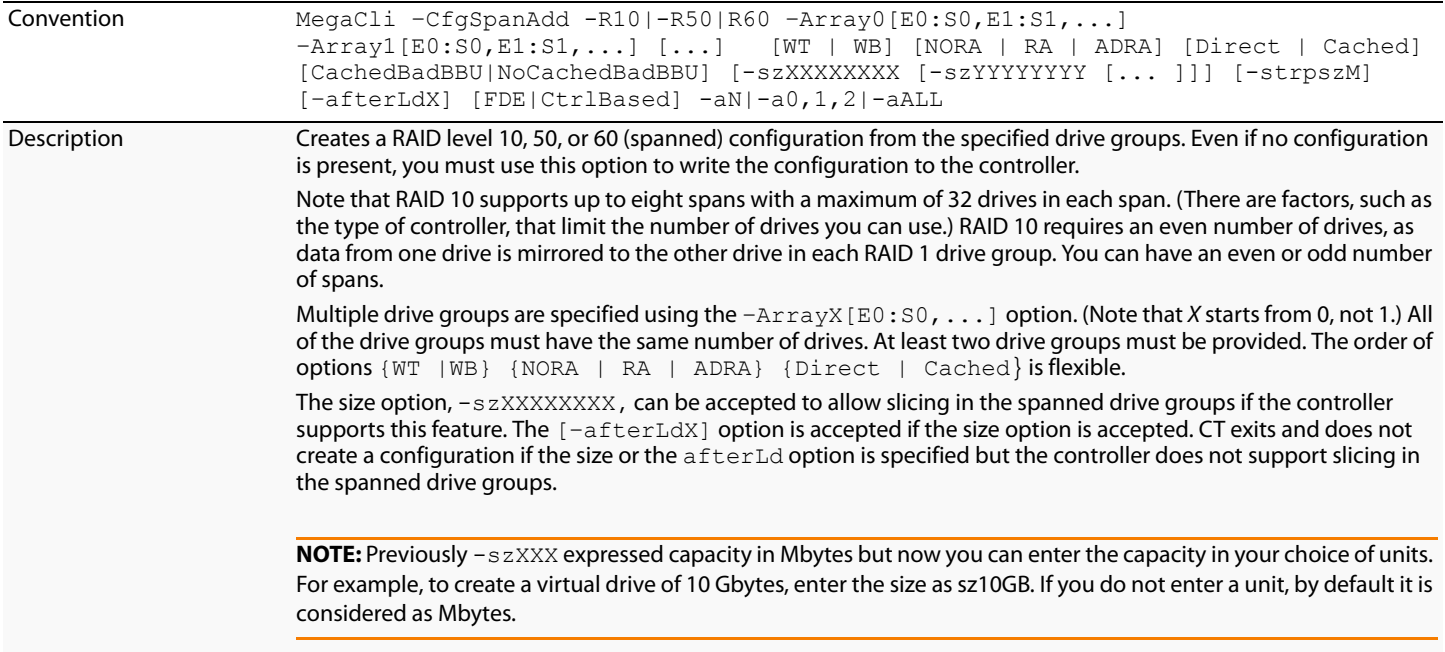

# **5.9.4 Clear the Existing Configuration**

Use the command in [Table 51](#page-130-2) to clear the existing configuration on the selected controller(s).

# <span id="page-130-2"></span>**Table 51: Clear Existing Configuration**

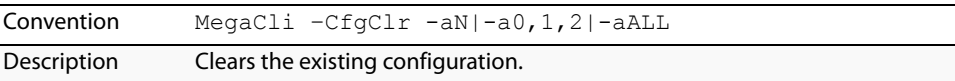

#### **5.9.5 Save the Configuration on the Controller**

Use the command in [Table 52](#page-130-3) to save the configuration for the selected controller(s) to the given filename.

#### <span id="page-130-3"></span>**Table 52: Save Configuration on the Controller**

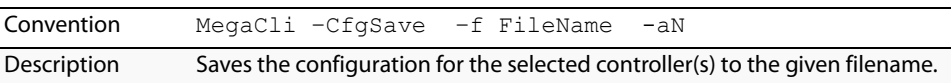

# **5.9.6 Restore the Configuration Data from File**

Use the command in [Table 53](#page-131-0) to read the configuration from the file and load it on the selected controller(s). You can restore the read/write properties and RAID configuration using hot spares.

<span id="page-131-0"></span>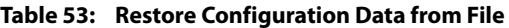

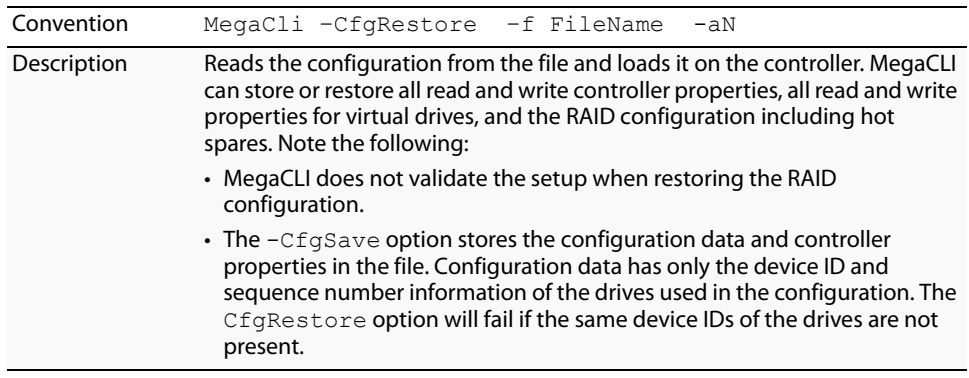

```
5.9.7 Manage Foreign Configuration 
Information
```
Use the command in [Table 54](#page-131-1) to manage configurations from other controllers, called foreign configurations, for the selected controller(s). You can scan, preview, import, and clear foreign configurations.

**NOTE:** The actual status of virtual drives and drives can differ from the information displayed in the -Scan option. LSI suggests that you run -Preview before you import a foreign configuration.

# <span id="page-131-1"></span>**Table 54: Manage Foreign Configuration Information**

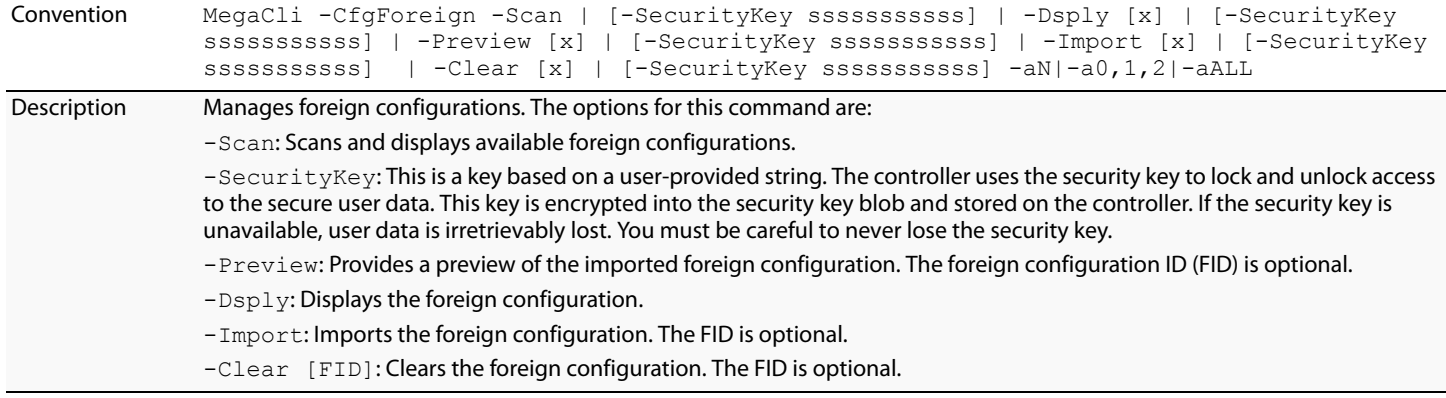

### **5.9.8 Delete Specified Virtual Drive(s)**

Use the command in [Table 55](#page-132-0) to delete one, multiple, or all virtual drives on the selected controller(s).

<span id="page-132-0"></span>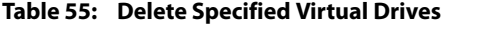

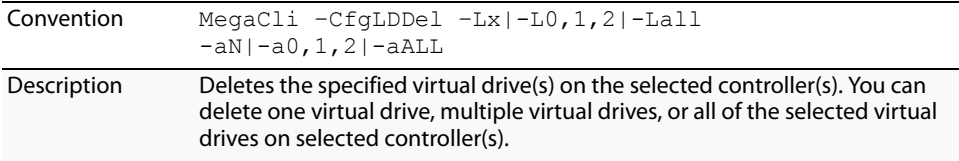

**5.9.9 Display the Free Space** Use the command in [Table 56](#page-132-1) to display the free space that is available to use for configuration on the selected controller(s).

### <span id="page-132-1"></span>**Table 56: Display Free Space**

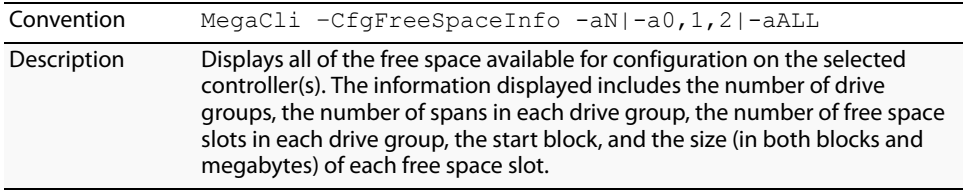

# **5.10 Virtual Drive-Related Options**

**5.10.1 Display Virtual Drive Information**

You can use the commands in this section to select settings for the virtual drives and perform actions on them.

Use the command in [Table 57](#page-132-2) to display virtual drive information for the selected controller(s).

### <span id="page-132-2"></span>**Table 57: Display Virtual Drive Information**

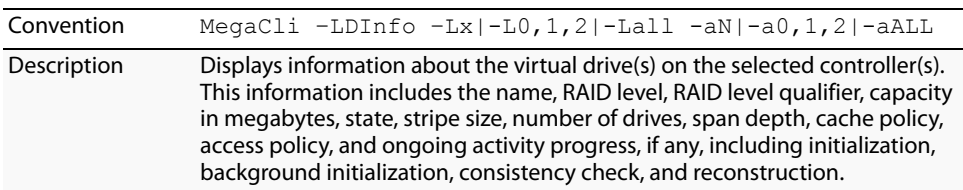

# **5.10.2 Change the Virtual Drive Cache and Access Parameters**

Use the command in [Table 58](#page-133-0) to change the cache policy and access policy for the virtual drive(s) on the selected controller(s).

<span id="page-133-0"></span>**Table 58: Change Virtual Drive Cache and Access Parameters**

| Convention  | MegaCli -LDSetProp WT   WB [-Immediate]  RA  NORA<br>ADRA -Cached Direct CachedBadBBU NoCachedBadBBU}<br>-RW RO Blocked   {-Name nameString}<br>-EnDskCache DisDskCache -Lx  -L0,1,2 -Lall<br>$-aN$   -a $0,1,2$   -a $ALL$                                                                                                    |
|-------------|----------------------------------------------------------------------------------------------------|
| Description | Allows you to change the following virtual drive parameters:<br>$-WT$ (Write through), $WB$ (Write back): Selects write policy.<br>-NORA (No read ahead), RA (Read ahead), ADRA (Adaptive read ahead):<br>Selects read policy.<br>-Cached, -Direct: Selects cache policy.<br>-CachedBadBBU   NoCachedBadBBU : Specifies whether to use write<br>cache when the BBU is bad.<br>-RW, -RO, Blocked: Selects access policy.<br>-EnDskCache: Enables drive cache.<br>-DisDskCache: Disables drive cache. |

# **5.10.3 Display the Virtual Drive Cache and Access Parameters**

Use the command in [Table 59](#page-133-1) to display cache and access parameters for the virtual drive(s) on the selected controller(s).

## <span id="page-133-1"></span>**Table 59: Display Virtual Drive Cache and Access Parameters**

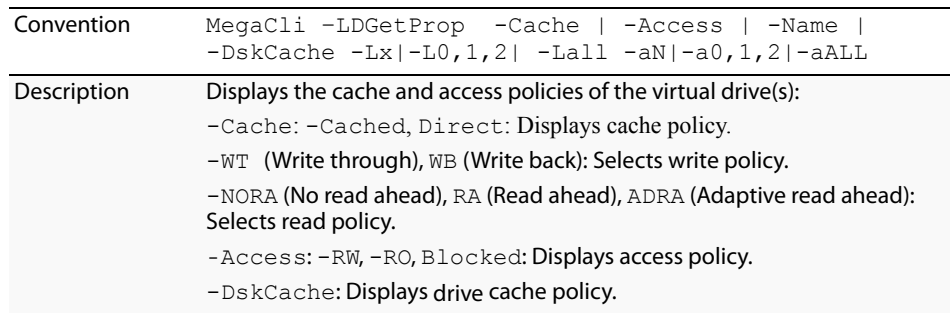

### **5.10.4 Manage Virtual Drives Initialization**

Use the command in [Table 60](#page-134-0) to manage initialization of the virtual drive(s) on the selected controller(s).

<span id="page-134-0"></span>**Table 60: Manage Virtual Drive Initialization**

| Convention  | MegaCli -LDInit {-Start [Fast   Full]}<br> -Abort -ShowProg -ProgDsply                                                                                                    |
|-------------|----------------------------------------------------------------------------------------------------|
|             | $-Lx$   $-L0$ , 1, 2   $-Lall$ $-aN$   $-a0$ , 1, 2   $-aALL$                                                                                                    |
| Description | Allows you to select the following actions for virtual drive initialization:                                                                                                    |
|             | $-$ Start: Starts the initialization (writing 0s) on the virtual drive(s) and<br>displays the progress (this is optional). The fast initialization option initializes<br>the first and last 8 Mbyte areas on the virtual drive. The full option allows you<br>to initialize the entire virtual drive. |
|             | $-\text{Abort}$ : Aborts the ongoing initialization on the virtual drive(s).                                                                                                    |
|             | -ShowProg: Displays the snapshot of the ongoing initialization, if any.                                                                                                    |
|             | -ProgDsply: Displays the progress of the ongoing initialization. The<br>routine continues to display the progress until at least one initialization is<br>completed or a key is pressed.                                                                                                    |

**5.10.5 Manage a Consistency Check** Use the command in [Table 61](#page-134-1) to manage a data consistency check (CC) on the virtual drives for the selected controller(s).

### <span id="page-134-1"></span>**Table 61: Manage Consistency Check**

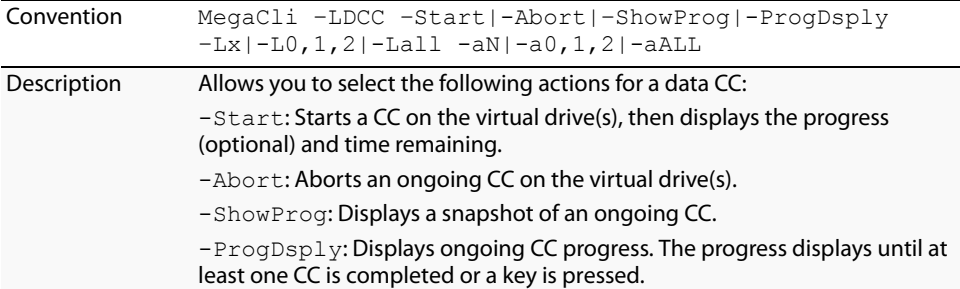

# **5.10.6 Manage a Background Initialization**

**5.10.7 Perform a Virtual Drive** 

**Reconstruction**

Use the command in [Table 62](#page-135-0) to enable, disable, or suspend background initialization (BGI), as well as display initialization progress on the selected controller(s).

<span id="page-135-0"></span>**Table 62: Manage Background Initialization**

| Convention  | MegaCli -LDBI<br>-Enbl -Dsbl GetSetting -ShowProg -ProgDsply<br>$-Lx$   $-L0$ , 1, 2   $-Lall$ $-aN$   $-a0$ , 1, 2   $-aALL$                                                                |
|-------------|----------------------------------------------------------------------------------------------------|
| Description | Manages background initialization options. The following are the<br>background initialization settings you can select on a single controller.<br>multiple controllers, or all controllers:   |
|             | $-Enb1$ , $-Dsb1$ : Enables or disables the background initialization on the<br>selected controller(s).                                                                                      |
|             | $-$ ProgDsply: Displays an ongoing background initialization in a loop. This<br>function completes only when all background initialization processes<br>complete or you press a key to exit. |
|             | -ShowProg: Displays the current progress value.                                                                                                    |
|             | - GetSetting: Displays current background initialization setting (Enabled<br>or Disabled).                                                                                                   |

Use the command in [Table 63](#page-135-1) to perform a reconstruction of the virtual drive(s) on the selected controller(s).

<span id="page-135-1"></span>**Table 63: Virtual Drive Reconstruction**

| Convention  | MegaCli -LDRecon {-Start -Rx [Add   Rmv<br>PhysDrv[E0:S0, E1:S1, ] ] }  -ShowProg -ProgDsply<br>$-Lx -aN$                                                                         |
|-------------|----------------------------------------------------------------------------------------------------|
| Description | Controls and manages virtual drive reconstruction. The following are the<br>virtual drive reconstruction settings you can select on a single controller.                          |
|             | -Start: Starts a reconstruction of the selected virtual drive to a new RAID<br>level.                                                                                             |
|             | $-Rx$ : Changes the RAID level of the virtual drive when you start<br>reconstruction.<br>You might need to add or remove a drive to make this possible.                           |
|             | $-$ Start $-A$ dd PhysDrv [E0:S0, E1:S1]: Adds listed drives to<br>the virtual drive and starts reconstruction on the selected virtual drive.                                     |
|             | -Start -Rmv PhysDrv[E0:S0,E1:S1]: Removes one drive<br>from the existing virtual drives and starts a reconstruction.                                                              |
|             | $-ShowProq$ : Displays a snapshot of the ongoing reconstruction process.                                                                                                    |
|             | $-$ ProgDsply: Allows you to view the ongoing reconstruction. The routine<br>continues to display progress until at least one reconstruction is completed<br>or a key is pressed. |

#### **5.10.8 Display Information about Virtual Drives and Drives**

Use the command in [Table 64](#page-136-0) to display information about the virtual drives and drives for the selected controller(s), such as the number of virtual drives, RAID level, and drive capacity.

### <span id="page-136-0"></span>**Table 64: Display Virtual Drive and Drive Information**

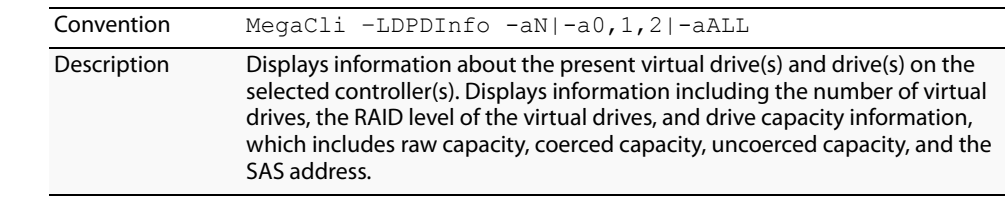

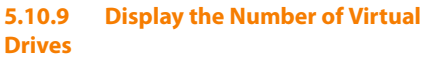

Use the command in [Table 65](#page-136-1) to display the number of virtual drives attached to the controller.

#### <span id="page-136-1"></span>**Table 65: Display Number of Virtual Drives**

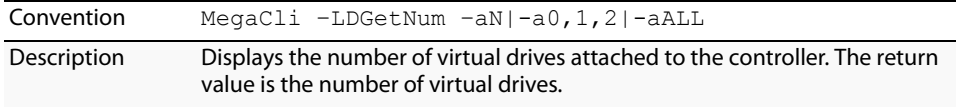

**5.11 Drive-Related Options** You can use the commands in this section to select settings for the drives and perform actions on them.

**5.11.1 Display Drive Information** Use the command in [Table 66](#page-136-2) to display information about the drives on the selected controller(s).

### <span id="page-136-2"></span>**Table 66: Display Drive Information**

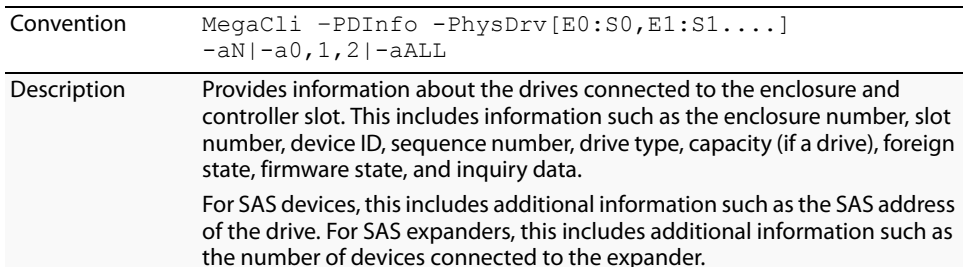

**5.11.2 Set the Drive State to Online** Use the command in [Table 67](#page-136-3) to set the state of a drive to Online. In an online state, the drive is working normally and is a part of a configured virtual

drive.

# <span id="page-136-3"></span>**Table 67: Set Drive State to Online**

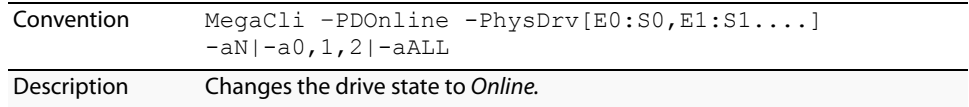

**5.11.3 Set the Drive State to Offline** Use the command in [Table 68](#page-137-0) to set the state of a drive to Offline. In the offline state, the virtual drive is not available to the RAID controller.

# <span id="page-137-0"></span>**Table 68: Set Drive State to Offline**

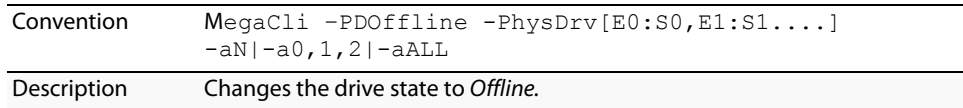

### **5.11.4 Change the Drive State to Unconfigured Good**

Use the command in [Table 69](#page-137-1) to change the state of a drive from Unconfigured-Bad to Unconfigured-Good.

## <span id="page-137-1"></span>**Table 69: Change Drive State to Unconfigured Good**

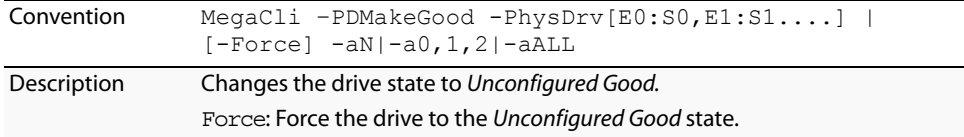

**5.11.5 Change Drive State** Use the command in [Table 70](#page-137-2) to change the drive state, as it relates to hot spares, and to associate the drive to an enclosure and virtual drive for the selected controller(s).

### <span id="page-137-2"></span>**Table 70: Change Drive State**

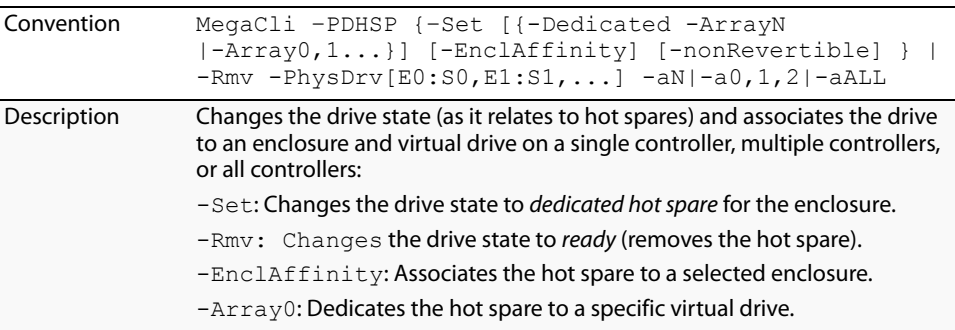

**5.11.6 Manage a Drive Initialization** Use the command in [Table 71](#page-138-0) to manage a drive initialization on the selected controller(s).

<span id="page-138-0"></span>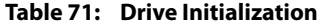

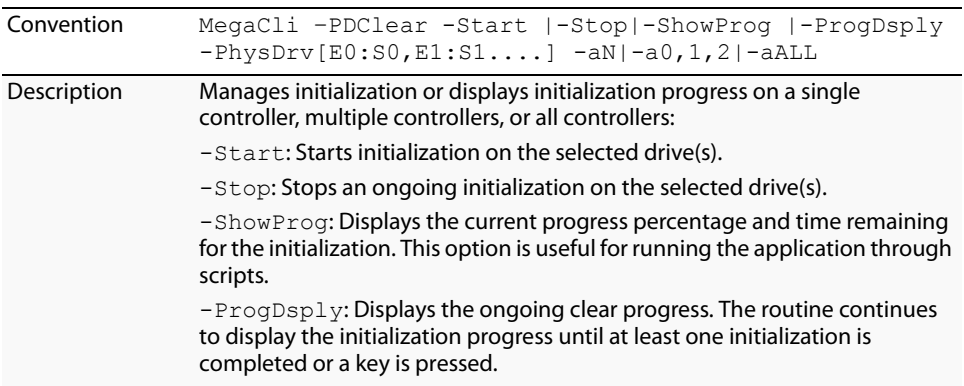

**5.11.7** Rebuild a Drive Use the command in [Table 72](#page-138-1) to start or stop a rebuild on a drive and display the rebuild progress. When a drive in a RAID drive group fails, you can rebuild the drive by recreating the data that was stored on the drive before it failed.

### <span id="page-138-1"></span>**Table 72: Rebuild a Drive**

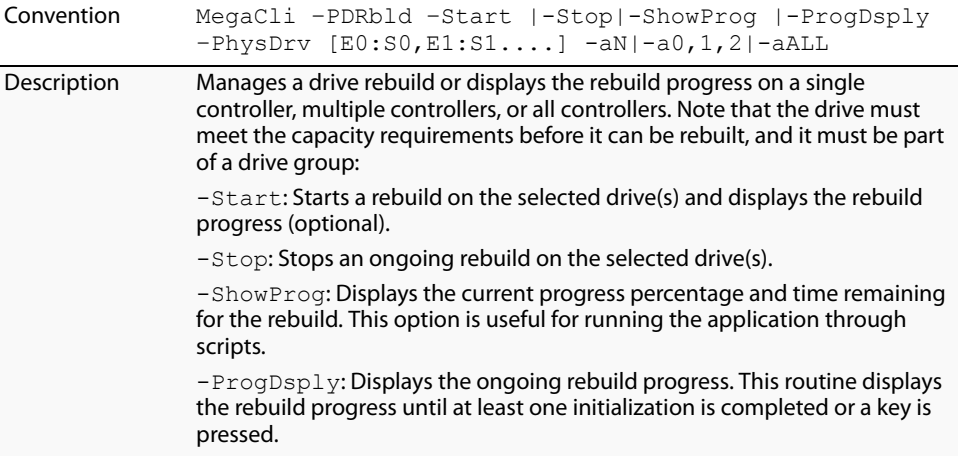

#### **5.11.8 Locate the Drive(s) and Activate LED**

Use the command in [Table 73](#page-138-2) to locate the drive(s) for the selected controller(s) and activate the drive activity LED.

### <span id="page-138-2"></span>**Table 73: Locate Drive and Activate LED**

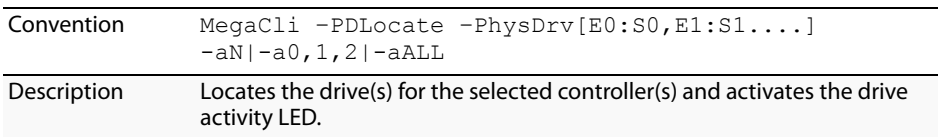

# **5.11.9 Mark the Configured Drive as Missing**

Use the command in [Table 74](#page-139-0) to mark the configured drive as missing for the selected controller(s).

<span id="page-139-0"></span>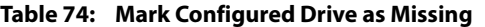

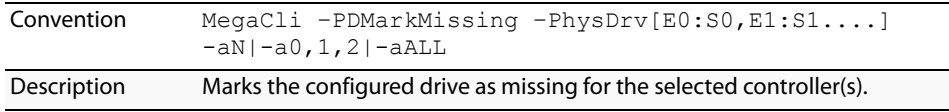

### **5.11.10 Display the Drives in Missing Status**

Use the command in [Table 75](#page-139-1) to mark the configured drive as missing for the selected controller(s)..

# <span id="page-139-1"></span>**Table 75: Display Drives in Missing Status**

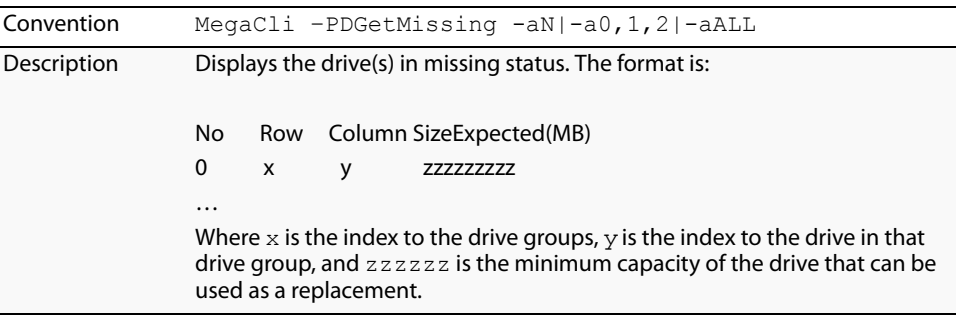

**5.11.11 Replace the Configured Drives and Start an Automatic Rebuild**

Use the command in [Table 76](#page-139-2) to replace configured drive(s) and start an automatic rebuild of the drive for the selected controller(s).

# <span id="page-139-2"></span>**Table 76: Replace Configured Drive(s) and Start Automatic Rebuild**

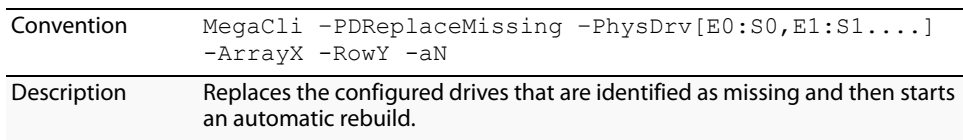

### **5.11.12 Prepare the Unconfigured Drive for Removal**

Use the command in [Table 77](#page-139-3) to prepare the unconfigured drive(s) for removal from the selected controller(s).

# <span id="page-139-3"></span>**Table 77: Prepare Unconfigured Drive(s) for Removal**

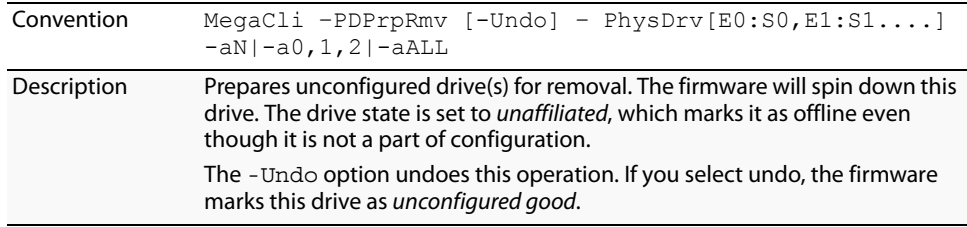

**5.11.13 Display Total Number of Drives** Use the command in [Table 78](#page-140-1) to display the total number of drives attached to an controller. Drives can be attached directly or through enclosures.

#### <span id="page-140-1"></span>**Table 78: Display Number of Drives Attached to an Controller**

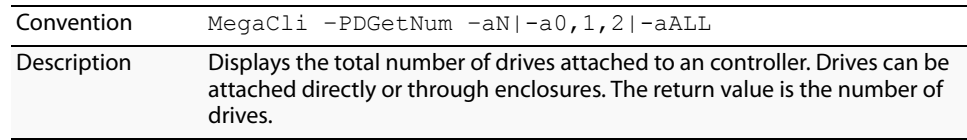

**5.11.14 Display List of Physical Devices** Use the command in [Table 79](#page-140-0) to display a list of the physical devices connected to the selected controller(s).

#### <span id="page-140-0"></span>**Table 79: Display List of Physical Devices Attached to Controller(s)**

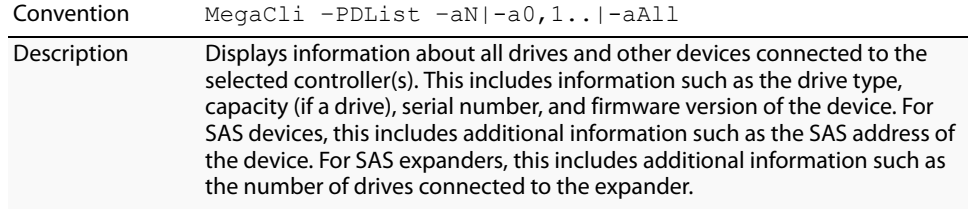

### **5.11.15 Download Firmware to the Physical Devices**

Use the command in [Table 80](#page-140-2) to download firmware to the physical devices connected to the selected controller(s).

### <span id="page-140-2"></span>**Table 80: Download Firmware to the Physical Devices**

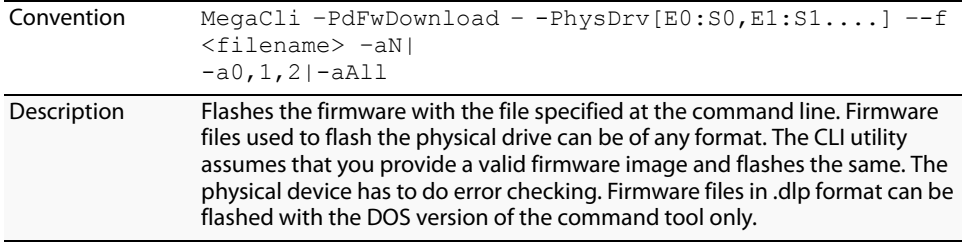

# **5.12 Enclosure-Related Options**

The commands in this section are used for enclosures.

Use the command in [Table 81](#page-140-3) to display enclosure information for selected controller(s).

# <span id="page-140-3"></span>**Table 81: Display Enclosure Information**

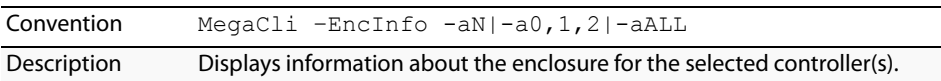

**5.13 Flashing the Firmware** The options in this section describe the functionality of the existing flash application. The firmware flash options do not require input from the user.

## **5.13.1 Flash the Firmware with the ROM File**

Use the command in [Table 82](#page-141-0) to flash the firmware with the ROM file specified at the command line for the selected controller(s).

### <span id="page-141-0"></span>**Table 82: Flash Firmware with ROM File**

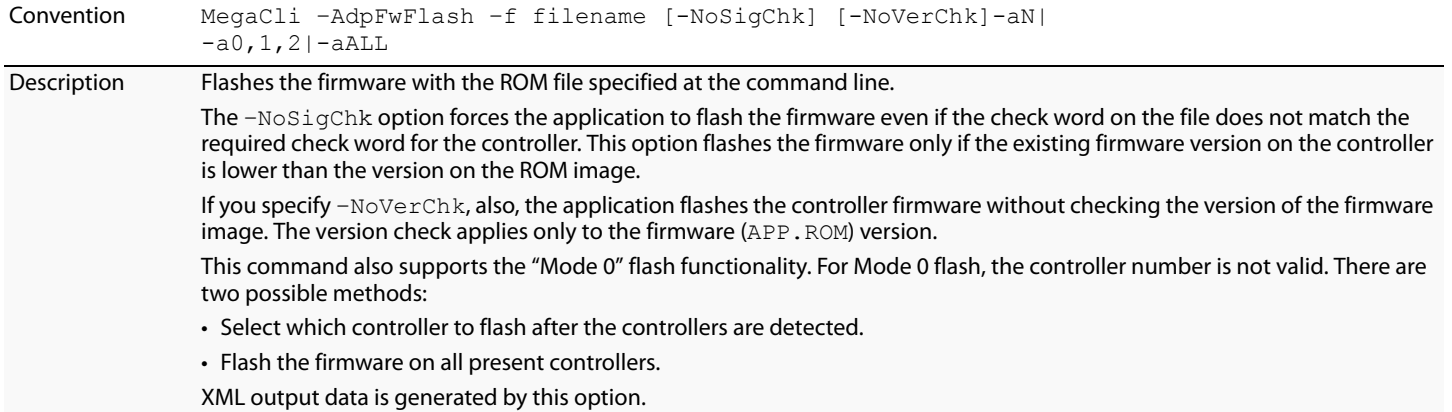

### **5.13.2 Flash the Firmware in Mode 0 with the ROM File**

Use the command in [Table 83](#page-141-1) to flash the firmware in Mode 0 with the ROM file specified at the command line for the selected controller(s). This option is for DOS only.

### <span id="page-141-1"></span>**Table 83: Flash Firmware in Mode 0 with ROM File**

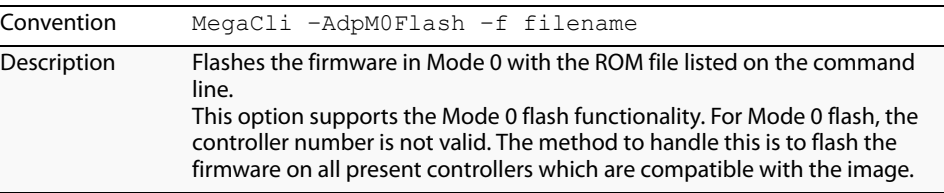

**5.14 SAS Topology** The commands in this section are used to display SAS topology.

Use the command in [Table 84](#page-141-2) to display the PHY connection information for physical PHY M on the selected controller(s). Each PHY can form one side of the physical link in a connection with a PHY on a different device. The physical link contains four wires that form two differential signal pairs. One differential pair transmits signals, and the other differential pair receives signals. Both differential pairs operate simultaneously and allow concurrent data transmission in both the receive and the transmit directions. PHYs are contained within ports.

A port can contain a single PHY or can contain multiple PHYs. A narrow port contains a single PHY, and a wide port contains multiple PHYs.

<span id="page-141-2"></span>**Table 84: Display PHY Connection Information**

| Convention  | MegaCli -PHYInfo -phyM -aN -a0,1,2 -aALL                                     |
|-------------|------------------------------------------------------------------------------|
| Description | Displays PHY connection information for physical PHY M on the controller(s). |

<span id="page-142-1"></span><span id="page-142-0"></span>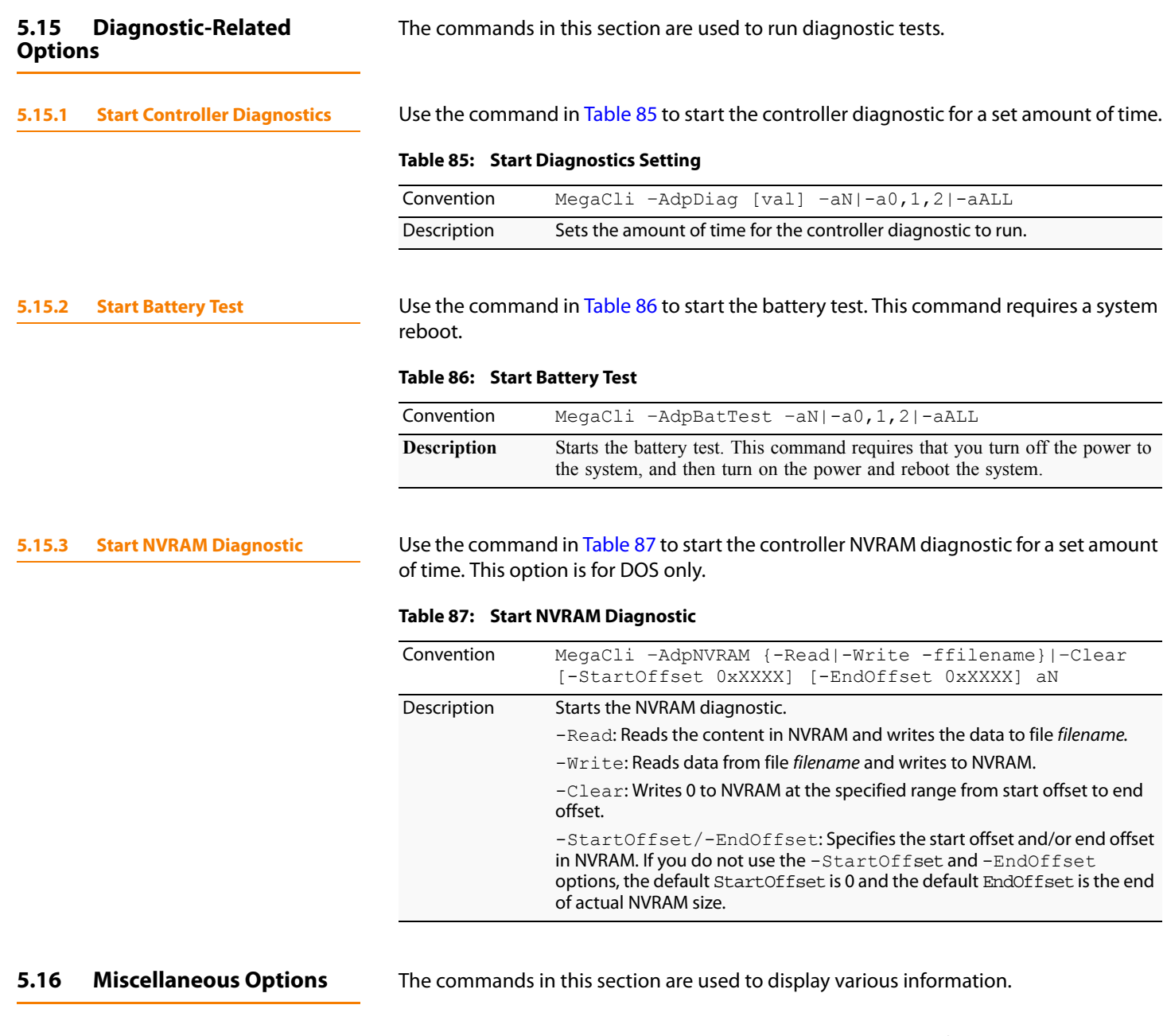

**5.16.1 Display the MegaCLI Version** Use the command in [Table 88](#page-142-3) to display the version number of the MegaCLI utility.

# <span id="page-142-3"></span><span id="page-142-2"></span>**Table 88: Display MegaCLI Version**

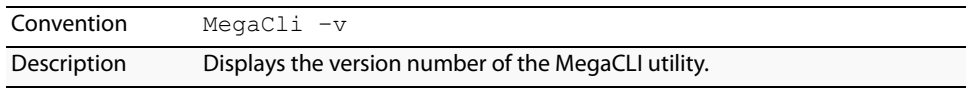

# **5.16.2** Display Help for MegaCLI Use the command in [Table 89](#page-143-0) to display help information for the MegaCLI utility.

# <span id="page-143-0"></span>**Table 89: Display Help for MegaCLI**

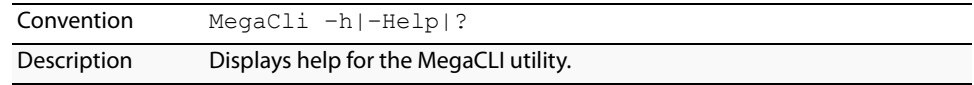
# **Chapter 6**

## **MegaRAID Storage Manager Overview and Installation**

This chapter provides a brief overview of the MegaRAID Storage Manager (MSM) software and explains how to install it on the supported operating systems.

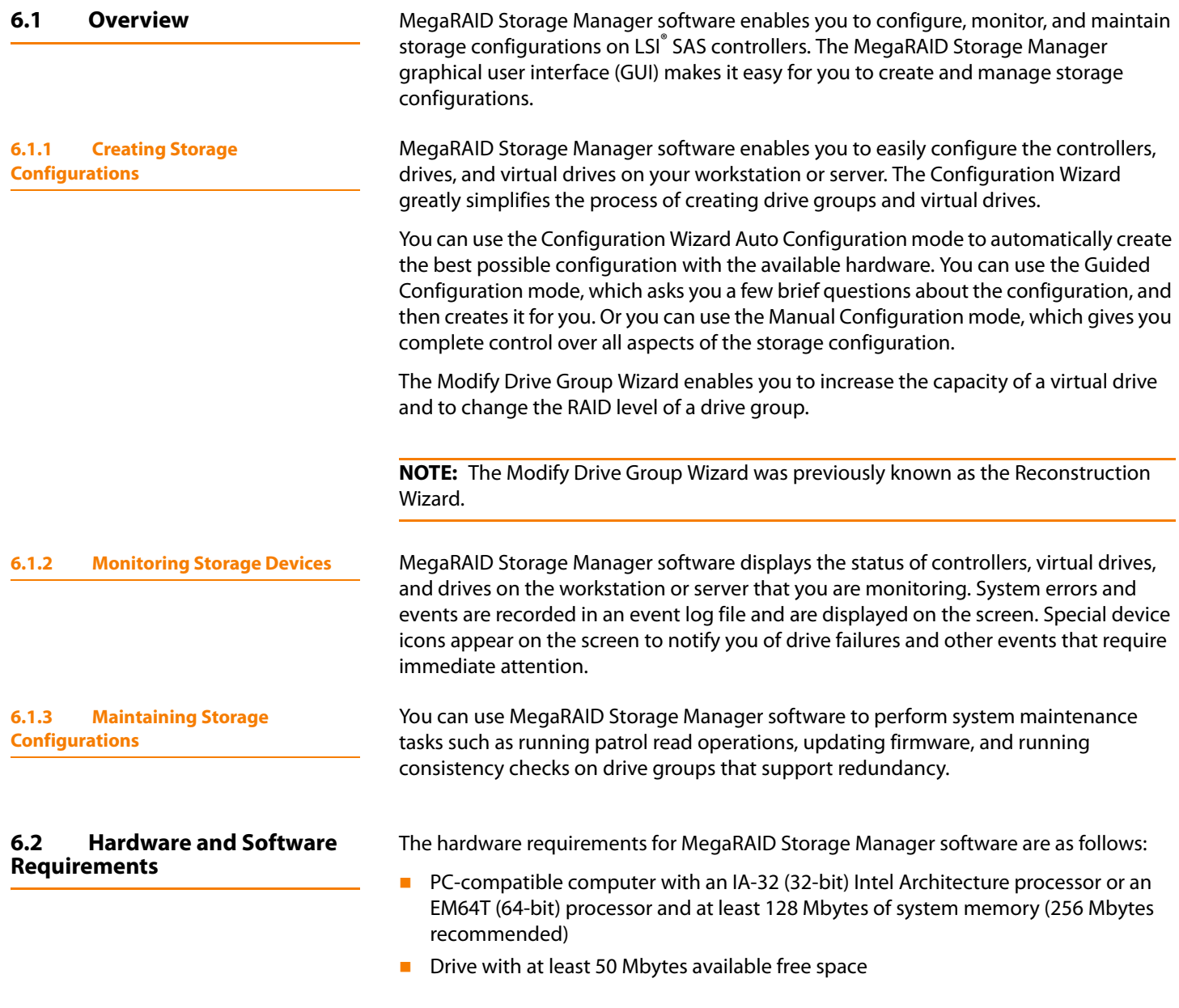

The supported operating systems for the MegaRAID Storage Manager software are as follows:

- Microsoft Windows Server 2003, Microsoft Windows Server 2008, Microsoft Windows XP, and Microsoft Windows Vista
- Red Hat Linux 3.0, 4.0, and  $5.0$
- Solaris  $10 x86$
- **SUSE Linux/SLES 9 and 10, with latest updates and service packs**
- **VMWare ESX 3i**

Refer to your server documentation and to the operating system documentation for more information on hardware and operating system requirements.

**6.3 Installing MegaRAID Storage Manager**

**6.3.1 Installing MegaRAID Storage Manager Software on Microsoft Windows**

This section explains how to install (or reinstall) MegaRAID Storage Manager software on your workstation or server for the supported operating systems: Microsoft Windows, Red Hat Linux, and SUSE Linux.

Follow these steps if you need to install MegaRAID Storage Manager software on a system running Microsoft Windows Server 2003, Microsoft Windows XP, or Microsoft Windows Vista:

1. Insert the MegaRAID Storage Manager software installation CD in the CD-ROM drive.

If necessary, find and double-click the setup.exe file to start the installation program.

2. When the Welcome screen appears, click **Next**.

If MegaRAID Storage Manager software is already installed on this system, then an upgraded installation occurs.

- 3. Read the screen text and select **Modify**, **Repair**, or **Remove**.
- 4. When the next screen appears, read and accept the user license, and click **Next**.

The Customer Information screen appears, as shown in [Figure 72](#page-146-0).

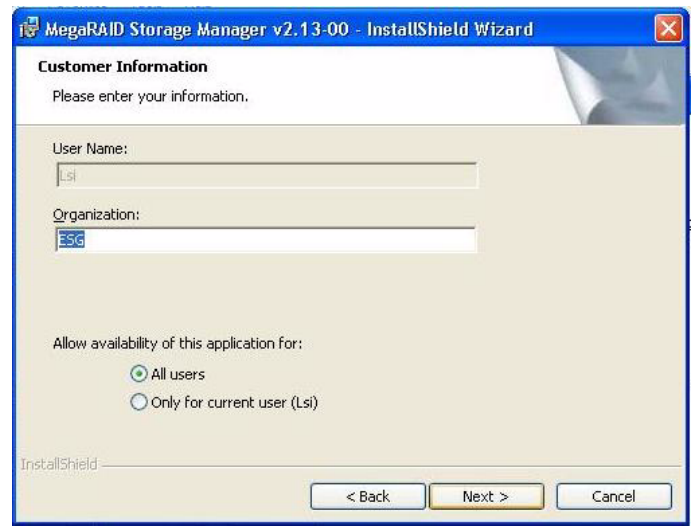

<span id="page-146-0"></span>**Figure 72: Customer Information Screen**

- 5. Enter your user name and organization name. In the bottom part of the screen, select an installation option:
	- If you select **All users**, any user with administrative privileges can use this version of MegaRAID Storage Manager software to view or change storage configurations.
	- If you select **Only for current user**, the MegaRAID Storage Manager shortcuts and associated icons will be available only to the user with this user name.
- 6. Click **Next** to continue.
- 7. On the next screen, accept the default Destination Folder, or click **Change** to select a different destination folder. Click **Next** to continue.

The Setup Type screen appears, as shown in [Figure 73.](#page-146-1)

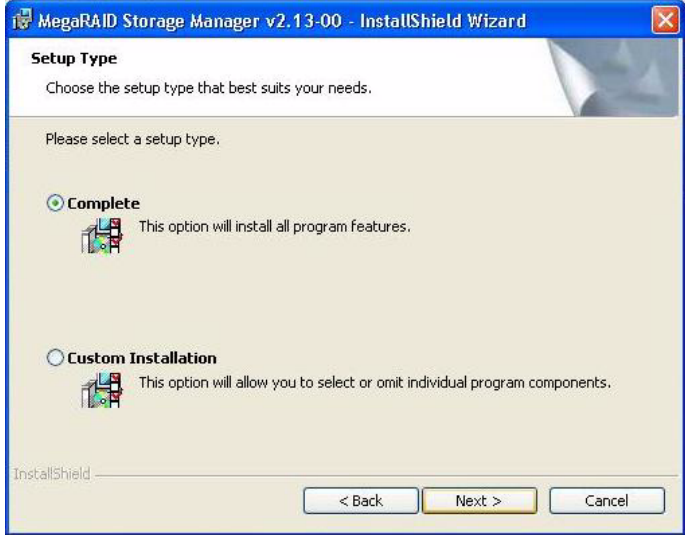

<span id="page-146-1"></span>**Figure 73: Setup Type Screen**

- 8. Select one of the Setup options. The options are fully explained in the screen text.
	- Normally, you would select **Complete** if you are installing MegaRAID Storage Manager software on a server.
	- Select **Custom Installation** if you want to select individual program components.
- 9. Click **Next** to continue.

If you selected **Custom Installation** as your setup option, the second Setup Type screen appears, as shown in [Figure 74.](#page-147-0)

If you select **Complete** as your setup option, the Installation Wizard is ready to install MSM. To begin installation, click on **Install** on the next screen that appears.

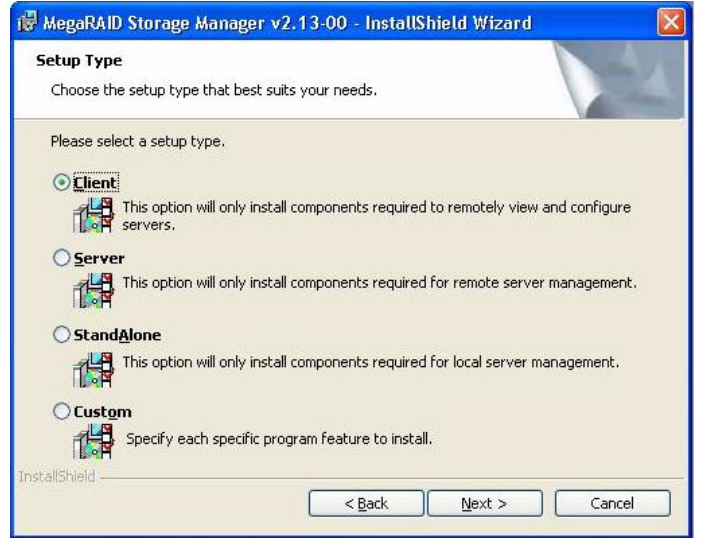

#### <span id="page-147-0"></span>**Figure 74: Setup Type Screen**

- 10. Select one of the custom setup options. The options are fully explained in the screen text.
	- Select **Client** if you are installing MegaRAID Storage Manager software on a PC that will be used to view and configure servers over a network. To begin installation, click on **Install** on the next screen that appears.

In the Client mode of installation, MSM installs only client-related components, such as MSM GUI, and monitor configurator.

Use this mode when you want to manage and monitor servers remotely. When you install MSM in Client mode on a laptop or a desktop, you can log in to a specific server by providing the IP address.

- Select **Server** to install only those components required for remote server management. To begin installation, click on **Install** on the next screen that appears.
- Select **StandAlone** if you will use MegaRAID Storage Manager software to create and manage storage configurations on a standalone workstation. To begin installation, click on **Install** on the next screen that appears.
- Select **Custom** if you want to specify individual program features to install.

If you select **Custom**, a window listing the installation features appears, as shown in [Figure 75](#page-148-0). Select the features you want on this screen.

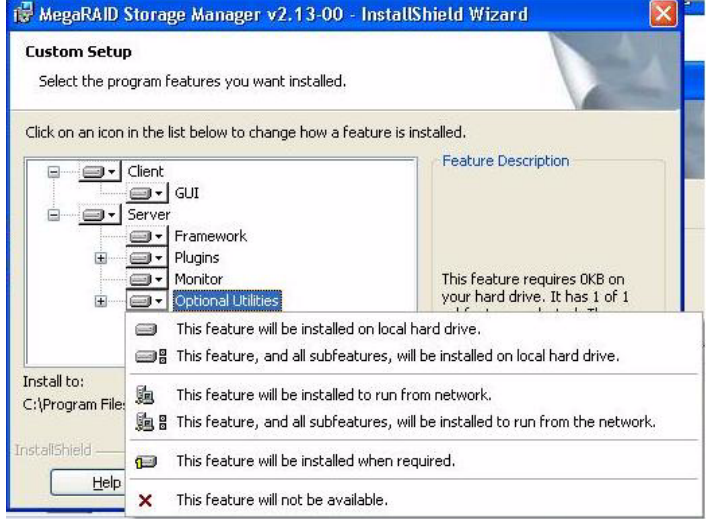

## <span id="page-148-0"></span>**Figure 75: Custom Setup Screen**

11. Click **Next** to proceed.

12. Click **Install** to install the program.

13. When the final Configuration Wizard screen appears, click **Finish**.

If you select **Client** installation for a PC used to monitor servers, and if there are no available servers with a registered framework on the local subnet (that is, servers with a complete installation of MegaRAID Storage Manager software), the server screen will appear, as shown in [Figure 76](#page-148-1). The server screen will not list any servers. You can use this screen to manage systems remotely.

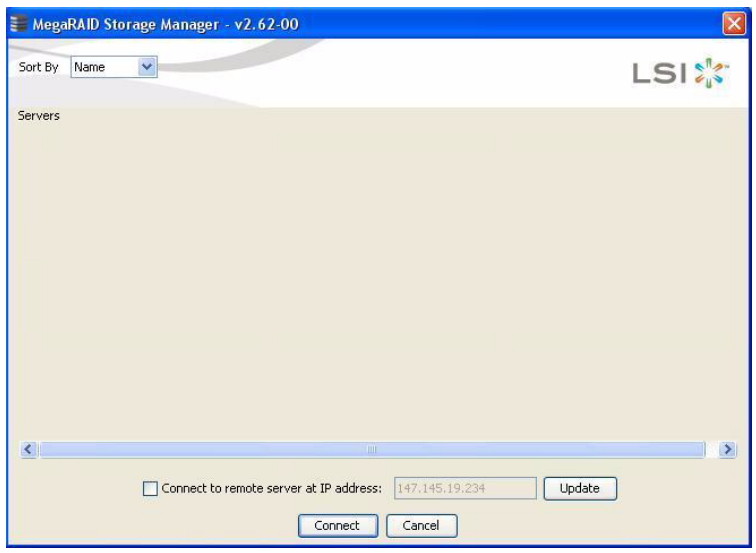

<span id="page-148-1"></span>**Figure 76: Server Screen**

## **6.3.2 Installing MegaRAID Storage Manager Software for Linux**

Follow these steps if you need to install MegaRAID Storage Manager software on a system running Red Hat Linux or SUSE Linux:

- 1. Copy the MSM linux installer...tar.gz file to a temporary folder.
- 2. Untar the MSM linux installer...tar.gz file using the following command:

```
tar -zxvf MSM_linux_installer...tar.gz
```
A new disk directory is created.

- 3. Go to the new disk directory.
- 4. In the disk directory, find and read the readme.txt file.
- 5. To start the installation, enter the following command:

**csh install.sh -a**

If you select **Client** installation for a PC used to monitor servers, and if there are no available servers with a registered framework on the local subnet (that is, servers with a complete installation of MegaRAID Storage Manager software), the server screen appears. The server screen does not list any servers. You can use this screen to manage systems remotely.

To install the software using interactive mode, execute the command ./install.sh from the installation disk.

To install the product in a non-interactive or silent mode, use the command ./install.sh [-options] [ -ru popup] from the installation disk. The installation options are:

- **Complete installation**
- Client Component Only
- StandAlone

The -ru popup command will remove popup from installation list.

You can also run non-interactive installation using the RunRPM. sh command.

The installer offers three types of setup options:

- Complete This installs all the features of the product.
- **Client Components Only The storelib feature of the product are not installed in this** type of installation. As a result, the resident system can only administer and configure all of the servers in the subnet, but it cannot serve as a server.
- StandAlone Only the networking feature is not installed in this case, so the resident system is not a part of the network. This means the system cannot browse any other MSM servers in the subnet, and the MSM servers cannot will recognize it as a server.

This installation helps you select any of the setup types, but if you run RunRPM.sh, it installs the complete feature.

**6.3.3 Linux Error Messages** The following messages may appear while you are installing MegaRAID Storage Manager software on a Linux system:

**More than one copy of MegaRAID Storage Manager software has been installed.** 

This message indicates that the user has installed more than one copy of MegaRAID Storage Manager software. (This can be done by using the rpm-force command to install the rpm file directly, which is not recommended, instead of using the install.sh file.) In such cases, the user must uninstall all of the rpm files manually before installing MegaRAID Storage Manager software with the procedure listed previously.

 $\blacksquare$  The version is already installed.

This message indicates that the version of MegaRAID Storage Manager software you are trying to install is already installed on the system.

 $\blacksquare$  The installed version is newer.

This message indicates that a version of MegaRAID Storage Manager software is already installed on the system, and it is a newer version than the version you are trying to install.

**Exiting installation.** 

This is the message that appears when the installation is complete.

RPM installation failed.

This message indicates that the installation failed for some reason. Additional message text explains the cause of the failure.

This section documents the installation of MegaRAID Storage Manager on VMWare Classic (with console operating system) and on the VMWare ESX 3i operating system.

VMWare does not support any graphics components. In order to install MSM on the VMWare operating system, execute the script ./vmware\_install.sh from the installation disk.

The installer lets you accept the License agreement, operating system, and storelib as follows:

- End user license agreement
- Operating system (VMware 3.5 or VMware 4.0)
- Select the Storelib (Inbox Storelib or Storelib from MSM package)

To uninstall the Server Component of MSM on VMWare, use the Uninstall command in the Program menu or run the script /usr/local/MegaRAID Storage Manager/uninstaller.sh.

Note the following points:

A MSM upgrade is supported in this release. This release can be upgraded by future releases.

## **6.4 MegaRAID Storage Manager Support and Installation on VMWare**

**6.4.1 Installing MegaRAID Storage Manager for VMWare Classic**

## **6.4.2 Uninstalling MegaRAID Storage Manager for VMWare**

 $\blacksquare$  To shut down the MSM Framework service, run the following command:

## **/etc/init.d/vivaldiframeworkd stop**

It is recommended that you stop the Monitor service before you stop the MSM Framework service. To stop the Monitor service run the following command:

## **/etc/init.d/mrmonitor stop**

This section outlines the product requirements needed to support the VMWare ESX operating system. Classic VMWare includes a Service Console that is derived from the Linux 2.4 kernel, but with reduced functionality.

The MSM server part cannot be installed directly in VMWare ESX 3i. Management is possible only through Common Information Model (CIM) providers. These CIM providers integrated into the ESX 3i system build an interface between the hardware driver of the LSI MegaRAID controller and remote applications, such as MSM. Management is performed through MSM installed on a remote machine (Linux/Windows). See Section 6.4.4.1, [VMWare ESX 3i Management through CIM and](#page-155-0)  [CMPI](#page-155-0) for more information.

The Linux installer of MSM works under console with minimal changes. Hardware RAID is currently supported in ESX 3.x.

**NOTE:** There is a known limitation that virtual drives that are created or deleted will not be reflected to the kernel. The workaround is to reboot the server or to run esxcfg-rescan <vmhba#> from COS shell.

The network communication is a key element for a proper setup. The communication between the ESXi CIM provider and the LSI management software is an active/passive combination, which requires a highly reliable network. Therefore, we recommend that you install the management on a VM within the ESXi. Follow these steps to install and configure MSM support on the VMWare ESX operating system:

## **1. Network Configuration of the ESXi Host:**

— Assignment of a ESXi hostname.

Even if it is not relevant for your network, you need a FQDN (Fully Qualified Domain Name).

- Example: local.lsi.com to be entered using the local ESXi console
- Configuration of a virtual network environment:

You can use the already existing Vswitch, which has a VMkernel port already attached for the communication.

Alternatively, you can build a new Vswitch without a link to the Host network card.

Which one of the two possibilities to choose depends on your application. It is recommended to choose between both possibilities at a early stage, because the creation of a new Vswitch with VMkernel requires a reboot to make sure a proper communication between the CIM provider and the new interface. For those who want to reach the target as quickly as possible, no change is recommended.

## **6.4.3 Installing MegaRAID Storage Manager Support on the VMWare ESX Operating System**

— Configuration of the IP address:

Configure the IP address. The address must be accessible by the VM that will be installed next.

## **2. VM Installation:**

Install the operating system as usual, including the VMWare guest tools. The virtual network card should be linked to a Vswitch that has a VMKernel port attached. For a quick installation, no change is recommended.

## **3. MSM Installation:**

Install MSM with the option "complete".

## **4. VM Network Configuration:**

— Case 1: Your network contains a DNS server:

Configure a host entry that belongs to your internal zone and make sure that the FQDN of the ESXi server can be resolved. (Example: local.lsi.com and 192.19.221.186)

— Case 2: Your network does not have a DNS server:

Edit your file C.\windows\system32\drivers\etc\hosts and add another entry:

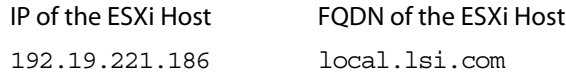

## **5. Final Steps:**

Reboot the VM and start MegaRAID Storage Manager. The ESXi server should now appear in the list of the found hosts. You can now log in with the root account name and password of the ESXi Host.

## **Host Overview:**

[Figure 77](#page-153-0) shows the name of the host ESXi server. In this example, the host ESXi server name is local.lsi.com.

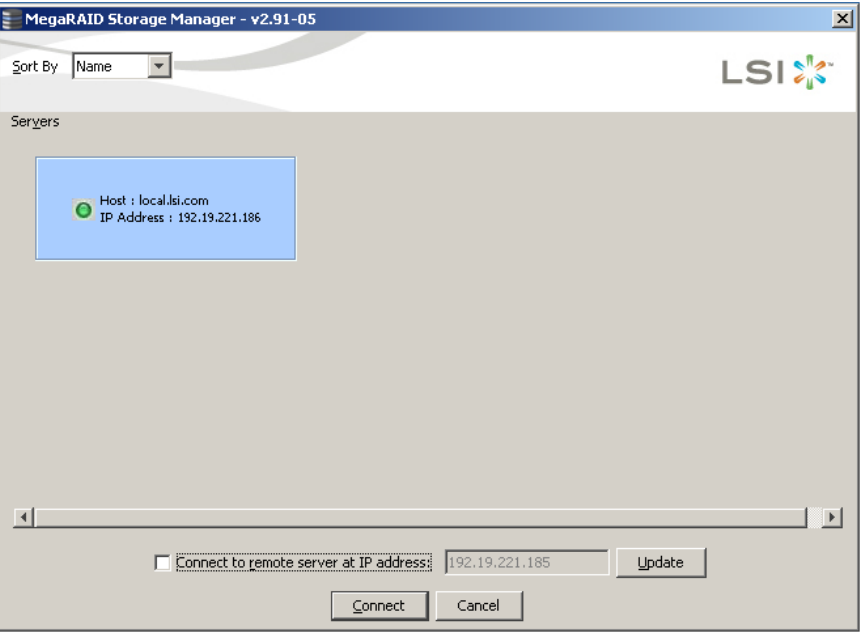

<span id="page-153-0"></span>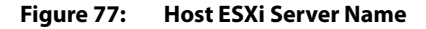

You can now enter the user name and password to log in on the ESXi Host, as shown in [Figure 78.](#page-153-1)

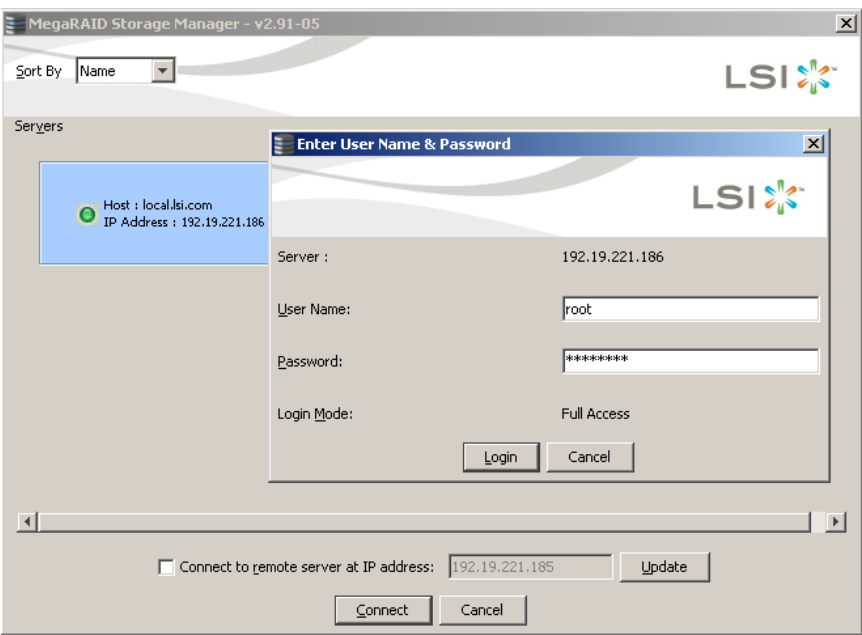

<span id="page-153-1"></span>**Figure 78: Login on the Host Server**

After you log in, you can view the drives connected to the controller (the physical view), as shown in [Figure 79](#page-154-0).

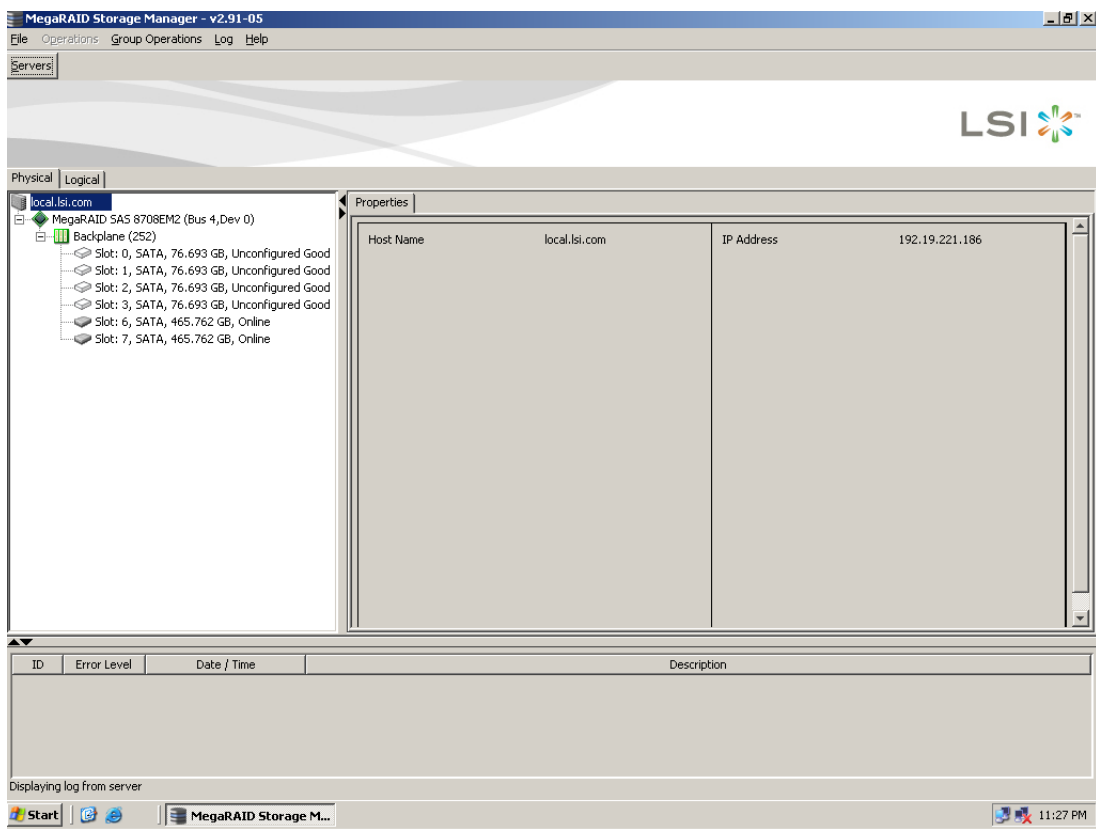

## <span id="page-154-0"></span>**Figure 79: Physical View**

Click the Logical tab to view the virtual drives connected to the controller (the logical view), as shown in [Figure 80.](#page-155-1)

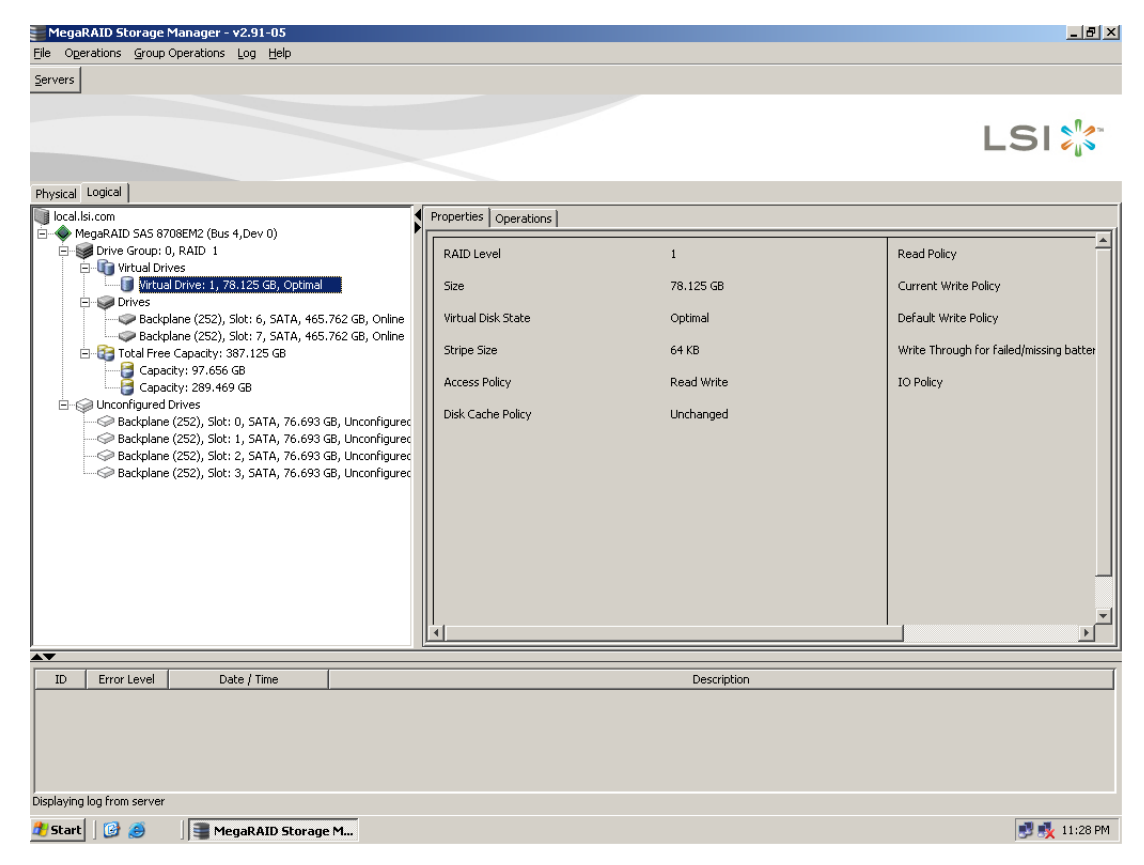

#### <span id="page-155-1"></span>**Figure 80: Logical View**

#### **6.4.4 Limitations** The following are the limitations of this installation and configuration:

 $\blacksquare$  There is no active event notification, for example, by popup or email

- There is no status information for the controller
- There is no user authentification.
- Events are collected as long as MSM runs on the Client.
- **MSM** responds more slowly.

For more details on these limitations, see Section 6.4.4.2, [Differences in MSM for VMware](#page-156-0)  [ESXi](#page-156-0).

Management of VMWare ESX 3i is possible only through a Common Information Model (CIM) provider. It is not possible to install anything on the VMWare ESX3i system, so management is performed through MSM installed on a remote machine (Linux/Windows).

VMWare ESX 3i comes with the Small Footprint CIM Broker (CFCB) CIM Object Manager (or CIMOM). A CIMOM manages communication between providers, which interact with the hardware, and a CIM client, where the administrator manages the system.

#### <span id="page-155-0"></span>**6.4.4.1 VMWare ESX 3i Management through CIM and CMPI**

SFCB supports Common Manageablity Programming Interface (CMPI)-style providers. CMPI defines a common standard used to interface Manageability Instrumentation (providers, instrumentation) to Management Brokers (CIM Object Manager). CMPI standardizes Manageability Instrumentation, which allows you to write and build instrumentation once and run it in different CIM environments (on one platform).

#### <span id="page-156-0"></span>**6.4.4.2 Differences in MSM for VMware ESXi**

The following are some of the differences in the MSM utility when you manage a VMWare server.

- The following limitations apply to the system information exposed through the application:
	- Only the IP address and the Host name display.
	- The operating system type and the operating system architecture do not appear.
	- There is no support for the controller health information.

The following are the MSM screens affected:

- Initial MSM framework (hosts) discovery screen: No health information or operating system type display.
- Server property page: Only the IP address and the Host name display; the operating system type and operating system architecture do not display.
- **Authentication support:** 
	- MSM allows CIMOM server authentication with the user ID and the password for VMware.
	- Access control is not supported. There is no support for full view or view only access modes. It is always full view access, and multiple clients can have full view access at the same time on the same server.
- **Exent Logging:**

Full functionality support is available for the VMware ESXi operating system, but it works differently than the normal MSM framework mode. The event logging feature for MSM Client connected to a VMware ESXi system behaves as follows:

- There is no support for retrieving initial logs (the events that occurred before a client logs in). Only those events that occur after a client logs in appear in the event logger dialog.
- System log does not display.
- The "Save log" feature is not supported; however, the "Save Log as Text" is still supported.
- The "View Log" option allows you to view the logs saved in a text file on the event logger dialog.
- The event descriptions might not be identical to a normal MSM Client because the descriptions come from the firmware through the provider.
- There is no filtering of events, unlike Monitor Service.
- Refreshing of the MSM GUI after any updates on the firmware is slower for a client connected to VMWare ESXi hosts, compared to one connected to Windows/Linux/Solaris hosts.
- Remote discovery and heartbeat mechanism:
	- For networks that do not have DNS configured, the "hosts" file in the machine on which MSM is installed must be edited as follows:

Add an entry to map the VMWare host's IP address with the hostname. This is for the discovery to happen correctly. In the absence of this entry, the VMWare host would be discovered as  $0.0.0.0$ .

Add an entry to map its own IP address (not the loop back address) with the Hostname. This is to ensure that the Alert Event Notifications (AENs) are delivered correctly.

— For networks that has DNS configured, the "hosts" file in the machine on which MSM is installed must be edited as follows:

When you do the initial configurations for the VMWare host, provide the correct DNS server IP address.

In the hosts file of the machine on which MSM is installed, add an entry to map its own IP address (not the loop back address) with the Hostname. This is to ensure that the Asynchronous Event Notifications (AENs) are delivered correctly.

- $\blacksquare$  The VMWare hosts are discovered only when the Framework service starts on the host where MSM is installed.
- I It takes a while to discover the CIMOM servers. If you start the MSM client immediately after you install MSM (or restart Framework service), you will not be able to discover any hosts in the network.
- The VMWare ESX3i does not support the heartbeat mechanism to let MSM know whether VMWare ESX3i is still connected. When the connection to the remote VMWare ESX3i is lost, MSM does not indicate this. The only option is to rediscover by restarting the MSM framework.
- This is supported only on a full installation of MSM; standalone, client-only, and server-only modes do not support VMWare ESX3i management.
- Supported on following quest operating systems:
	- Windows Server 2003 and Windows Server 2008
	- Linux RHEL 4 and 5
- The following describes the status of components related to VMWare ESX3i:
	- MSM client GUI is supported.
	- There is no support for Monitor Configurator; you cannot configure the severity of the AENs.
	- There is no pop-up service support.
	- There is no email and system log support.
	- Monitor service support is not available.
- For Red Hat Enterprise Linux 5, you must create the following symbolic links:

**NOTE:** This step is not required for MSM version 2.90-02 or later.

- cd /usr/lib on RHEL 5
- Search for libcrypto, libssl and libsysfs libraries as follows:
	- ls -lrt libcrypto\*, ls -lrt libssl\*, ls -lrt libsysfs\*

**6.4.5 Running MSM on VMWare ESX** 

**3.5i U2**

- If the files libcrypto.so.4, libssl.so.4, and libsysfs.so.1 are missing, manually create sym links as follows:
	- ln -s libcrypto.so libcrypto.so.4
	- ln -s libssl.so libssl.so.4
	- ln -s libsysfs.so libsysfs.so.1

**NOTE:** If the '.so' files are not present in the /usr/lib directory, create a link with the existing version of the library.

For example, if libcrypto.so.6 is present and libcrypto.so is not, create the link as follows:

ln -s libcrypto.so.6 libcrypto.so.4

**NOTE:** On a 64-bit operating system, the system libraries will be present in /usr/lib64 directory by default. However, for supporting CIM Plugin, make sure that the libraries are also present in /usr/lib by installing the appropriate RPMs.

If you are using VMWare ESX 3.5i U2, perform the following steps to make MSM work.

- 1. Open the maintenance console/shell in ESX3.
	- a. Press ALT+F1.

A shell without any prompt appears.

- b. Type unsupported (all lowercase) and press ENTER. Typed text is not prompted back.
- c. Enter your password when prompted. There is no password by default for the shell. If you have set any password from the "yellow" screen (DCUI), use that password. You are prompted (#) next.
- 2. Enable ssh for remote copy.
	- a. Type the following command.
		- **vi /etc/inetd.conf**
	- b. Search for ssh in the file.

By default, the line that contains ssh has comments.

- c. Remove the comment by deleting the symbol **#** in front of the line.
- d. Save the file and exit.
- 3. Restart the inetd daemon for the changes to take effect.
	- a. Type the following command to get the pid for inetd:
		- **ps | grep inetd**
	- b. Type the following command to kill the inetd process:
		- **Kill -9 <inetd pid>**
	- c. Type the following command to restart the inetd daemon: **#inetd**

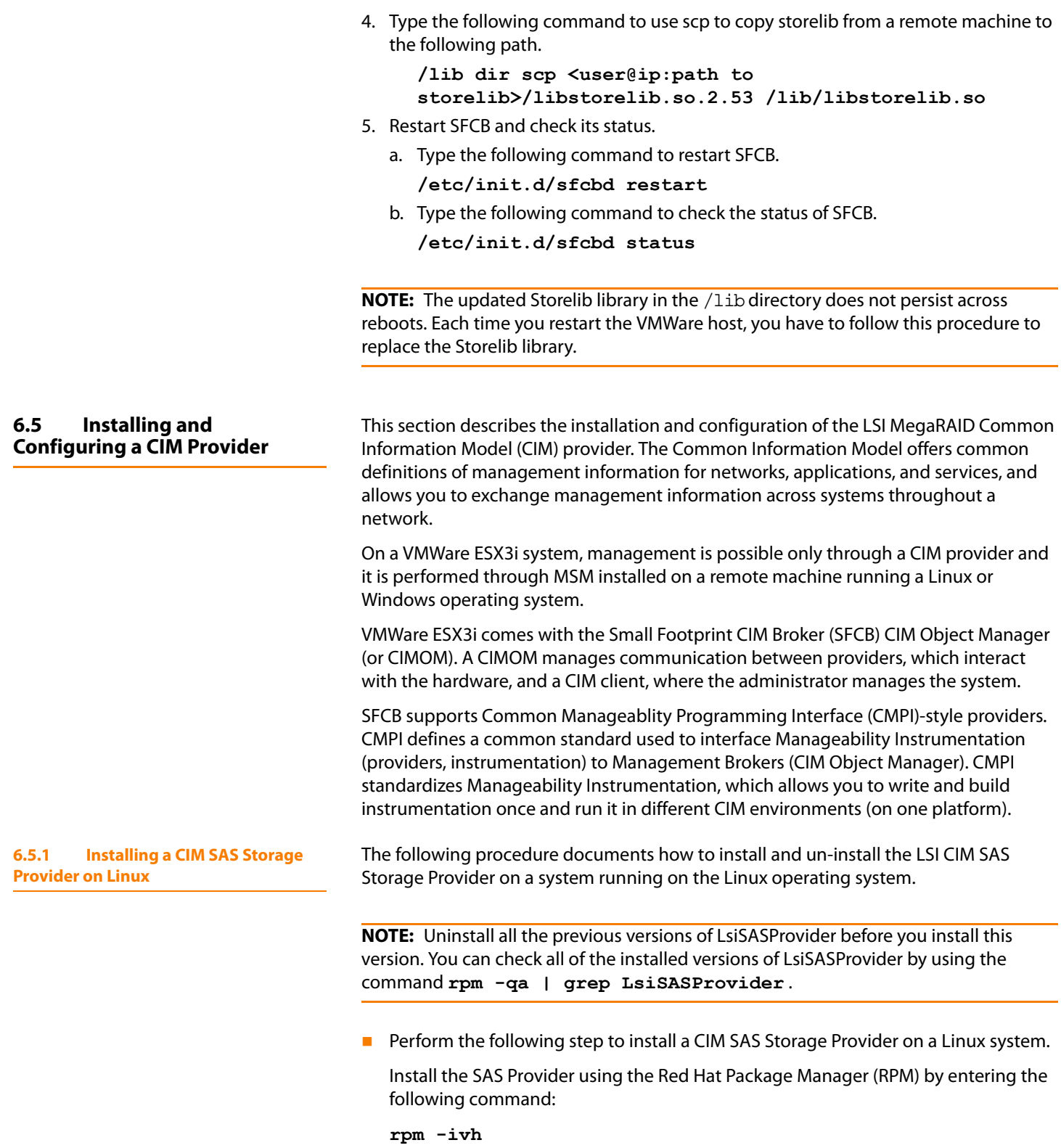

The RPM installs all of the neccessary files and the Managed Object Format (MOF), and it registers the libraries. The Provider is now ready to use.

**NOTE:** After you install LSI CIM SAS Provider, the MOF file LSI\_SASRaid.mof is available under the /etc/lsi cimprov/sas/pegasus/common directory.

**Perform the following step to un- install a CIM SAS Storage Provider on a Linux** system.

Remove LSI CIM SAS Provider by entering the command:

**rpm –ivh LsiSASProvider-<version>.<arch>.rpm"**

This removes all of the necessary files, uninstalls the MOF, and unregisters the libraries. The SAS Provider is no longer on the system.

**NOTE:** tog-pegasus binaries, such as cimmof, cimprovider, and wbemexec, should be in PATH variable of /etc/profile, and hence, should be defined in all environments of the system.

For Pegasus version 2.5.x, perform the following steps:

1. After you install the LSI SAS Pegasus provider, verify that libLsiSASProvider.so and libLsiSASProvider.so.1 are in /usr/lib/Pegasus/providers directory.

If these files are not present, copy libLsiSASProvider.so.1 from /opt/tog-pegasus/providers/lib to /usr/lib/Pegasus/providers and create a symbolic link libLsiSASProvider.so to /usr/lib/Pegasus/providers/libLsiSASProvider.so.1 at /usr/bin/Pegasus/providers.

- 2. Restart Pegasus CIM Server and LsiServer by performing the following steps:
	- To start the tog-pegasus server, execute the following command:
		- **# /etc/init.d/tog-pegasus restart**
	- To start LsiSASSever, execute the following command:
		- **# /etc/init.d/LsiSASd restart**

The following procedure describes how to install and un-install the LSI CIM SAS Storage Provider on a system running on a Windows operating system.

Perform the following steps to install a CIM SAS Storage Provider on a Windows system.

- 1. Go To DISK1.
- 2. Run setup.exe.

The installer installs all of the necessary files and the MOF, and registers the COM dll. The Provider is now ready to use.

Perform the following steps to uninstall a CIM SAS Storage Provider on a Windows system.

- 1. Go to **Control Panel > Add/Remove Program**.
- 2. Remove the LSI WMI SAS Provider Package.

## **6.5.2 Installing a CIM SAS Storage Provider on Windows**

This step removes all of the necessary files, uninstalls the MOF, and unregisters the COM dll. The SAS Provider is no longer on the system.

## **6.6 Installing and Configuring an SNMP Agent**

## **6.6.1 Installing and Configuring an SNMP Agent on Linux**

A Simple Network Management Protocol (SNMP)-based management application can monitor and manage devices through SNMP extension agents. The MegaRAID SNMP subagent reports the information about the RAID controller, virtual drives, physical devices, enclosures, and other items per SNMP request. The SNMP application monitors these devices for issues that might require administrative attention.

This section describes the installation and configuration of the LSI MegaRAID SNMP agent on Linux, Solaris, and Windows operating systems.

This section explains how to install and configure SAS SNMP Agent for the SUSE Linux and Red Hat Linux operating systems.

To do this, perform the following steps.

**NOTE:** This procedure requires that you have Net-SNMP agent installed on the Linux machine.

**NOTE:** The RPM has not been created to support -U version. The RPM -U will probably fail with this RPM.

1. Install LSI SAS SNMP Agent using rpm -ivh <sas rpm>

**NOTE:** After installation, find the SAS MIB file LSI-AdapterSAS.mib under the /etc/lsi\_mrdsnmp/sas directory.

RPM makes the necessary modification needed in the snmpd.conf file to run the agent.

**NOTE:** Before installation, check whether there is any pass command that starts with 1.3.6.1.4.1.3582 OID in snmpd.conf. If so, delete all of the old pass commands that start with 1.3.6.1.4.1.3582 OID. (This situation could occur if an earlier version of LSI SNMP Agent was installed in the system.)

The snmpd.conf file structure should be the same as lsi\_mrdsnmpd.conf. For reference, a sample conf file (1si\_mrdsnmpd.conf) is in the /etc/lsi\_mrdsnmp directory.

2. To run an SNMP query from a remote machine, add the IP address of that machine in the snmpd.conf file, as in this example:

com2sec snmpclient 172.28.136.112 public

Here, the IP address of the remote machine is 172.28.136.112.

3. To receive an SNMP trap to a particular machine, add the IP address of that machine in the com2sec section of the snmpd.conf file.

For example, to get a trap in 10.0.0.144, add the following to snmpd.conf.

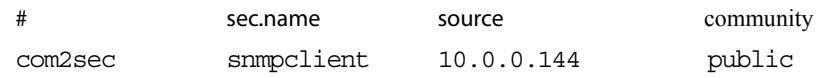

4. To run/stop the snmpd daemon, enter the following command:

```
/etc/init.d/snmpd start/stop
```
5. To start/stop the SAS SNMP Agent daemon before issuing a SNMP query, enter the following command:

**/etc/init.d/lsi\_mrdsnmpd start/stop**

You can check the status of the SAS SNMP Agent daemon by checked by issuing the following command:

**/etc/init.d/lsi\_mrdsnmpd status**

6. Issue an SNMP query in this format:

snmpwalk -v1 -c public localhost .1.3.6.1.4.1.3582

7. You can get the SNMP trap from local machine by issuing the following command:

**snmptrapd -P -F "%02.2h:%02.2j TRAP%w.%q from %A %v\n"** 

**NOTE:** To receive a trap in a local machine with Net-SNMP version 5.3, you must modify the snmptrapd.conf file (generally located at /var/net-snmp/snmptrapd.conf). Add "disableAuthorization yes" in snmptrapd.conf and then execute "sudo snmptrapd -P -F "%02.2h:%02.2j TRAP%w.%q from %A %v\n".

**NOTE:** It is assumed that snmpd.conf is located at /etc/snmp for Red Hat and /etcfor SLES. You can change the file location from /etc/init.d/lsi\_mrdsnmpd file.

You can install SNMP without the trap functionality. To do so, set the "TRAPIND" environment variable to "N" before running RPM.

Before you install a new version, you must uninstall all previous versions.

For SLES 10, perform the following steps to run SNMP:

- 1. Copy /etc/snmp/snmpd.conf to /etc/snmpd.conf.
- 2. Modify the /etc/init.d/snmpd file and change SNMPDCONF=/etc/snmp/snmpd.conf entry to SNMPDCONF=/etc/snmpd.conf.
- 3. Run **LSI SNMP rpm**.

This section explains how to install and configure SAS SNMP Agent for the Solaris operating system.

**6.6.2.1 Prerequisites** This package requires that you have Solaris System Management Agent installed on the Solaris machine.

## **6.6.2 Installing and Configuring an SNMP Agent on Solaris**

**6.6.2.2 Installation SNMP on** 

**Solaris**

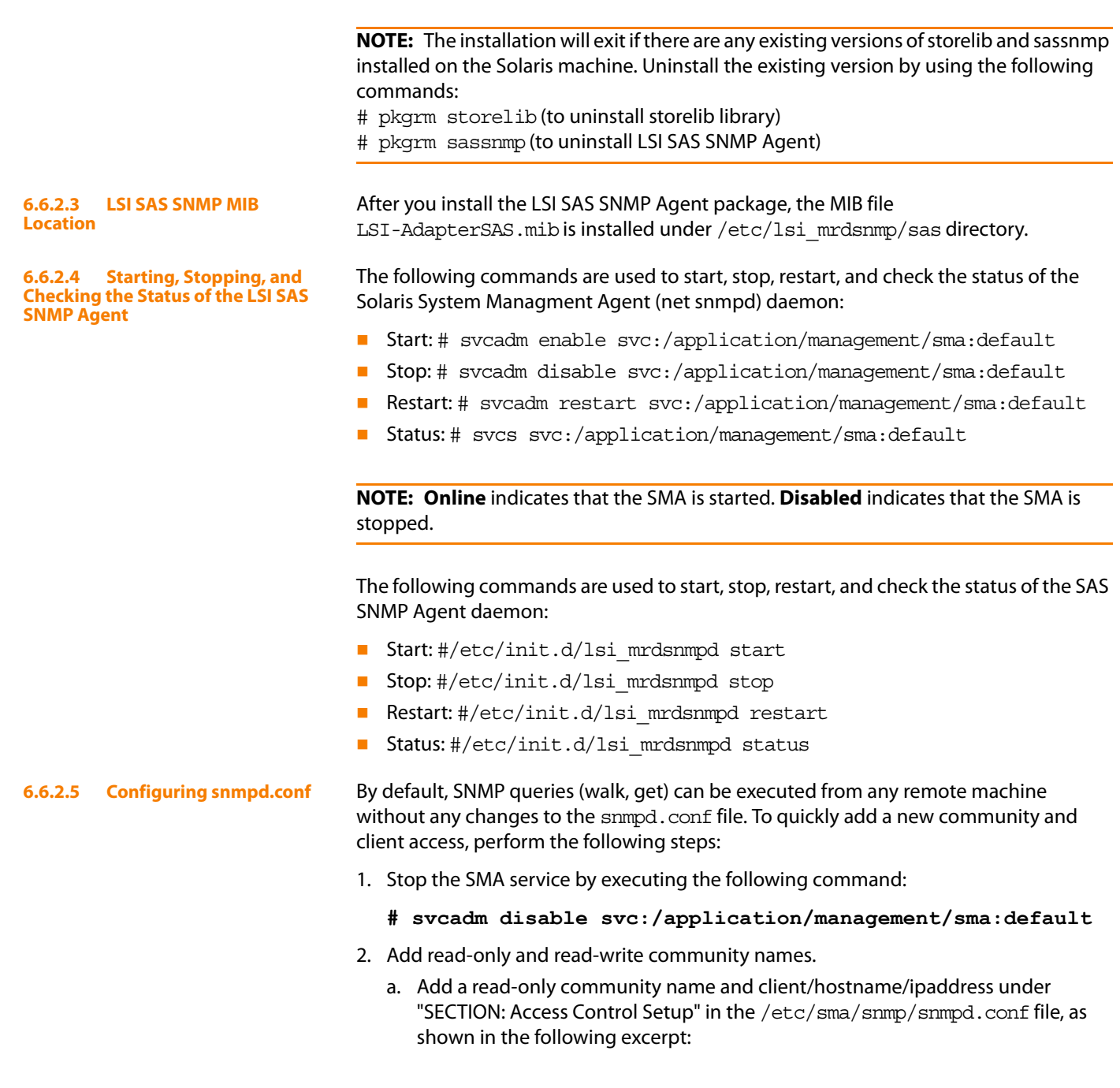

To install SNMP for Solaris, perform the following procedure:

- 1. Unzip the LSI SAS SNMP Agent package.
- 2. Run the install script by executing the following command:
	- **# ./install.sh**

## #################################################

- # SECTION: Access Control Setup
- # This section defines who is allowed to talk to your
- # running SNMP Agent.
- # rocommunity: a SNMPv1/SNMPv2c read-only access
- # community name
- # arguments: community
- # [default|hostname|network/bits] [oid]
- # rocommunity snmpclient 172.28.157.149

#################################################

b. Add a readwrite community name and client/hostname/ipaddress under "SECTION: Access Control Setup" in /etc/sma/snmp/snmpd.conf file, as shown in the following excerpt:

#################################################

- # SECTION: Access Control Setup
- # This section defines who is allowed to talk to your
- # running
- # snmp agent.
- # rocommunity: a SNMPv1/SNMPv2c read-only access
- # community name
- # arguments: community
- # [default|hostname|network/bits] [oid]
- # rwcommunity snmpclient 172.28.157.149
- #################################################
- 3. Start the SMA service by using the following command:
	- **# svcadm enable svc:/application/management/sma:default**

**NOTE:** Refer to the command man snmpd.conf for more information about configuring the snmpd.conf file.

- **6.6.2.6 Configuring SNMP Traps** To receive SNMP traps, perform the following steps:
	- 1. Stop the LSI SAS SNMP Agent by using the following command:
		- **#/etc/init.d/lsi\_mrdsnmpd stop**
		- 2. Edit the /etc/lsi mrdsnmp/sas/sas TrapDestination.conf file and add the ipaddress as shown in the following excerpt:

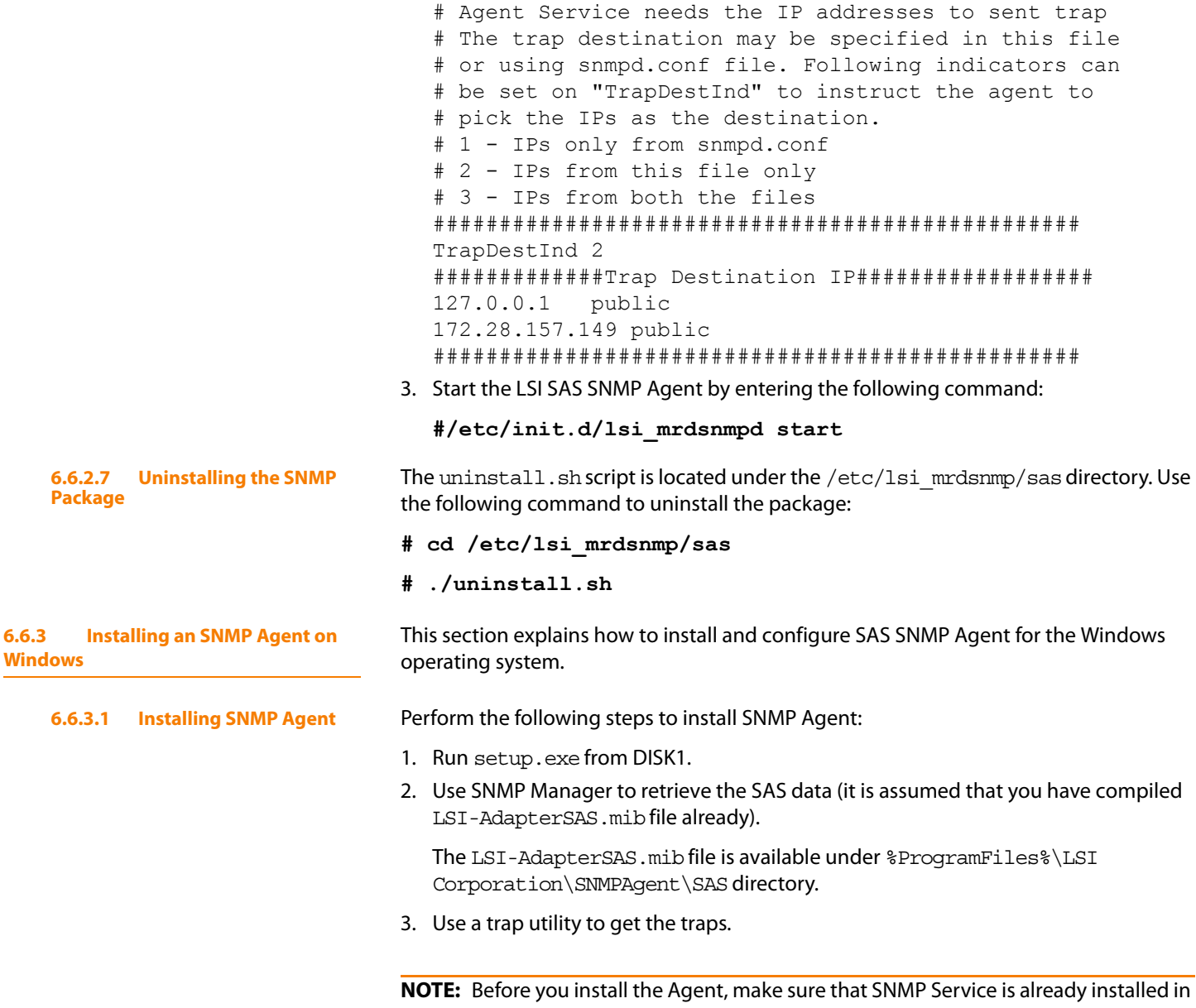

#################################################

the system.

**6.6.3.2 Installing SNMP Service for Windows**

If you do not have SNMP Service installed on your system, perform the following steps to install SNMP Service for a Windows system:

- 1. Select **Add/Remove Programs** from Control Panel.
- 2. Select **Add/Remove Windows Components** in the left side of the **Add/Remove Programs** window.
- 3. Select **Management and Monitoring Tools**.
- 4. Click **Next** and follow any prompts to complete the installation procedure.

**Package**

**Windows**

**6.6.3.3 Configuring SNMP Service on the Server Side**

3. Select **SNMP Service** in the Services window. 4. Open **SNMP Service**. host is selected. sent with the community name. **6.7 MegaRAID Storage Manager Support and Installation on Solaris 10** 10U5 and U6 (both x86 and x64) operating system. **6.7.1 Installing MegaRAID Storage Manager Software for Solaris 10** Solaris 10, update 5: 1. Copy the MSM linux installer...tar.gz file to a temporary folder. **tar -zxvf MSM\_linux\_installer...tar.gz** This step creates a new disk directory. 3. Go to the new disk directory, and find and read the readme. txt file. 4. Enter the Bash shell. 5. Execute the command ./install.sh present in the disk directory. **6.7.2 Uninstalling MegaRAID Storage Manager Software for Solaris 10** running Solaris 10, update 5: directory. **NOTE:** To shut down MSM Framework service, run svcadm disable -t service. To stop Monitor service, run svcadm disable -t MSMMonitor. **NOTE:** To start the Framework service, run sycadm enable MSMFramework. To start the monitor service run svcadm enable MSMMonitor.

> **NOTE:** To check the status of MSM services execute the command svcs -a | grep -i msm.

1. Select **Administrative Tools** from Control Panel.

Perform the following steps to configure SNMP Service on the server side.

- 2. Select **Services** from the Administrative Tools window.
- 5. Click the **Security** tab and make sure that Accept SNMP Packets from any
- 6. Click the **Traps** tab and select the list of host IPs to which you want the traps to be

This section documents the installation of MegaRAID Storage Manager on the Solaris

Follow these steps to install MegaRAID Storage Manager software on a system running

2. Untar the MSM linux installer...tar.gz file using the following command:

6. When prompted by the installation scripts, select  $Y$  to complete the installation.

Follow these steps to uninstall MegaRAID Storage Manager software on a system

- 1. Execute the Uninstaller.sh file located in /opt/MegaRaidStorageManager
- 2. When prompted by the uninstallation scripts, select  $Y$  to complete the installation.

MSMFramework. It is advisable to stop Monitor service before stopping MSM Framework

LSI Corporation Confidential **|** August 2009 Page 167

Chapter 6: MegaRAID Storage Manager Overview and Installation <mark>|</mark> MegaRAID Storage Man-<br>ager Support and Installation on Solaris 10

# **Chapter 7**

## <span id="page-168-0"></span>**MegaRAID Storage Manager Window and Menus**

This chapter explains how to start MegaRAID Storage Manager software and describes the MegaRAID Storage Manager window and menus.

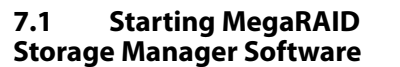

Follow these steps to start MegaRAID Storage Manager software and view the main window:

- 1. Start the program using the method required for your operating system environment:
	- To start MegaRAID Storage Manager software on a Microsoft Windows system, select **Start->Programs->MegaRAID Storage Manager->StartupUI**, or double-click the MegaRAID Storage Manager shortcut on the desktop.

**NOTE:** If a warning appears stating that Windows Firewall has blocked some features of the program, click **Unblock** to allow MegaRAID Storage Manager software to start. (The Windows Firewall sometimes blocks the operation of programs that use Java.)

- To start MegaRAID Storage Manager software on a Red Hat Linux system, select **Applications->System Tools->MegaRAID Storage Manager StartupUI**.
- To start MegaRAID Storage Manager software on a SUSE Linux/SLES system, select **Start->System->More Programs ->MegaRAID Storage Manager**.

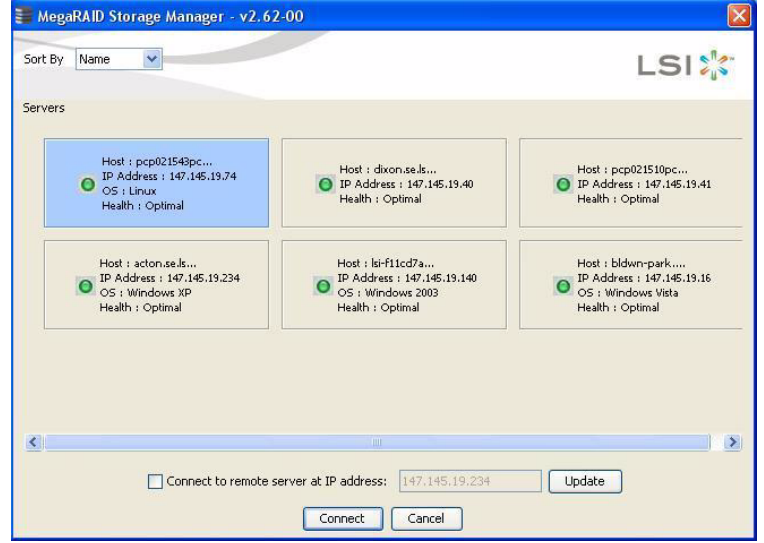

2. When the program starts, the Select Server window appears, as shown in [Figure 81.](#page-169-0)

## <span id="page-169-0"></span>**Figure 81: Select Server Window**

If the circle in the server icon is orange instead of green, it means that the server is running in a degraded state—for example, because a drive used in a virtual drive has failed. If the circle is red, the storage configuration in the server has failed.

**NOTE:** To access servers on a different subnet, type in the box at the bottom of the screen the IP address of a server in the desired subnet where the MegaRAID Storage Manager software is running, and click **Update**. If you check the **Connect to remote server at: IP** address box, you can also access a standalone (remote) installation of MegaRAID Storage Manager software, if it has a network connection.

**NOTE:** For the VMWare CIMOM, the server button does not denote the health of the server. The button is always green regardless of the health of the system.

**NOTE:** The VMWare server does not show the system health and the operating system labels. It shows only the Hostname and the IP address of the server.

**NOTE:** When connecting to a VMWare server on a different subnet, one or more Frameworks have to be running in the subnet in order to connect to the CIMOM. 3. Double-click the icon of the server that you want to access. The Server Login window appears, as shown in [Figure 82.](#page-170-0)

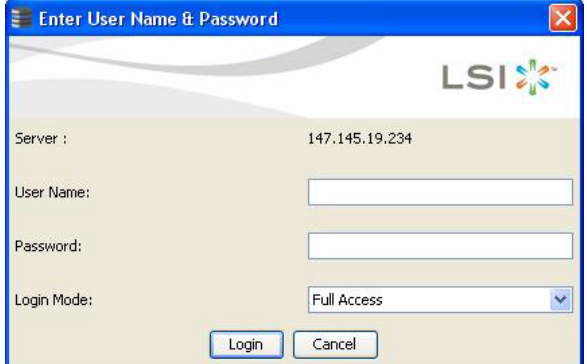

## <span id="page-170-0"></span>**Figure 82: Server Login Window**

- 4. Select an access mode from the drop-down menu.
	- Select **Full Access** if you need to both view the current configuration and change the configuration.
	- Select **View Only** if you need to only view and monitor the configuration.

**NOTE:** When connected to VMWare system, the Server Login screen shows only one label for access. "Full Access". Multiple users can have full access to the VMWare server.

5. Enter your user name and password, and click **Login**.

**NOTE:** If the computer is networked, this is the login to the computer itself, not the network login.

Enter the root/administrator user name and password to use Full Access mode.

**NOTE:** In Linux, users belonging to the root group can log in. You do not have to be the user "root".

If your user name and password are correct for the Login mode you have chosen, the main MegaRAID Storage Manager window appears.

## **7.2 MegaRAID Storage Manager Window**

This section describes the MegaRAID Storage Manager window, which is shown in [Figure 83.](#page-171-0)

|                    | File Operations Group Operations Log Tools Help                                                                                  |                                                                                                    |                                                                                          |                                                                                                    |                                                |                           |                         |  |  |
|--------------------|----------------------------------------------------------------------------------------------------|----------------------------------------------------------------------------------------------------|------------------------------------------------------------------------------------------|----------------------------------------------------------------------------------------------------|------------------------------------------------|---------------------------|-------------------------|--|--|
|                    |                                                                                                    |                                                                                                    |                                                                                          |                                                                                                    |                                                | <b>LSIX</b>               |                         |  |  |
| <b>B</b> localhost | Physical Logical                                                                                                    | $\hat{\phantom{a}}$                                                                                                    | Properties Operations                                                                    |                                                                                                    |                                                |                           |                         |  |  |
|                    | ELO MegaRAID SAS 8888ELP (Bus 4.Dev 0)<br>Backplane (252)<br>DE5300-SAS (16), Connector: External A Port                         |                                                                                                    | Rebuild Rate                                                                             | 30                                                                                                    | <b>UnCorrectable Error Count</b>               | $\Omega$                  |                         |  |  |
|                    | Slot: 1, SAS, 68.36 GB, Online<br>Slot: 2, SAS, 68.36 GB, Online                                                                 |                                                                                                    | <b>NVRAM Size</b>                                                                        | 32 KB                                                                                                    | Backend SAS Address 0                          | 0x0                       |                         |  |  |
|                    | Slot: 3, SAS, 68.36 GB, Unconfigured Goo<br>Slot: 4, SAS, 68.36 GB, Unconfigured Goo                                             |                                                                                                    | Patrol Read Rate                                                                         | 30                                                                                                    | Backend SAS Address 1                          | 0x0                       |                         |  |  |
|                    | Slot: 5, SAS, 68.36 GB, Unconfigured Goo<br>Slot: 6, SAS, 68.36 GB, Unconfigured Goo                                             |                                                                                                    | <b>Product Name</b>                                                                      | MegaRAID SAS 8888ELP                                                                                                    | Backend SAS Address 2                          | 0x0                       |                         |  |  |
|                    | Slot: 7, SAS, 68.36 GB, Unconfigured Goo<br>Slot: 9, SAS, 68.36 GB, Unconfigured Goo                                             |                                                                                                    | Reconstruction Rate                                                                      | 30                                                                                                    | Backend SAS Address 3                          | 0x0                       |                         |  |  |
|                    | Slot: 10, SAS, 68.36 GB, Unconfigured Go<br>Slot: 11, SAS, 68.36 GB, Unconfigured Go                                             |                                                                                                    | Serial No<br><b>FRLI</b>                                                                 | L011322607                                                                                                    | Backend SAS Address 4<br>Backend SAS Address 5 | 0x50080E5132156000<br>0x0 |                         |  |  |
|                    | Slot: 12, SAS, 68.36 GB, Unconfigured Go<br>Slot: 13, SAS, 68.36 GB, Unconfigured Go                                             |                                                                                                    | SubVendor ID                                                                             | 0x1000                                                                                                    | Backend SAS Address 6                          | n×n                       |                         |  |  |
|                    | Slot: 14, SAS, 68.36 GB, Unconfigured Go<br>Slot: 15, SAS, 68.36 GB, Unconfigured Go<br>Slot: 16, SAS, 68.36 GB, Unconfigured Go |                                                                                                    | Vendor ID                                                                                | 0x1000                                                                                                    | Backend SAS Address 7                          | 0x0                       |                         |  |  |
|                    | Slot: 17, SAS, 68.36 GB, Unconfigured Go<br>Slot: 18, SAS, 68.36 GB, Unconfigured Go                                             |                                                                                                    | Alarm Enabled                                                                            | Yes                                                                                                    | <b>BIOS Version</b>                            | 2.02.00                   |                         |  |  |
|                    | Slot: 19, SAS, 68.36 GB, Unconfigured Go<br>Slot: 20, SAS, 68.36 GB, Unconfigured Go                                             |                                                                                                    | <b>BGI Rate</b>                                                                          | 30                                                                                                    | Firmware Version                               | 1.40.02-0500              |                         |  |  |
| ≺                  | Slot: 21, SAS, 68.36 GB, Unconfigured Go<br>$\triangle$ class on case come contractions of case                                  |                                                                                                    | Cache Elush Interval                                                                     | 4 sec                                                                                                    | Firmware Build Time                            | Aug 5 2008 14:12:37       | $\overline{\mathbf{v}}$ |  |  |
| $\blacktriangle$   |                                                                                                    |                                                                                                    | Consideration Charles Bak                                                                |                                                                                                    |                                                | $0 + 1$ 0011              |                         |  |  |
| ID.                | Error Level<br>Date / Time                                                                                                    | Description                                                                                                    |                                                                                          |                                                                                                    |                                                |                           |                         |  |  |
| 142                | [Information 2008-09-19, 15:04:55                                                                                                | Successful log on to the server User: user, Client: 127.0.0.1, Access Mode: Full, Client Time: 2008-09-19.15:04:54<br>$\overline{\phantom{a}}$ |                                                                                          |                                                                                                    |                                                |                           |                         |  |  |
| 141                | [Information 2008-09-19, 15:04:32                                                                                                |                                                                                                    | Controller ID: 0 Time established since power on: Time 2008-09-19.15:04:43 104 Seconds   |                                                                                                    |                                                |                           |                         |  |  |
| 140                | [Information 2008-09-19, 15:04:23                                                                                                | Controller ID: 0 Battery temperature is normal                                                                                                 |                                                                                          |                                                                                                    |                                                |                           |                         |  |  |
| 139                | [Information 2008-09-19, 15:03:39                                                                                                |                                                                                                    | Controller ID: 0 Time established since power on: Time 2008-09-19.15:04:43<br>49 Seconds |                                                                                                    |                                                |                           |                         |  |  |
| 138                | [Information 41 seconds from reboot                                                                                              |                                                                                                    |                                                                                          | Controller ID: 0 Unexpected sense: PD = External A Port:1:24 - Failure prediction threshold exceeded. CDB = 0x03 0x00 0x00 0x00 |                                                |                           |                         |  |  |
| 137<br>136         | 41 seconds from reboot<br>[Warning, 1]<br>[Information 39seconds from reboot                                                     |                                                                                                    | Controller ID: 0 PD Predictive failure:<br>Controller ID: 0 Device inserted Device Type: | External A Port: 1:24<br>Disk Device Id: External A Port:1:24                                                                   |                                                |                           |                         |  |  |
|                    |                                                                                                    |                                                                                                    |                                                                                          |                                                                                                    |                                                |                           | $\ddotmark$             |  |  |

<span id="page-171-0"></span>**Figure 83: Main MegaRAID Storage Manager Window**

The following topics describe the panels and menu options that appear on this screen.

**7.2.1 Physical/Logical View Panel** The left panel of the MegaRAID Storage Manager window displays either the Physical view or the Logical view of the system and the devices in it, depending on which tab is selected.

- $\blacksquare$  The Physical view shows the hierarchy of physical devices in the system. At the top of the hierarchy is the system itself. One or more controllers are installed in the system. The controller label identifies the MegaRAID controller, such as the MegaRAID SAS 8708ELP controller, so that you can easily differentiate between multiple controllers. Each controller has one or more ports. Drives and other devices are attached to the ports.
- $\blacksquare$  The Logical view shows the hierarchy of controllers, virtual drives, and drive groups that are defined on the system. (Drives also appear in the Logical view, so you can see which drives are used by each virtual drive.)

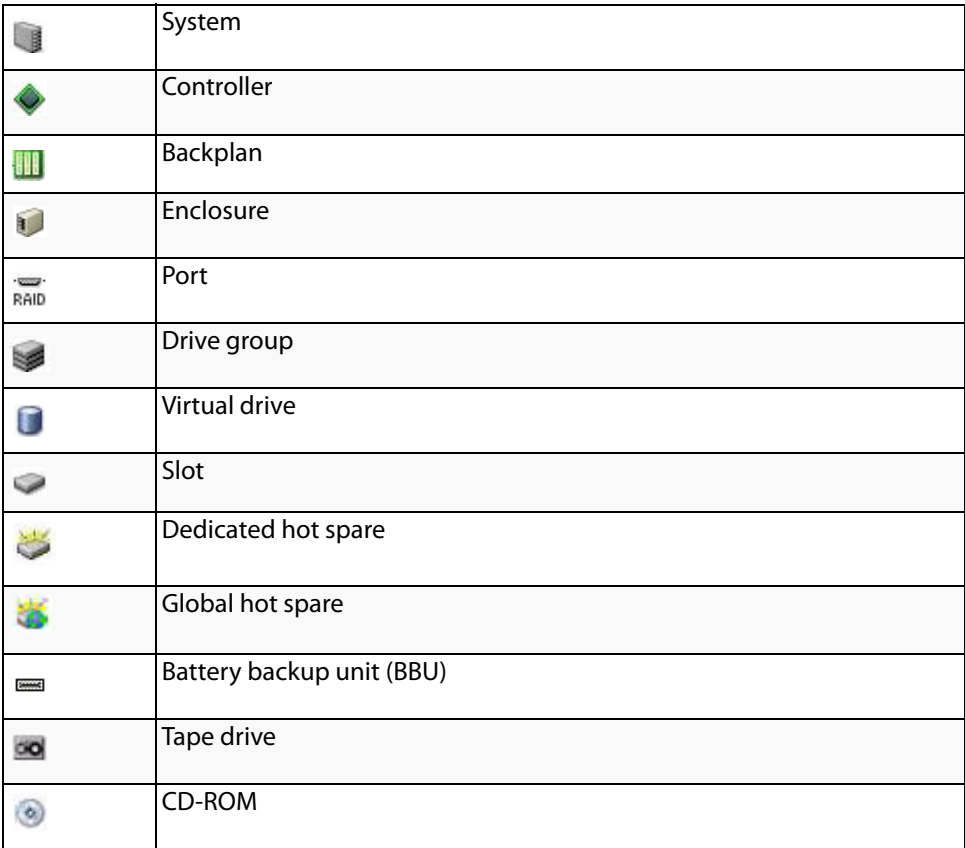

The following icons in the left panel represent the controllers, drives, and other devices:

**NOTE:** MegaRAID Storage Manager shows the icons for tape drive devices; however, no tape-related operations are supported by the utility. If these operations are required, use a separate backup application.

A red circle to the right of an icon indicates that the device has failed. For example, this icon indicates that a drive has failed:  $\bigcirc$   $\bigcirc$ 

A yellow circle to the right of an icon indicates that a device is running in a partially degraded state. For example, this icon indicates that a virtual drive is running in a degraded state because a drive has failed:  $\Box$ 

**7.2.2 Properties/Operations Panels** The right panel of the MegaRAID Storage Manager window has either two tabs or three tabs, depending on which kind of device you select in the left panel.

> $\blacksquare$  The Properties tab displays information about the selected device. For example, if you select a controller icon in the left panel, the Properties tab lists information about the controller, such as the controller name, NVRAM size, and device port count. For more information, see Section 9.3, [Monitoring Controllers](#page-224-0) [Section 9.4,](#page-225-0)  [Monitoring Drives](#page-225-0) and Section 9.6, [Monitoring Virtual Drives](#page-228-0)

 $\blacksquare$  The Operations tab lists the operations that can be performed on the device that you select in the left panel. For example, [Figure 84](#page-173-0) shows the options that are available when you select a controller. These include enabling or silencing the alarm and running a Patrol Read. Some types of devices, such as drive groups and ports, do not have operations associated with them. For more information, see Chapter 7, [MegaRAID Storage Manager Window and Menus](#page-168-0)

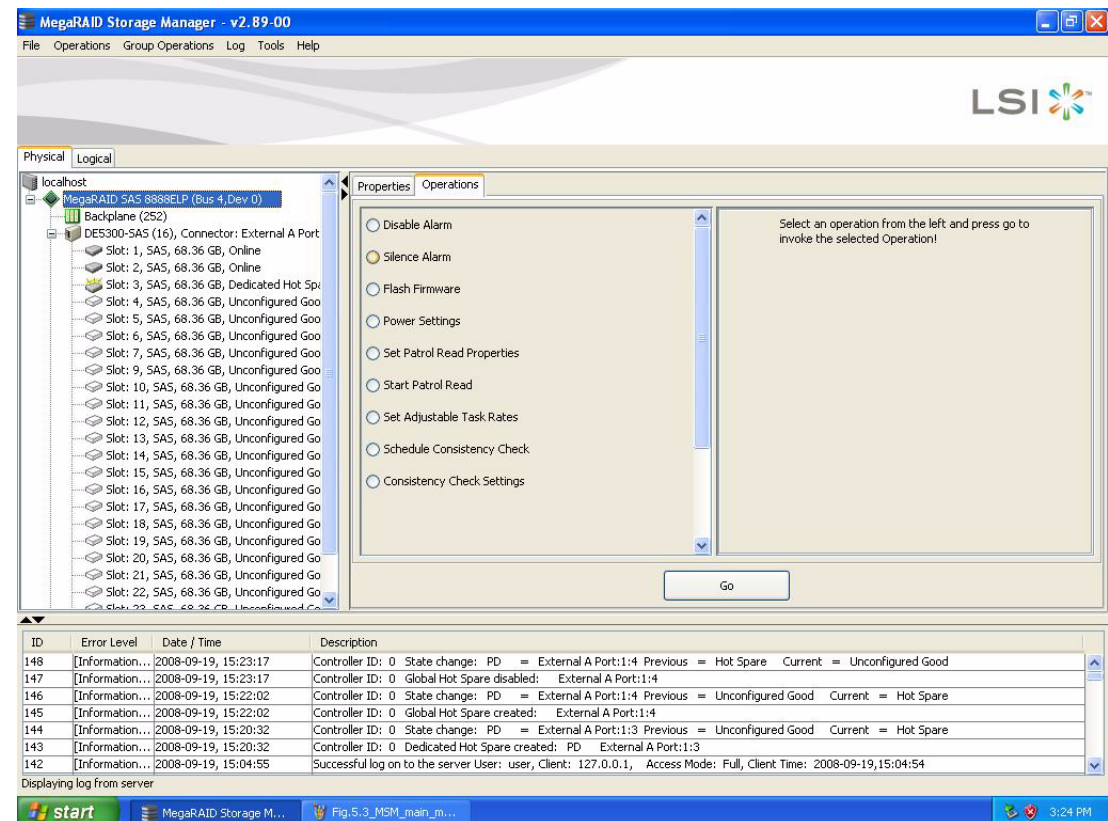

<span id="page-173-0"></span>**Figure 84: Operations Tab**

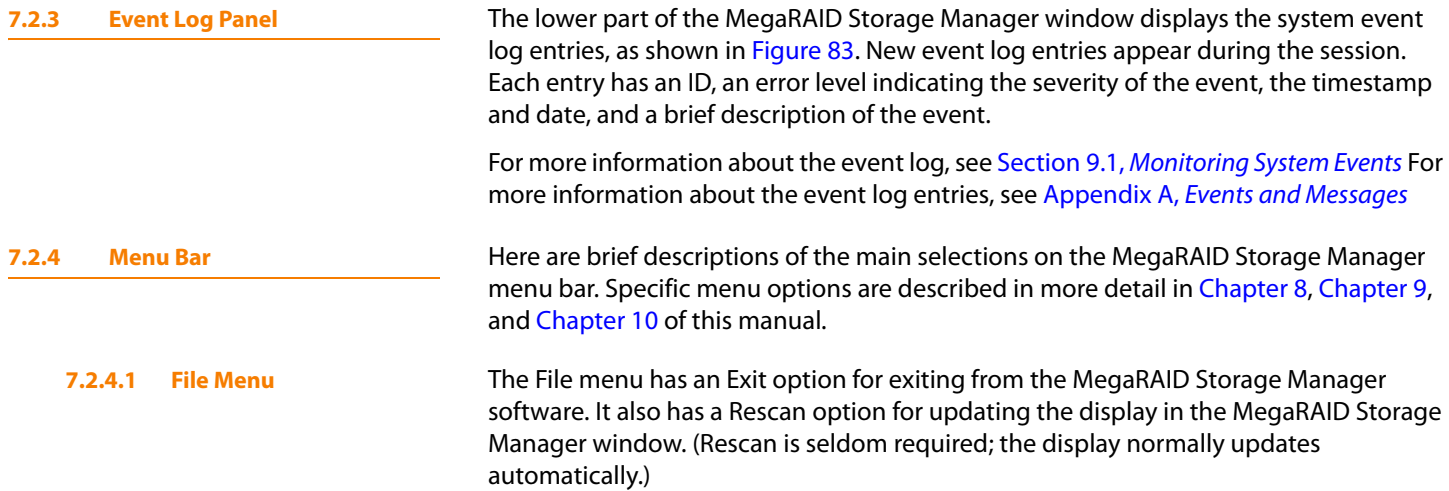

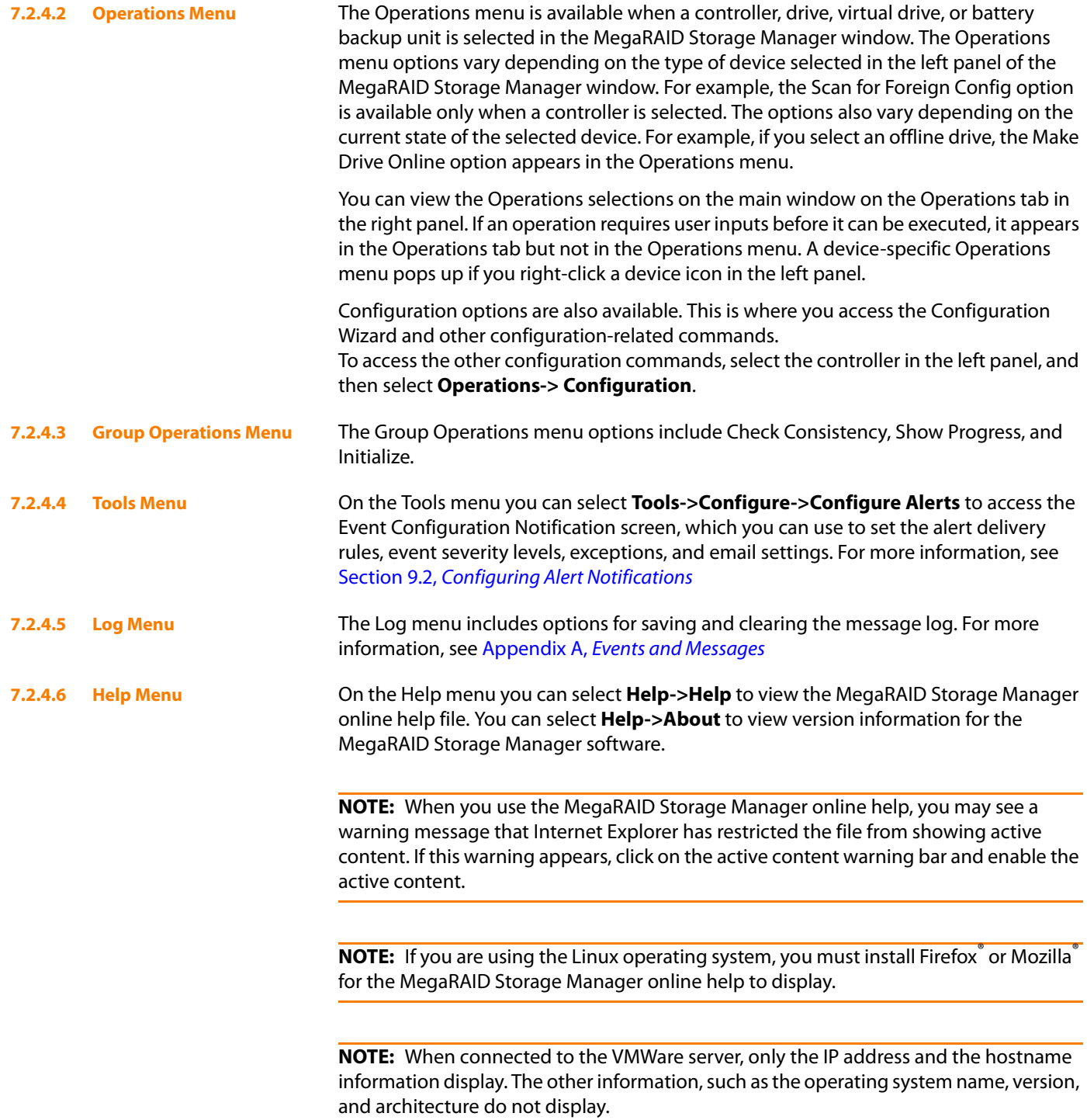

Chapter 7: MegaRAID Storage Manager Window and Menus <mark>|</mark> MegaRAID Storage Manager<br>Window

# **Chapter 8**

## <span id="page-176-0"></span>**Configuration**

This chapter explains how to use MegaRAID Storage Manager software to create and modify storage configurations on LSI SAS controllers.

> The LSI SAS controllers support RAID 0, RAID 1, RAID 5, RAID 6, RAID 10, RAID 50, and RAID 60 storage configurations. To learn more about RAID and RAID levels, see Chapter 2, [Introduction to RAID](#page-14-0).

> The Modify Drive Group Wizard allows you to easily change RAID levels or to expand the capacity of existing virtual drives.

**NOTE:** You cannot create or modify a storage configuration unless you are logged on to a server with administrator privileges.

## **8.1 Creating a New Storage Configuration**

You can use the MegaRAID Storage Manager to create new storage configurations on systems with LSI SAS controllers. You can create the following types of configurations:

- **Simple configuration** specifies a limited number of settings and has the system select drives for you. This option is the easiest way to create a virtual drive.
- **Advanced configuration** lets you choose additional settings and customize virtual drive creation. This option provides greater flexibility when creating virtual drives for your specific requirements.

This section describes the virtual drive parameters and explain how to create simple and advanced storage configurations.

**8.1.1 Selecting Virtual Drive Settings** This section describes the virtual drive settings that you can select when you use the advanced configuration procedure to create virtual drives. You should change these parameters only if you have a specific reason for doing so. It is usually best to leave them at their default settings.

- **Initialization state:** Initialization prepares the storage medium for use. Specify the initialization status:
	- No Initialization: (the default) The new configuration is not initialized and the existing data on the drives is not overwritten.
	- Fast Initialization: The firmware quickly writes zeroes to the first and last 8-Mbyte regions of the new virtual drive and then completes the initialization in the background.

This allows you to start writing data to the virtual drive immediately.

— Full Initialization: A complete initialization is done on the new configuration. You cannot write data to the new virtual drive until the initialization is complete. This can take a long time if the drives are large.

- **Stripe size:** Stripe sizes of 8, 16, 32, 64, 128, 256, 512, and 1024 Kbytes are supported. The default is 64 Kbytes. For more information, see the *striping* Glossary entry.
- **Read policy:** Specify the read policy for this virtual drive:
	- Always read ahead: Read ahead capability allows the controller to read sequentially ahead of requested data and to store the additional data in cache memory, anticipating that the data will be needed soon. This speeds up reads for sequential data, but there is little improvement when accessing random data.
	- No read ahead: (the default) Disables the read ahead capability.
	- $-$  Adaptive read ahead: When selected, the controller begins using read ahead if the two most recent drive accesses occurred in sequential sectors. If the read requests are random, the controller reverts to No read ahead.
- **Write policy:** Specify the write policy for this virtual drive:
	- Write back: In this mode the controller sends a data transfer completion signal to the host when the controller cache has received all of the data in a transaction.
	- Write through: (the default) In this mode the controller sends a data transfer completion signal to the host when the drive subsystem has received all of the data in a transaction.

**NOTE:** The Write Policy depends on the status of the battery backup unit (BBU). If the BBU is not present, is bad, or is being charged, the default Write Policy will be Write through. This provides better data protection.

- **I** I/O policy: The IO policy applies to reads on a specific virtual drive. It does not affect the read ahead cache.
	- Cached IO: In this mode, all reads are buffered in cache memory.
	- Direct IO: (the default) In this mode, reads are not buffered in cache memory. Data is transferred to the cache and the host concurrently. If the same data block is read again, it comes from cache memory.

Cached IO provides faster processing, and Direct IO ensures that the cache and the host contain the same data.

- **Access policy:** Select the type of data access that is allowed for this virtual drive.
	- Read/Write: (the default) Allow read/write access. This is the default.
	- Read Only: Allow read-only access.
	- Blocked: Do not allow access.
- **Disk cache policy:** Select a cache setting for this drive:
	- Enable: Enable the disk cache.
	- Disable: Disable the disk cache.
	- Unchanged: (the default) Leave the current disk cache policy unchanged.

**8.1.2 Creating a Virtual Drive Using Simple Configuration**

Simple configuration is the quickest and easiest way to create a new storage configuration. When you select simple configuration mode, the system creates the best configuration possible using the available drives.

**NOTE:** You cannot created spanned drives using the simple configuration procedure. To create spanned drives, use the advanced configuration procedure described in Section 8.1.3, [Creating a Virtual Drive Using Advanced Configuration](#page-181-0).

Follow these steps to create a new storage configuration in simple configuration mode.

- 1. Perform either of the following steps:
	- Right-click the controller node in the device tree in the left frame of the MegaRAID Storage Manager window and select **Create Virtual Drive**
	- Select the controller node and select **Operations->Create Virtual Drive** in the menu bar, as shown in [Figure 85](#page-178-0).

| MegaRAID Storage Manager - 4.01.0300                                                                 |                                                                                                    |                                                                                              |                                  |                      | $-10x$               |  |  |  |
|----------------------------------------------------------------------------------------------------|----------------------------------------------------------------------------------------------------|----------------------------------------------------------------------------------------------|----------------------------------|----------------------|----------------------|--|--|--|
| Operations Group Operations Log Tools Help<br>File                                                   |                                                                                                    |                                                                                              |                                  |                      |                      |  |  |  |
| Enable Alarm<br>Serv                                                                                 |                                                                                                    |                                                                                              |                                  |                      |                      |  |  |  |
| Start Patrol Read                                                                                    |                                                                                                    |                                                                                              |                                  |                      |                      |  |  |  |
| Create Virtual Drive                                                                                 |                                                                                                    |                                                                                              |                                  |                      |                      |  |  |  |
| Configuration                                                                                        |                                                                                                    |                                                                                              |                                  |                      | <b>LSIX</b>          |  |  |  |
| Scan For Foreign Configuration                                                                       |                                                                                                    |                                                                                              |                                  |                      |                      |  |  |  |
| Manage Preserved Cache<br>Phys                                                                       |                                                                                                    |                                                                                              |                                  |                      |                      |  |  |  |
| 147.145.189.153                                                                                      | Properties   Operations                                                                                                    |                                                                                              |                                  |                      |                      |  |  |  |
| MegaRAID SAS 9280-8e (Bus 7, Dev 0)<br>Backplane (252)                                               | Rebuild Rate                                                                                                    | 30                                                                                           | Native Command Queuing           | Enabled              |                      |  |  |  |
| E-1 EM24-54C-01A1 (28), Connector: Port A                                                            |                                                                                                    |                                                                                              |                                  |                      |                      |  |  |  |
| Slot: 2, SAS, 279,461 GB, Unconfigured Good<br>Slot: 3, SAS, 279.461 GB, Unconfigured Good           | <b>NVRAM Size</b>                                                                                                    | 32,000 KB                                                                                    | <b>UnCorrectable Error Count</b> | $\Omega$             |                      |  |  |  |
| Slot: 4, SAS, 279.461 GB, Unconfigured Good                                                          | Patrol Read Rate                                                                                                    | 30                                                                                           | Backend SAS Address 0            | 0x50015B21C0001F80   |                      |  |  |  |
| Slot: 5, SAS, 279.461 GB, Unconfigured Good<br>Slot: 6, SAS, 279.461 GB, Unconfigured Good           | <b>Product Name</b>                                                                                                    | MegaRAID SAS 9280-8e                                                                         | Backend SAS Address 1            | 0x0                  |                      |  |  |  |
| Slot: 7, SAS, 279.461 GB, Unconfigured Good                                                          | Reconstruction Rate                                                                                                    | 30                                                                                           | Backend SAS Address 2            | 0x0                  |                      |  |  |  |
| Slot: 8, SAS, 279.461 GB, Unconfigured Good<br>Slot: 19, SAS, 136.919 GB, Unconfigured Goo           | Serial No.                                                                                                    | W192BK0099                                                                                   | Backend SAS Address 3            | 0x0                  |                      |  |  |  |
| $\degree$ Slot: 20, SAS, 136.919 GB, Unconfigured Goo<br>Slot: 21, SAS, 136.919 GB, Unconfigured Goo |                                                                                                    |                                                                                              |                                  |                      |                      |  |  |  |
| Slot: 22, SAS, 136,919 GB, Unconfigured Goo                                                          | FR11                                                                                                    | A0100118                                                                                     | Backend SAS Address 4            | 0x0                  |                      |  |  |  |
| Slot: 23, SAS, 136.919 GB, Unconfigured Goo<br>Slot: 24, SAS, 136.919 GB, Unconfigured Goo           | SubVendor ID                                                                                                    | 0x1000                                                                                       | Backend SAS Address 5            | 0x0                  |                      |  |  |  |
| Battery Backup Unit<br>MegaRAID SAS 8888ELP (Bus 9.Dev 0)                                            | Vendor ID                                                                                                    | $0\times1000$                                                                                | Backend SAS Address 6            | 0x0                  |                      |  |  |  |
| Backplane (252)                                                                                      | Alarm Enabled                                                                                                    | No                                                                                           | Backend SAS Address 7            | 0x0                  |                      |  |  |  |
|                                                                                                    | <b>BGI Rate</b>                                                                                                    | 30                                                                                           | <b>BIOS Version</b>              | 3.05.00              |                      |  |  |  |
|                                                                                                    | Cache Flush Interval                                                                                                    | 4 sec                                                                                        | Firmware Version                 | 2.0.03-0609          |                      |  |  |  |
|                                                                                                    | Consistency Check Rate                                                                                                    | 30.                                                                                          | <b>Eirmware Build Time</b>       | Mar 26.2009 21:16:46 | $\blacktriangledown$ |  |  |  |
| $\rightarrow$                                                                                        |                                                                                                    |                                                                                              |                                  |                      |                      |  |  |  |
| ID<br>Error Level<br>Date / Time<br>19<br>[Information 2009-04-21, 16:57:21                          | Description<br>Successful log on to the server User: Administrator, Client: 147,145,189,153. Access Mode: Full, Client Time: 2009-04-21,16:57:21                                                                               |                                                                                              |                                  |                      |                      |  |  |  |
| 18<br>[Information 2009-04-21, 16:56:28                                                              | Successful log out from the server User: Administrator, Client: 147.145.189.153, Client Time: 2009-04-21,16:56:28                                                                                                    |                                                                                              |                                  |                      |                      |  |  |  |
| 17<br>[Information 2009-04-21, 16:53:44                                                              | Successful log on to the server User: Administrator, Client: 147.145.189.153. Access Mode: Full, Client Time: 2009-04-21.16:53:44                                                                                              |                                                                                              |                                  |                      |                      |  |  |  |
| 16<br>[Information 2009-04-21, 16:51:53<br>15<br>[Information 2009-04-21, 16:37:02                   | Successful log out from the server User: Administrator, Client: 147.145.189.153, Client Time: 2009-04-21.16:51:53<br>Successful log out from the server User: admin, Client: 147.145.189.153, Client Time: 2009-04-21,16:37:02 |                                                                                              |                                  |                      |                      |  |  |  |
| 14<br>[Information 2009-04-21, 16:36:56                                                              |                                                                                                    | Controller ID: 0 State change: PD = Port A:1:3 Previous = Online Current = Unconfigured Good |                                  |                      |                      |  |  |  |
| Displaying log from server                                                                           |                                                                                                    |                                                                                              |                                  |                      |                      |  |  |  |
| <b>B</b> 8<br>4:59 PM<br><b>d'Istart</b><br>MegaRAID Storage M                                       |                                                                                                    |                                                                                              |                                  |                      |                      |  |  |  |

<span id="page-178-0"></span>**Figure 85: Virtual Drive Creation Menu**

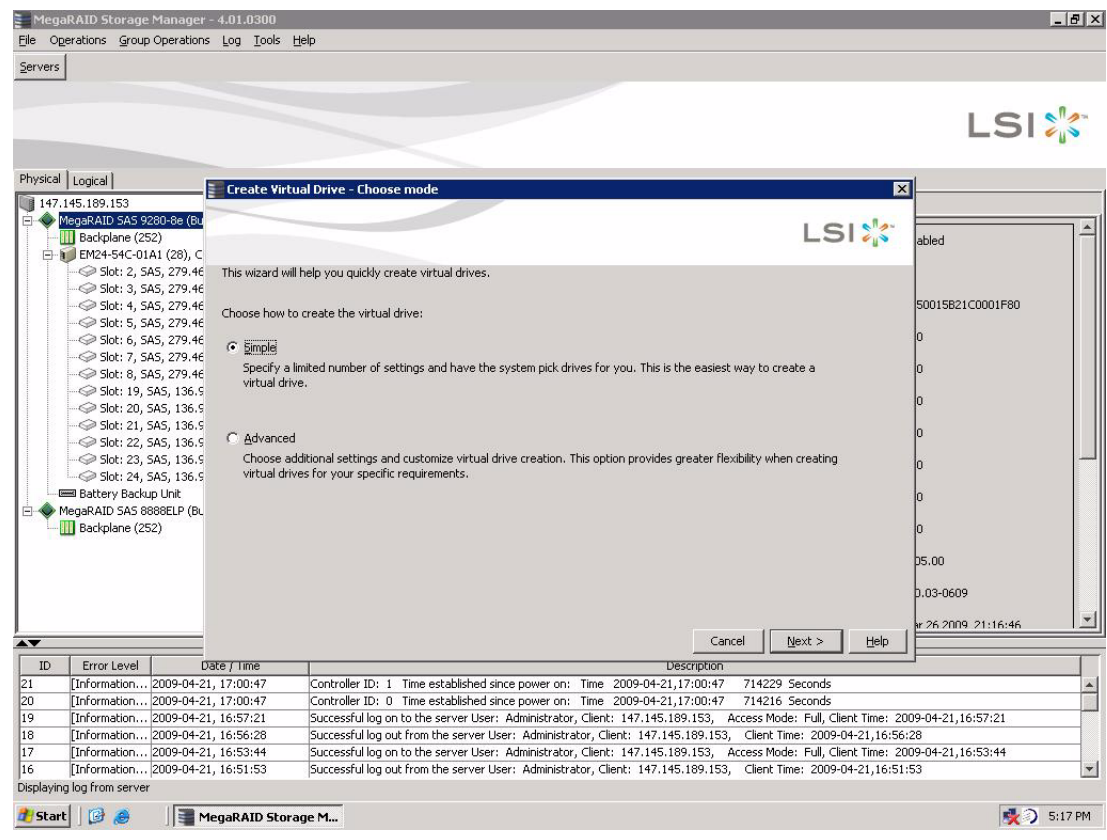

The dialog box for the configuration mode (simple or advanced) appears, as shown in [Figure 86.](#page-179-0)

## <span id="page-179-0"></span>**Figure 86: Virtual Drive Creation Mode**

2. Click **Simple** and press **Next**.

The Create Virtual Drive screen appears, as shown in [Figure 87.](#page-180-0)
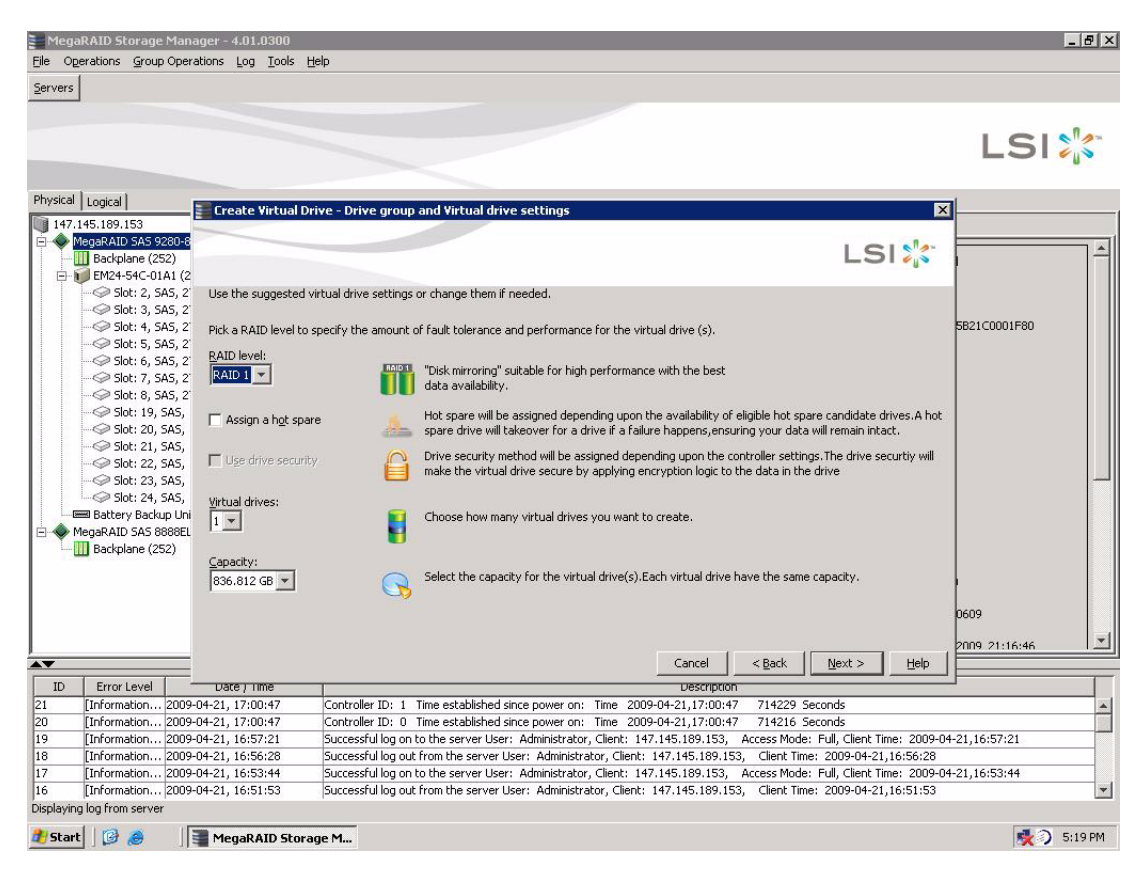

**Figure 87: Create Virtual Drive Screen**

<span id="page-180-0"></span>3. Select the RAID level desired for the virtual drive.

When you use simple configuration, the RAID controller supports RAID levels 1, 5, and 6. In addition, it supports independent drives (configured as RAID 0). The screen text gives a brief description of the RAID level that you select. The RAID levels that you can choose depend on the number of drives available. To learn more about RAID levels, see Chapter 2, [Introduction to RAID](#page-14-0).

4. Click the box next to **Assign a hot spare** if you want to assign a hot spare drive to the virtual drive.

Hot spares are drives that are available to replace failed drives automatically in a redundant virtual drive (RAID 1, RAID 5, or RAID 6).

5. Click the box next to the text **Use drive security** if you want to set a drive security method.

The Full Disk Encryption (FDE) feature provides the ability to encrypt data and use disk-based key management for your data security solution. This solution provides protection to the data in the event of theft or loss of drives.

- 6. Select the number of virtual drives that you want to create.
- 7. Select the capacity for the virtual drives.

Each virtual drive has the same capacity.

#### 8. Click **Next**.

The **Create Virtual Drive - Summary** window appears, as shown in [Figure 88](#page-181-0). This window shows the selections you made for simple configuration.

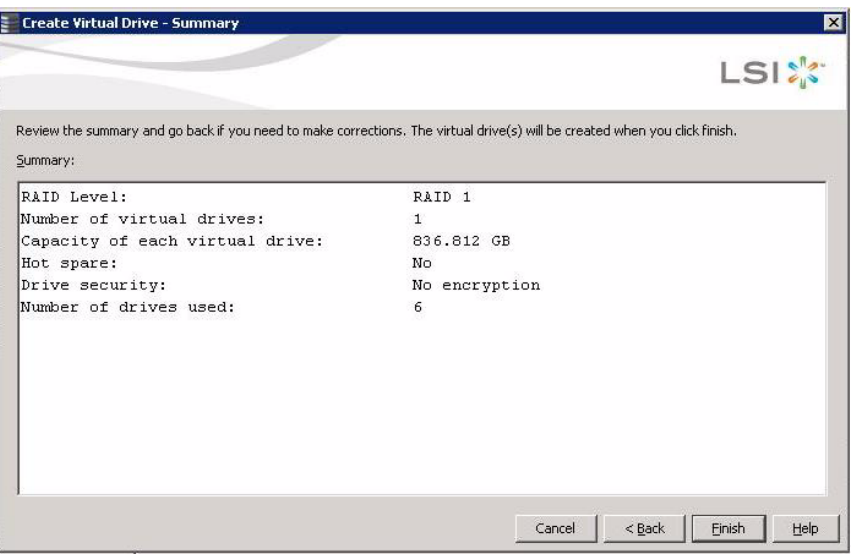

#### <span id="page-181-0"></span>**Figure 88: Create Virtual Drive - Summary Window**

9. Click **Back** to return to the previous screen to change any selections or click **Finish** to accept and complete the configuration.

The new storage configuration will be created and initialized.

**NOTE:** If you create a large configuration using drives that are in powersave mode, it could take several minutes to spin up the drives. A progress bar appears as the drives spin up.

If any of the selected unconfigured drives fail to spin up, a box appears to identify the drive or drives.

After the configuration is completed, a dialog box notifies you that the virtual drives were created successfully.

The advanced configuration procedure provides an easy way to create a new storage configuration. Advanced configuration gives you greater flexibility than simple configuration because you can select the drives and the virtual drive parameters when you create a virtual drive. In addition, you can use the advanced configuration procedure to create spanned drive groups.

Follow these steps to create a new storage configuration in the advanced configuration mode. This example shows the configuration of a spanned drive group.

Perform either of the following steps:

Right click on the controller node in the device tree in the left frame of the MegaRAID Storage Manager window and select **Create Virtual Drive**

#### **8.1.3 Creating a Virtual Drive Using Advanced Configuration**

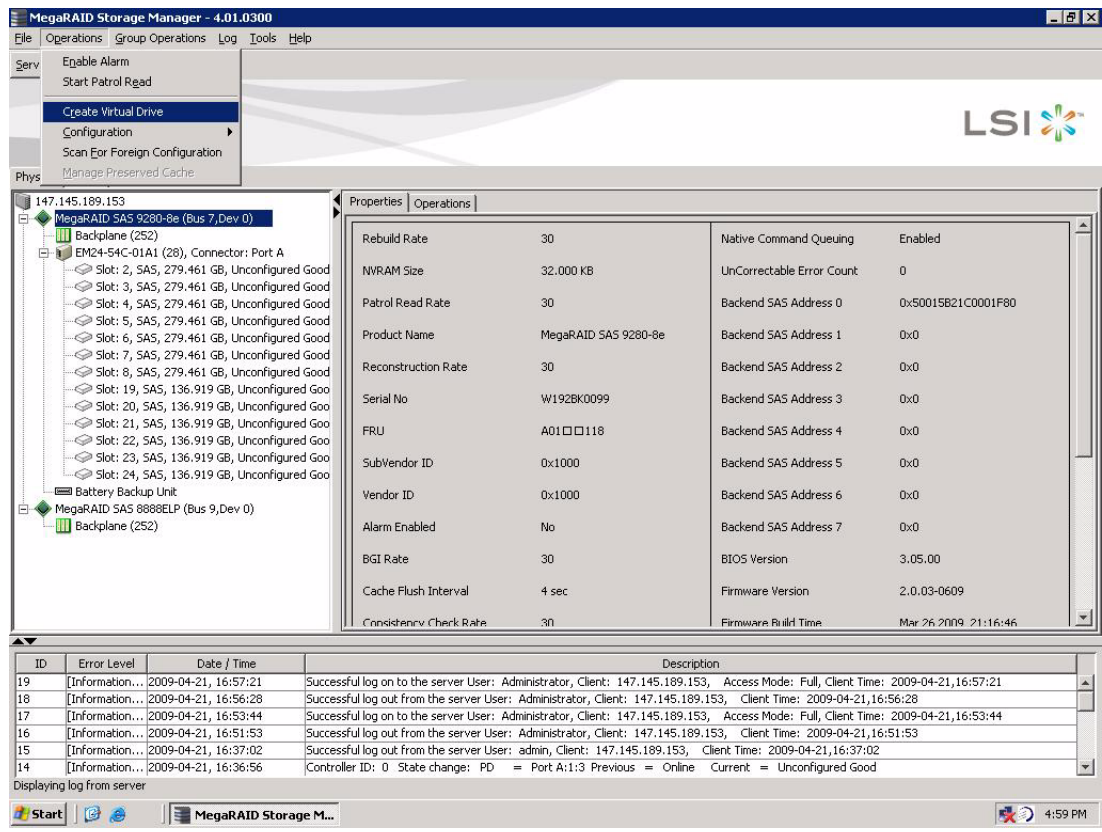

**E** Select the controller node and select **Operations->Create Virtual Drive** in the menu bar, as shown in [Figure 89](#page-182-0)

<span id="page-182-0"></span>**Figure 89: Virtual Drive Creation Menu**

The dialog box shown in [Figure 90](#page-183-0) appears.

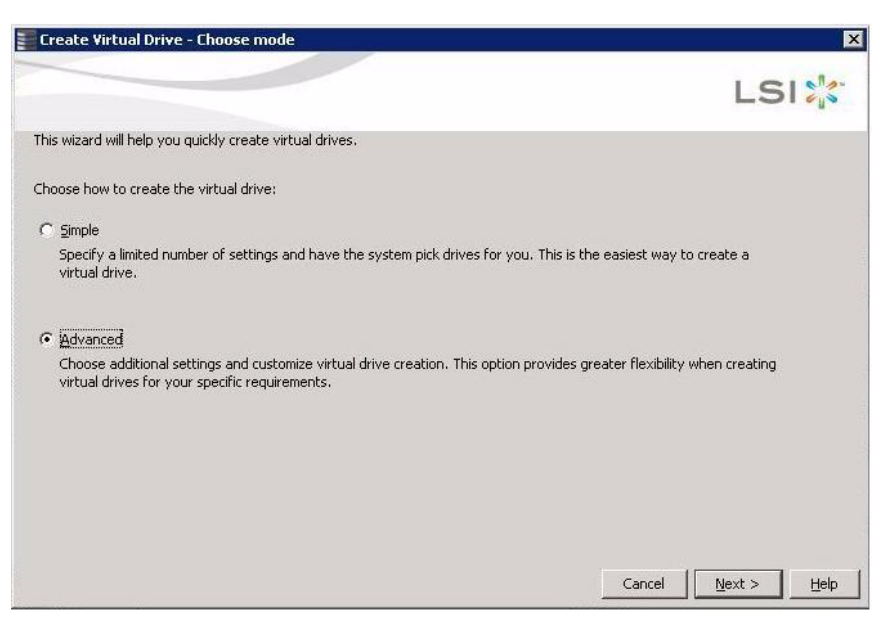

### <span id="page-183-0"></span>**Figure 90: Virtual Drive Creation Mode**

#### 10. Click **Advanced** and press **Next**.

The Create Drive Group Settings screen appears, as shown in [Figure 91.](#page-183-1)

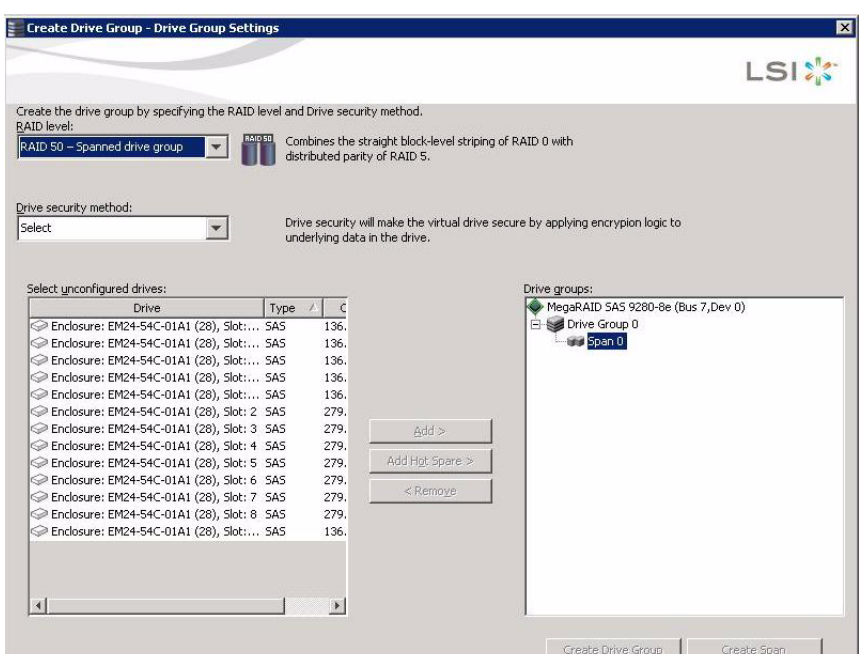

<span id="page-183-1"></span>**Figure 91: Create Drive Group Settings Screen**

11. Select the following items on the Create Drive Group Settings screen:

a. Select the RAID level desired for the drive group from the drop-down menu. To make a spanned drive, select **RAID 10**, **RAID 50**, or **RAID 60** in the **RAID level** field.

**Drive Group 0** and **Span 0** appear in the **Drive groups** field when you select RAID 10, 50, or 60.

The RAID controller supports RAID levels 1, 5, 6, 10, 50, and 60. In addition, it supports independent drives (configured as RAID 0 and RAID 00). The screen text gives a brief description of the RAID level you select. RAID levels you can choose depend on the number of drives available. To learn more about RAID levels, see Chapter 2, [Introduction to RAID](#page-14-0).

b. Scroll down the menu for the **Drive security method** field if you want to set a drive security method.

The FDE feature provides the ability to encrypt data and use disk-based key management for your data security solution. This solution provides protection to the data in the event of theft or loss of drives.

c. Select unconfigured drives from the list of drives and click **Add>** to add them to the drive group.

The selected drives appear under **Span 0** below **Drive Group 0**, as shown in [Figure 92](#page-184-0).

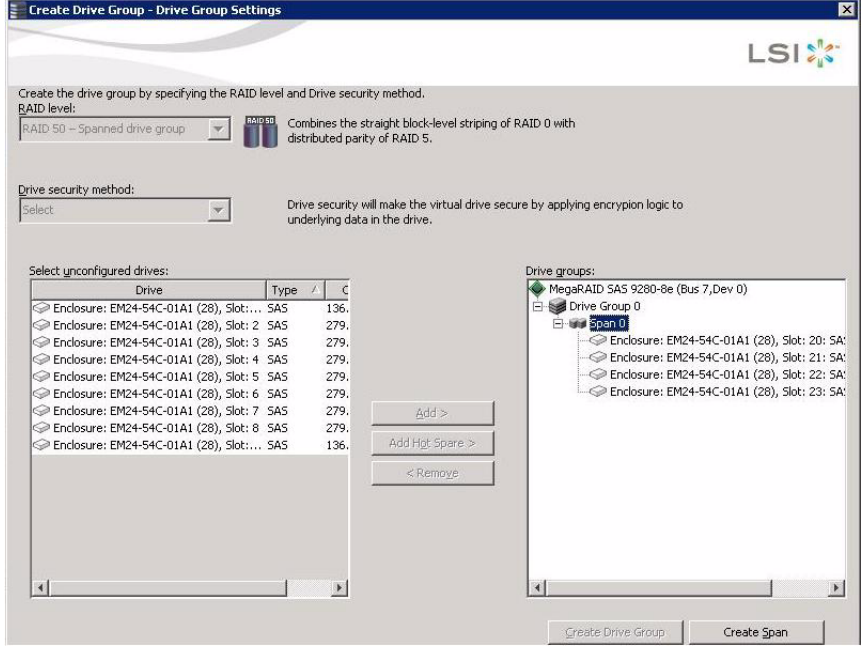

#### <span id="page-184-0"></span>**Figure 92: Span 0 of Drive Group 0**

- d. Click **Create Span** to create a second span in the drive group.
- e. Select unconfigured drives from the list of drives and click **Add>** to add them to the drive group.
- f. The selected drives appear under **Span 1** below **Drive Group 0**, as shown in [Figure 93](#page-185-0).

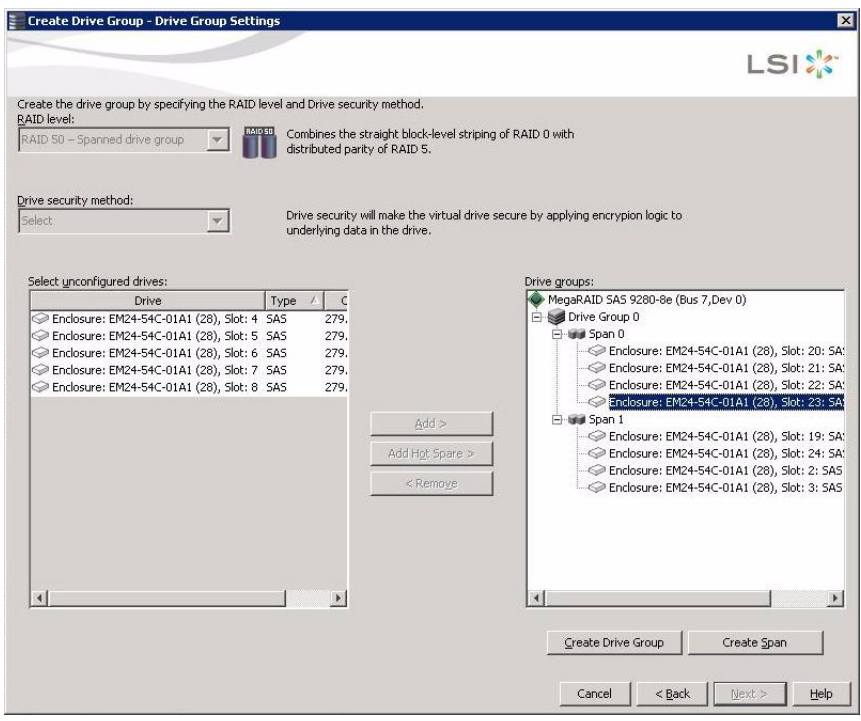

<span id="page-185-0"></span>**Figure 93: Span 0 and Span 1 of Drive Group 0**

- g. Click **Create Drive Group** to make a drive group with the spans.
- h. Click **Next** to complete this step.

The Virtual drive settings window appears, as shown in [Figure 94.](#page-186-0) The drive group and the default virtual drive settings appear. The options to update the virtual drive or remove the virtual drive are grayed out until you create the virtual drive.

**NOTE:** The parameters in the Virtual drive settings window display in disabled mode (grayed out) for SAS-Integrated RAID (IR) controllers because these parameters do not apply to SAS-IR controllers.

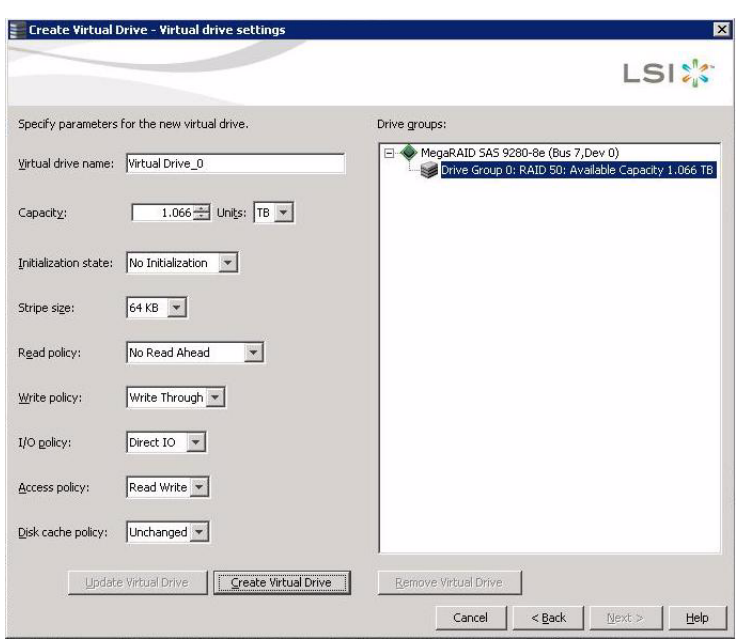

#### <span id="page-186-0"></span>**Figure 94: Virtual Drive Settings Window**

12. Change any virtual drive settings, if desired.

See Section 8.1.1, [Selecting Virtual Drive Settings](#page-176-0) for more information about the virtual drive settings.

13. Click **Create Virtual Drive**.

The new virtual drive appears under the drive group, as shown in [Figure 95](#page-187-0). The options **Update Virtual Drive** and **Remove Virtual Drive** are now available. **Update Virtual Drive** allows you to change the virtual drive settings and **Remove Virtual Drive** allows you to delete the virtual drive.

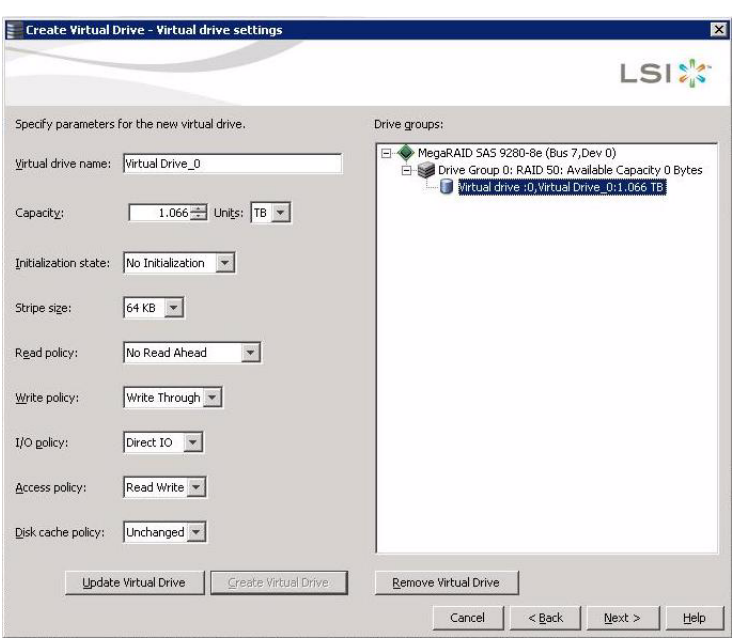

### <span id="page-187-0"></span>**Figure 95: New Virtual Drive 0**

#### 14. Click **Next**.

The **Create Virtual Drive - Summary** window appears, as shown in [Figure 96](#page-187-1). This window shows the selections you made for advanced configuration.

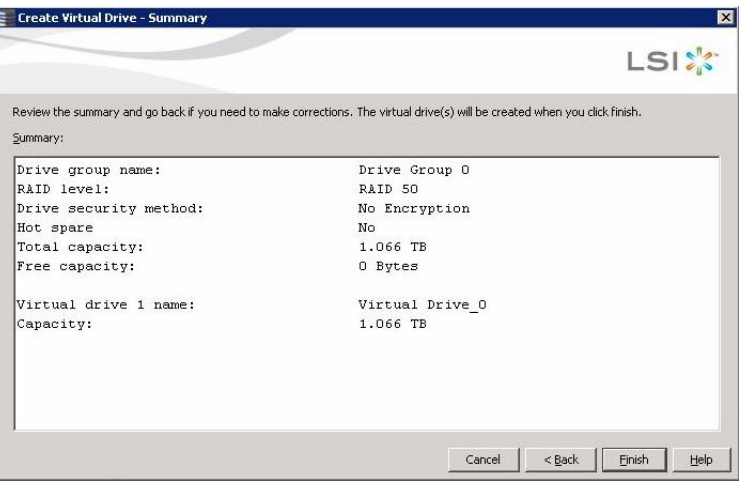

#### <span id="page-187-1"></span>**Figure 96: Create Virtual Drive Summary Window**

15. Click **Back** to return to the previous screen to change any selections or click **Finish** to accept and complete the configuration.

The new storage configuration will be created and initialized.

**NOTE:** If you create a large configuration using drives that are in powersave mode, it could take several minutes to spin up the drives. A progress bar appears as the drives spin up.

If any of the selected unconfigured drives fail to spin up, a box appears to identify the drive or drives.

After the configuration is completed, a dialog box notifies you that the virtual drives were created successfully. If more drive capacity exists, the dialog box asks whether you want to create more virtual drives. If no more drive capacity exists, you are prompted to close the configuration session.

16. Select **Yes** or **No** to indicate whether you want to create additional virtual drives.

If you select **Yes**, the system takes you to the Create Virtual Drive screen, as shown in [Figure 87.](#page-180-0) If you select **No**, the utility asks whether you want to close the wizard.

17. If you selected **No** in the previous step, select **Yes** or **No** to indicate whether you want to close the wizard.

If you select **Yes**, the configuration procedure closes. If you select **No**, the dialog box closes and you remain on the same page.

#### **8.2 Selecting Full Disk Encryption Security Options**

The Full Disk Encryption feature provides the ability to encrypt data and use disk-based key management for your data security solution. This solution provides protection to the data in the event of theft or loss of physical drives. This section describes how to enable, change, or disable drive security, and how to import a foreign configuration.

<span id="page-188-0"></span>**8.2.1 Enabling Drive Security** Perform the following steps to enable drive security. To do this, you create a security key identifier, security key, and (optional) passphrase.

- 1. Select the **Physical View** tab in the left panel of the MegaRAID Storage Manager window, and click a controller icon.
- 2. Right-click on the controller icon to display the menu of operations available.
- 3. Select **Change Drive Security->Enable**, as shown in [Figure 97](#page-189-0).

**NOTE:** You can also access the drive security settings menu by clicking the Operations menu on the menu bar and selecting **Change Drive Security->Enable**.

| MegaRAID Storage Manager - 3.04.0500                                                               |                                                                 |                                                                                                    |                                                                                                    | $ P$ $\times$                        |  |  |
|----------------------------------------------------------------------------------------------------|-----------------------------------------------------------------|----------------------------------------------------------------------------------------------------|----------------------------------------------------------------------------------------------------|--------------------------------------|--|--|
| File Operations Group Operations Log Tools Help                                                    |                                                                 |                                                                                                    |                                                                                                    |                                      |  |  |
| Servers                                                                                            |                                                                 |                                                                                                    |                                                                                                    |                                      |  |  |
|                                                                                                    |                                                                 |                                                                                                    |                                                                                                    |                                      |  |  |
|                                                                                                    |                                                                 |                                                                                                    |                                                                                                    | <b>LSIX</b>                          |  |  |
|                                                                                                    |                                                                 |                                                                                                    |                                                                                                    |                                      |  |  |
| Physical Logical                                                                                   |                                                                 |                                                                                                    |                                                                                                    |                                      |  |  |
| Isi-fbdd2d6f91c.lsi.com                                                                            | Properties   Operations                                         |                                                                                                    |                                                                                                    |                                      |  |  |
| <b>E</b> Ca MegaRAID SAS<br>Start Patrol Read<br>Slot: 12, S.                                      |                                                                 |                                                                                                    | Backend SAS Address 0                                                                                                    |                                      |  |  |
| Slot: 13, S.<br>Change Drive Security                                                              | <b>General:</b><br>Enable                                       |                                                                                                    |                                                                                                    | 0x500000E0180323B2                   |  |  |
| Slot: 14, S.                                                                                       | Change Security Settings                                        | MegaRAID SAS 9280-8e                                                                                                    | Backend SAS Address 1                                                                                                    | 0x500000E014F887E2                   |  |  |
| Create Virtual Drive<br>Configuration                                                              | Disable                                                         | W192BK0008                                                                                                    | Backend SAS Address 2                                                                                                    | 0x500000E01AE82242                   |  |  |
| Scan Eor Foreign Configuration                                                                     | Vendor ID                                                       | 0x1000                                                                                                    | Backend SAS Address 3                                                                                                    | 0x0                                  |  |  |
| Manage Preserved Cache                                                                             | SubVendor ID                                                    | $0\times1000$                                                                                                    | Backend SAS Address 4                                                                                                    | 0x0                                  |  |  |
|                                                                                                    | Device ID                                                       | $0\times78$                                                                                                    | Backend SAS Address 5                                                                                                    | 0x0                                  |  |  |
|                                                                                                    | Device Port Count                                               | $\mathbf{B}$                                                                                                    | Backend SAS Address 6                                                                                                    | 0x0                                  |  |  |
|                                                                                                    | Host Interface                                                  | PCIE                                                                                                    | Backend SAS Address 7                                                                                                    | 0x0                                  |  |  |
|                                                                                                    | <b>Host Port Count</b>                                          | $\mathbf{r}$                                                                                                    | Correctable ErrorCount                                                                                                    | $\mathbf{r}$                         |  |  |
|                                                                                                    | <b>FRU</b>                                                      | A0100118                                                                                                    | Memory uncorrectable count                                                                                                    | $\Omega$                             |  |  |
|                                                                                                    | Alarm Present                                                   | No                                                                                                    | Cluster Enable                                                                                                    | No                                   |  |  |
|                                                                                                    | Cache Flush Interval                                            | $4$ sec.                                                                                                    | Cluster Active                                                                                                    | No                                   |  |  |
|                                                                                                    | Coercion Mode                                                   | 1 <sub>GB</sub>                                                                                                    | SSD Guard                                                                                                    | Disabled                             |  |  |
|                                                                                                    | <b>BBU Present</b>                                              | No                                                                                                    | <b>Drive Security Properties:</b>                                                                                                |                                      |  |  |
|                                                                                                    | <b>NVRAM Present</b>                                            | Yes                                                                                                    | Drive security enabled                                                                                                    | No                                   |  |  |
|                                                                                                    | <b>NVRAM Size</b>                                               | 32.000 KB                                                                                                    | Drive security method                                                                                                    | FDE and Controller-based             |  |  |
|                                                                                                    | <b>BIOS Version</b>                                             | 3.06.00                                                                                                    | Drive security capable                                                                                                    | Yes                                  |  |  |
| $\blacktriangle\blacktriangledown$                                                                 | Martin Command Country                                          | <b>Painting</b>                                                                                                    | Designation of County Man, Designations                                                                                          | $\vert \mathbf{r} \vert$             |  |  |
| ID<br>Error Level<br>Date / Time                                                                   |                                                                 |                                                                                                    | Description                                                                                                    |                                      |  |  |
| 120<br>2009-07-10, 05:37:38<br>[Information, 0]                                                    | Controller ID: 0 Created VD:                                    | $\overline{0}$                                                                                                    |                                                                                                    |                                      |  |  |
| 119<br>[Information, 0]<br>2009-07-10, 05:37:38                                                    | Controller ID: 0 VD is now OPTIMAL VD 0                         |                                                                                                    |                                                                                                    |                                      |  |  |
| 118<br>2009-07-10, 05:37:38<br>[Information, 0]<br>117<br>2009-07-10, 05:37:38<br>[Information, 0] |                                                                 | Controller ID: 0 State change: PD = --:--:13 Previous = Unconfigured Good Current = Online<br>Controller ID: 0 State change: PD = --:--:12 Previous = Unconfigured Good Current = Online |                                                                                                    |                                      |  |  |
| 116<br>[Information, 0]<br>2009-07-10, 05:37:38                                                    |                                                                 | Controller ID: 0 Power state change on PD = -:--:12 Previous = Powersave Current = On                                                                                                    |                                                                                                    |                                      |  |  |
| 115<br>[Information, 0]<br>2009-07-10, 05:37:28                                                    |                                                                 | Controller ID: 0 Power state change on PD = -:--:13 Previous = Powersave Current = On                                                                                                    |                                                                                                    |                                      |  |  |
| 114<br>[Information, 0]<br>2009-07-10, 05:36:41                                                    |                                                                 |                                                                                                    | Successful log on to the server User: administrator, Client: 135.36.154.169, Access Mode: Full, Client Time: 2009-07-10,05:36:41 |                                      |  |  |
| 113<br>[Information, 0]<br>2009-07-10, 05:30:52                                                    |                                                                 | Controller ID: 0 Time established since power on: Time 2009-07-10,05:31:00                                                                                                    | 118 Seconds                                                                                                    |                                      |  |  |
| 112<br>[Information, 0]<br>2009-07-10, 05:29:33                                                    |                                                                 | Controller ID: 0 Time established since power on: Time 2009-07-10,05:31:00                                                                                                    | 39 Seconds                                                                                                    |                                      |  |  |
| 111<br>[Information, 0]<br>39seconds from reboot                                                   |                                                                 |                                                                                                    | Controller ID: 0 Unexpected sense: PD = -----:14 - Failure prediction threshold exceeded, CDB = 0x03 0x00 0x00 0x00 0x40 0x00    | . Sense = $0x70$ $0x00$ $0x00$ $0x0$ |  |  |
| 110<br>[Warning, 1]<br>39seconds from reboot                                                       | Controller ID: 0 PD Predictive failure: --:--:14                |                                                                                                    |                                                                                                    |                                      |  |  |
| 109<br>[Warning, 1]<br>39seconds from reboot<br>108<br>TWarning, 11<br>28seconds from reboot       | Controller ID: 0 BBU disabled; changing WB logical drives to WT | Controller ID: 0 Previous configuration completely missing at boot                                                                                                    |                                                                                                    |                                      |  |  |
| Displaying log from server                                                                         |                                                                 |                                                                                                    |                                                                                                    |                                      |  |  |
| <b>H</b> Start ( 2<br>MegaRAID Storage M                                                           |                                                                 |                                                                                                    |                                                                                                    | <b>Q</b> 吧呢 5:38 AM                  |  |  |

<span id="page-189-0"></span>**Figure 97: Drive Security Settings Menu**

The Enable Drive Security – Introduction screen appears as shown in [Figure 98](#page-190-0). This screen describes how the wizard will help you create a security on the controller. After you create a security key, you have the option to create secure virtual drives using the security key.

First, create the security key identifier. The identifier appears whenever you have to enter the security key. If you have more than one security key, the identifier helps you determine which security key to enter.

Next, create a security key. You need the security key to perform certain operations. Finally, you have the option to create a passphrase for additonal security. If you create a passphrase, you must enter it whenever you boot your server.

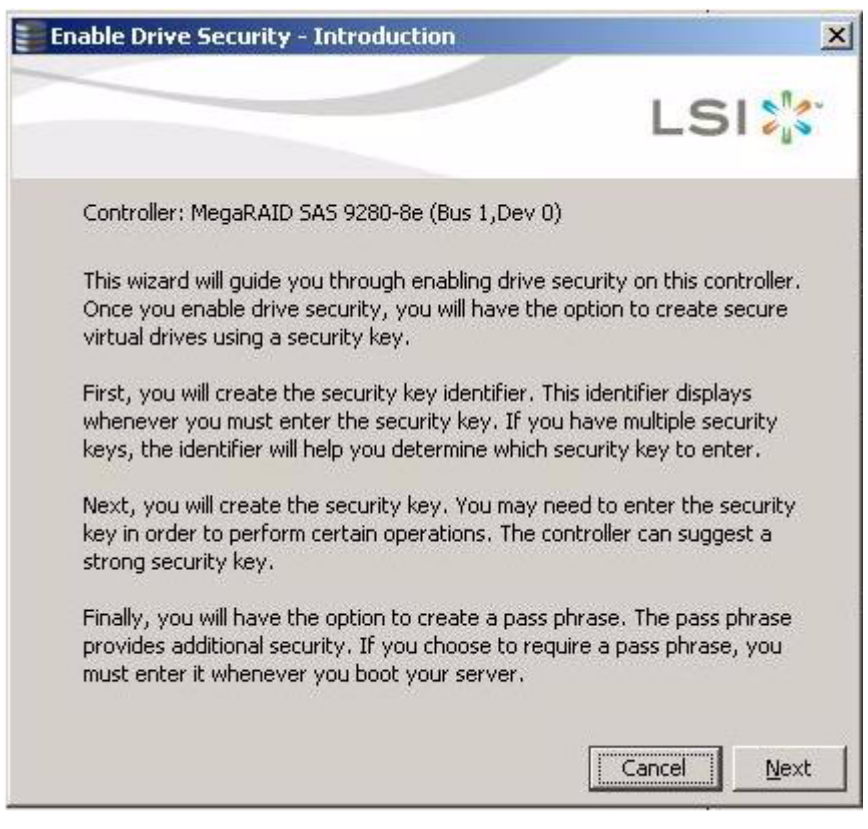

<span id="page-190-0"></span>**Figure 98: Enable Drive Security - Introduction Screen**

4. On the introduction screen, click **Next**.

The Enter Security Key ID screen appears, as shown in [Figure 99](#page-191-0).

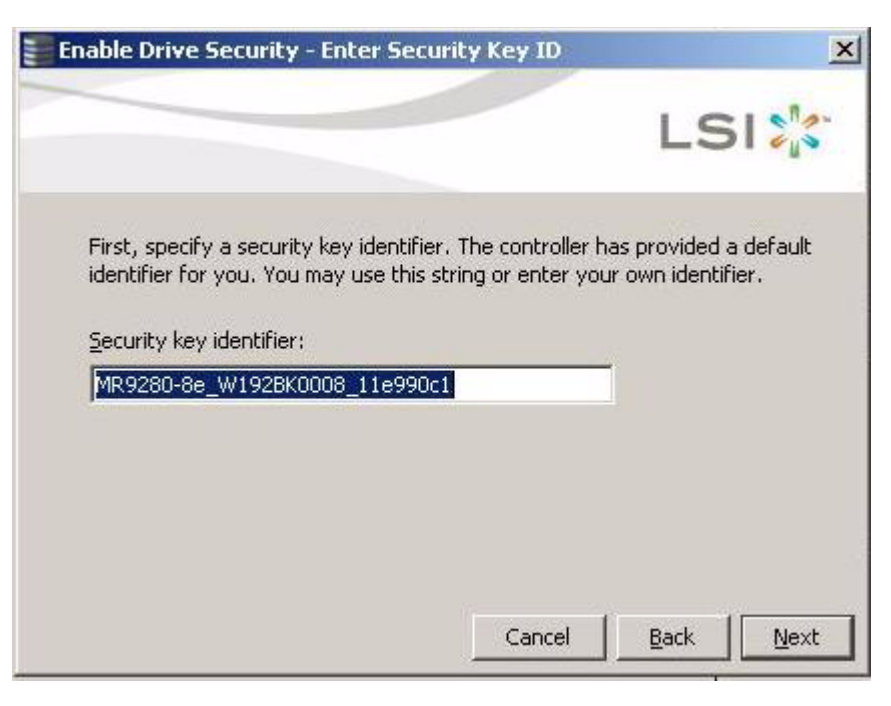

#### <span id="page-191-0"></span>**Figure 99: Enter Security Key ID Screen**

5. Use the default security key identifier or enter a new security key identifier.

**NOTE:** If you create more than one security key, it is highly recommended that you change the security key identifier. Otherwise, you cannot differentiate between the security keys.

#### 6. Click **Next**.

The Enable Security Key ID screen appears as shown in [Figure 100.](#page-192-0)

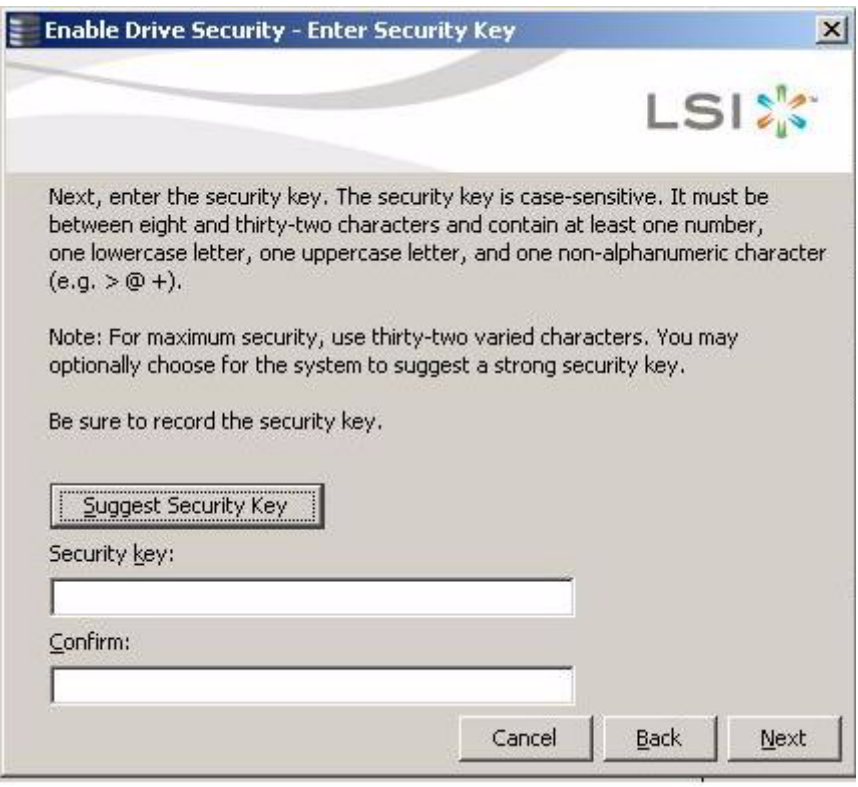

#### <span id="page-192-0"></span>**Figure 100: Enter Security Key Screen**

7. Click **Suggest Security Key** to have the systems create the security key or enter a new security key. Enter the new security key again to confirm.

**NOTE: If you forget the security key, you will lose access to your data.** Be sure to record your security key information. You might need to enter the security key to perform certain operations.

The security key is case-sensitive. It must be between eight and thirty-two characters and contain at least one number, one lowercase letter, one uppercase letter, and one non-alphanumeric character (e.g.  $\lt\gt\omega$  +). The space character is not permitted.

**NOTE:** Non-US keyboard users must be careful not to enter DBCS characters in the security key field. Firmware works with the ASCII character set only.

#### 8. Click **Next**.

The Enter Pass Phrase screen appears, as shown in [Figure 101](#page-193-0).

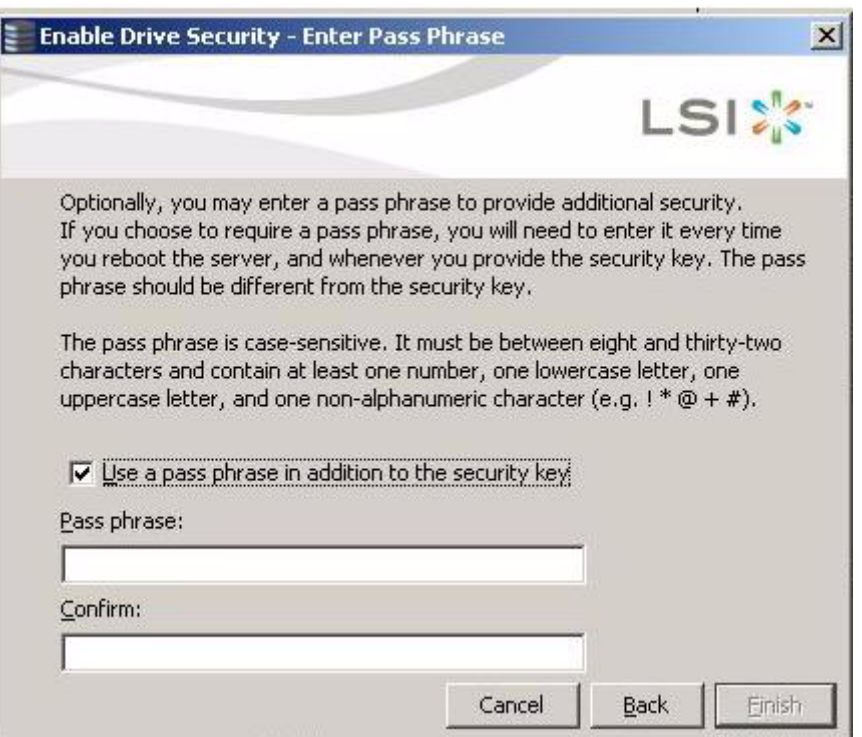

#### <span id="page-193-0"></span>**Figure 101: Enable Drive Security - Enter Pass Phrase Screen**

- 9. Click **Use a pass phrase in addition to the security key** if you want to use the pass phrase for additional security.
- 10. Enter a passphrase in the **Pass phrase** field and then enter the passphrase in the **Confirm** field.

The passphrase is case-sensitive. It must be between eight and thirty-two characters and contain at least one number, one lowercase letter, one uppercase letter, and one non-alphanumeric character (e.g.  $\lt$  >  $\omega$  +). The space character is not permitted.

Warning messages appear if there is a mismatch between the characters entered in the Passphrase field and the Confirm field, or if there is an invalid character entered.

**CAUTION:** Be sure to record the passphrase. If you lose the passphrase, you could lose access to your data.

#### 11. Click **Next**.

The Confirm Enable Drive Security screen appears, as shown in [Figure 102](#page-194-0), to show the changes requested to the drive security settings.

**CAUTION: If you forget the security key, you will lose access to your data.** Be sure to record your security key. You might need to enter the security key to perform certain operations.

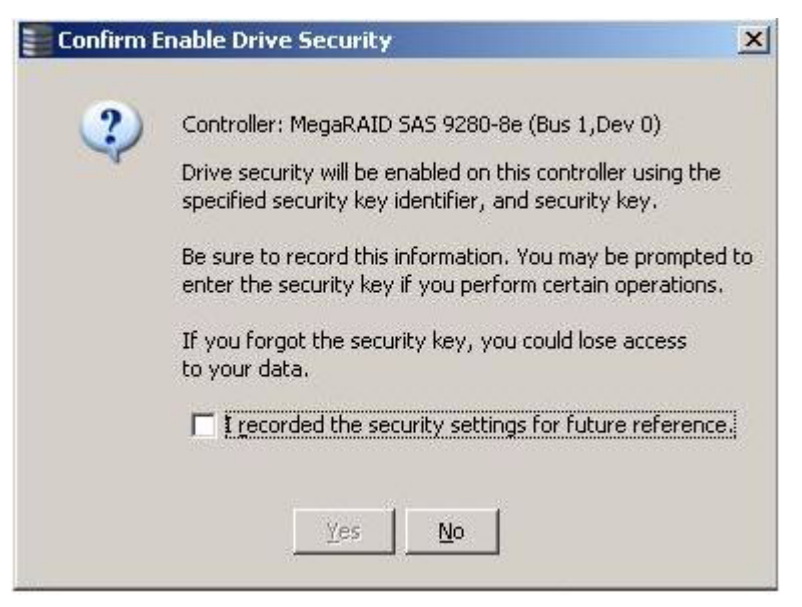

#### <span id="page-194-0"></span>**Figure 102: Confirm Create Security Key Screen**

12. Confirm that you want to enable drive security on this controller and have recorded the security settings for future reference.

MSM enables drive security and and returns you to the main menu.

Perform the following steps to change the encryption settings for the security key identifier, security key, and pass phrase.

- 1. Select the **Physical View** tab in the left panel of the MegaRAID Storage Manager window, and click a controller icon.
- 2. Right-click on the controller icon to display the menu of operations available.
- 3. Select **Change Drive Security->Change Security Settings**, as shown in [Figure 103.](#page-195-0)

**NOTE:** You can also access the drive security settings menu by clicking the Operations menu on the menu bar and selecting **Change Drive Security->Change Security Settings**.

#### **8.2.2 Changing the Security Key Identifier, Security Key, and Pass Phrase**

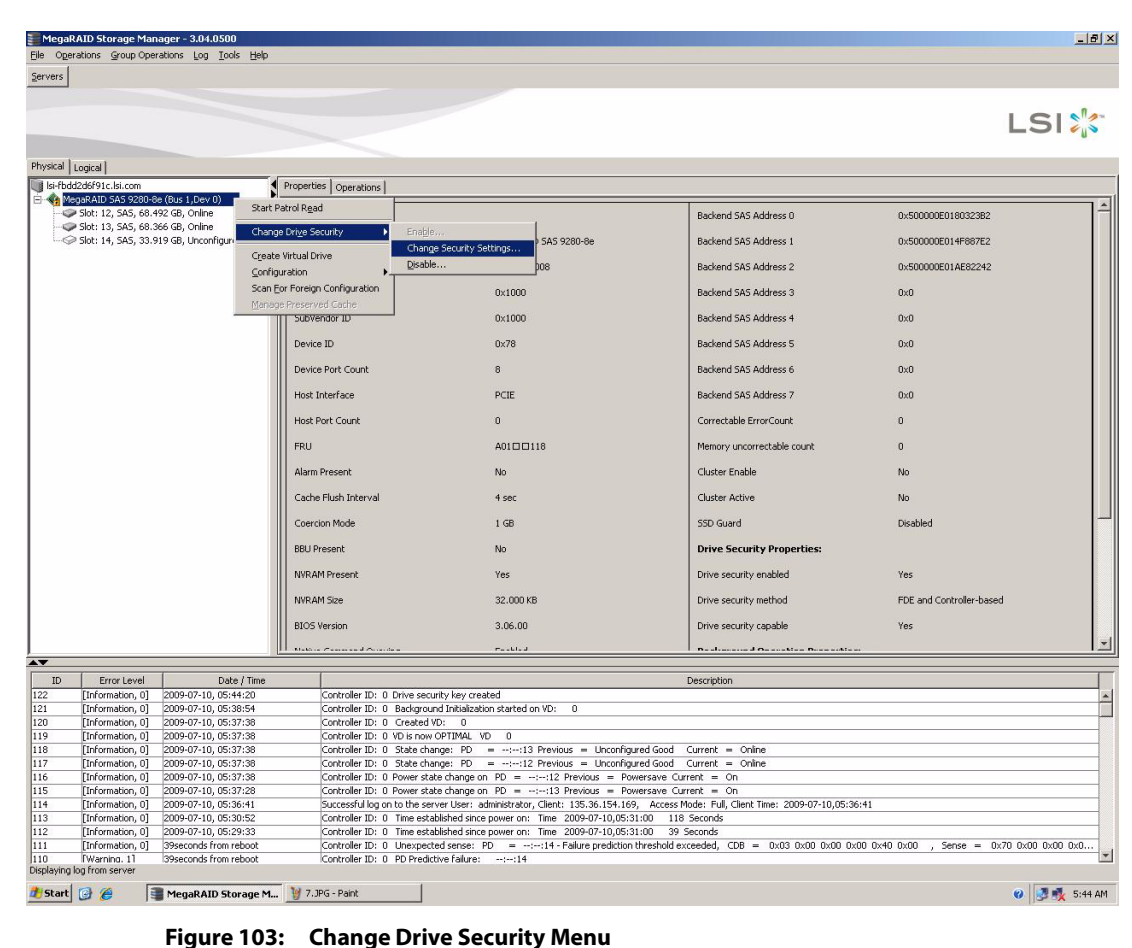

<span id="page-195-0"></span>

The Change Security Settings – Introduction screen appears as shown in [Figure 104](#page-196-0). This screen lists the actions you can perform, which include editing the security key identifier, security key, and the passphrase.

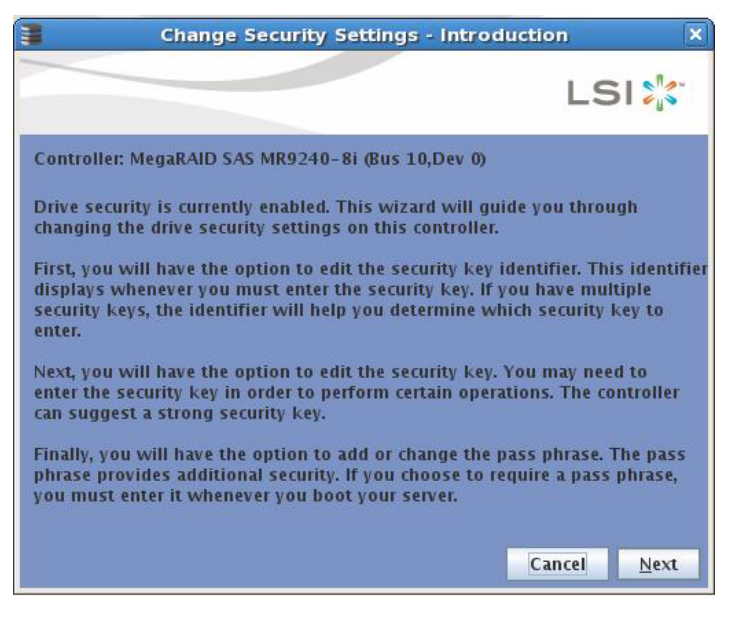

#### <span id="page-196-0"></span>**Figure 104: Change Security Settings - Introduction Screen**

4. On the introduction screen, click **Next**.

The Change Security Settings - Security Key ID screen appears, as shown in [Figure 105](#page-196-1).

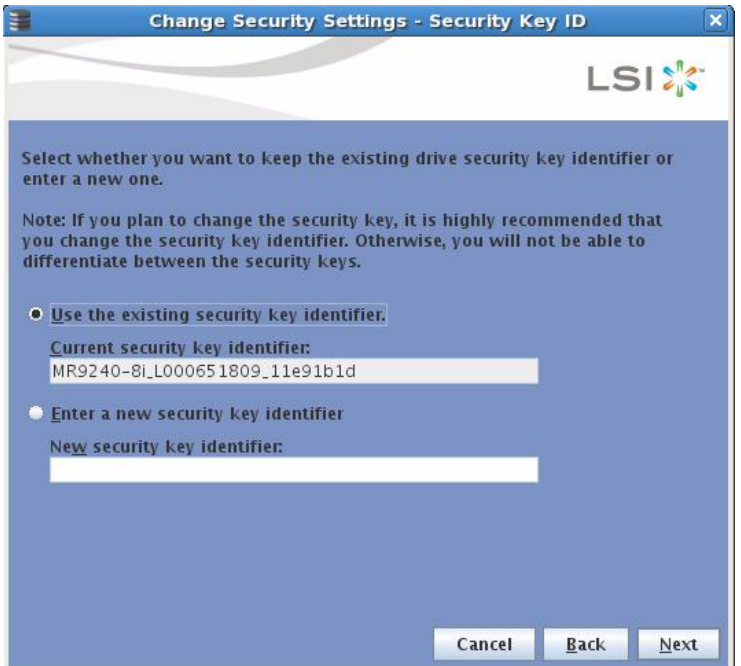

<span id="page-196-1"></span>**Figure 105: Change Security Settings - Security Key ID Screen**

5. Keep the exisiting security key identifier or enter a new security key identifier.

**NOTE:** If you change the security key, it is highly recommended that you change the security key identifier. Otherwise, you will not be able to differentiate between the security keys.

#### 6. Click **Next**.

The Change Security Settings - Security Key screen appears as shown in [Figure 106.](#page-197-0)

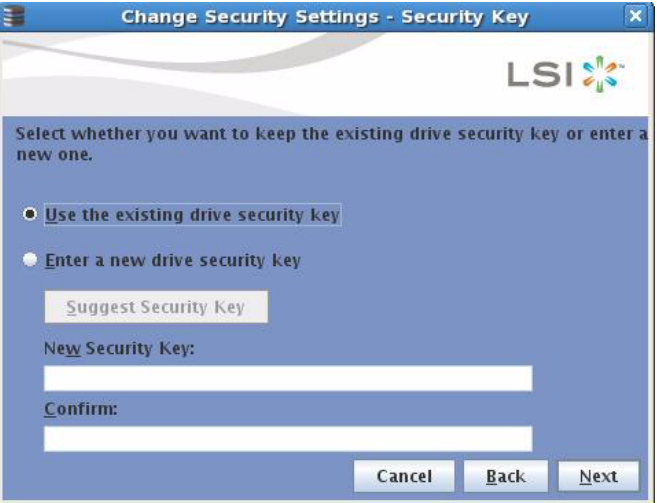

<span id="page-197-0"></span>**Figure 106: Change Security Settings - Security Key Screen**

7. Click **Use the existing drive security key** to use the existing drive security key or enter a new security key and then enter the new security key again to confirm.

**CAUTION: If you forget the security key, you will lose access to your data.** Be sure to record your security key information. You might need to enter the security key to perform certain operations.

The security key is case-sensitive. It must be between eight and thirty-two characters and contain at least one number, one lowercase letter, one uppercase letter, and one non-alphanumeric character (e.g.  $\lt$  > @ +). The space character is not permitted.

**NOTE:** Non-US keyboard users must be careful not to enter DBCS characters in the security key field. Firmware works with the ASCII character set only.

#### 8. Click **Next**.

The Authenticate Drive Security Settings Screen appears, as shown in [Figure 107](#page-198-0). Authentification is required for the changes that you requested to the drive security settings.

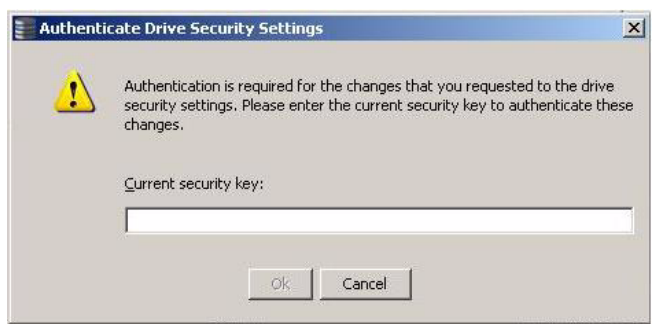

#### <span id="page-198-0"></span>**Figure 107: Authenticate Drive Security Settings Screen**

9. Enter the current security key to authenticate the changes.

The Change Security Settings - Pass Phrase screen appears, as shown in [Figure 108.](#page-198-1)

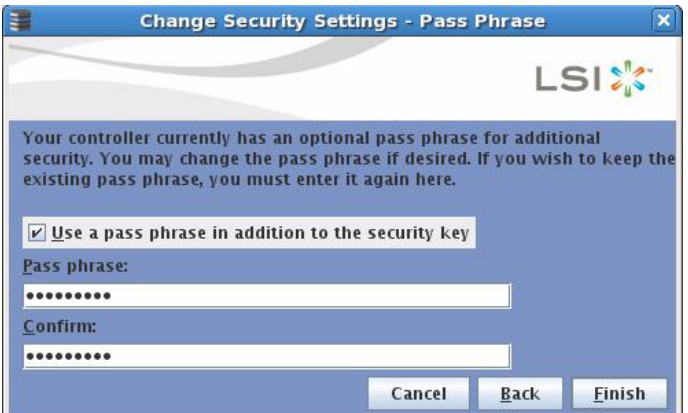

#### <span id="page-198-1"></span>**Figure 108: Change Security Settings - Pass Phrase Screen**

- 10. If you choose to, click the option to use a passphrase in addition to the security key.
- 11. If you chose to use a passphrase, either enter the existing passphrase or enter a new passphrase, and enter the passphrase again to confirm.

The text box for the passphrase can hold up to 32 characters. The key must be at least eight characters.

The next screen that appears describes the changes you made and asks you whether you want to confirm these changes.

12. Click the checkbox to confirm that you have recorded the security settings for future reference and then click **Yes** to confirm that you want to change the drive security settings.

MSM updates the existing configuration on the controller to use the new security settings and returns you to the main menu.

**8.2.3 Disabling Drive Security NOTE:** If you disable drive security, your existing data will not be secure and you cannot create any new secure virtual drives. Disabling drive security does not affect the security of data on foreign drives. If you removed any drives that were previously secured, you will still need to enter the passphrase when you import them. Otherwise, you will not be able to access the data on those drives.

> **NOTE:** If there are any secure drive groups on the controller, you cannot delete the security key and a warning screen appears. In order to delete the security key, you must first delete the virtual drives on all of the secure drive groups.

Perform the following steps to disable drive security.

- 1. Select the **Physical View** tab in the left panel of the MegaRAID Storage Manager window, and click a controller icon.
- 2. Right-click on the controller icon to display the menu of operations available.
- 3. Select **Change Drive Security->Disable**, as shown in [Figure 109](#page-200-0).

**NOTE:** You can also access the drive security settings menu by clicking the Operations menu on the menu bar and selecting **Change Drive Security->Disable**.

|                                    |                                                              | File Operations Group Operations Log Tools Help |                                |                                                                        |  |                                                                                                    |                                                            |                              |                  |
|------------------------------------|--------------------------------------------------------------|-------------------------------------------------|--------------------------------|------------------------------------------------------------------------|--|----------------------------------------------------------------------------------------------------|------------------------------------------------------------|------------------------------|------------------|
| Servers                            |                                                              |                                                 |                                |                                                                        |  |                                                                                                    |                                                            |                              |                  |
|                                    |                                                              |                                                 |                                |                                                                        |  |                                                                                                    |                                                            |                              |                  |
|                                    |                                                              |                                                 |                                |                                                                        |  |                                                                                                    |                                                            |                              |                  |
|                                    |                                                              |                                                 |                                |                                                                        |  |                                                                                                    |                                                            | <b>LSIX</b>                  |                  |
|                                    |                                                              |                                                 |                                |                                                                        |  |                                                                                                    |                                                            |                              |                  |
| Physical Logical                   |                                                              |                                                 |                                |                                                                        |  |                                                                                                    |                                                            |                              |                  |
| Isi-fbdd2d6f91c.lsi.com            |                                                              |                                                 | Properties   Operations        |                                                                        |  |                                                                                                    |                                                            |                              |                  |
| MegaRAID SAS 9280-8e (Bus 1,D      |                                                              | Start Patrol Read                               |                                |                                                                        |  |                                                                                                    |                                                            |                              |                  |
|                                    | Slot: 12, SAS, 68.492 GB, Un                                 |                                                 |                                |                                                                        |  |                                                                                                    | Backend SAS Address 0                                      | 0x500000E0180323B2           |                  |
|                                    | Slot: 13, SAS, 68.366 GB, Un<br>Slot: 14, SAS, 33.919 GB, Un | Change Drive Security                           |                                | Enable                                                                 |  | MegaRAID SAS 9280-8e                                                                                                    | Backend SAS Address 1                                      | 0x500000E014F887E2           |                  |
|                                    |                                                              | Create Virtual Drive                            |                                | Change Security Settings                                               |  |                                                                                                    |                                                            |                              |                  |
|                                    |                                                              | Configuration                                   |                                | Disable                                                                |  | W192BK0008                                                                                                    | Backend SAS Address 2                                      | 0x500000E01AE82242           |                  |
|                                    |                                                              |                                                 | Scan For Foreign Configuration |                                                                        |  | 0x1000                                                                                                    | Backend SAS Address 3                                      | 0x0                          |                  |
|                                    |                                                              | Manage Preserved Cache                          | SubVendor ID                   |                                                                        |  | $0\times1000$                                                                                                    | Backend SAS Address 4                                      | $0\times0$                   |                  |
|                                    |                                                              |                                                 | Device ID                      |                                                                        |  | $0\times78$                                                                                                    | Backend SAS Address 5                                      | 0x0                          |                  |
|                                    |                                                              |                                                 | Device Port Count              |                                                                        |  | $\mathbf{a}$                                                                                                    | Backend SAS Address 6                                      | 0x0                          |                  |
|                                    |                                                              |                                                 | Host Interface                 |                                                                        |  | PCIE                                                                                                    | Backend SAS Address 7                                      | 0x0                          |                  |
|                                    |                                                              |                                                 | <b>Host Port Count</b>         |                                                                        |  | $\Omega$                                                                                                    | Correctable ErrorCount                                     | $\Omega$                     |                  |
|                                    |                                                              |                                                 | FRU                            |                                                                        |  | A01口口118                                                                                                    | Memory uncorrectable count                                 | $\Omega$                     |                  |
|                                    |                                                              |                                                 | Alarm Present                  |                                                                        |  | No                                                                                                    | Cluster Enable                                             | No                           |                  |
|                                    |                                                              |                                                 | Cache Flush Interval           |                                                                        |  | 4 sec                                                                                                    | Cluster Active                                             | No                           |                  |
|                                    |                                                              |                                                 |                                |                                                                        |  |                                                                                                    |                                                            |                              |                  |
|                                    |                                                              |                                                 | Coercion Mode                  |                                                                        |  | 1 <sub>GB</sub>                                                                                                    | <b>SSD Guard</b>                                           | Disabled                     |                  |
|                                    |                                                              |                                                 | <b>BBU Present</b>             |                                                                        |  | No                                                                                                    | <b>Drive Security Properties:</b>                          |                              |                  |
|                                    |                                                              |                                                 | <b>NVRAM Present</b>           |                                                                        |  | Yes                                                                                                    | Drive security enabled                                     | Yes                          |                  |
|                                    |                                                              |                                                 | <b>NVRAM Size</b>              |                                                                        |  | 32.000 KB                                                                                                    | Drive security method                                      | FDE and Controller-based     |                  |
|                                    |                                                              |                                                 | <b>BIOS</b> Version            |                                                                        |  | 3.06.00                                                                                                    | Drive security capable                                     | Yes                          |                  |
|                                    |                                                              |                                                 |                                | Making Common d'Ornador                                                |  | manufactural                                                                                                    | Dealers and Ocean Man Departments                          |                              |                  |
| $\blacktriangle\blacktriangledown$ |                                                              |                                                 |                                |                                                                        |  |                                                                                                    |                                                            |                              |                  |
| ID                                 | Error Level                                                  | Date / Time                                     |                                |                                                                        |  |                                                                                                    | Description                                                |                              |                  |
| 143<br>142                         | [Information, 0]<br>[Information, 0]                         | 2009-07-10, 05:52:35<br>2009-07-10, 05:52:35    |                                | Controller ID: 0 State change: PD<br>Controller ID: 0 State change: PD |  | $=$ --:--:13 Previous $=$ Online                                                                                              | Current = Unconfigured Good<br>Current = Unconfigured Good |                              | $\blacktriangle$ |
| 141                                | [Information, 0]                                             | 2009-07-10, 05:52:35                            |                                | Controller ID: 0 State change: PD                                      |  | $=$ $-$ : $-$ :12 Previous $=$ Online<br>= --:--: 13 Previous = Unconfigured Good                                             | Current = Online                                           |                              |                  |
| 140                                | [Information, 0]                                             | 2009-07-10, 05:52:35                            |                                | Controller ID: 0 State change: PD                                      |  | $=$ --:--:12 Previous $=$ Unconfigured Good                                                                                   | $Current = Online$                                         |                              |                  |
| 139                                | [Information, 0]                                             | 2009-07-10, 05:51:48                            |                                | Controller ID: 0 State change: PD                                      |  | = --:--: 14 Previous = Online  Current = Unconfigured Good                                                                    |                                                            |                              |                  |
| 138                                | [Information, 0]                                             | 2009-07-10, 05:51:48                            |                                | Controller ID: 0 State change: PD                                      |  | $=$ --:--:13 Previous $=$ Online                                                                                              | Current = Unconfigured Good                                |                              |                  |
| 137                                | [Information, 0]                                             | 2009-07-10, 05:51:48                            |                                | Controller ID: 0 State change: PD                                      |  | $=$ --:--:12 Previous $=$ Online                                                                                              | Current = Unconfigured Good                                |                              |                  |
| 136                                | [Information, 0]                                             | 2009-07-10, 05:51:48                            |                                | Controller ID: 0 State change: PD                                      |  | = --:--: 14 Previous = Unconfigured Good Current = Online                                                                     |                                                            |                              |                  |
| 135                                | [Information, 0]                                             | 2009-07-10, 05:51:48                            |                                | Controller ID: 0 State change: PD                                      |  | = --:--: 13 Previous = Unconfigured Good                                                                                      | $Current = Online$                                         |                              |                  |
| 134                                | [Information, 0]                                             | 2009-07-10, 05:51:48                            |                                |                                                                        |  | Controller ID: 0 State change: PD = --:--:12 Previous = Unconfigured Good                                                     | $Current = Online$                                         |                              |                  |
| 133                                | [Information, 0]                                             | 2009-07-10, 05:51:46                            |                                |                                                                        |  | Controller ID: 0 Power state change on PD = -:--:14 Previous = Powersave Current = On                                         |                                                            |                              |                  |
| 132                                | [Information, 0]                                             | 2009-07-10, 05:51:46                            |                                |                                                                        |  | Controller ID: 0 Unexpected sense: PD = --:--:14 - Failure prediction threshold exceeded, CDB = 0x03 0x00 0x00 0x00 0x40 0x00 |                                                            | , Sense = 0x70 0x00 0x00 0x0 |                  |
| 131                                | TWarning, 11                                                 | 2009-07-10. 05:51:46                            |                                | Controller ID: 0 PD Predictive failure: --:--: 14                      |  |                                                                                                    |                                                            |                              |                  |
| Displaying log from server         |                                                              |                                                 |                                |                                                                        |  |                                                                                                    |                                                            |                              |                  |
| <b>B</b> Start <b>B</b>            |                                                              | MegaRAID Storage M 19 16.JPG - Paint            |                                |                                                                        |  |                                                                                                    |                                                            | $\boldsymbol{\omega}$        | 5:52 AM          |

<span id="page-200-0"></span>**Figure 109: Change Drive Security Menu**

The Confirm Disable Drive Security screen appears as shown in [Figure 110.](#page-200-1)

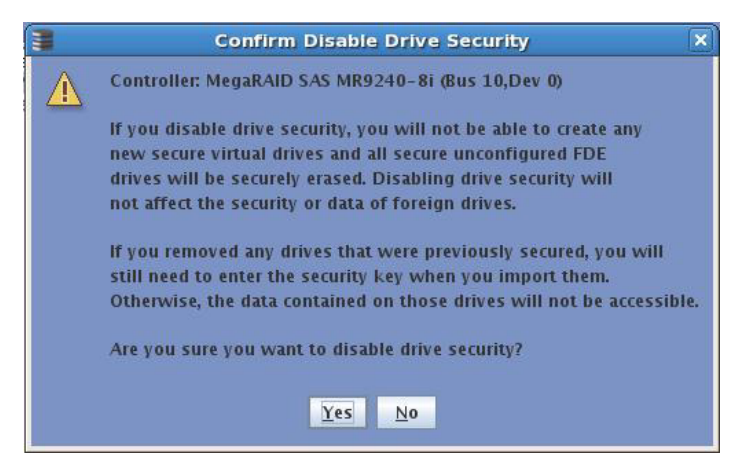

**Figure 110: Confirm Disable Drive Security Screen**

<span id="page-200-1"></span>4. To disable drive security, click **Yes**.

MSM disables drive security and returns you to the main menu.

#### **8.2.4 Importing or Clearing a Foreign Configuration**

A foreign configuration is a RAID configuration that already exists on a replacement set of drives that you install in a computer system.

After you create a security key, you can run a scan for a foreign configuration. (You can import unsecured or unlocked configurations when security is disabled.) If locked drives are present and security is enabled, the you can use the "Unlock foreign drives" dialog to enter the security key and unlock the configuration. The import dialog appears next for you to select to import a foreign drive.

In addition, if one or more drives are removed from a configuration, by a cable pull or drive removal, for example, the configuration on those drives is considered a foreign configuration by the RAID controller.

You can use the MegaRAID Storage Manager to import the foreign configuration to the RAID controller or to clear the configuration so you can create a new configuration using these drives.

To import a foreign configuration, you must first enable security to allow importation of locked foreign drives. After you create a security key, you can run a scan for a foreign configuration and import the configuration. If MSM detects a foreign configuration, the import screen appears. To import the drives, you must provide the security key used to secure them. If the drives are locked and the controller security is disabled, you cannot import the foreign drives. Only unlocked drives can be imported.

Verify whether any drives are left to import as the locked drives can use different security keys. If there are any drives left, repeat the import process for the remaining drives. Once all the drives are imported, there is no configuration to import.

**NOTE:** When you create a new configuration, MSM shows only the unconfigured drives. Drives that have existing configurations, including foreign configurations, will **not** appear. To use drives with existing configurations, you must first clear the configuration on those drives.

Perform the following steps to import or clear a configuration.

- 1. Enable drive security to allow importation of locked foreign drives. See Section 8.2.1, *[Enabling Drive Security](#page-188-0)* for the procedure used to enable drive security.
- 2. After you create a security key, right-click on the controller and click **Scan for Foreign Configuration**.

If there are locked drives (security is enabled), the Unlock foreign drives dialog box appears.

3. Enter the security key and unlock the configuration.

The The Foreign Configuration Detected screen appears, as shown in [Figure 111.](#page-202-0)

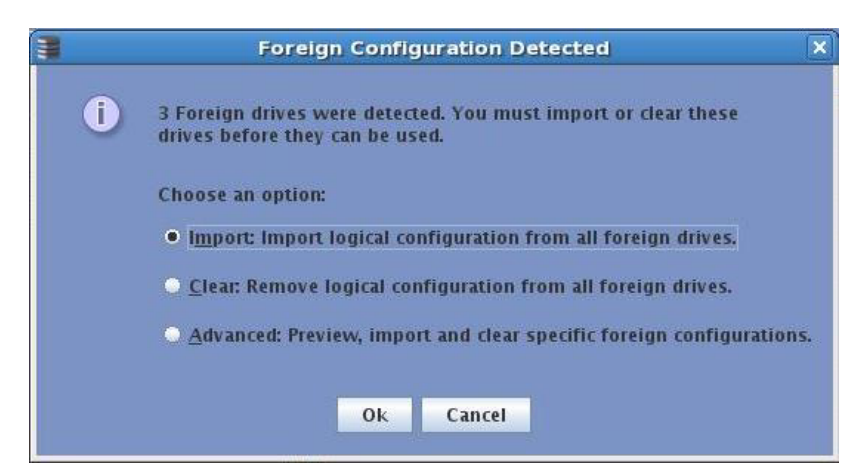

**Figure 111: Foreign Configuration Detected Screen**

- <span id="page-202-0"></span>4. Click **Import** to import the foreign configuration from all of the foreign drives, **Clear** to remove the configuration from all foreign drives, or **Advanced** to preview and import specific foreign configurations.
- 5. Click **OK**.

The operation cannot be reversed after it is started. Imported drives display as Online in the MegaRAID Storage Manager menu.

If one or more drives are removed from a configuration, by a cable pull or drive removal, for example, the configuration on those drives is considered a foreign configuration by the RAID controller.

The following scenarios can occur with cable pulls or drive removals. Use the **Foreign Configuration Preview** screen to import or clear the foreign configuration in each case.

**NOTE:** If you want to import the foreign configuration in any of the following scenarios, you should have all of the drives in the enclosure before you perform the import operation.

Scenario  $#1$ : If all of the drives in a configuration are removed and re-inserted, the controller considers the drives to have foreign configurations.

Import or clear the foreign configuration. If you select **Import**, automatic rebuilds will occur in redundant virtual drives.

**NOTE:** Start a consistency check immediately after the rebuild is complete to ensure data integrity for the virtual drives.

See Section 10.2, [Running a Consistency Check](#page-234-0) for more information about checking data consistency.

Scenario  $#2$ : If some of the drives in a configuration are removed and re-inserted, the controller considers the drives to have foreign configurations.

#### **8.2.4.1 Foreign Configurations in Cable Pull and Drive Removal Scenarios**

Import or clear the foreign configuration. If you select **Import**, automatic rebuilds will occur in redundant virtual drives.

**NOTE:** Start a consistency check immediately after the rebuild is complete to ensure data integrity for the virtual drives.

See Section 10.2, [Running a Consistency Check](#page-234-0) for more information about checking data consistency.

Scenario  $#3$ : If all of the drives in a virtual drive are removed, but at different times, and re-inserted, the controller considers the drives to have foreign configurations.

Import or clear the foreign configuration. If you select **Import**, all drives that were pulled before the virtual drive became offline will be imported and then automatically rebuilt. Automatic rebuilds will occur in redundant virtual drives.

Scenario  $#4$ : If the drives in a non-redundant virtual drive are removed, the controller considers the drives to have foreign configurations.

Import or clear the foreign configuration. No rebuilds will occur after the import operation because there is no redundant data to rebuild the drives with.

8.3 Adding Hot Spare Drives Hot spares are drives that are available to automatically replace failed drives in a RAID 1, RAID 5, RAID 6, RAID 10, RAID 50, or RAID 60 virtual drive. Dedicated hot spares can be used to replace failed drives in a selected drive group only. Global hot spares are available to any virtual drive on a specific controller.

To add a dedicated or global hot spare drive, follow these steps:

1. Select the **Physical View** tab in the left panel of the MegaRAID Storage Manager window, and select the icon of an unused drive.

For each drive, the screen displays the port number, enclosure number, slot number, drive state, drive capacity, and drive manufacturer.

- 2. In the right panel of the MegaRAID Storage Manager window, select the **Operations** tab.
- 3. Select **Make Dedicated Hotspare** or **Make Global Hotspare**, as shown in [Figure 112](#page-204-0).

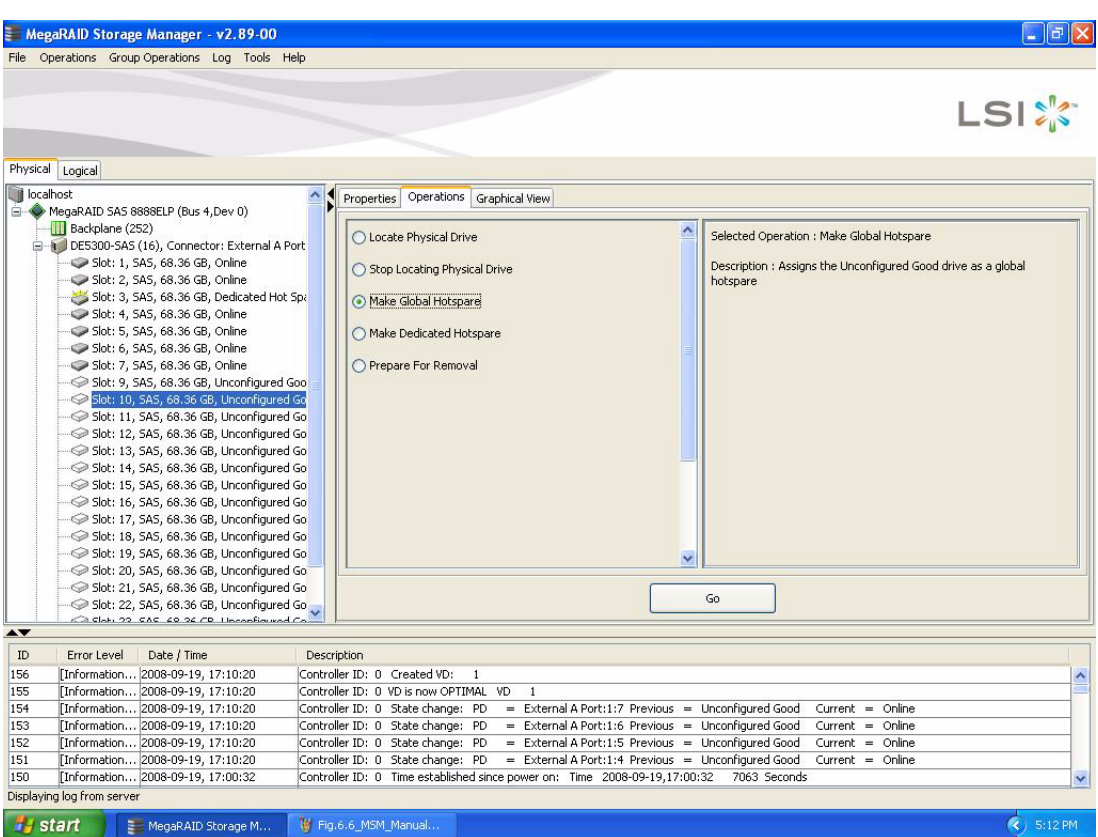

#### <span id="page-204-0"></span>**Figure 112: Creating a Global Hot Spare**

1. If you selected **Make Dedicated Hotspare**, select a drive group from the list that appears in the right frame. The hot spare will be dedicated to the drive group that you select.

If you selected **Make Global Hotspare**, skip this step and go to the next step. The hot spare will be available to any virtual drive on a specific controller.

2. Click **Go** to create the hot spare.

The drive state for the drive changes to hot spare.

#### **8.4 Changing Adjustable Task Rates**

Follow these steps if you need to change the adjustable rates for rebuilds, and other system tasks that run in the background:

**NOTE:** LSI recommends that you leave the adjustable task rates at their default settings to achieve the best system performance. If you raise the task rates above the defaults, foreground tasks will run more slowly and it may seem that the system is not responding. If you lower the task rates below the defaults, rebuilds and other background tasks may run very slowly and may not complete within a reasonable time. If you decide to change the values, record the original default value here so you can restore them later, if necessary:

**Rebuild Rate:** \_\_\_\_\_\_\_\_\_\_\_\_ **Background Initialization (BGI) Rate:** \_\_\_\_\_\_\_\_\_\_\_\_ **Check Consistency Rate:** \_\_\_\_\_\_\_\_\_\_\_\_

- 1. Select the **Physical View** tab in the left panel of the MegaRAID Storage Manager window, and select a controller icon.
- 2. In the right panel of the MegaRAID Storage Manager window, select the **Operations** tab, and select **Set Adjustable Task Rates**.

The default task rates appear in the right panel, as shown in [Figure 113.](#page-205-0)

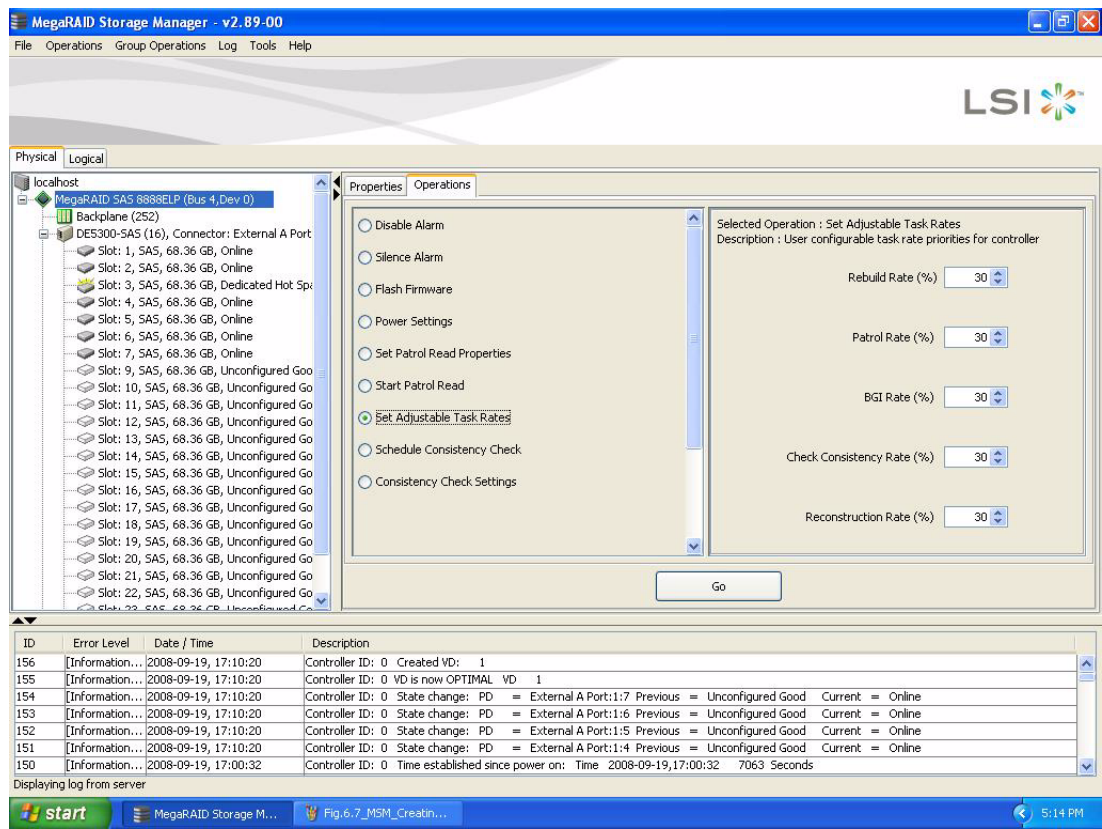

<span id="page-205-0"></span>**Figure 113: Set Adjustable Task Rates**

- 3. Enter changes, as needed, to the task rates for Rebuild Rate, Background Initialization (BGI) Rate (for fast initialization), and Check Consistency Rate (for consistency checks). Each task rate can be set from 0 to 100. The higher the number, the faster the activity will run in the background, possibly impacting other system tasks.
- 4. Click **Go** to accept the new task rates.
- 5. When the warning message appears, click **OK** to confirm that you want to change the task rates.

**8.5 Changing Power Settings** The RAID controller includes Dimmer Switch™ technology that conserves energy by placing certain unused drives into powersave mode. You can use the **Power Settings** field to choose whether to allow unconfigured drives to enter powersave mode.

> When this option is selected, unconfigured drives may be spun down. When not selected, these drives are not spun down. The controller will automatically spin up drives from powersave mode whenever necessary. The powersave option is not selected by default. You have to select it to enable spin-down of drives.

**NOTE:** If your controller does not support this option, the **Power Settings** field does not display.

Follow these steps if you need to change the powersave setting.

- 1. Select the **Physical View** tab in the left panel of the MegaRAID Storage Manager window, and select a controller icon.
- 2. In the right panel of the MegaRAID Storage Manager window, select the **Operations** tab, and select **Power Settings**.

[Figure 113](#page-205-0) displays the **Operations** menu and the **Power Settings** field.

3. Click **Go** to allow unconfigured drives to enter powersave mode.

Your power settings are saved and the screen is refreshed so that the **Operations** tab is selected, but no operations are selected.

On the device menu in the left panel of the physical view screen, the nodes for the unconfigured good drives that are spun down appear **- Powersave** after their status.

If you go back to the **Power Settings** operation, the checkbox displays the saved setting.

You can change a virtual drive's Read Policy, Write Policy, and other properties at any time after the virtual drive is created. To do this, follow these steps:

- 1. Click the **Logical** view tab in the left panel of the MegaRAID Storage Manager window.
- 2. Select a virtual drive icon in the left panel of the MegaRAID Storage Manager window.
- 3. In the right panel, select the **Operations** tab, and then select **Set Virtual Drive Properties**.

#### **8.6 Changing Virtual Drive Properties**

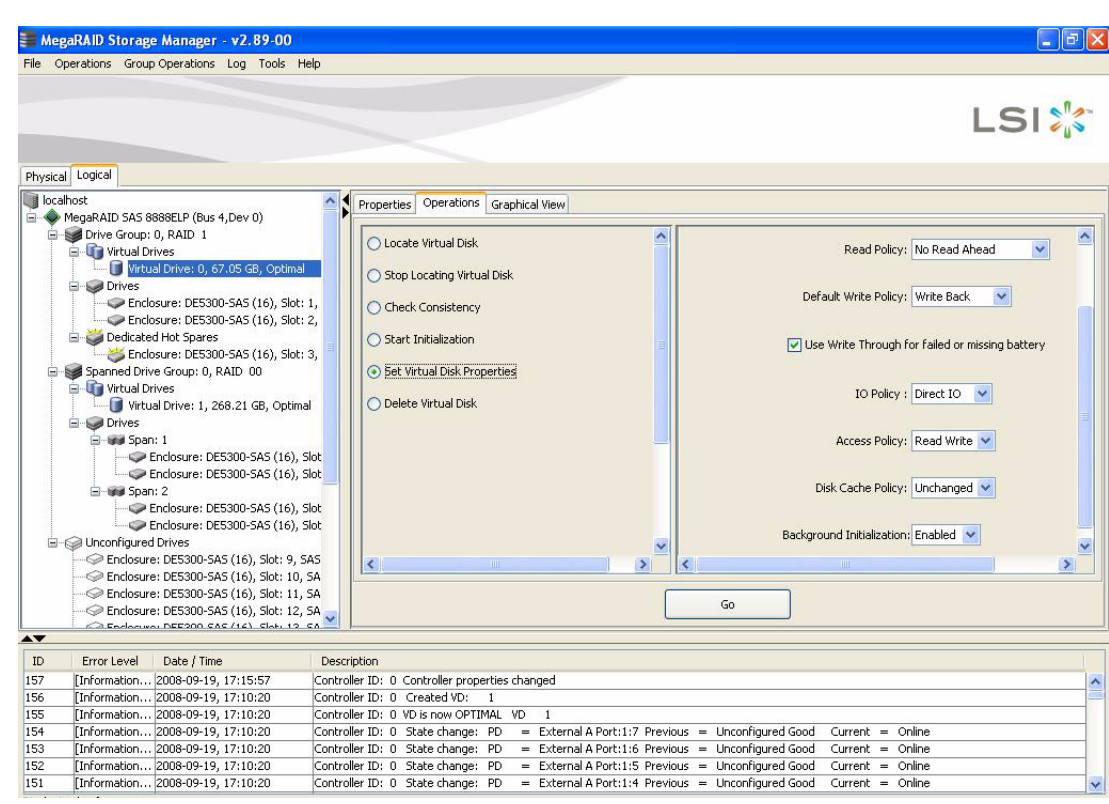

#### A list of Virtual Drive Properties appears in the right panel, as shown in [Figure 114.](#page-207-0)

#### <span id="page-207-0"></span>**Figure 114: Set Virtual Drive Properties**

- 4. Change the virtual drive properties as needed in the right panel. For information about these properties, see Section 8.1.1, [Selecting Virtual Drive](#page-176-0)  [Settings](#page-176-0).
- 5. Click **Go** to accept the changes.

<span id="page-207-1"></span>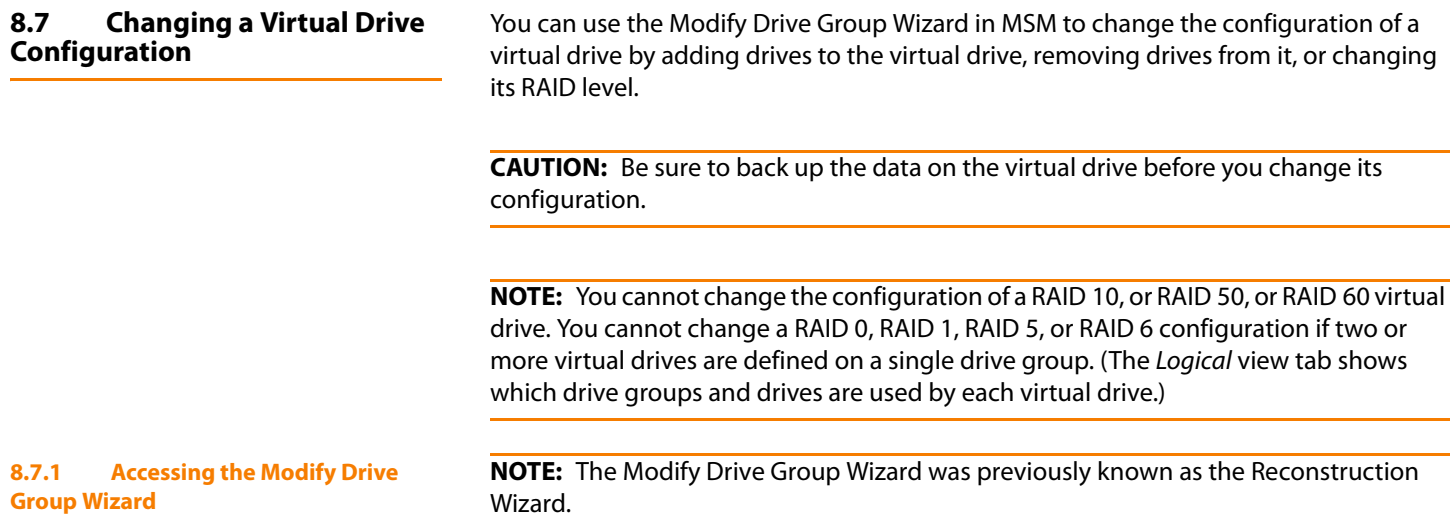

Perform the following steps to access the Modify Drive Group Wizard options:

- 1. Click the **Logical** view tab in the left panel of the MegaRAID Storage Manager window.
- 2. Select a drive goup in the left panel of the window.
- 3. Select **Operations->Modify Drive Group** from the menu bar, or right-click the virtual drive icon to access the Modify Drive Group Wizard.

A warning to back up your data appears, as shown in [Figure 115.](#page-208-0)

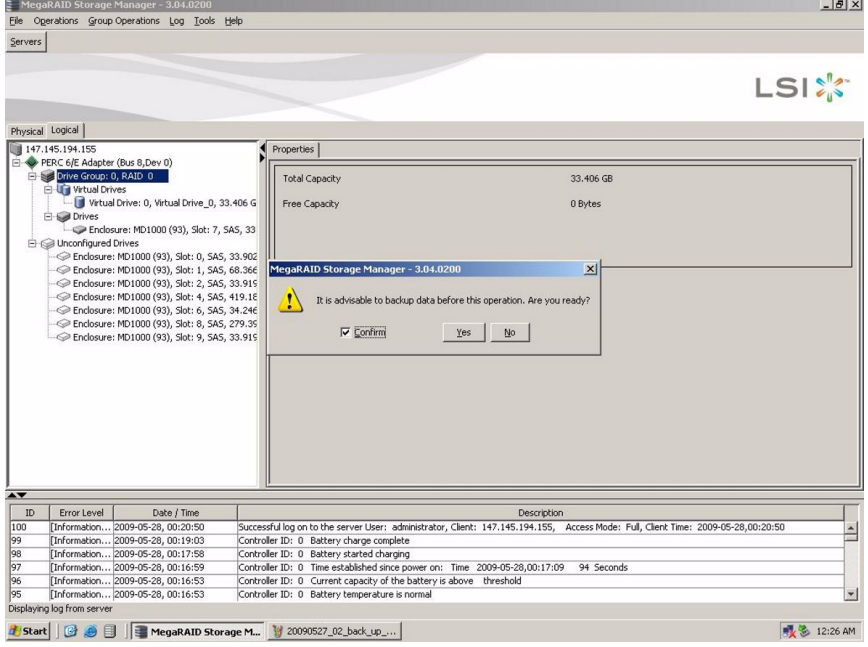

<span id="page-208-0"></span>**Figure 115: Data Backup Warning**

4. Select **Confirm** at the warning and click **Yes**.

The Modify Drive Group Wizard screen appears, as shown in [Figure 116](#page-209-0).

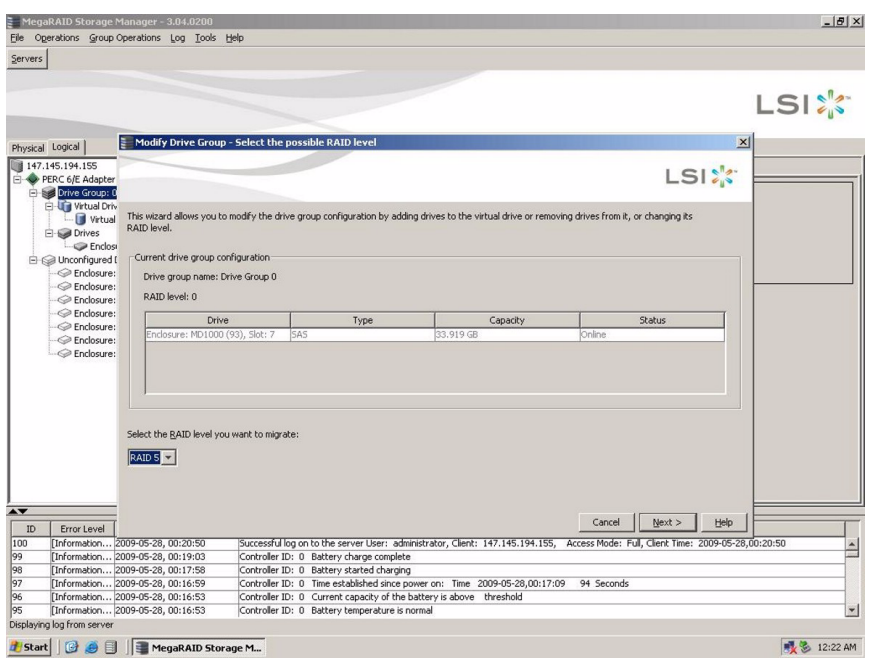

<span id="page-209-0"></span>**Figure 116: Modify Drive Group Wizard**

The following sections explain the Modify Drive Group Wizard options.

#### **8.7.2 Adding a Drive or Drives to a Configuration**

**CAUTION:** Be sure to back up the data on the virtual drive before you add a drive to it.

Follow these steps to add a drive or drives to a configuration with the Modify Drive Group Wizard:

- 1. Access the Modify Drive Group Wizard screen, as shown in [Section 8.7.1,](#page-207-1) Accessing [the Modify Drive Group Wizard](#page-207-1).
- 2. Select the RAID level that you want to change the drive group to.

This screen states the number of drives that you have to add to change the RAID level from the current level to the new RAID level.

- 3. Click **Next** on the Modify Drive Group Wizard menu, as shown in [Figure 116.](#page-209-0)
- 4. When the next screen appears, select the Unconfigured Good drive(s) to add from the list of drives, and click **Next**.

**NOTE:** The drive(s) you add must have the same capacity as or greater capacity than the drives already in the drive group, or you cannot change the RAID level.

The Summary screen appears. This screen shows the current settings and the settings after the drives are added.

- 5. Review the configuration information.
- 6. Click **Finish**.

A confirmation message appears. The message states that this operation cannot be aborted and asks whether you want to continue.

7. Click **Yes** to accept and complete the addition of the drives to the drive group.

#### **8.7.3 Removing a Drive from a Configuration**

**CAUTION:** Be sure to back up the data on the virtual drive before you remove a drive from it.

Follow these steps to remove a drive from a RAID 1, RAID 5, or RAID 6 configuration with the Modify Drive Group Wizard.

**NOTE:** This option is not available for RAID 0 configurations.

- 1. Access the Modify Drive Group Wizard screen, as shown in [Section 8.7.1,](#page-207-1) Accessing [the Modify Drive Group Wizard](#page-207-1).
- 2. Select the RAID level that you want to change the drive group to.
- 3. Click **Next** on the Modify Drive Group Wizard menu, as shown in [Figure 116.](#page-209-0)
- 4. When the next screen appears, select the Online drive(s) to remove from the list of drives, and click **Next**.

The Summary screen appears. This screen shows the current settings and the settings after the drives are removed.

- 5. Review the configuration information.
- 6. Click **Finish**.

A confirmation message appears. The message states that this operation cannot be aborted and asks whether you want to continue.

7. Click **Yes** to accept and complete the deletion of the drive(s) from the drive group.

**8.7.4 Changing the RAID Level of a Virtual Drive**

**CAUTION:** Be sure to back up the data on the virtual drive before you change the RAID level.

Follow these steps to change the RAID level of the virtual drive with the Modify Drive Group Wizard:

- 1. Access the Modify Drive Group Wizard screen, as shown in [Section 8.7.1,](#page-207-1) Accessing [the Modify Drive Group Wizard](#page-207-1).
- 2. On the Modify Drive Group Wizard screen, select the RAID level that you want to change the drive group to.
- 3. Click **Next** on the Modify Drive Group Wizard menu, as shown in [Figure 116.](#page-209-0)

The Summary screen appears. This screen displays the current settings and the settings after the RAID level is changed.

- 4. Review the configuration information.
- 5. Click **Finish**.

A confirmation message appears. It states that this operation cannot be aborted and asks whether you want to continue.

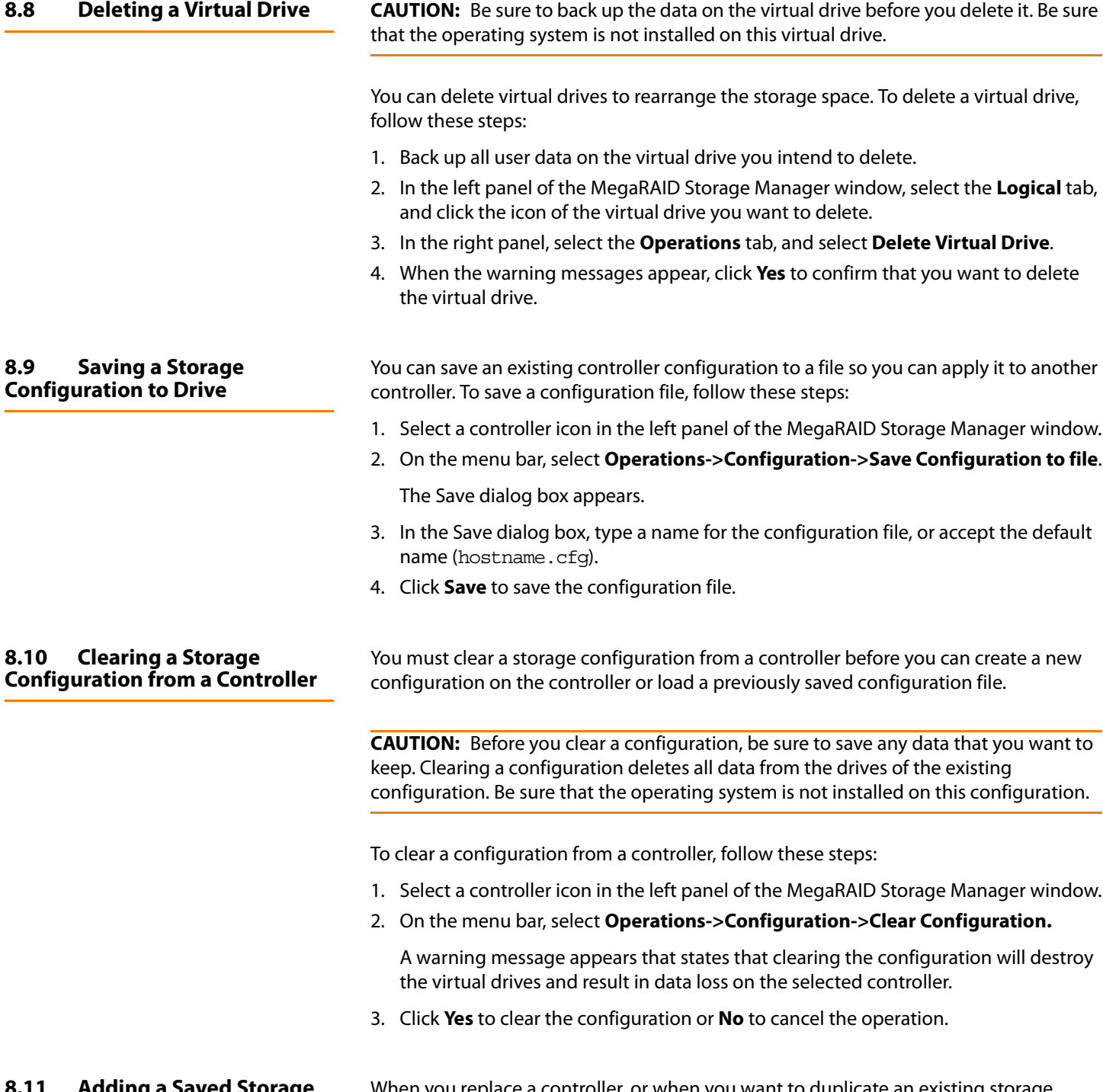

6. Click **Yes** to accept and complete the change of the RAID level.

#### **8.11 Adding a Saved Storage Configuration**

When you replace a controller, or when you want to duplicate an existing storage configuration on a new controller, you can add a saved configuration to the controller.

**8.9 Saving a Storage** 

**8.10** 

**CAUTION:** When you add a saved configuration to a replacement controller, be sure that the number and capacity of the drives connected to the controller are exactly the same as when the configuration was saved.

To add a saved configuration, follow these steps:

- 1. Select a controller icon in the left panel of the MegaRAID Storage Manager window.
- 2. On the menu bar, select **Operations->Configuration->Add Configuration from file**.

A warning message appears that states that this operation may cause an unstable condition because of differences in the two configurations.

- 3. Click **Yes**.
- 4. When the Open dialog box appears, select the configuration file, and lick **Open**.
- 5. View the configuration detail, and then select **Apply**.
- 6. Confirm the new configuration when prompted.

Chapter 8: Configuration **|** Adding a Saved Storage Configuration MegaRaid SAS Software User Guide

# **Chapter 9**

## **Monitoring System Events and Storage Devices**

This chapter explains how to use MegaRAID Storage Manager software to monitor the status of drives, virtual drives, and other storage devices.

### **9.1 Monitoring System Events**

MegaRAID Storage Manager software monitors the activity and performance of all controllers in the system and the storage devices connected to them. When an event occurs (such as the creation of a new virtual drive or the removal of a drive) an event message appears in the log displayed at the bottom of the MegaRAID Storage Manager window, as shown in [Figure 117.](#page-214-0)

You can use MegaRAID Storage Manager to alert you about events. There are settings are for the delivery of alerts, the severity level of events, exceptions, and email settings.

| MegaRAID Storage Manager - v2.89-00                                                  |                                                                                |                                                                     |                                   |                     | $\ \sigma\ $ x           |
|--------------------------------------------------------------------------------------|--------------------------------------------------------------------------------|---------------------------------------------------------------------|-----------------------------------|---------------------|--------------------------|
| File Operations Group-Operations Log Tools Help                                      |                                                                                |                                                                     |                                   |                     |                          |
| Physical Logical                                                                     |                                                                                |                                                                     |                                   | <b>LSIX</b>         |                          |
|                                                                                      |                                                                                |                                                                     |                                   |                     |                          |
| <b>B</b> localhost<br>MegaRAID SAS 8888ELP (Bus 4, Dev 0)                            | Properties Operations                                                          |                                                                     |                                   |                     |                          |
| Drive Group: 0, RAID 1                                                               | <b>Rebuild Rate</b>                                                            | 30                                                                  | <b>LinCorrectable Error Count</b> | $\Omega$            | A                        |
| <b>E</b> Virtual Drives                                                              |                                                                                |                                                                     |                                   |                     |                          |
| Virtual Drive: 0, 67.05 GB, Optimal<br>Drives                                        | <b>NVRAM Size</b>                                                              | 32 KB                                                               | Backend SAS Address 0             | 0x0                 |                          |
| Enclosure: DE5300-SAS (16), Slot: 1,                                                 | Patrol Read Rate                                                               | 30                                                                  | Backend SAS Address 1             | 0x0                 |                          |
| Enclosure: DE5300-SAS (16), Slot: 2,                                                 |                                                                                |                                                                     |                                   |                     |                          |
| Dedicated Hot Spares<br>Enclosure: DE5300-SAS (16), Slot: 3,                         | <b>Product Name</b>                                                            | MegaRAID SAS 8888ELP                                                | Backend SAS Address 2             | 0x0                 |                          |
|                                                                                      | Reconstruction Rate                                                            | 30                                                                  | Backend SAS Address 3             | 0x0                 |                          |
| Enclosure: DE5300-SAS (16), Slot: 4, SAS                                             |                                                                                |                                                                     |                                   |                     |                          |
| Enclosure: DE5300-SAS (16), Slot: 5, SAS                                             | Serial No                                                                      | L011322607                                                          | Backend SAS Address 4             | 0x50080E5132156000  |                          |
| Enclosure: DE5300-5A5 (16), Slot: 6, SAS<br>Enclosure: DE5300-SAS (16), Slot: 7, SAS | FRI1                                                                           |                                                                     | Backend SAS Address 5             | 0x0                 |                          |
| Enclosure: DE5300-5AS (16), Slot: 9, SAS                                             |                                                                                |                                                                     |                                   |                     |                          |
| Enclosure: DE5300-SAS (16), Slot: 10, SA                                             | SubVendor ID                                                                   | 0x1000                                                              | Backend SAS Address 6             | $Q \times Q$        |                          |
| Enclosure: DE5300-SAS (16), Slot: 11, SA                                             | Vendor ID                                                                      | 0x1000                                                              | Backend SAS Address 7             | 0x0                 |                          |
| Enclosure: DE5300-SAS (16), Slot: 12, SA<br>Enclosure: DE5300-SAS (16), Slot: 13, SA |                                                                                |                                                                     |                                   |                     |                          |
| Enclosure: DE5300-SAS (16), Slot: 14, SA                                             | Alarm Enabled                                                                  | Yes                                                                 | <b>BIOS Version</b>               | 2.02.00             |                          |
| Enclosure: DE5300-SAS (16), Slot: 15, SA                                             | <b>BGI Rate</b>                                                                | 30                                                                  | Firmware Version                  | 1.40.02-0500        |                          |
| Enclosure: DE5300-SAS (16), Slot: 16, SA                                             |                                                                                |                                                                     |                                   |                     |                          |
| Enclosure: DE5300-SAS (16), Slot: 17, SA                                             | Cache Flush Interval                                                           | 4 sec                                                               | Firmware Build Time               | Aug 5 2008 14:12:37 |                          |
| Enclosure: DE5300-SAS (16), Slot: 18, SA<br>Calculation DECORD CAC (14) Class 10 CA  |                                                                                |                                                                     | Cincinnana Davisa an Univision    | $0.1 + 0.011$       | $\checkmark$             |
| $\blacktriangle\blacktriangledown$                                                   |                                                                                |                                                                     |                                   |                     |                          |
| ID<br>Error Level<br>Date / Time                                                     | Description                                                                    |                                                                     |                                   |                     |                          |
| [Information 2008-09-19, 17:38:15<br>162                                             | Controller ID: 0 State change: PD                                              | = External A Port:1:7 Previous = Online Current = Unconfigured Good |                                   |                     | $\overline{\phantom{a}}$ |
| 161<br>[Information 2008-09-19, 17:38:15                                             | Controller ID: 0 State change: PD                                              | = External A Port:1:6 Previous = Online                             | Current = Unconfigured Good       |                     |                          |
| 160<br>[Information 2008-09-19, 17:38:15                                             | Controller ID: 0 State change: PD                                              | = External A Port:1:5 Previous = Online Current = Unconfigured Good |                                   |                     |                          |
| 159<br>[Information 2008-09-19, 17:38:15                                             | Controller ID: 0 State change: PD                                              | = External A Port:1:4 Previous = Online Current = Unconfigured Good |                                   |                     |                          |
| 158<br>[Information 2008-09-19, 17:38:15<br>157<br>[Information 2008-09-19, 17:15:57 | Controller ID: 0 Deleted VD:<br>Controller ID: 0 Controller properties changed |                                                                     |                                   |                     |                          |
| 156<br>[Information 2008-09-19, 17:10:20                                             | Controller ID: 0 Created VD:                                                   |                                                                     |                                   |                     |                          |
| Displaying log from server                                                           |                                                                                |                                                                     |                                   |                     | $\checkmark$             |
|                                                                                      |                                                                                |                                                                     |                                   |                     |                          |
| ∎¶ start<br>MegaRAID Storage M                                                       | M Fig.6.10_MSM_Recon                                                           |                                                                     |                                   | R.                  | 5:41 PM                  |
|                                                                                      |                                                                                |                                                                     |                                   |                     |                          |

<span id="page-214-0"></span>**Figure 117: Event Information Window**

Each message that appears in the event log has a severity level that indicates the importance of the event, as shown in [Table 90](#page-215-0), a date and timestamp, and a brief description. You can click an event to display the same information in a window. (For a list of all events, see Appendix A, [Events and Messages](#page-238-0))

#### <span id="page-215-0"></span>**Table 90: Event Severity Levels**

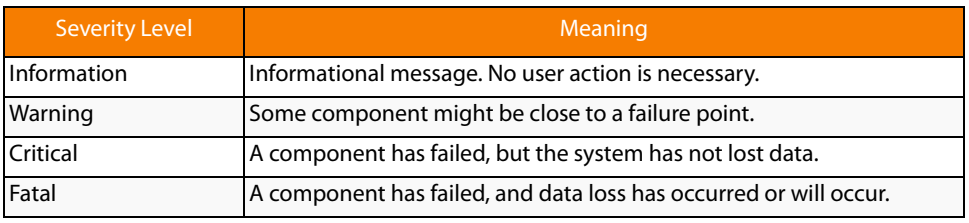

The Log menu has four options:

- **Save Log**: Saves the current log to a . log file.
- **Save Log Text:** Saves the current log in . txt format.
- **View Saved Log:** Enables you to load a local . log file.
- **Clear Log**: Clears the current log information. You have the option of saving the log first.

### **9.2 Configuring Alert Notifications**

The Alert Notification Configuration feature allows you to control and configure the alerts that MegaRAID Storage Manager software sends when various system events occur.

To access this screen, select **Tools->Configure->Configure Alerts** on the main menu screen, as shown in [Figure 118.](#page-216-0)
|                 |                    |                                                                                                |   |                                 | MegaRAID Storage Manager - v3.00-01                 |                   |             |                                                                                                   | $ \Box$ $\times$ |
|-----------------|--------------------|------------------------------------------------------------------------------------------------|---|---------------------------------|-----------------------------------------------------|-------------------|-------------|---------------------------------------------------------------------------------------------------|------------------|
| File            |                    | <b>Operations Group Operations Log</b>                                                         |   | <b>Tools Help</b>               |                                                     |                   |             |                                                                                                   |                  |
|                 |                    |                                                                                                |   | Configure $\blacktriangleright$ | <b>Configure Alerts</b>                             |                   |             |                                                                                                   |                  |
|                 |                    |                                                                                                |   |                                 |                                                     |                   |             |                                                                                                   |                  |
|                 |                    |                                                                                                |   |                                 |                                                     |                   |             |                                                                                                   | <b>LSI</b>       |
|                 |                    |                                                                                                |   |                                 |                                                     |                   |             |                                                                                                   |                  |
| <b>Physical</b> | Logical            |                                                                                                |   |                                 |                                                     |                   |             |                                                                                                   |                  |
|                 | <b>B</b> localhost |                                                                                                | ▲ |                                 | <b>Properties</b>                                   |                   |             |                                                                                                   |                  |
|                 |                    | o MegaRAID SAS 8880EM2 (Bus 4, Dev 0)                                                          |   |                                 |                                                     |                   |             |                                                                                                   |                  |
|                 |                    | Slot: 65455, SAS, 34.18 GB, Unconfigu                                                          |   |                                 | <b>Host Name</b>                                    | localhost         |             | <b>OS Version</b>                                                                                 | $2.6.16.60 -$    |
|                 |                    | Slot: 65456, SAS, 68.36 GB, Unconfigu                                                          |   |                                 |                                                     |                   |             |                                                                                                   |                  |
|                 | Backplane (252)    | MD1000 (151), Connector: External A                                                            |   |                                 | <b>IP Address</b>                                   | 127.0.0.1         |             | <b>05 Architecture</b>                                                                            | i386             |
|                 |                    | Slot: 0, SAS, 279.39 GB, Online                                                                |   |                                 | <b>Operating System</b>                             | Linux             |             |                                                                                                   |                  |
|                 |                    | Slot: 1, SAS, 279.39 GB, Online                                                                |   |                                 |                                                     |                   |             |                                                                                                   |                  |
|                 |                    | Slot: 2, SAS, 279.39 GB, Unconfigu                                                             |   |                                 |                                                     |                   |             |                                                                                                   |                  |
|                 |                    | Slot: 3, SAS, 279.39 GB, Unconfigu                                                             |   |                                 |                                                     |                   |             |                                                                                                   |                  |
|                 |                    | Slot: 4, SAS, 279.39 GB, Unconfigu                                                             |   |                                 |                                                     |                   |             |                                                                                                   |                  |
|                 |                    | Slot: 5, SAS, 279.39 GB, Unconfigu-                                                            |   |                                 |                                                     |                   |             |                                                                                                   |                  |
|                 |                    | Slot: 6, SAS, 136.73 GB, Unconfigu                                                             |   |                                 |                                                     |                   |             |                                                                                                   |                  |
|                 |                    | Slot: 7, SAS, 136.73 GB, Unconfigu<br>Slot: 8, SAS, 136.73 GB, Unconfigu                       |   |                                 |                                                     |                   |             |                                                                                                   |                  |
|                 |                    | Slot: 9, SAS, 68.36 GB, Unconfigure                                                            |   |                                 |                                                     |                   |             |                                                                                                   |                  |
|                 |                    | Slot: 10, SAS, 279.39 GB, Unconfig                                                             |   |                                 |                                                     |                   |             |                                                                                                   |                  |
|                 |                    | Slot: 11, SAS, 279.39 GB, Unconfig                                                             |   |                                 |                                                     |                   |             |                                                                                                   |                  |
|                 |                    | Slot: 12, SAS, 136, 73 GB, Unconfig-                                                           |   |                                 |                                                     |                   |             |                                                                                                   |                  |
|                 |                    | the Theodoroman and an ancient and an ancient and an ancient and an ancient and an ancient and |   |                                 |                                                     |                   |             |                                                                                                   |                  |
| ID              | Error Le           | Date / Time                                                                                    |   |                                 |                                                     | Description       |             |                                                                                                   |                  |
| 83              |                    |                                                                                                |   |                                 |                                                     |                   |             | linforma 2008-12-12. 1 Controller ID: 0 Time established since power on: Time 2008-12-12.15:59:48 | 101.             |
| 82              |                    | Informa 2008-12-12, 1 Controller ID: 0 Time established since power on:                        |   |                                 |                                                     |                   |             | Time 2008-12-12, 14:59:49                                                                         | 974<br>E         |
| 81              |                    | Informa 2008-12-12, 1 Controller ID: 0 Time established since power on:                        |   |                                 |                                                     |                   |             | Time 2008-12-12.13:59:50                                                                          | 938.             |
| 180             |                    | linforma 2008-12-12. 1 Controller ID: 0 Time established since power on:                       |   |                                 |                                                     |                   | <b>Time</b> | 2008-12-12.12:59:51                                                                               | 902              |
|                 |                    | Informa 0000 13 13 1                                                                           |   |                                 | Cantrallar ID: 0. Time artabilished cinca nauge on: |                   | Time.       | 3000 13 13 11-50-53                                                                               | OCE              |
|                 |                    |                                                                                                |   |                                 |                                                     | Fri Dec 12, 16:22 |             |                                                                                                   |                  |

**Figure 118: Alert Notification Configuration Menu**

The Alerts Notification Configuration screen appears, as shown in [Figure 119](#page-216-0). The screen contains three tabs: **Alert Settings**, **Mail Server**, and **Email**. You can use each tab to perform tasks for that topic.

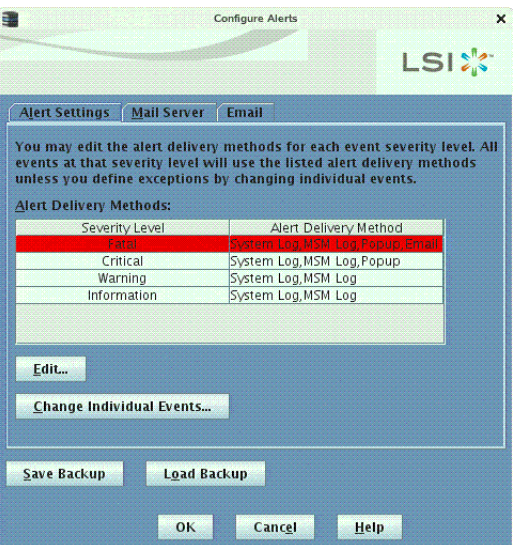

<span id="page-216-0"></span>**Figure 119: Alerts Notification Configuration Screen**

You can select the **Alert Settings** tab to perform the following actions:

- $\blacksquare$  Select the methods for the delivery of alerts.
- **Change the severity level of events.**
- Save an .xml backup file of the entire alert configuration.

 $\blacksquare$  Load all of the values from a previously saved backup into the dialog to edit or send to the monitor.

**NOTE:** When you load a saved backup file, all unsaved changes made in the current session will be lost.

You can select the **Mail Server** tab to perform the following actions:

- Enter or edit the sender e-mail address.
- Enter the SMTP server.
- Require authentification of the email server.
- Save an .xml backup file of the entire alert configuration.
- $\blacksquare$  Load all of the values from a previously saved backup into the dialog to edit or send to the monitor.

**NOTE:** When you load a saved backup file, all unsaved changes made in the current session will be lost.

You can select the **Email** tab to perform the following actions:

- Add new email addresses for recipients of alert notifications.
- Send test messages to the recipient email addresses.
- Remove email addresses of recipients of alert notifications.
- Save an .xml backup file of the entire alert configuration.
- $\blacksquare$  Load all of the values from a previously saved backup into the dialog to edit or send to the monitor.

**NOTE:** When you load a saved backup file, all unsaved changes made in the current session will be lost.

**9.2.1 Setting Alert Delivery Methods** You can select the methods used to send alert deliveries, such as by popup, email, system log, or MSM log. You can select the alert delivery methods for each event severity level (Information, Warning, Critical and Fatal).

Perform the following steps to select the alert delivery methods:

- 1. On the Alerts Notification Configuration screen, click the **Alerts Setting** tab.
- 2. Under the **Alerts Delivery Methods** heading, select one of the severity levels.
- 3. Click **Edit**.

The Alert Notification Delivery Methods dialog box appears, as shown in [Figure 120.](#page-218-0)

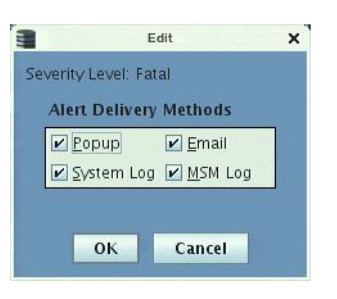

### <span id="page-218-0"></span>**Figure 120: Alert Notification Delivery Methods Dialog Box**

- 4. Select the desired alert delivery methods for alert notifications at the event severity level.
- 5. Click **OK** to set the delivery methods used for the severity level that you selected.

You can change the alert delivery options for an event without changing the severity level.

1. On the Alerts Notification Configuration screen, click the **Alerts Setting** tab.

The the **Alerts Setting** portion of the screen appears, as shown in [Figure 119](#page-216-0).

2. Click **Change Individual Events**.

The **Change Individual Events** dialog box appears, as shown in [Figure 121.](#page-218-1) The dialog box shows the events by their ID number, description, and severity level.

|     | <b>Select an Event</b>                                   |             |
|-----|----------------------------------------------------------|-------------|
| ID  | Description                                              | Severity Le |
| 336 | SAS topology error:                                      | Critical    |
| 335 | VD Bad block table is cleared. VD:                       | Information |
| 334 | Copyback is not allowed on PD as HDD/SSD mix is not      | Information |
| 333 | Rebuild is not allowed on PD as HDD/SSD mix is not su    | Information |
| 332 | Enclosure element status changed                         | Information |
| 331 | Power state change on                                    | Information |
| 330 | Detected error with the remote battery connector cable   | Warning     |
| 329 | Drive security pass phrase from user is invalid          | Warning     |
| 328 | Drive security key failure, cannot access secured config | Warning     |
| 327 | Consistency Check started on an inconsistent VD:         | Warning     |
| 326 | Controller cache destaged for VD:                        | Information |
| 325 | Controller cache discarded by user for missing VDs:      | Information |
| 324 | Controller cache pinned for missing or offline VDs:      | Fatal       |
| 323 | Controller cache pinned for missing or offline VD:       | Fatal       |
| 322 | Security subsystem problems detected for PD:             | Fatal       |
| 321 | PD security key changed:                                 | Information |
| 320 | PD is reprovisioned:                                     | Information |
| 319 | PD security disabled:                                    | Information |
| 318 | PD security activated:                                   | Information |
| 317 | VD is partially secured:                                 | Warning     |
| 316 | VD is now secured:                                       | Information |
| 315 | Drive security key from escrow is invalid                | Warning     |
| 314 | Drive security key destroyed                             | Information |
| 313 | Drive security key is invalid                            | Warning     |
| 312 | Drive security key, re-key operation failed              | Warning     |
|     | <b>Alert Delivery Methods-</b>                           |             |

<span id="page-218-1"></span>**Figure 121: Change Individual Events Dialog Box**

**9.2.2 Changing Alert Delivery Methods for Individual Events**

3. Click an event in the list to select it.

The current alert delivery methods appear for the selected event under the **Alert Delivery Methods** heading.

- 4. Select the desired alert delivery methods for the event.
- 5. Press ESC to return to the **Alerts Notification Configuration** screen.
- 6. Click **OK**.

This saves all of the changes made to the event.

#### **9.2.3 Changing the Severity Level for Individual Events**

To change the event severity level for a specific event, perform the following steps:

**NOTE:** See [Table 90](#page-215-0) for details about the severity levels.

1. On the Alerts Notification Configuration screen, click the **Alerts Setting** tab.

The **Alerts Setting** portion of the screen appears.

2. Click **Change Individual Events**.

The **Change Individual Events** dialog box appears, as shown in [Figure 121.](#page-218-1) The dialog box shows the events by their ID number, description, and severity level.

3. Click an event in the list to select it.

The current alert delivery methods appear for the selected event.

4. Click the **Severity** cell for the event.

The Event Severity drop-down menu appears for that event, as shown in [Figure 122.](#page-220-0)

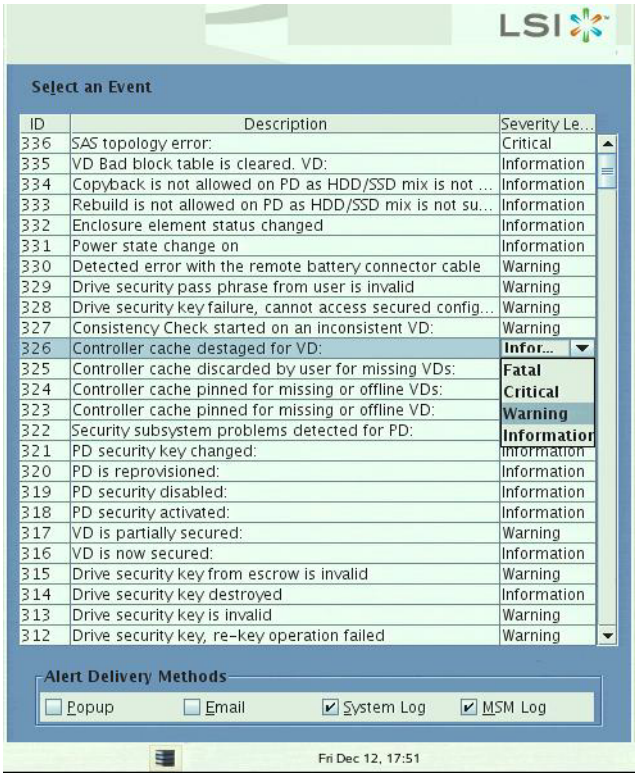

<span id="page-220-0"></span>**Figure 122: Change Individual Events Severity Level Menu**

- 5. Select a different severity level for the event from the menu.
- 6. Press ESC to return to the **Alerts Notification Configuration** screen.
- 7. Click **OK**.

This saves all of the changes made to the events.

You can use the **Alerts Notification Configuration** screen to enter or edit the sender e-mail address and the SMTP server.

1. On the Alerts Notification Configuration screen, click the **Mail Server** tab.

The **Mail Server** options appear, as shown in [Figure 123.](#page-221-0)

**9.2.4 Entering or Editing the Sender Email Address and SMTP Server**

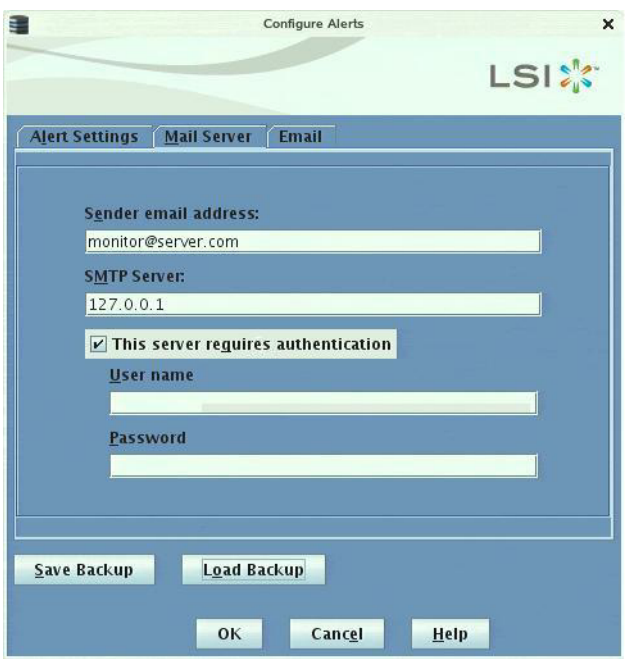

#### <span id="page-221-0"></span>**Figure 123: Mail Server Options**

- 2. Enter a new sender email address in the **Sender email address** field or edit the existing sender email address.
- 3. Click **OK**.

**9.2.5 Authenticating a Server** You can use the Alerts Notification Configuration screen to authenticate the SMTP server, providing an extra level of security. The authentication check box enables the **User name** and **Password** fields when selected by default. Clearing the check box disables these fields.

Perform the following steps to enter or edit the address:

1. On the Alerts Notification Configuration screen, click the **Mail Server** tab.

The **Mail Server** options appears, as shown in [Figure 123](#page-221-0). The authentication check box is selected by default.

- 2. Enter a user name in the **User name** field.
- 3. Enter the password in the **Password** field.
- 4. Click **OK**.

**9.2.6 Saving Backup Configurations** You can save an .xml backup file of the entire alert configuration. This includes all the settings on the three tabs.

> 1. On the Alerts Notification Configuration screen, click the **Alert Setting** tab, **Mail Server** tab, or **Email** tab.

### 2. Click **Save Backup**.

The drive directory appears.

3. Enter a filename with an .xml extension for the backup configuration (in the format filename.xml).

#### 4. Click **Save**.

The drive directory disappears.

5. Click **OK**.

The backup configuration is saved and the Alert Notification Configuration screen closes.

You can load all of the values from a previously saved backup into the dialog (all tabs) to edit or send to the monitor.

**NOTE:** If you choose to load a backup configuration and the Configure Alerts dialog currently contains changes that have not yet been sent to the monitor, the changes will be lost. You are prompted to confirm your choice.

- 1. On the Alerts Notification Configuration screen, click the **Alert Setting** tab, **Mail Server** tab, or **Email** tab.
- 2. Click **Load Backup**.

You are prompted to confirm your choice. Then the drive directory appears from which you can select a backup configuration to load.

- 3. Select the backup configuration file (it should be in .xml format).
- 4. Click **Open**.

The drive directory disappears.

5. Click **OK**.

The backup configuration is saved and the Alerts Notification Configuration screen closes.

The **Email** tab portion of the Alerts Notification Configuration screen shows the email addresses of recipients of the alert notifications. MegaRAID Storage Manager sends alert notifications to those email addresses. Use the screen to add or remove email addresses of recipients, and to send test messages to recipients that you add.

To add email addresses of recipients of the alert notifications, perform the following steps:

1. Click the **E-mail** tab on the Event Notification Configuration screen.

The **E-mail** section of the screen appears, as shown in [Figure 124.](#page-223-0)

**9.2.7 Loading Backup Configurations**

**9.2.8 Adding Email Addresses of Recipients of Alert Notifications**

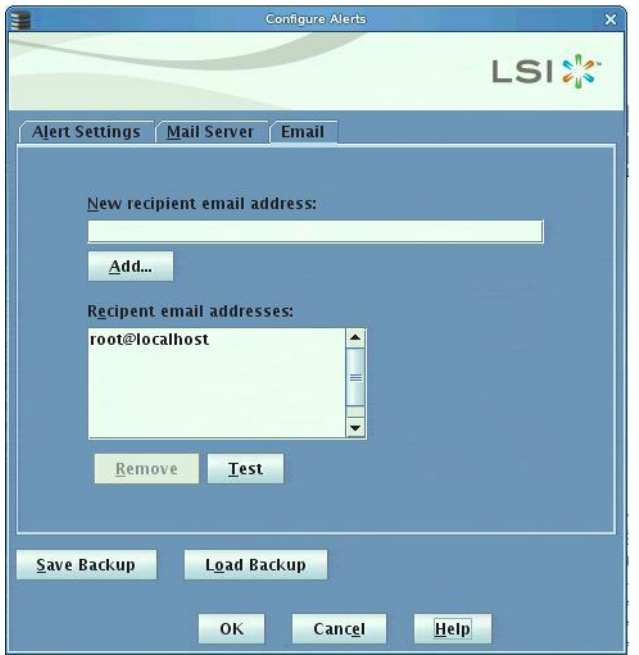

#### <span id="page-223-0"></span>**Figure 124: Email Settings**

- 2. Enter the email address you want to add in the **New recipient email address** field.
- 3. Click **Add**.

The new email address appears in the **Recipient email addresses** field.

Use the **Email** tab portion of the Alerts Notification Configuration screen to send test messages to the email addresses that you added for the recipients of alert notifications.

1. Click the **E-mail** tab on the Event Notification Configuration screen.

The **E-mail** section of the screen appears, as shown in [Figure 124.](#page-223-0)

- 2. Click an email address in the **Recipient email addresses** field.
- 3. Click **Test**.
- 4. Confirm whether the test message was sent to the email address.

If MegaRAID Storage Manager cannot send an email message to the email address, an error message appears.

Use the **Email** tab portion of the Alerts Notification Configuration screen to remove email addresses of the recipients of alert notifications.

1. Click the **E-mail** tab on the Event Notification Configuration screen.

The **E-mail** section of the screen appears, as shown in [Figure 124.](#page-223-0)

2. Click an email address in the **Recipient email addresses** field.

The **Remove** button, which was grayed out, is now active.

3. Click **Remove**.

The email address is deleted from the list.

#### **9.2.9 Testing Email Addresses of Recipients of Alert Notifications**

### **9.2.10 Removing Email Addresses of Recipients of Alert Notifications**

**9.3 Monitoring Controllers** When MegaRAID Storage Manager software is running, you can see the status of all controllers in the left panel of the MegaRAID Storage Manager window. If the controller is operating normally, the controller icon looks like this:  $\blacktriangleright$  . If the controller has failed, a small red circle appears to the right of the icon. (See Section 7.2.1, Physical/Logical [View Panel](#page-171-0) for a complete list of device icons.)

> To display complete controller information, click a controller icon in the left panel of the MegaRAID Storage Manager window, and click the **Properties** tab in the right panel.

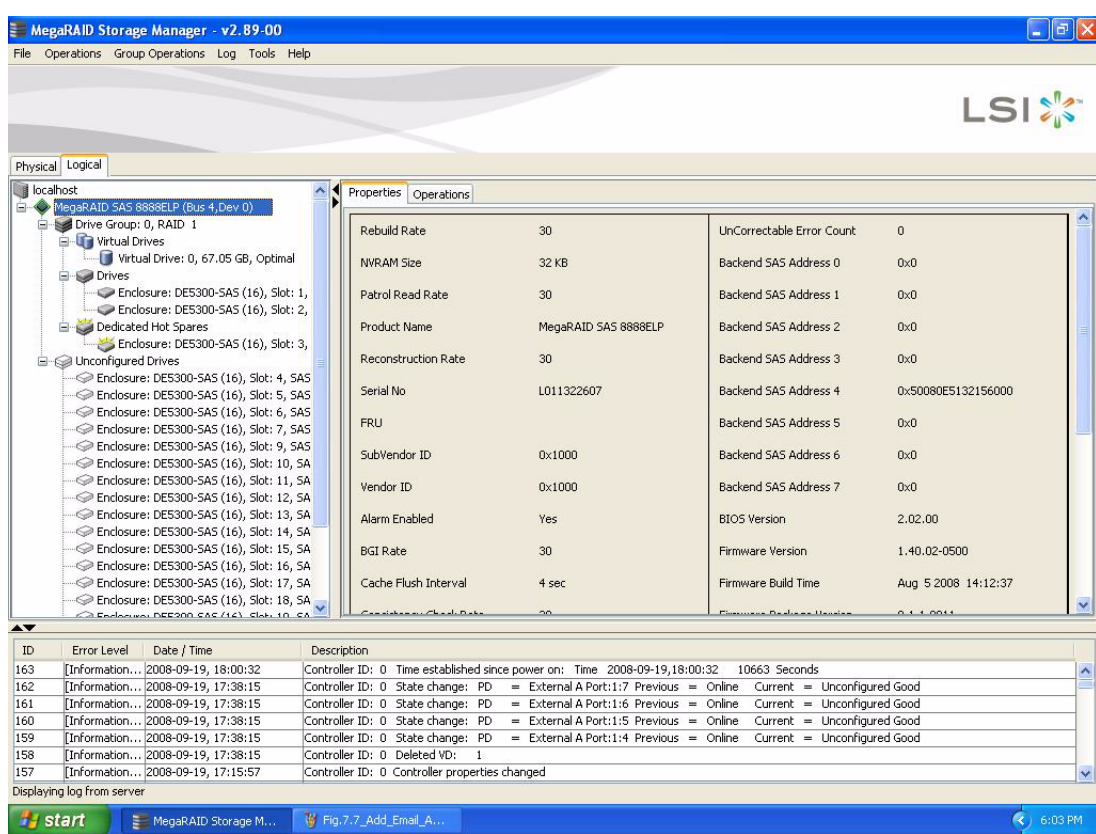

[Figure 125](#page-224-0) shows the Controller Information window.

#### <span id="page-224-0"></span>**Figure 125: Controller Information**

Most of the information on this screen is self-explanatory. Note:

- **The Rebuild Rate, Patrol Read Rate, Reconstruction Rate, Consistency Check Rate, and** BGI Rate (background initialization) are all user selectable. For more information, see [Changing Adjustable Task Rates on page 205](#page-204-0).
- The BBU Present field indicates whether a battery backup unit is installed.
- The Alarm Present and Alarm Enabled fields indicate whether the controller has an alarm to alert the user with an audible tone when there is an error or problem on the controller. There are options on the controller Properties tab for silencing or disabling the alarm.

All controller properties are defined in the [Appendix B,](#page-250-0) Glossary

**9.4 Monitoring Drives** When MegaRAID Storage Manager software is running, you can see the status of all drives in the left panel of the MegaRAID Storage Manager window. If the drive is operating normally, its icon looks like this:  $\Box$ .

> If the drive has failed, a small red circle appears to the right of the icon, like this:  $\bigcirc$   $\bigcirc$ (See Section 7.2.1, *[Physical/Logical View Panel](#page-171-0)* for a complete list of device icons.)

To display complete drive information, click a drive icon in the left panel of the MegaRAID Storage Manager window, and click the **Properties** tab in the right panel.

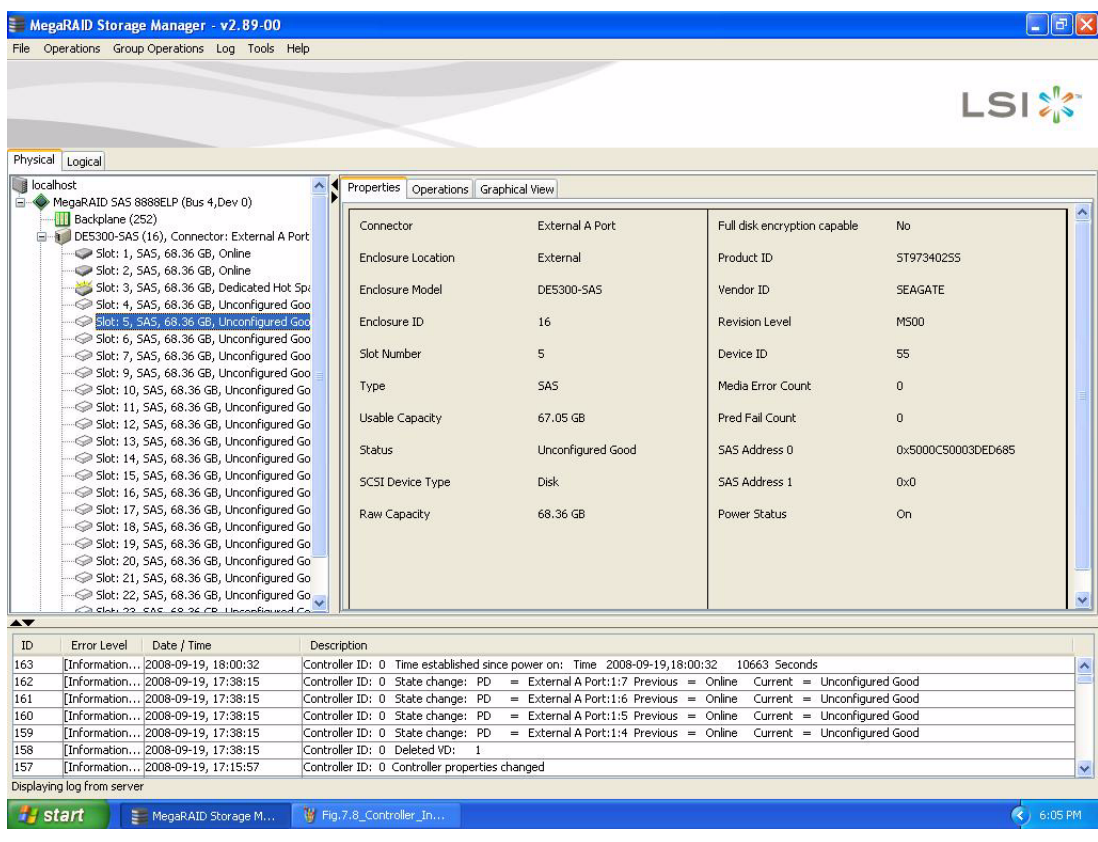

[Figure 126](#page-225-0) shows the Properties panel for a drive.

<span id="page-225-0"></span>**Figure 126: Drive Information**

The information on this panel is self-explanatory. There are no user-selectable properties for physical devices. Icons for other storage devices such as CD-ROM drives and DAT drives can also appear in the left panel.

The **Power Status** property shows **On** when a drive is spun up and **Powersave** when a drive is spun down. Note that SSD drives and other drives that never spin down still show **On**.

If the drives are in a drive enclosure, you can identify which drive is represented by a drive icon on the left. To do this, follow these steps:

- 1. Click the drive icon in the left panel.
- 2. Click the **Operations** tab in the right panel.
- 3. Select **Locate Physical Drive**, and click **Go**.

The LED on the drive in the enclosure starts blinking to show its location.

**NOTE:** LEDs on drives that are global hot spares do not blink.

4. To stop the drive light from blinking, select **Stop Locating Physical Drive**, and click **Go**.

All of the drive properties are defined in the Glossary.

To display a graphical view of a drive, click a drive icon in the left panel of the MegaRAID Storage Manager window, and click the **Graphical View** tab. In Graphical View, the drive's storage capacity is color coded according to the legend shown on the screen: configured space is blue, available space is white, and reserved space is red. When you select a virtual drive from the drop-down menu, the drive space used by that virtual drive is displayed in green.

### **9.5 Running a Patrol Read** A patrol read periodically verifies all sectors of drives connected to a controller, including the system reserved area in the RAID configured drives. A patrol read can be used for all RAID levels and for all hot spare drives. A patrol read is initiated only when the controller is idle for a defined time period and has no other background activities. To start a patrol read, follow these steps:

- 1. Click a controller icon in the left panel of the MegaRAID Storage Manager window.
- 2. Select **Operations->Start Patrol Read**.

To change the patrol read settings, follow these steps:

- 3. Click the **Logical** tab.
- 4. Click a controller icon in the left panel of the MegaRAID Storage Manager window.
- 5. Select the **Operations** tab in the right panel, and select **Set Patrol Read Properties**, as shown in [Figure 127.](#page-227-0)

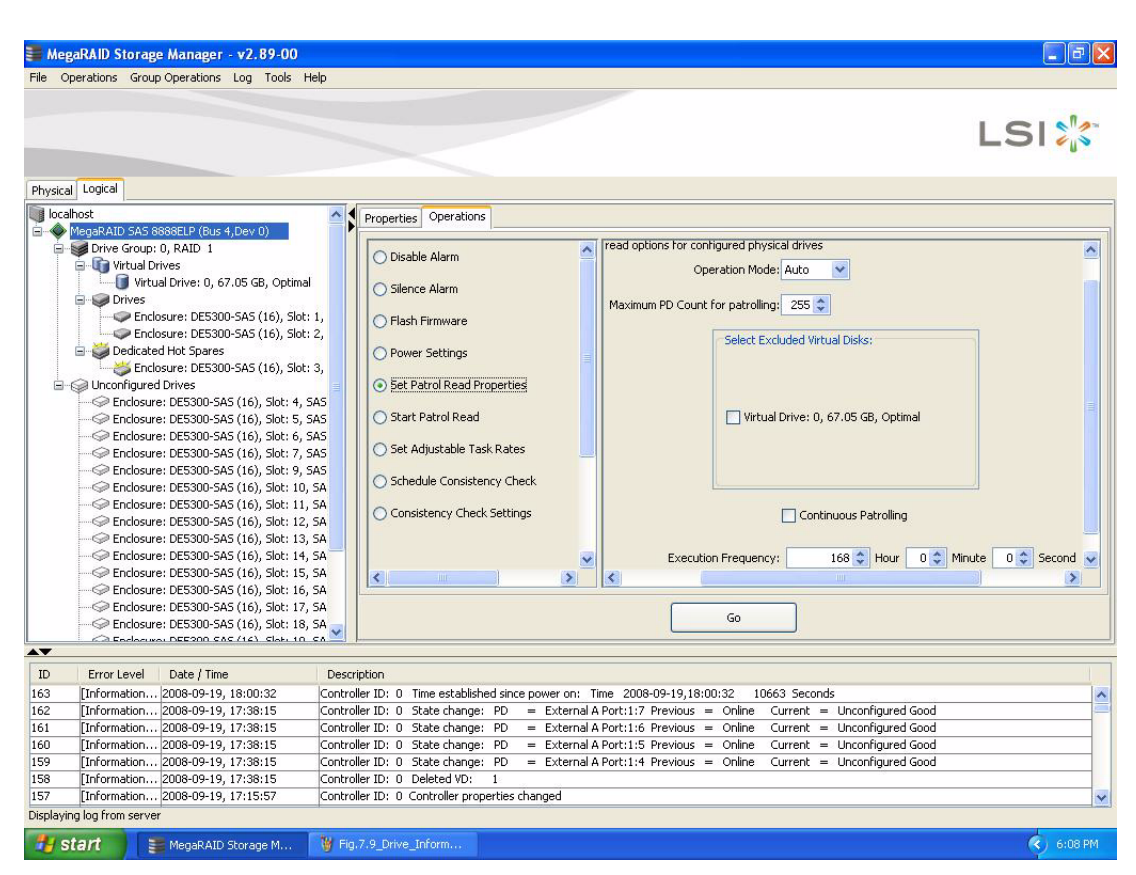

#### <span id="page-227-0"></span>**Figure 127: Patrol Read Configuration**

- 6. Select an Operation Mode for a patrol read. The options are:
	- **Auto**: Patrol read runs automatically at the time interval you specify on this screen.
	- **Manual**: Patrol read runs only when you manually start it by selecting **Start Patrol Read** from the controller Options panel.
	- **Disabled**: Patrol read does not run.
- 7. (Optional) Specify a maximum count of drives to include in the patrol read. The count must be between 0 and 255.
- 8. (Optional) Select virtual drives on this controller to **exclude** from the patrol read. The existing virtual drives are listed in the gray box. To exclude a virtual drive, check the box next to it.
- 9. (Optional) Change the frequency at which the patrol read will run. The default frequency is 7 days (168 hours), which is suitable for most configurations. (You can select second, minute, or hour as the unit of measurement.)

**NOTE:** LSI recommends that you leave the patrol read frequency and other patrol read settings at the default values to achieve the best system performance. If you decide to change the values, record the original default value here so you can restore them later, if necessary:

**Patrol Read Frequency:** \_\_\_\_\_\_\_\_\_\_\_\_\_\_\_\_\_\_\_ **Continuous Patrolling:** Enabled/Disabled **Patrol Read Task Rate:** \_\_\_\_\_\_\_\_\_\_\_\_\_\_\_\_\_\_\_

- 10. (Optional) Select **Continuous Patrolling** if you want patrol read to run continuously in the background instead of running at periodic intervals. If you select Continuous Patrolling, the time interval field is grayed out.
- 11. Click **Go** to enable these patrol read options.

**NOTE:** Patrol read does not report on its progress while it is running. The patrol read status is reported in the event log only.

You can also (optionally) change the patrol read task rate. The task rate determines the amount of system resources that are dedicated to a patrol read when it is running. LSI recommends, however, that you leave the patrol read task rate at its default setting. If you raise the task rate above the default, foreground tasks will run more slowly and it may seem that the system is not responding. If you lower the task rate below the default, rebuilds and other background tasks might run very slowly and might not complete within a reasonable time. For more information, about the patrol read task rate, see Section 8.4, [Changing Adjustable Task Rates](#page-204-0)

**9.6 Monitoring Virtual Drives** When MegaRAID Storage Manager software is running, you can see the status of all virtual drives. If a virtual drive is operating normally, the icon looks like this: . If the virtual drive is running in Degraded mode (for example, if a drive has failed), a small yellow circle appears to the right of the icon:  $\Box$  A red circle indicates that the Virtual Drive has failed and data has been lost.

> When the Logical tab is selected, the left panel of the MegaRAID Storage Manager window shows which drives are used by each virtual drive. The same drive can be used by multiple virtual drives.

To display complete virtual drive information, click the **Logical** tab in the left panel, click a virtual drive icon in the left panel, and click the **Properties** tab in the right panel. All virtual drive properties are defined in the Glossary. [Figure 128](#page-229-0) shows the Properties panel for a virtual drive.

|                    |                                                                      | MegaRAID Storage Manager - v2.89-00                                             |                                                                                                    |                                                                   |  |                                                                            |  |                                          | lol                  |
|--------------------|----------------------------------------------------------------------|---------------------------------------------------------------------------------|----------------------------------------------------------------------------------------------------|-------------------------------------------------------------------|--|----------------------------------------------------------------------------|--|------------------------------------------|----------------------|
|                    |                                                                      | File Operations Group-Operations Log Tools Help                                 |                                                                                                    |                                                                   |  |                                                                            |  |                                          |                      |
| Physical Logical   |                                                                      |                                                                                 |                                                                                                    |                                                                   |  |                                                                            |  |                                          | <b>LSIX</b>          |
| <b>B</b> localhost |                                                                      |                                                                                 |                                                                                                    | Properties Operations Graphical View                              |  |                                                                            |  |                                          |                      |
|                    |                                                                      | MegaRAID SAS 8888ELP (Bus 4,Dev 0)                                              |                                                                                                    |                                                                   |  |                                                                            |  |                                          |                      |
|                    | Drive Group: 0, RAID 1                                               |                                                                                 | <b>RAID Level</b>                                                                                               |                                                                   |  | $\mathbf{1}$                                                               |  | Read Policy                              | No Read Ahe          |
|                    | <b>E</b> Virtual Drives                                              |                                                                                 |                                                                                                    |                                                                   |  |                                                                            |  |                                          |                      |
|                    | <b>E</b> Drives                                                      | Virtual Drive: 0, 67.05 GB, Optima                                              | Size                                                                                                    |                                                                   |  | 67.05 GB                                                                   |  | Current Write Policy                     | Write Back           |
|                    | Enclosure: DE5300-SAS (16), Slot<br>Enclosure: DE5300-SAS (16), Slot |                                                                                 |                                                                                                    | Virtual Disk State                                                |  | Optimal                                                                    |  | Default Write Policy                     | Write Back           |
|                    | Dedicated Hot Spares                                                 |                                                                                 | Stripe Size                                                                                                    |                                                                   |  | 64 KB                                                                      |  | Write Through for failed/missing battery | Yes:                 |
|                    | Enclosure: DE5300-SAS (16), Slot<br><b>E</b> - a Unconfigured Drives |                                                                                 |                                                                                                    | <b>Access Policy</b>                                              |  | Read Write                                                                 |  | IO Policy                                | Direct IO            |
|                    |                                                                      | Enclosure: DE5300-SAS (16), Slot: 4,                                            |                                                                                                    |                                                                   |  |                                                                            |  |                                          |                      |
|                    | Enclosure: DE5300-SAS (16), Slot: 5,                                 |                                                                                 |                                                                                                    | Disk Cache Policy                                                 |  | Unchanged                                                                  |  |                                          |                      |
|                    | Enclosure: DE5300-SAS (16), Slot: 6,                                 |                                                                                 |                                                                                                    |                                                                   |  |                                                                            |  |                                          |                      |
|                    | Enclosure: DE5300-SAS (16), Slot: 7,                                 |                                                                                 |                                                                                                    |                                                                   |  |                                                                            |  |                                          |                      |
|                    |                                                                      | Enclosure: DE5300-SAS (16), Slot: 9,                                            |                                                                                                    |                                                                   |  |                                                                            |  |                                          |                      |
|                    |                                                                      | Enclosure: DE5300-SAS (16), Slot: 10<br>- Senclosure: DE5300-SAS (16), Slot: 11 |                                                                                                    |                                                                   |  |                                                                            |  |                                          |                      |
|                    |                                                                      | Enclosure: DE5300-SAS (16), Slot: 12                                            |                                                                                                    |                                                                   |  |                                                                            |  |                                          |                      |
|                    |                                                                      | Enclosure: DE5300-SAS (16), Slot: 13                                            |                                                                                                    |                                                                   |  |                                                                            |  |                                          |                      |
|                    |                                                                      | Enclosure: DE5300-SAS (16), Slot: 14                                            |                                                                                                    |                                                                   |  |                                                                            |  |                                          |                      |
|                    |                                                                      | Enclosure: DE5300-SAS (16), Slot: 15                                            |                                                                                                    |                                                                   |  |                                                                            |  |                                          |                      |
|                    |                                                                      | Enclosure: DE5300-SAS (16), Slot: 16                                            |                                                                                                    |                                                                   |  |                                                                            |  |                                          |                      |
|                    |                                                                      | Enclosure: DE5300-SAS (16), Slot: 17                                            |                                                                                                    |                                                                   |  |                                                                            |  |                                          |                      |
|                    |                                                                      | Enclosure: DE5300-SAS (16), Slot: 18<br>Ca Federator DEFORD CAS (14) Class 10   | $\left\langle \cdot \right\rangle$                                                                              |                                                                   |  |                                                                            |  |                                          | $\rightarrow$        |
| <b>AV</b>          |                                                                      |                                                                                 |                                                                                                    |                                                                   |  |                                                                            |  |                                          |                      |
| ID                 | Error Level                                                          | Date / Time                                                                     | Description                                                                                                    |                                                                   |  |                                                                            |  |                                          |                      |
| 163                |                                                                      | [Information 2008-09-19, 18:00:32                                               |                                                                                                    |                                                                   |  | Controller ID: 0 Time established since power on: Time 2008-09-19.18:00:32 |  | 10663 Seconds                            | $\lambda$            |
| 162                |                                                                      | [Information 2008-09-19, 17:38:15                                               |                                                                                                    | Controller ID: 0 State change: PD                                 |  | = External A Port:1:7 Previous = Online                                    |  | Current = Unconfigured Good              |                      |
| 161                |                                                                      | [Information 2008-09-19, 17:38:15                                               | Controller ID: 0 State change: PD<br>$=$ External A Port:1:6 Previous $=$ Online<br>Current = Unconfigured Good |                                                                   |  |                                                                            |  |                                          |                      |
| 160                |                                                                      | [Information 2008-09-19, 17:38:15                                               |                                                                                                    | Controller ID: 0 State change: PD                                 |  | $=$ External A Port:1:5 Previous $=$ Online                                |  | Current = Unconfigured Good              |                      |
| 159<br>158         |                                                                      | [Information 2008-09-19, 17:38:15<br>Information 2008-09-19, 17:38:15           |                                                                                                    | Controller ID: 0 State change: PD<br>Controller ID: 0 Deleted VD: |  | = External A Port:1:4 Previous = Online                                    |  | Current = Unconfigured Good              |                      |
| 157                |                                                                      | [Information 2008-09-19, 17:15:57                                               |                                                                                                    | Controller ID: 0 Controller properties changed                    |  |                                                                            |  |                                          |                      |
|                    | Displaying log from server                                           |                                                                                 |                                                                                                    |                                                                   |  |                                                                            |  |                                          |                      |
|                    |                                                                      |                                                                                 |                                                                                                    |                                                                   |  |                                                                            |  |                                          |                      |
| <b>H</b> start     |                                                                      | MegaRAID Storage M                                                              | Fig.7.10 Patrol Rea                                                                                             |                                                                   |  |                                                                            |  |                                          | $\leftarrow$ 6:10 PM |

<span id="page-229-0"></span>**Figure 128: Virtual Drive Properties**

The RAID level, stripe size, and access policy of the virtual drive are set when it is configured.

**NOTE:** You can change the read policy, write policy, and other virtual drive properties by selecting **Operations->Set Virtual Drive Properties**.

If the drives in the virtual drive are in an enclosure, you can identify them by making their LEDs blink. To do this, follow these steps:

- 1. Click the virtual drive icon in the left panel.
- 2. Click the **Operations** tab in the right panel.
- 3. Select **Locate Virtual Drive** and click **Go**.

The LEDs on the drives in the virtual drive start blinking (except for hot spare drives).

4. To stop the LEDs from blinking, select Stop Locating Virtual Drive, and click Go.

To show a graphical view of a virtual drive, click a virtual drive icon in the left panel of the MegaRAID Storage Manager window, and click the **Graphical View** tab. In Graphical View, the drive group used for this virtual drive is shaded blue to show how much of the drive group capacity is used by this virtual drive. If part of the drive group is shaded white, this indicates that some of the capacity is used by another virtual drive. In a RAID 10, RAID 50, or RAID 60 configuration, two drive groups are used by one virtual drive.

**9.7 Monitoring Enclosures** When MegaRAID Storage Manager software is running, you can see the status of all enclosures connected to the server by selecting the **Physical** tab in the left panel. If an enclosure is operating normally, the icon looks like this:  $\mathbf{I}$ . If the enclosure is not functioning normally—for example, if a fan has failed—a small yellow or red circle appears to the right of the icon.

> Information about the enclosure appears in the right panel when you select the **Properties** tab. [Figure 129](#page-230-0) shows the more complete enclosure information that is displayed when you select the **Graphical View** tab.

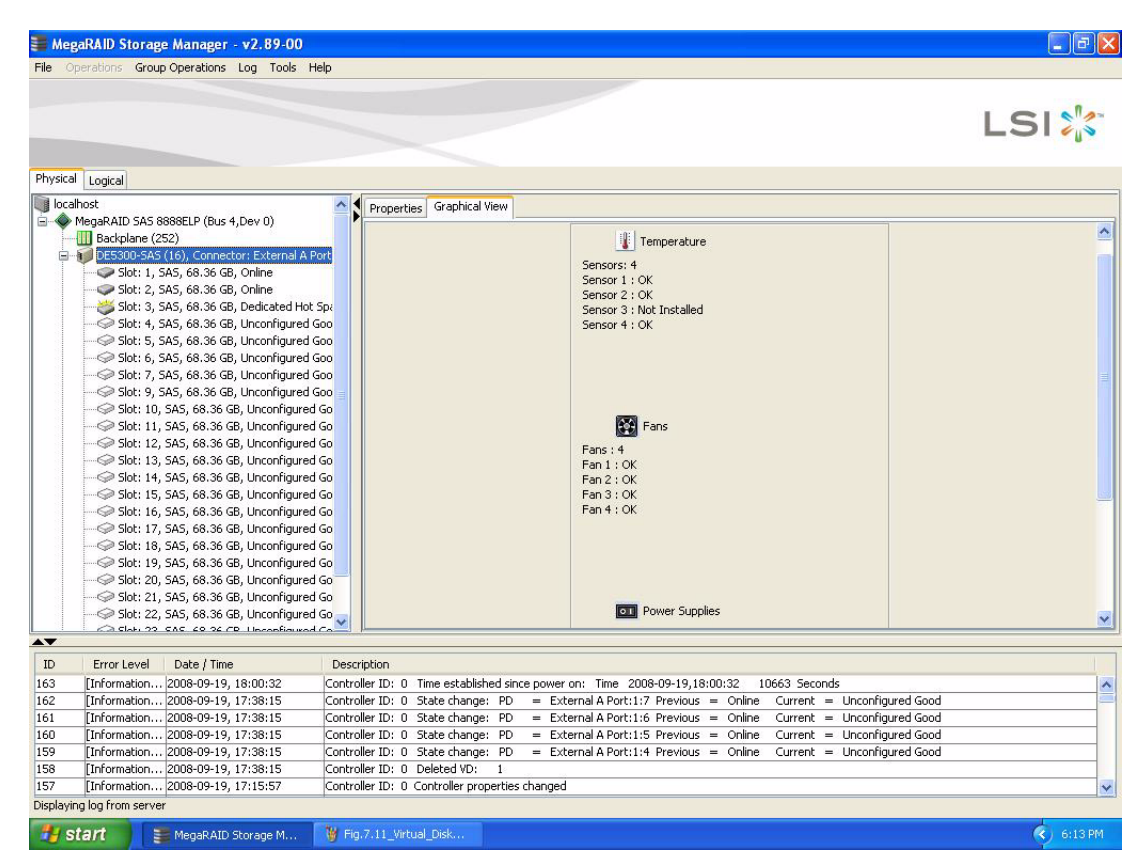

<span id="page-230-0"></span>**Figure 129: Enclosure Information – Graphical View**

The display in the center of the screen shows how many slots of the enclosure are actually populated by drives, and the lights on the drives show the drive status. The information on the right shows you the status of the temperature sensors, fans, and power supplies in the enclosure.

### **9.8 Monitoring Battery Backup Units**

When MegaRAID Storage Manager software is running, you can monitor the status of all of the BBUs connected to controllers in the server. If a BBU is operating normally, the icon looks like this:  $\equiv$ . If it has failed, a red dot appears next to the icon.

To show the properties for a BBU, perform the following steps:

- 1. Click the **Physical** tab on the main menu to open the physical view.
- 2. Select the BBU icon in the left panel.
- 3. Click the **Properties** tab.

The BBU properties, such as the battery type, temperature, and voltage, appear, as shown in [Figure 130.](#page-231-0)

|           | Physical Logical                                                                                                    |               |                                                                                                    |                                                                     |                                                                     | <b>LSIX</b>                 |              |  |  |
|-----------|----------------------------------------------------------------------------------------------------|---------------|----------------------------------------------------------------------------------------------------|---------------------------------------------------------------------|---------------------------------------------------------------------|-----------------------------|--------------|--|--|
|           | <b>A DI DESSOO DAD (10), CONNOCION EXCOMPTION</b>                                                                       |               |                                                                                                    |                                                                     |                                                                     |                             |              |  |  |
|           | Slot: 1, SAS, 68.36 GB, Online                                                                                          |               | Properties Operations                                                                                    |                                                                     |                                                                     |                             |              |  |  |
|           | Slot: 2, SAS, 68.36 GB, Online<br>Slot: 3, SAS, 68.36 GB, Dedicated Hot Spr<br>Slot: 4, SAS, 68.36 GB, Unconfigured Goo |               | <b>Battery Type</b>                                                                                      | <b>ITBBU</b>                                                        | Average Time to Empty                                               | 65535 min                   |              |  |  |
|           | Slot: 5, SAS, 68.36 GB, Unconfigured Goo<br>Slot: 6, SAS, 68.36 GB, Unconfigured Goo                                    |               | Auto Learn Period                                                                                        | 30Days                                                              | Average Time to Full                                                | 65535 min                   |              |  |  |
|           | Slot: 7, SAS, 68.36 GB, Unconfigured Goo<br>Slot: 9, SAS, 68.36 GB, Unconfigured Goo                                    |               | Next Learn Cycle                                                                                         | Oct 18 2008 15:47:41                                                | Cycle Count                                                         | 36                          |              |  |  |
|           | Slot: 10, SAS, 68.36 GB, Unconfigured Go<br>$\degree$ Slot: 11, SAS, 68.36 GB, Unconfigured Go                          |               | Relative State of Charge                                                                                 | 99%                                                                 | Maximum Error Margin                                                | 2%                          |              |  |  |
|           | Slot: 12, SAS, 68.36 GB, Unconfigured Go<br>Slot: 13, SAS, 68.36 GB, Unconfigured Go                                    |               | Absolute State of Charge                                                                                 | 45%                                                                 | Temperature                                                         | 28.0 Degree C               |              |  |  |
|           | Slot: 14, SAS, 68.36 GB, Unconfigured Go<br>Slot: 15, SAS, 68.36 GB, Unconfigured Go                                    |               | Remaining Capacity                                                                                       | 612 mAh                                                             | Voltage                                                             | 3841 mV                     |              |  |  |
|           | Slot: 16, SAS, 68.36 GB, Unconfigured Go<br>Slot: 17, SAS, 68.36 GB, Unconfigured Go                                    |               | Full Capacity                                                                                            | 621 mAh<br>65535 min                                                | Current<br>Automatic learn cycles:                                  | 0 <sub>m</sub> A<br>Enabled |              |  |  |
|           | Slot: 18, SAS, 68.36 GB, Unconfigured Go                                                                                |               | Run time to Empty                                                                                        |                                                                     |                                                                     |                             |              |  |  |
|           | Slot: 19, SAS, 68.36 GB, Unconfigured Go<br>Slot: 20, SAS, 68.36 GB, Unconfigured Go                                    |               |                                                                                                    |                                                                     |                                                                     |                             |              |  |  |
|           | Slot: 21, SAS, 68.36 GB, Unconfigured Go<br>Slot: 22, SAS, 68.36 GB, Unconfigured Go                                    |               |                                                                                                    |                                                                     |                                                                     |                             |              |  |  |
|           | Slot: 23, SAS, 68.36 GB, Unconfigured Go                                                                                |               |                                                                                                    |                                                                     |                                                                     |                             |              |  |  |
|           | Slot: 24, SAS, 68.36 GB, Unconfigured Go<br>Battery Backup Unit                                                         |               |                                                                                                    |                                                                     |                                                                     |                             |              |  |  |
|           |                                                                                                    | $\rightarrow$ |                                                                                                    |                                                                     |                                                                     |                             | $\checkmark$ |  |  |
| <b>AV</b> |                                                                                                    |               |                                                                                                    |                                                                     |                                                                     |                             |              |  |  |
| ID        | Error Level<br>Date / Time                                                                                              | Description   |                                                                                                    |                                                                     |                                                                     |                             |              |  |  |
| 163       | [Information 2008-09-19, 18:00:32                                                                                       |               | Controller ID: 0 Time established since power on: Time 2008-09-19.18:00:32                               |                                                                     | 10663 Seconds                                                       |                             |              |  |  |
| 162       | [Information 2008-09-19, 17:38:15                                                                                       |               | Controller ID: 0 State change: PD<br>= External A Port:1:7 Previous = Online Current = Unconfigured Good |                                                                     |                                                                     |                             |              |  |  |
| 161       | [Information 2008-09-19, 17:38:15                                                                                       |               | Controller ID: 0 State change: PD                                                                        | = External A Port:1:6 Previous = Online Current = Unconfigured Good |                                                                     |                             |              |  |  |
| 160       | [Information 2008-09-19, 17:38:15                                                                                       |               | Controller ID: 0 State change: PD                                                                        |                                                                     | = External A Port:1:5 Previous = Online Current = Unconfigured Good |                             |              |  |  |
| 159       | [Information 2008-09-19, 17:38:15                                                                                       |               | Controller ID: 0 State change: PD<br>= External A Port:1:4 Previous = Online Current = Unconfigured Good |                                                                     |                                                                     |                             |              |  |  |
| 158       | [Information 2008-09-19, 17:38:15                                                                                       |               | Controller ID: 0 Deleted VD:<br>$\overline{1}$                                                           |                                                                     |                                                                     |                             |              |  |  |
| 157       | [Information 2008-09-19, 17:15:57<br>Displaying log from server                                                         |               | Controller ID: 0 Controller properties changed                                                           |                                                                     |                                                                     |                             |              |  |  |

<span id="page-231-0"></span>**Figure 130: Battery Backup Unit Information**

The BBU properties include the following:

- The number of times the BBU has been recharged (Cycle Count)
- The full capacity of the BBU, plus the percentage of its current state of charge, and the estimated time until it will be depleted
- The current BBU temperature, voltage, current, and remaining capacity
- $\blacksquare$  If the battery is charging, the estimated time until it is fully charged

**9.8.1.1 Setting Learn Cycle** 

**Properties**

**9.8.1 Battery Learn Cycle** Learn Cycle is a battery calibration operation performed by the controller periodically to determine the condition of the battery. You can start battery learn cycles manually or automatically. To choose automatic battery learn cycles, enable automatic learn cycles. To choose manual battery learn cycles, disable automatic learn cycles.

> If you enable automatic learn cyles, you can delay the start of the learn cycles for up to 168 hours (7 days). If you disable automatic learn cycles, you can start the learn cycles manually, and you can choose to receive a reminder to start a manual learn cycle.

#### To set the learn cycle properties, perform the following steps:

- 1. Click the **Physical** tab to open the physical view.
- 2. Select the BBU icon in the left panel.
- 3. Click the **Operations** tab.

The BBU operations appear, as shown in [Figure 131.](#page-232-0)

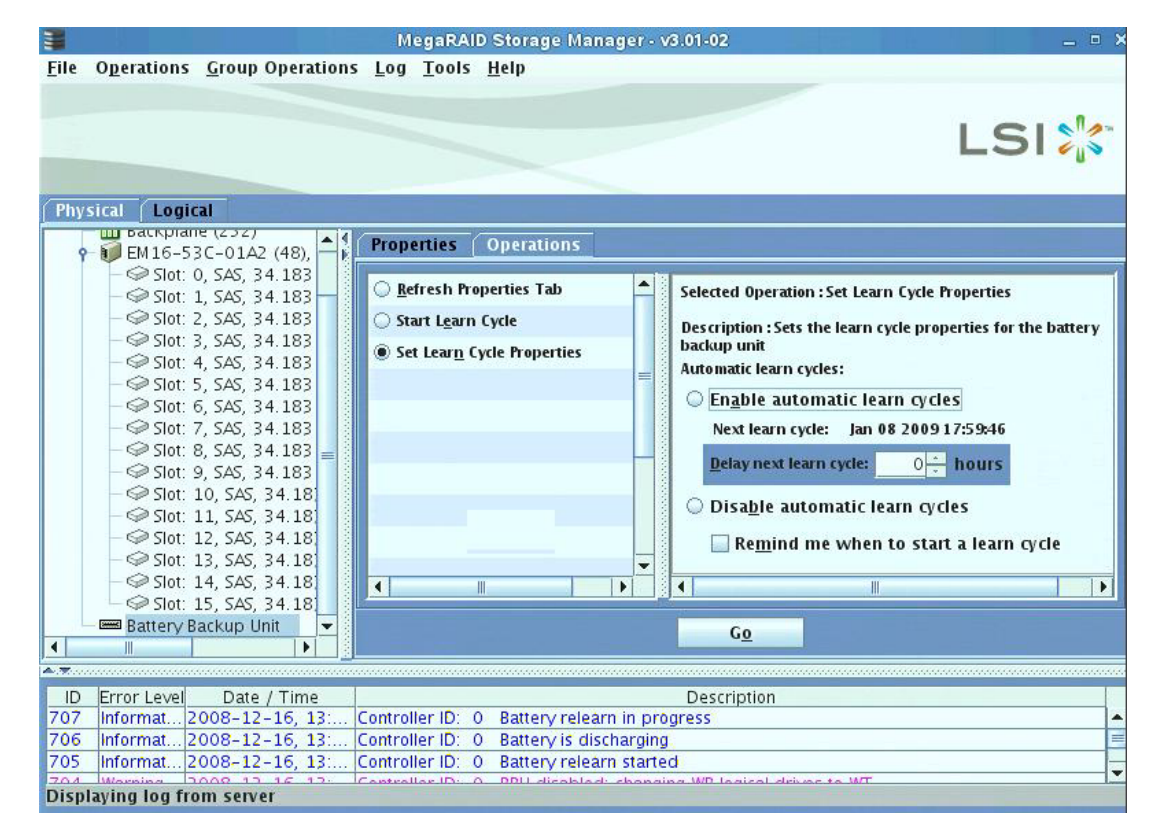

#### <span id="page-232-0"></span>**Figure 131: Battery Backup Unit Operations**

4. Select **Set Learn Cycle Properties**.

The options appear in the right frame.

5. To enable automatic learn cycles, click **Enable automatic learn cycles** and click **Go**.

You can delay the start of the next learn cycle by up to 7 days (168 hours) using the **Delay next learn cycle** field.

6. To disable automatic learn cycles, click **Disable automatic learn cycles** and click **Go**.

You can start the learn cycles manually. In addition, you can check the box next to the field **Remind me when to start a learn cycle** to receive a reminder to start a manual learn cycle.

**9.8.1.2 Starting a Learn Cycle Manually**

To start the learn cycle properties manually, perform the following steps:

- 1. Click the **Physical** tab to open the physical view.
- 2. Select the BBU icon in the left panel.
- 3. Click the **Operations** tab.

The BBU operations appear, as shown in [Figure 131.](#page-232-0)

4. Click **Start Learn Cycle** and click **Go**.

Another method to use the BBU operations is to right-click the BBU icon to open the operations menu and select **Start Learn Cycle**.

<span id="page-233-1"></span>**9.9 Monitoring Rebuilds and Other Processes**

MegaRAID Storage Manager software allows you to monitor the progress of rebuilds and other lengthy processes in the Group Show Progress window. Open this window, shown in [Figure 132,](#page-233-0) by selecting **Group Operations->Show Progress** on the menu bar.

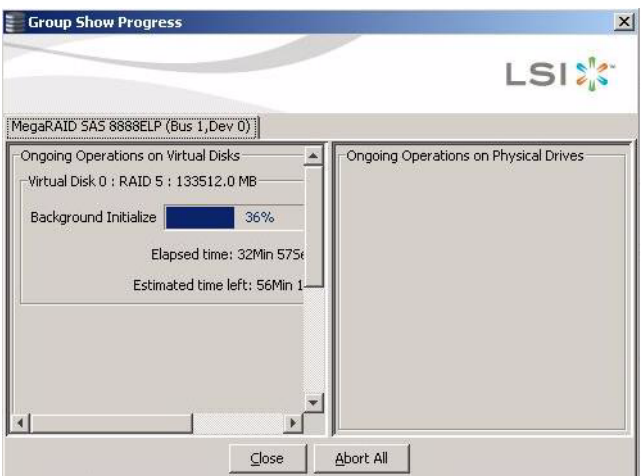

<span id="page-233-0"></span>**Figure 132: Group Show Progress Window**

Operations on virtual drives appear in the left panel of the Group Show Progress window, and operations on drives appear in the right panel. The following operations appear in this window:

- $\blacksquare$  Background or foreground initialization of a virtual drive
- Rebuild (see Section 10.4, [Rebuilding a Drive](#page-235-0))
- Modify Drive Group (see Section 8.7, [Changing a Virtual Drive Configuration](#page-207-0))
- Consistency check (see Section 9.2, [Configuring Alert Notifications](#page-215-1))

The drive group modification process cannot be aborted. To abort any other ongoing process, click the **Abort** button next to the status indicator. Click **Abort All** to abort all ongoing processes. Click **Close** to close the window.

# **Chapter 10**

# **Maintaining and Managing Storage Configurations**

This chapter explains how to use MegaRAID Storage Manager software to maintain and manage storage configurations.

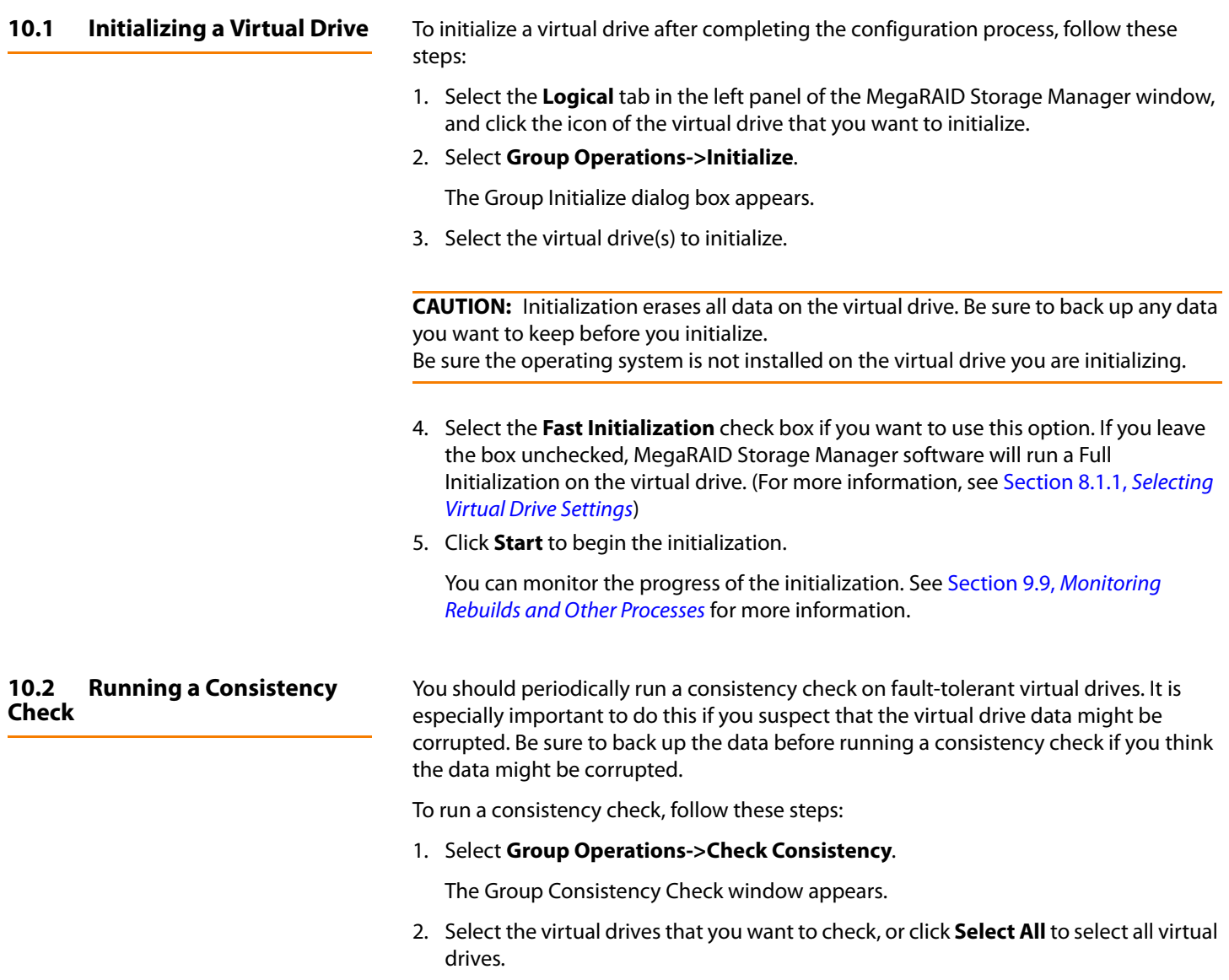

3. Click **Start** to begin.

You can monitor the progress of the consistency check. See [Section 9.9,](#page-233-1) Monitoring [Rebuilds and Other Processes](#page-233-1) for more information.

**NOTE:** You can also run a consistency check by selecting the virtual drive icon in the left panel of the MegaRAID Storage Manager window and selecting the option on the Operation tab in the right panel.

**10.3 Scanning for New Drives** MegaRAID Storage Manager software normally detects newly installed drives and displays icons for them in the MegaRAID Storage Manager window. If for some reason MegaRAID Storage Manager software does not detect a new drive (or drives), you can use the Scan for Foreign Config command to find it. To do this, follow these steps:

- 1. Select a controller icon in the left panel of the MegaRAID Storage Manager window.
- 2. Select **Operations->Scan for Foreign Configuration**.

If MegaRAID Storage Manager software detects any new drives, it displays a list of them on the screen.

3. Follow the instructions on the screen to complete the drive detection.

<span id="page-235-0"></span>**10.4 Rebuilding a Drive** If a single drive in a RAID 1, RAID 5, RAID 10, or RAID 50 virtual drive fails, the system is protected from data loss. A RAID 6 virtual drive can survive two failed drives. A failed drive must be replaced, and the data on the drive must be rebuilt on a new drive to restore the system to fault tolerance. (You can choose to rebuild the data on the failed drive if the drive is still operational.) If hot spare drives are available, the failed drive is rebuilt automatically without any user intervention.

> If a drive has failed, a red circle appears to the right of the drive icon:  $\bullet$  A small yellow circle appears to the right of the icon of the virtual drive that uses this drive:  $\bigcap$  . This indicates that the virtual drive is in a degraded state; the data is still safe, but data could be lost if another drive fails.

Follow these steps if you need to rebuild a drive:

- 1. Right-click the icon of the failed drive, and select **Rebuild**.
- 2. Click **Yes** when the warning message appears. If the drive is still good, a rebuild will start.

You can monitor the progress of the rebuild in the Group Show Progress window by selecting **Group Operations->Show Progress**. If the drive cannot be rebuilt, an error message appears. Continue with the next step.

- 3. Shut down the system, disconnect the power cord, and open the computer case.
- 4. Replace the failed drive with a new drive of equal capacity.
- 5. Close the computer case, reconnect the power cord, and restart the computer.
- 6. Restart the MegaRAID Storage Manager software.

When the new drive spins up, the drive icon changes back to normal status, and the rebuild process begins automatically. You can monitor the progress of the rebuild in the Group Show Progress window by selecting **Group Operations->Show Progress**.

### **10.5 Making a Drive Offline or Missing**

If a drive is currently part of a redundant configuration and you want to use it in another configuration, you can use MegaRAID Storage Manager commands to remove the drive from the first configuration. When you do this, all data on that drive is lost.

To remove the drive from the configuration without harming the data on the virtual drive, follow these steps:

- 1. In the left panel of the MegaRAID Storage Manager window, right-click the icon of a drive in a redundant virtual drive.
- 2. Select **Make drive offline** from the pop-up menu. The drive status changes to Offline.
- 3. Right-click the drive icon again, and select **Mark physical disk as missing**.
- 4. Select **File->Rescan**. The drive status changes to Unconfigured Good. At this point, the data on this drive is no longer valid.
- 5. If necessary, create a hot spare drive for the virtual drive from which you have removed the drive. (See Section 8.3, [Adding Hot Spare Drives](#page-203-0))

When a hot spare is available, the data on the virtual drive will be rebuilt. You can now use the removed drive for another configuration.

**CAUTION:** If MegaRAID Storage Manager software detects that a drive in a virtual drive has failed, it makes the drive offline. If this happens, you must remove the drive and replace it. You cannot make the drive usable for another configuration by using the **Mark physical disk as missing** and **Rescan** commands.

**10.6 Upgrading the Firmware** MegaRAID Storage Manager software enables you to easily upgrade the controller firmware. To do this, follow these steps:

- 1. In the left panel of the MegaRAID Storage Manager window, click the icon of the controller you need to upgrade.
- 2. In the right panel, click the **Operations** tab, and select **Flash Firmware**.
- 3. In the right panel, click **Browse** to locate for the .rom update file.
- 4. After you locate the file, click **OK**.

MegaRAID Storage Manager software displays the version of the existing firmware and the version of the new firmware file.

5. When you are prompted to indicate whether you want to upgrade the firmware, click **Yes**.

The controller is updated with the new firmware code contained in the . rom file.

6. Reboot the system after the new firmware is flashed.

The new firmware does not take effect until reboot.

# **Appendix A**

## **Events and Messages**

This appendix lists the MegaRAID Storage Manager events that may appear in the event log.

> MegaRAID Storage Manager software monitors the activity and performance of all controllers in the workstation and the devices attached to them. When an event occurs, such as the start of an initialization, an event message appears in the log at the bottom of the MegaRAID Storage Manager window.

**A.1 Error Levels** Each message that appears in the event log has an error level that indicates the severity of the event, as shown in [Table 91.](#page-238-0)

#### <span id="page-238-0"></span>**Table 91: Event Error Levels**

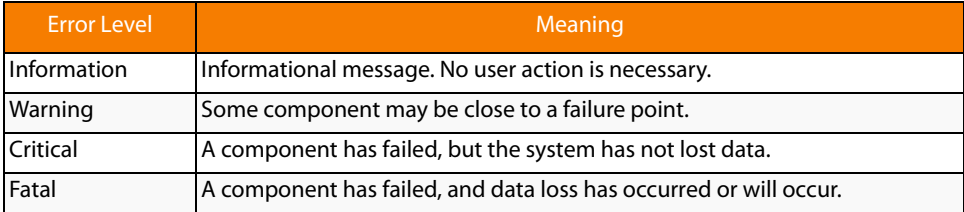

**A.2 Event Messages** [Table 92](#page-238-1) lists all of the MegaRAID Storage Manager event messages. The event message descriptions include placeholders for specific values that are determined when the event is generated. For example, in message No. 1 in the Event Messages table, "%s" is replaced by the firmware version, which is read from the firmware when the event is generated.w

#### <span id="page-238-1"></span>**Table 92: Event Messages**

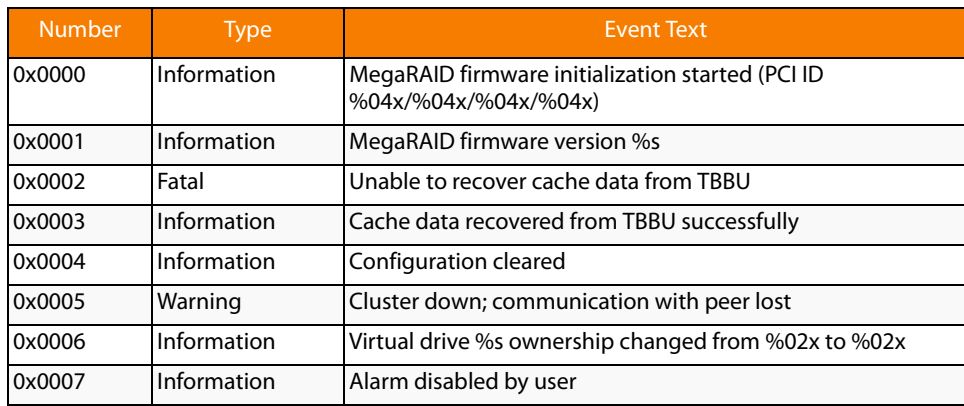

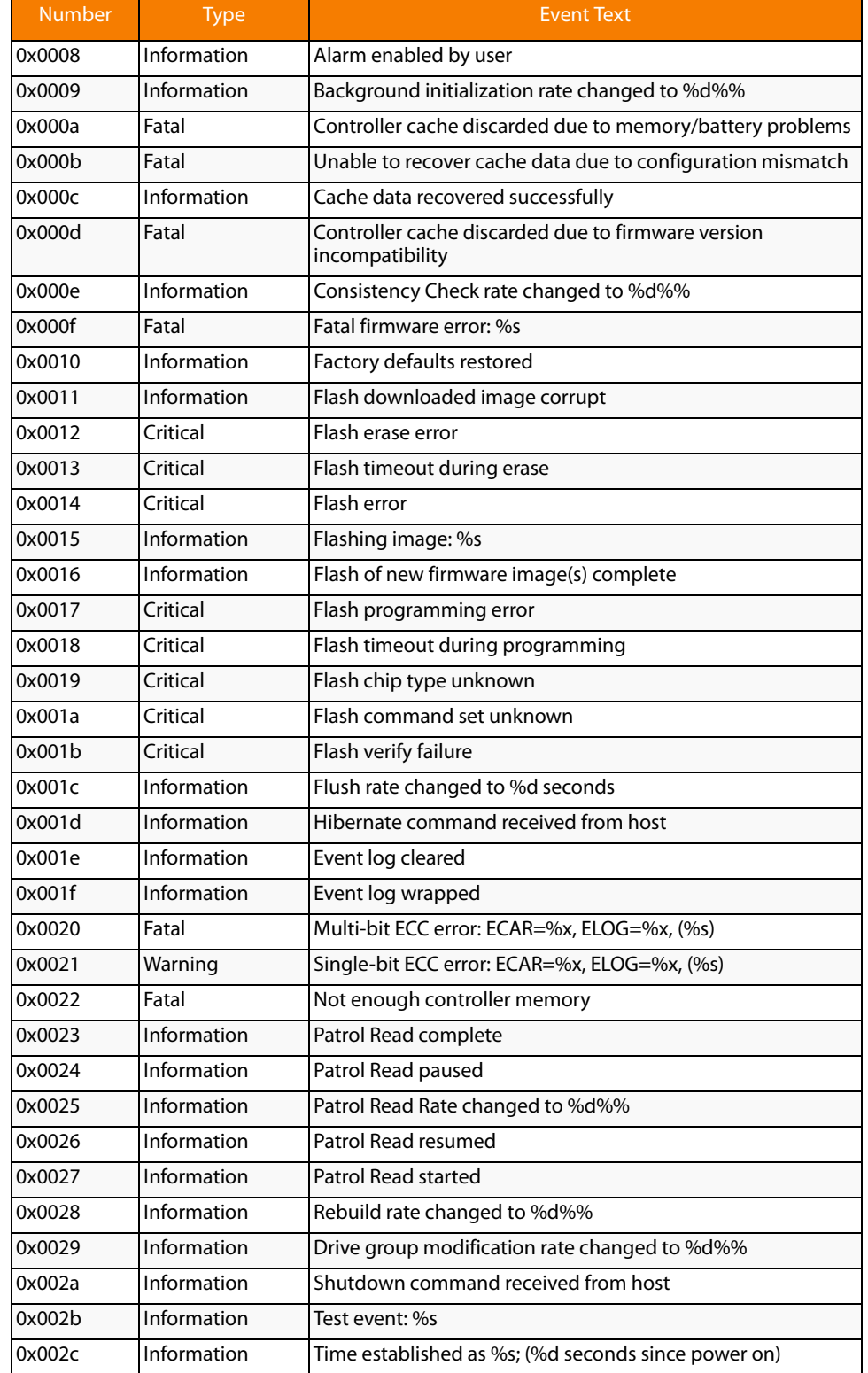

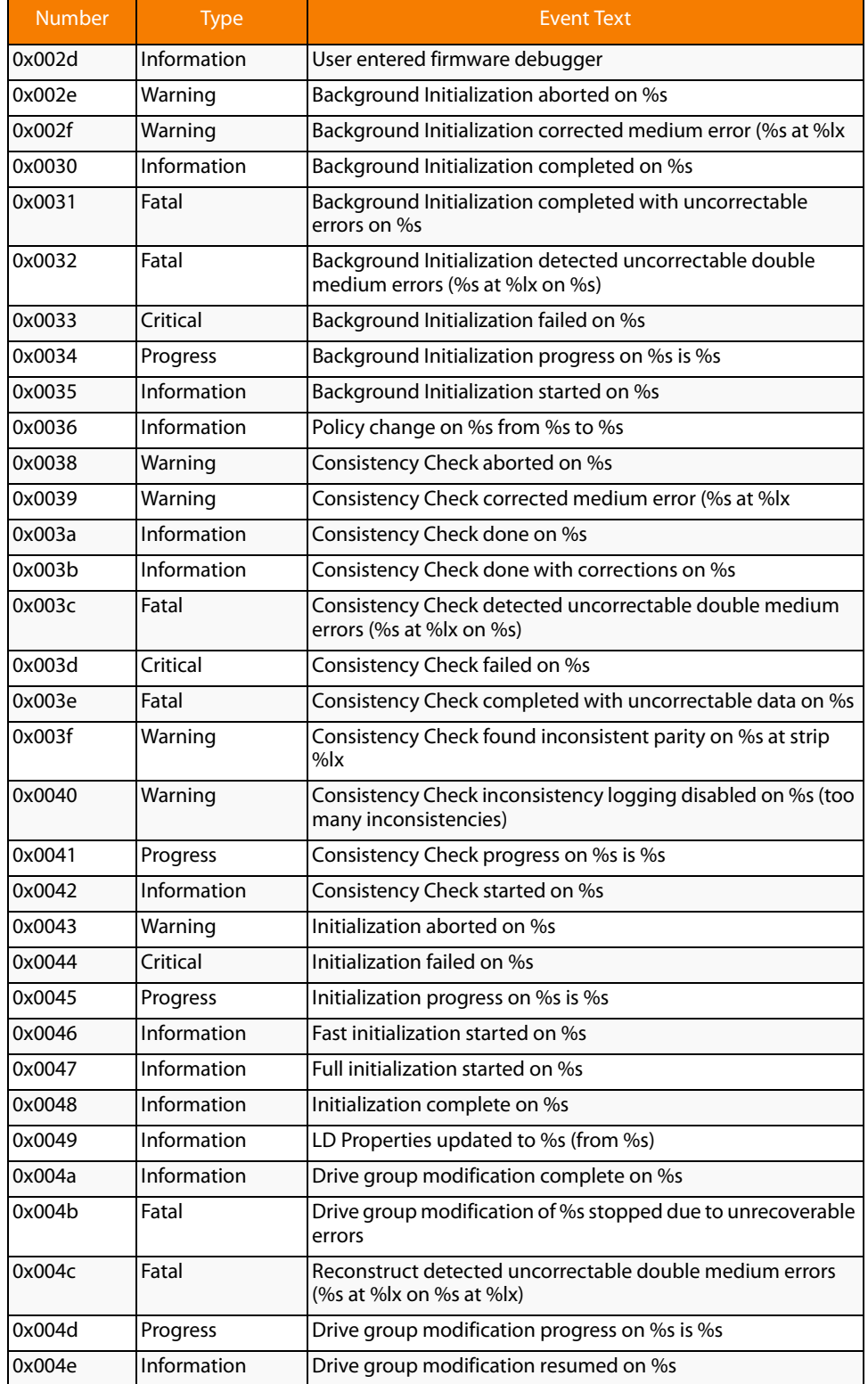

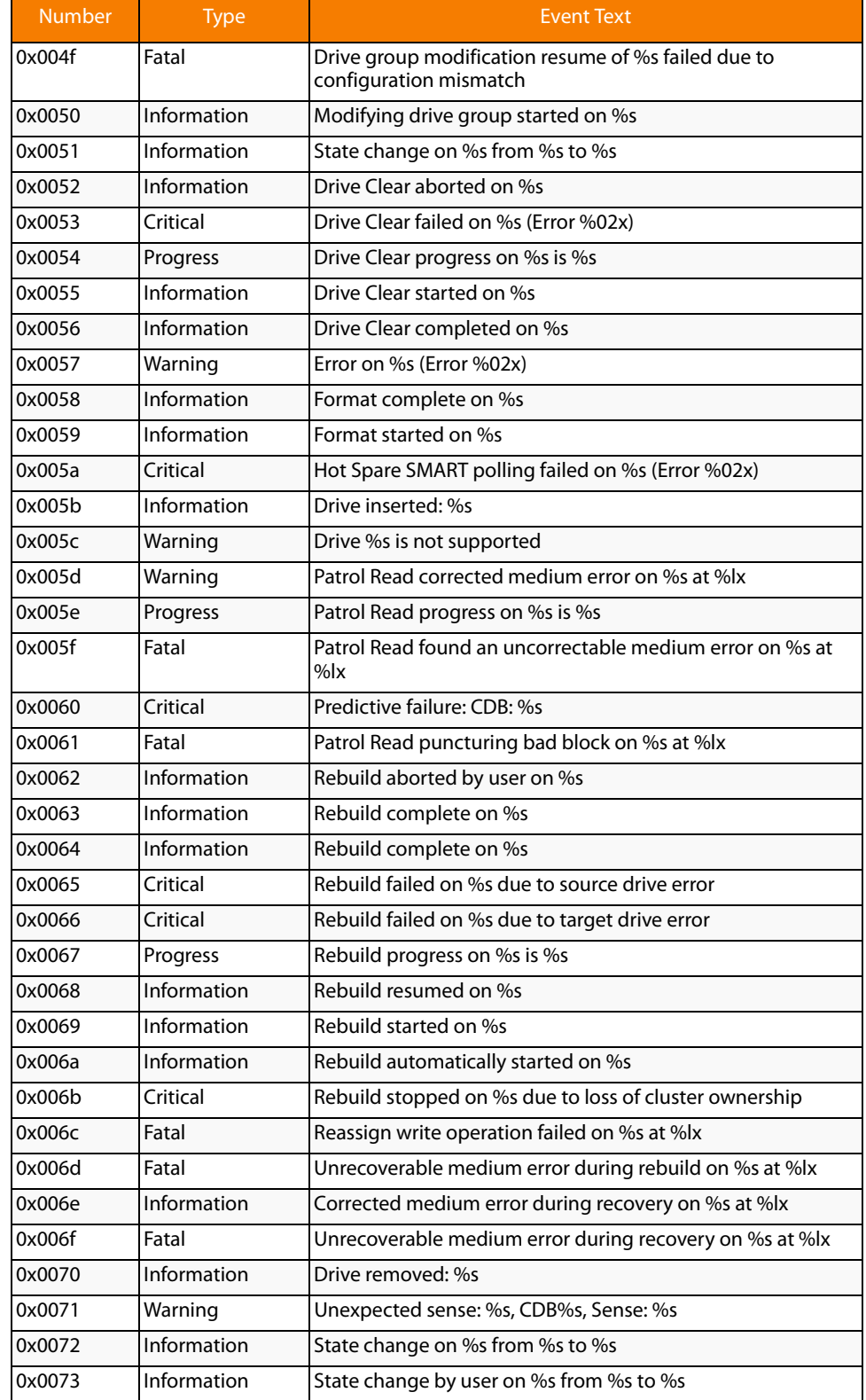

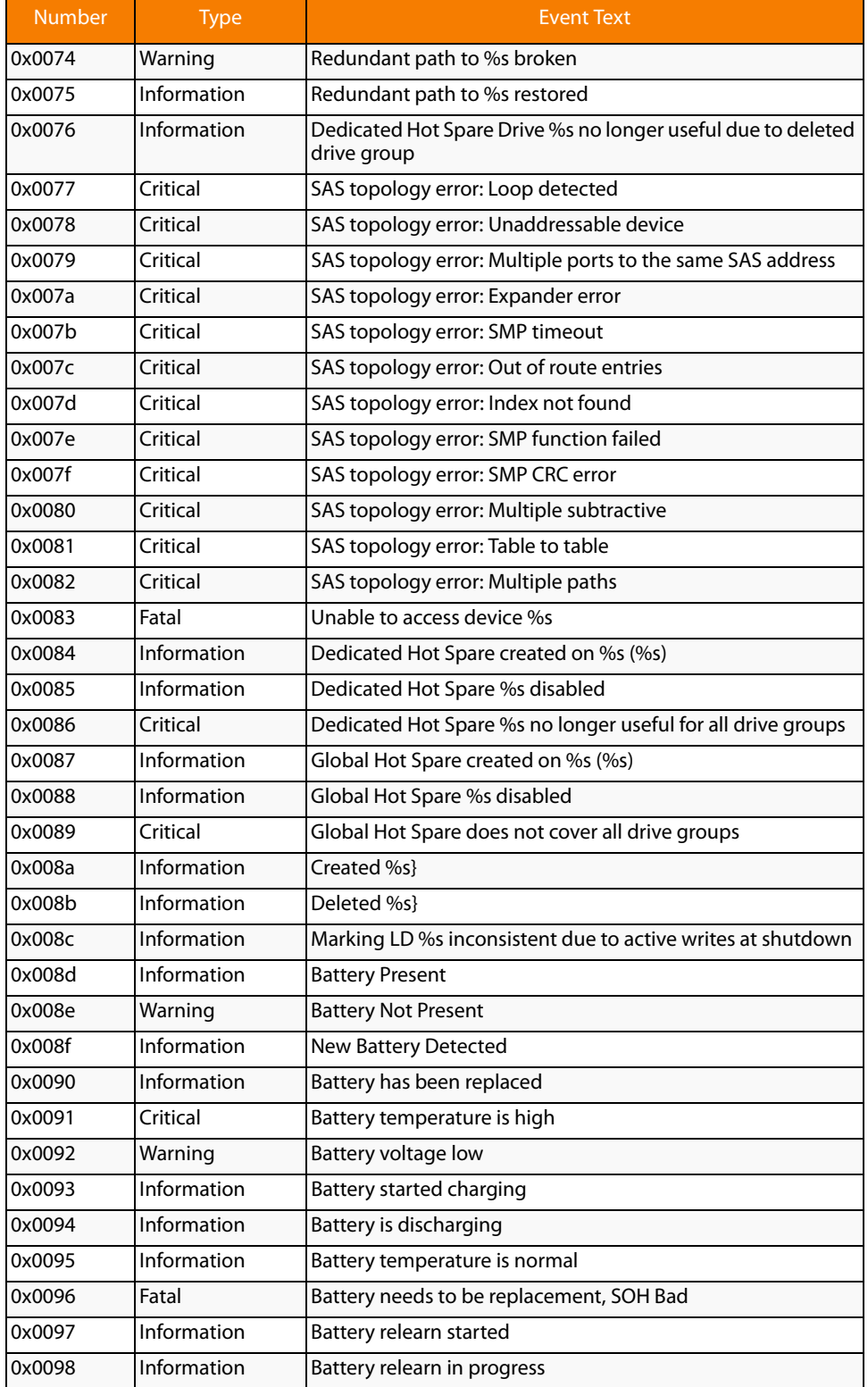

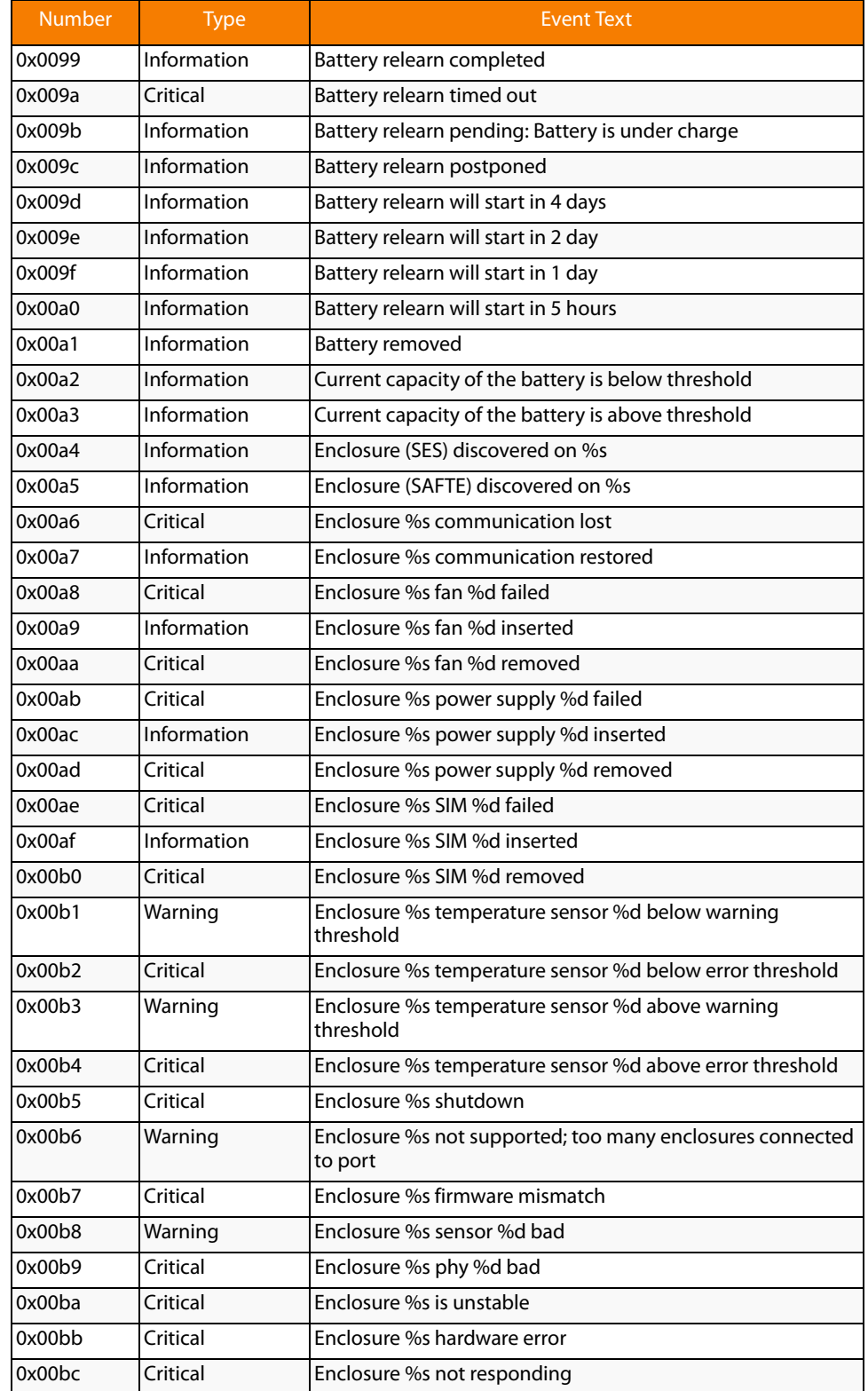

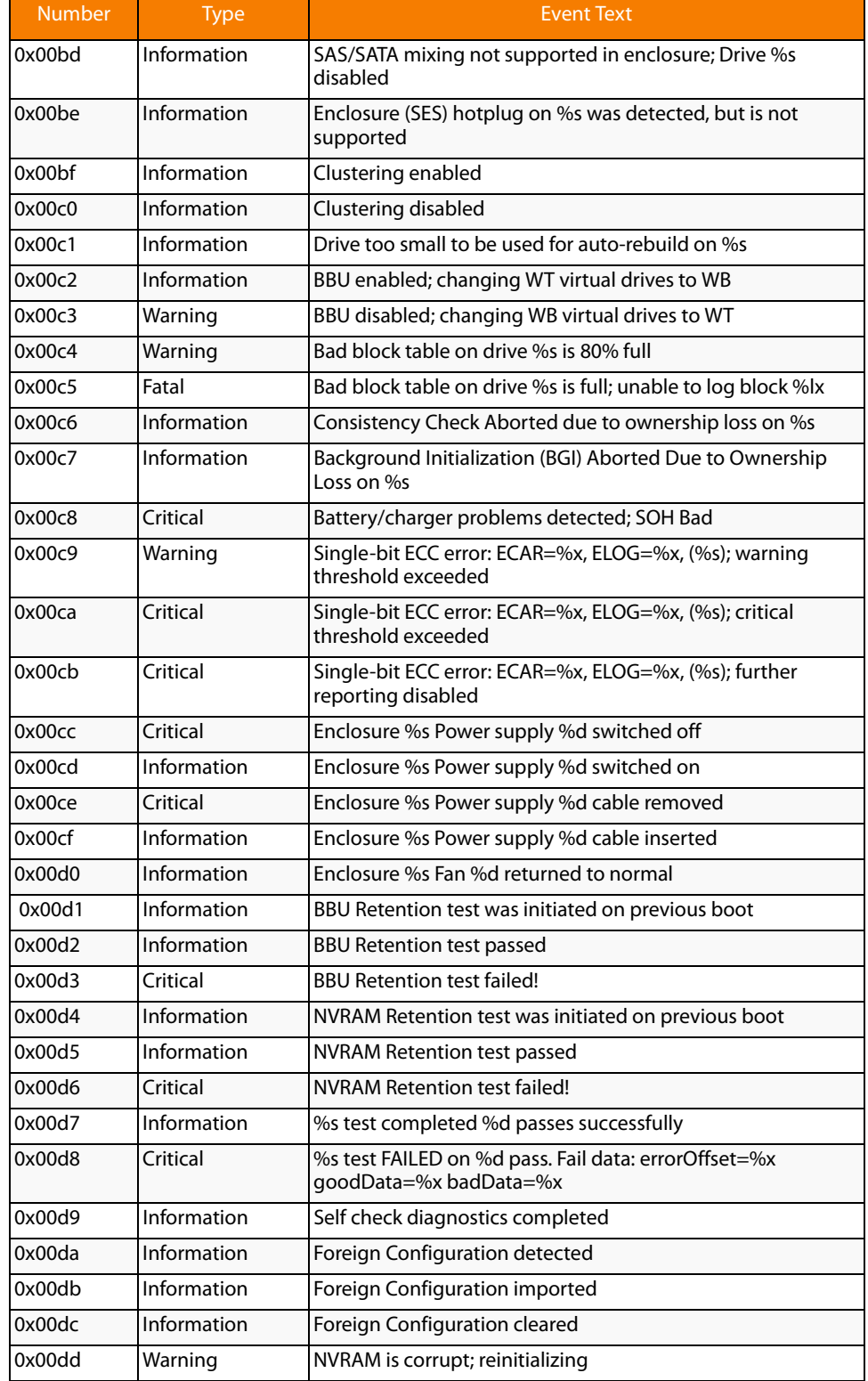

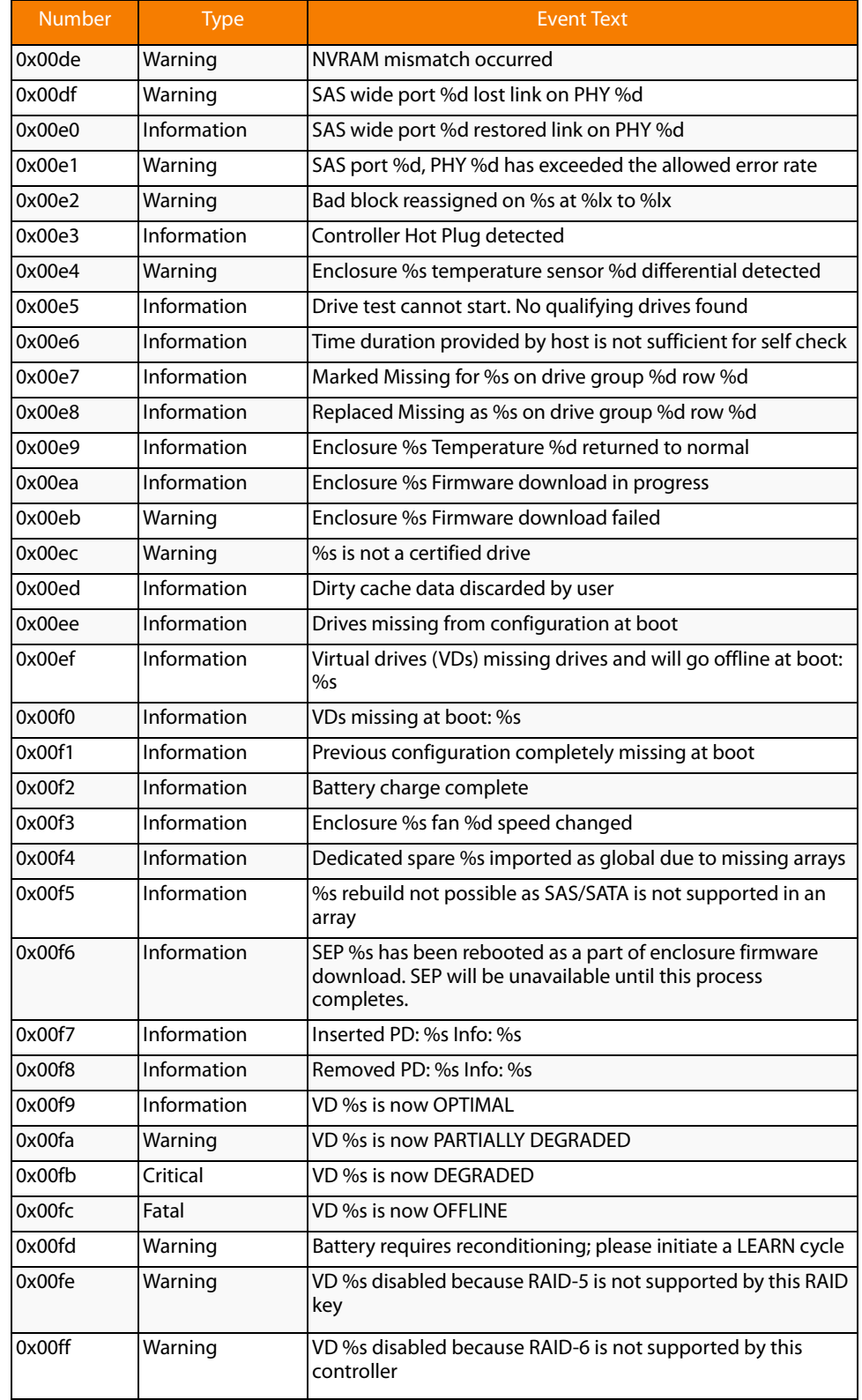

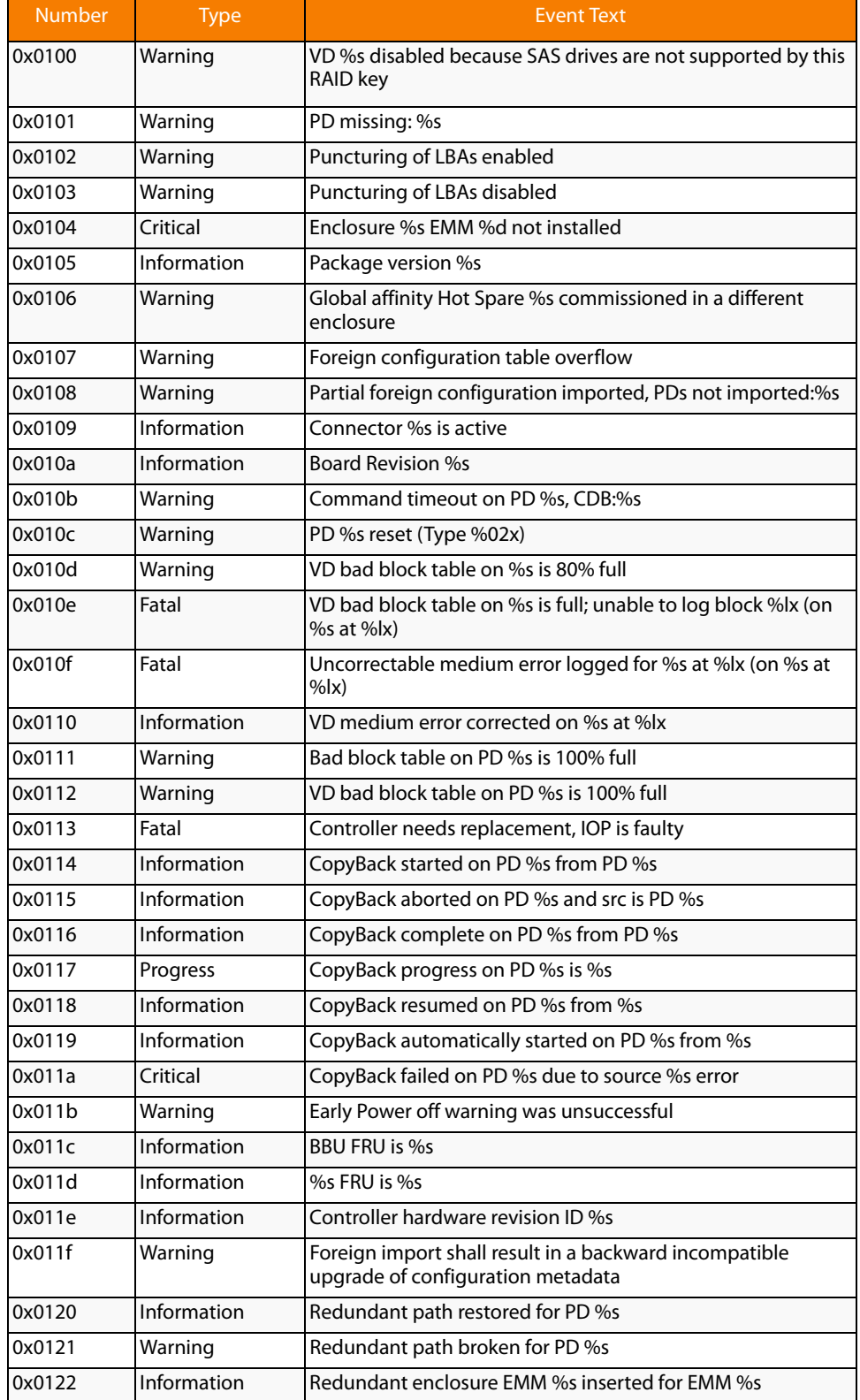

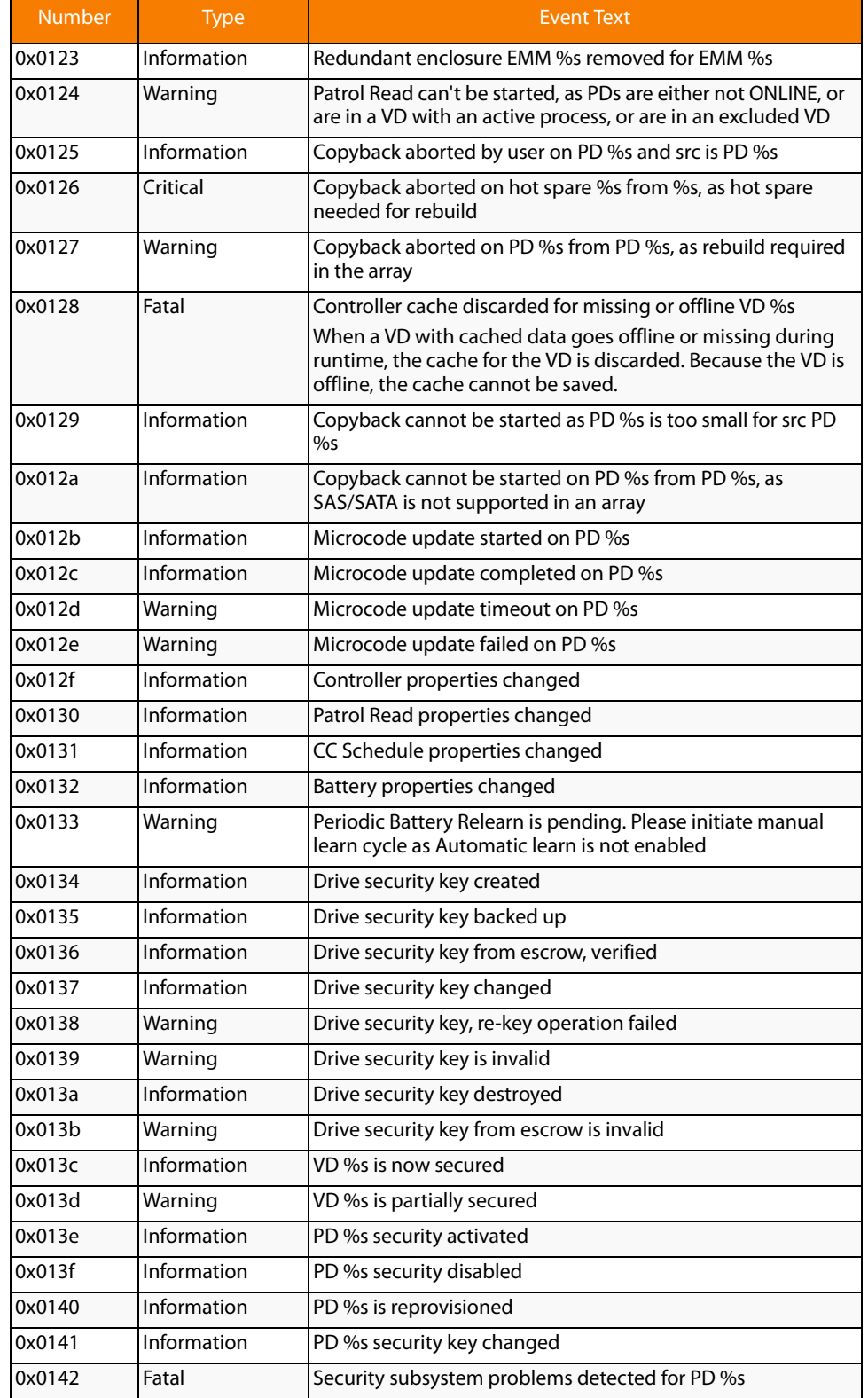

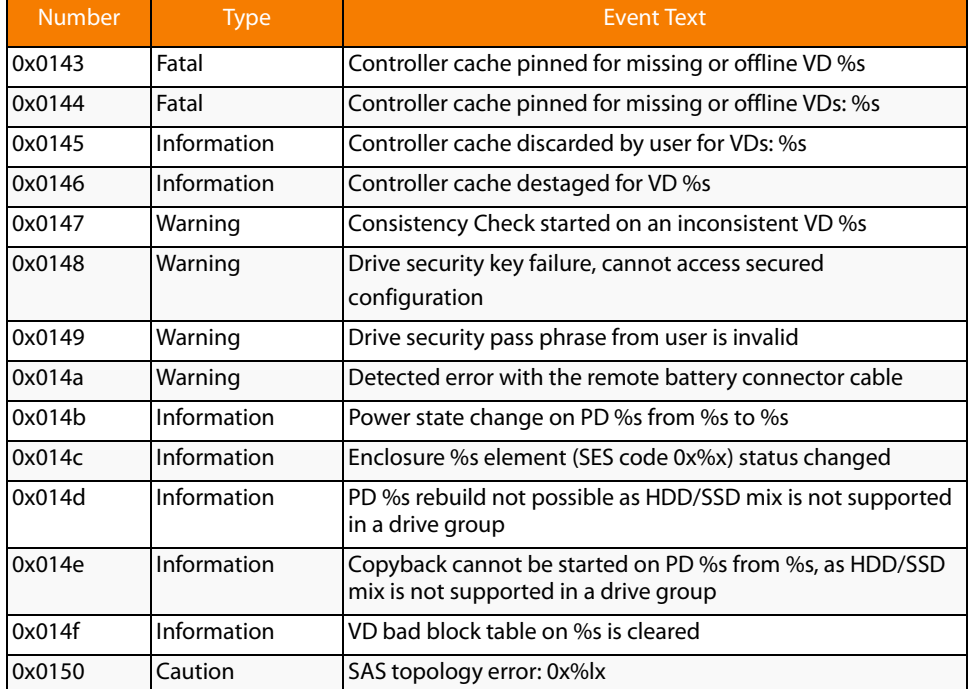

Appendix A: Events and Messages **|** Event Messages **| Exercípsite States and MegaRaid SAS Software User Guide <b>MegaRaid SAS** Software User Guide

# **Appendix B**

# <span id="page-250-0"></span>**Glossary**

## This appendix provides a glossary for terms used in this document.

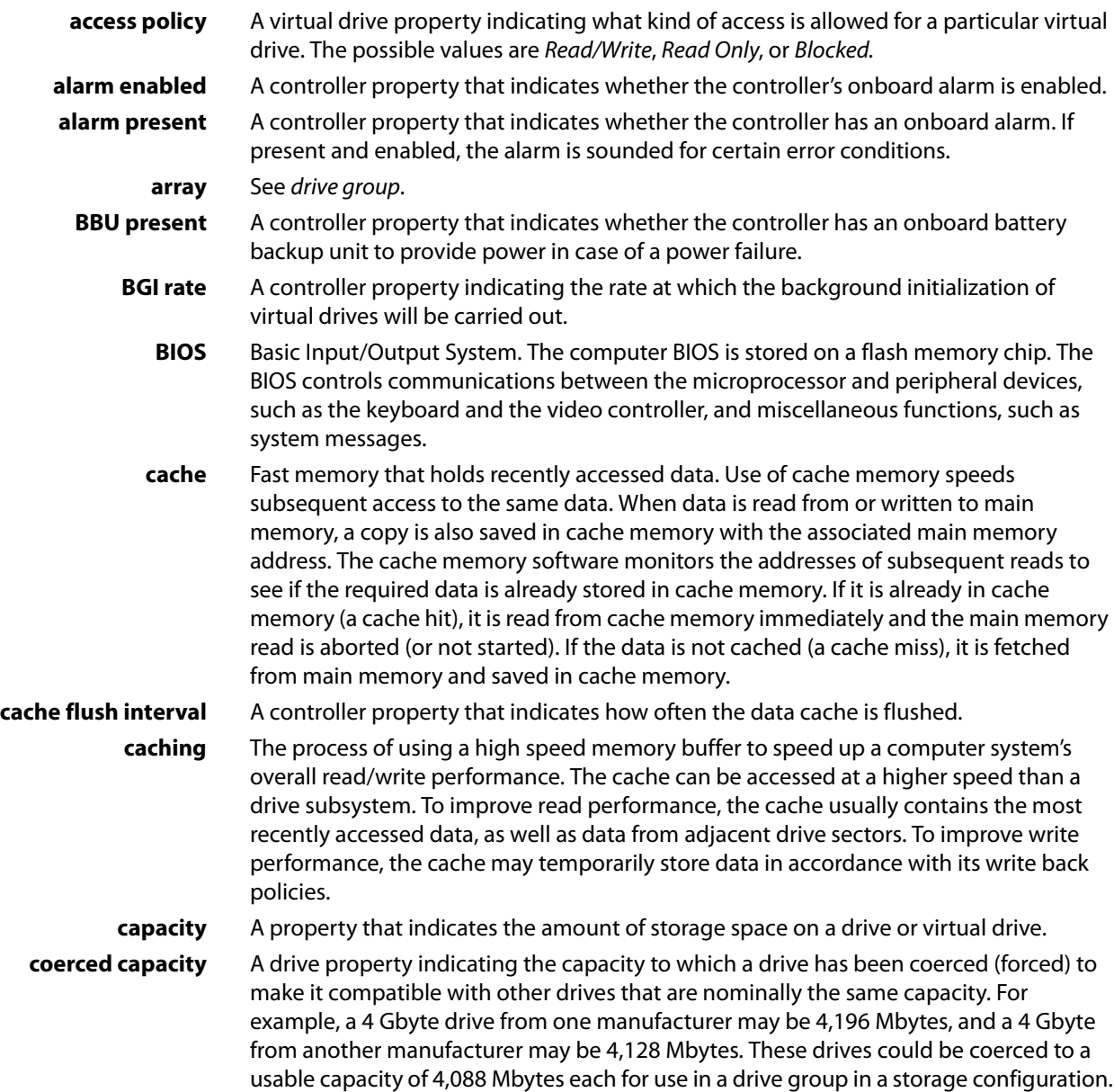

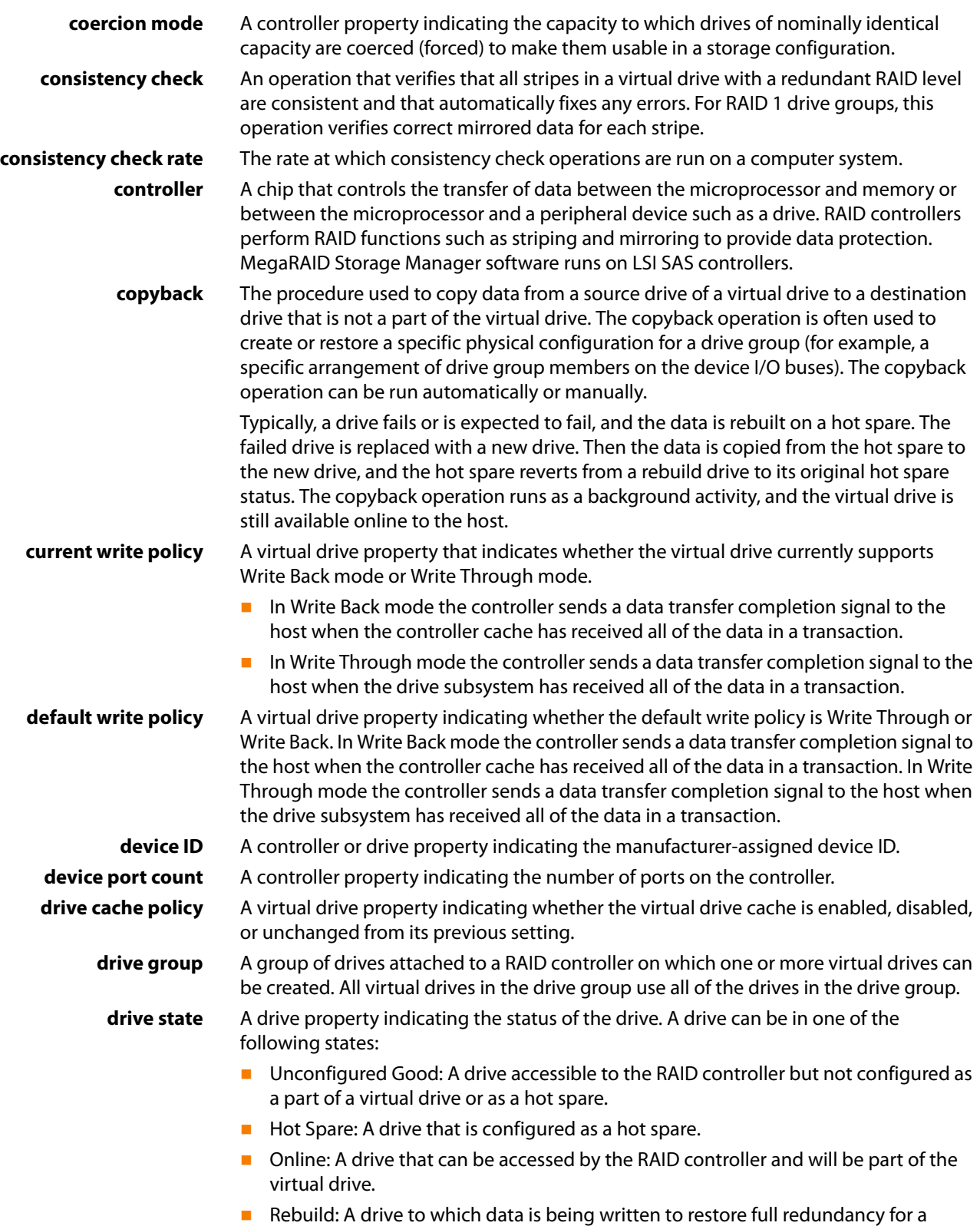

virtual drive.
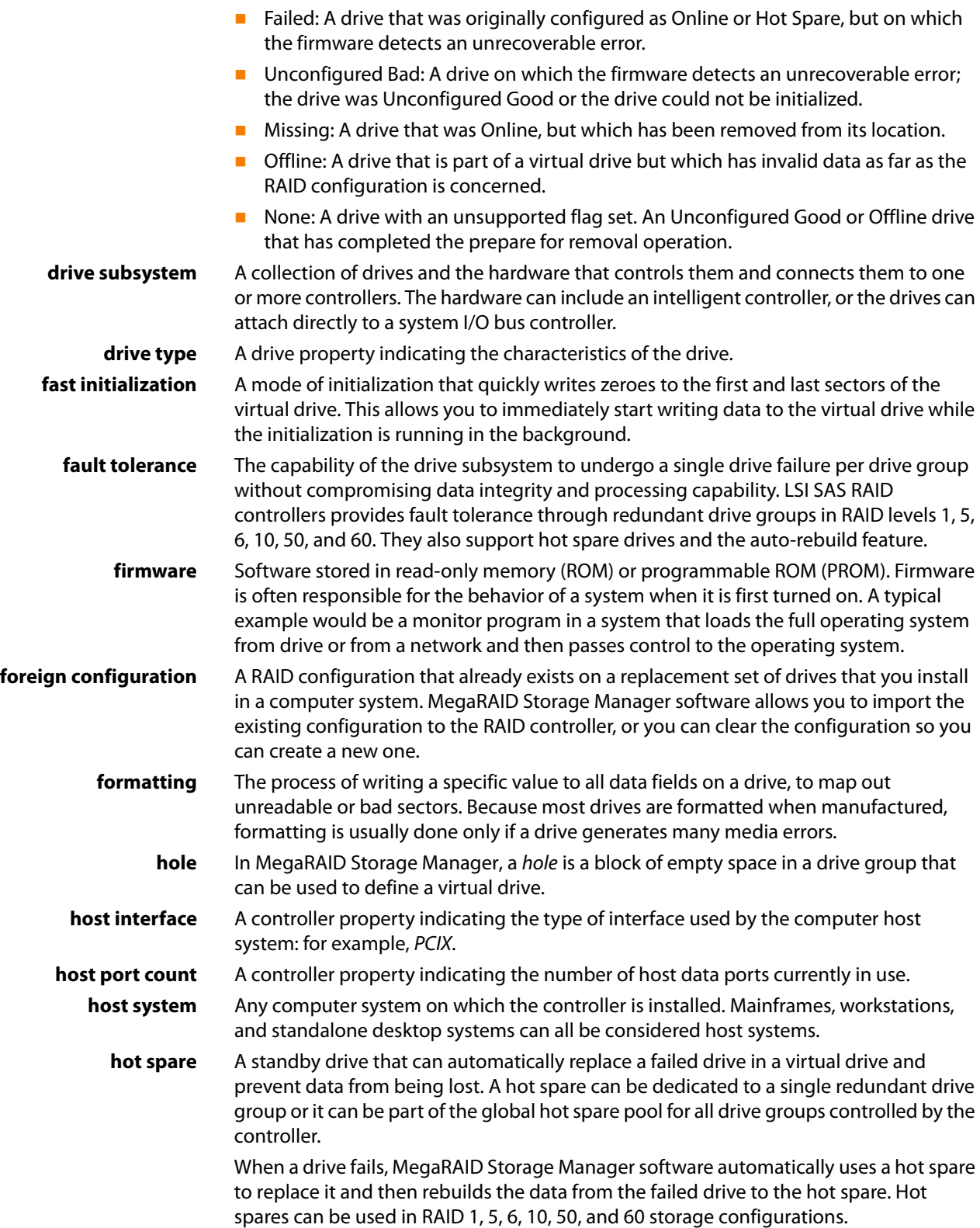

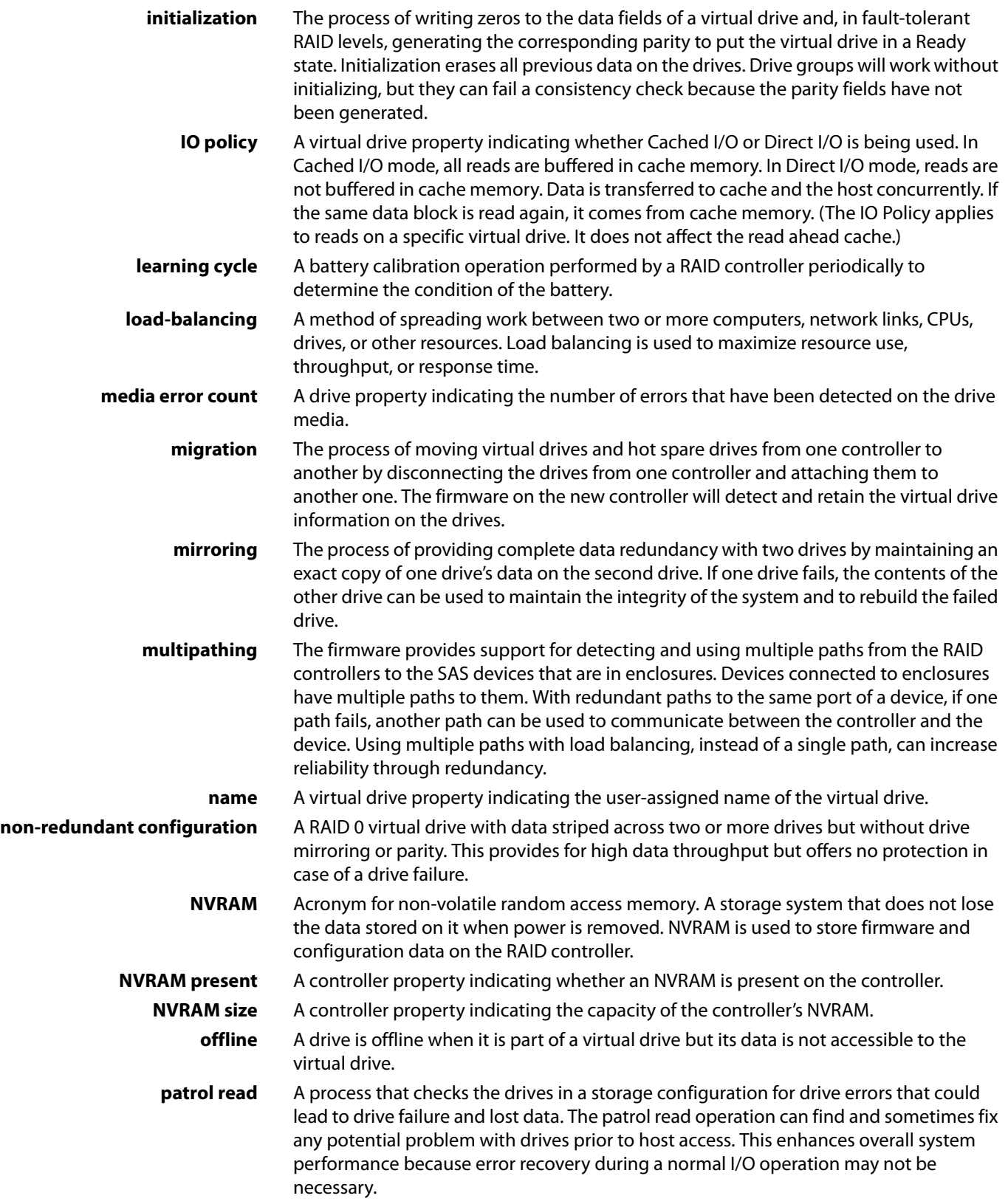

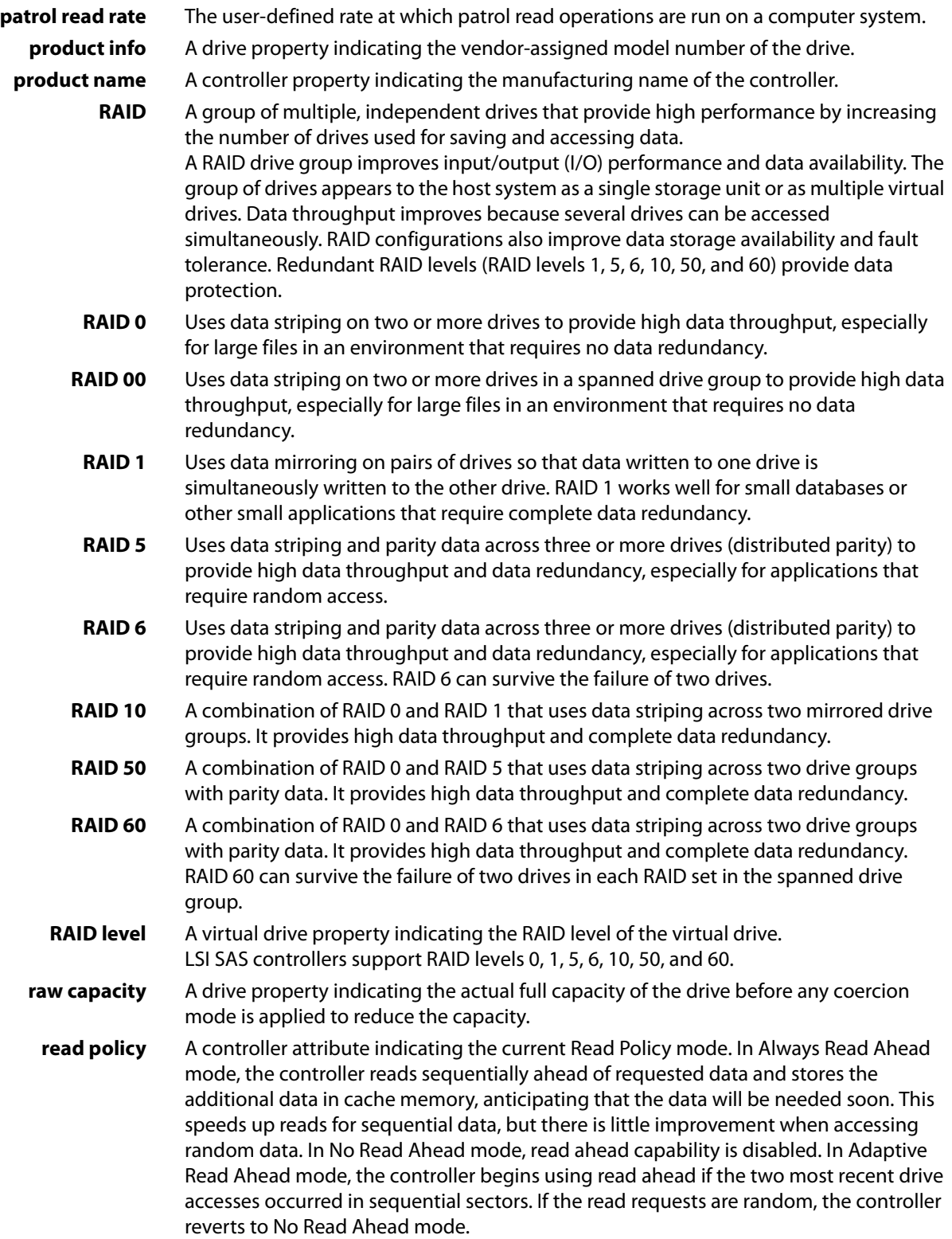

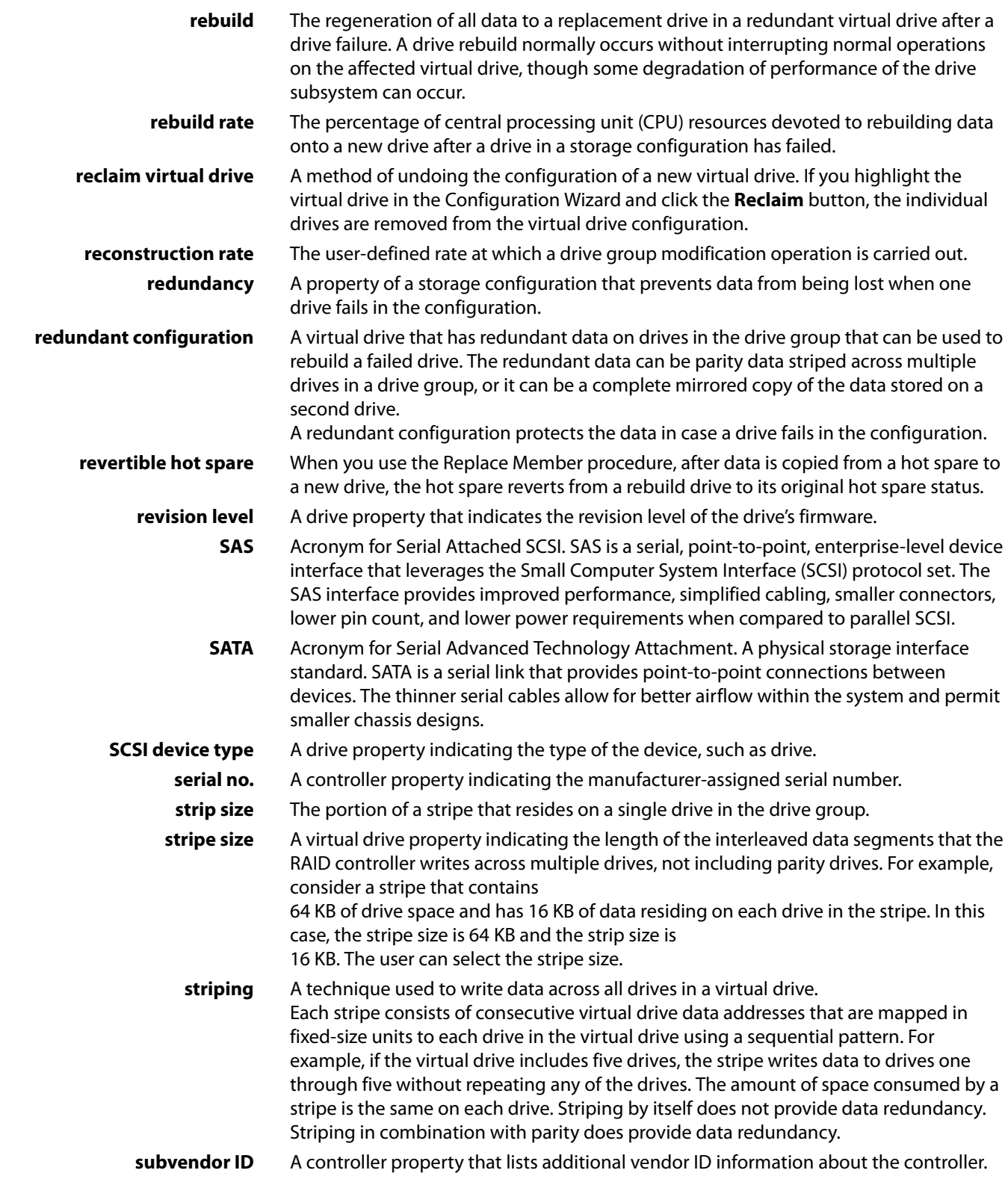

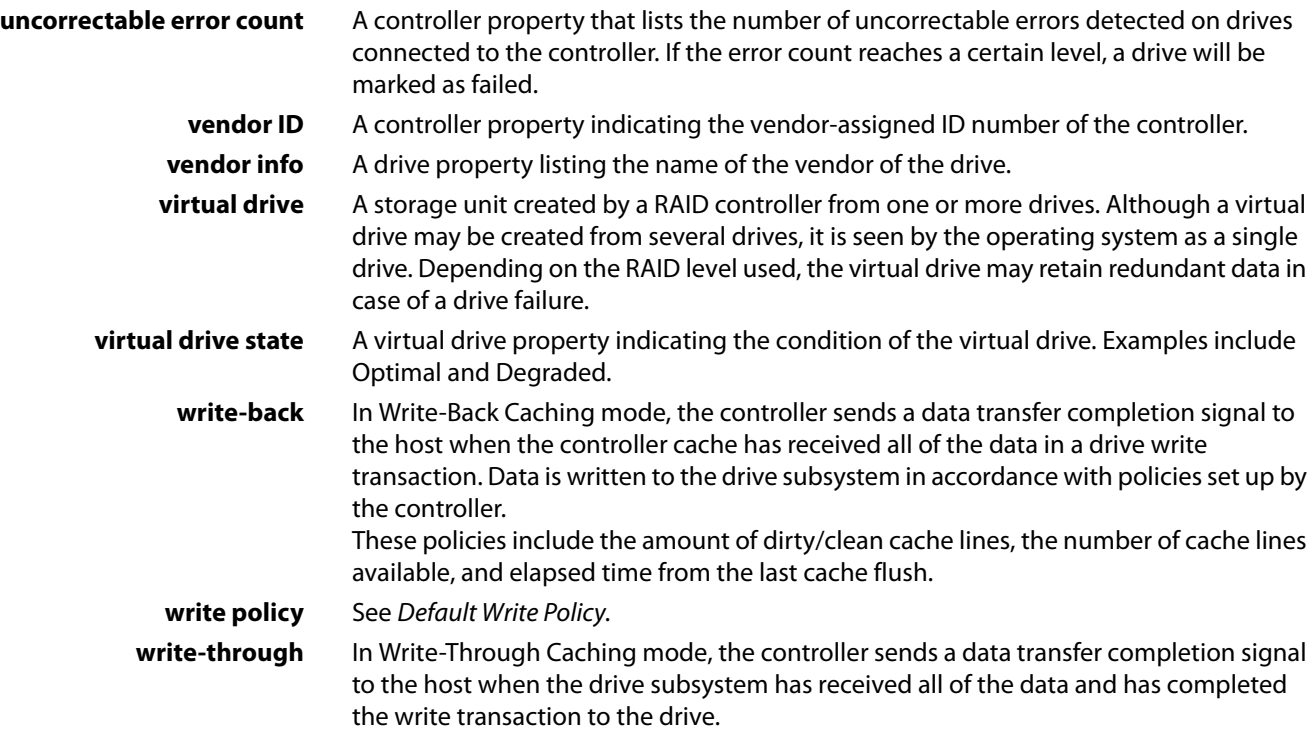

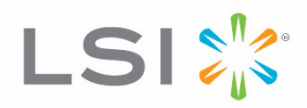